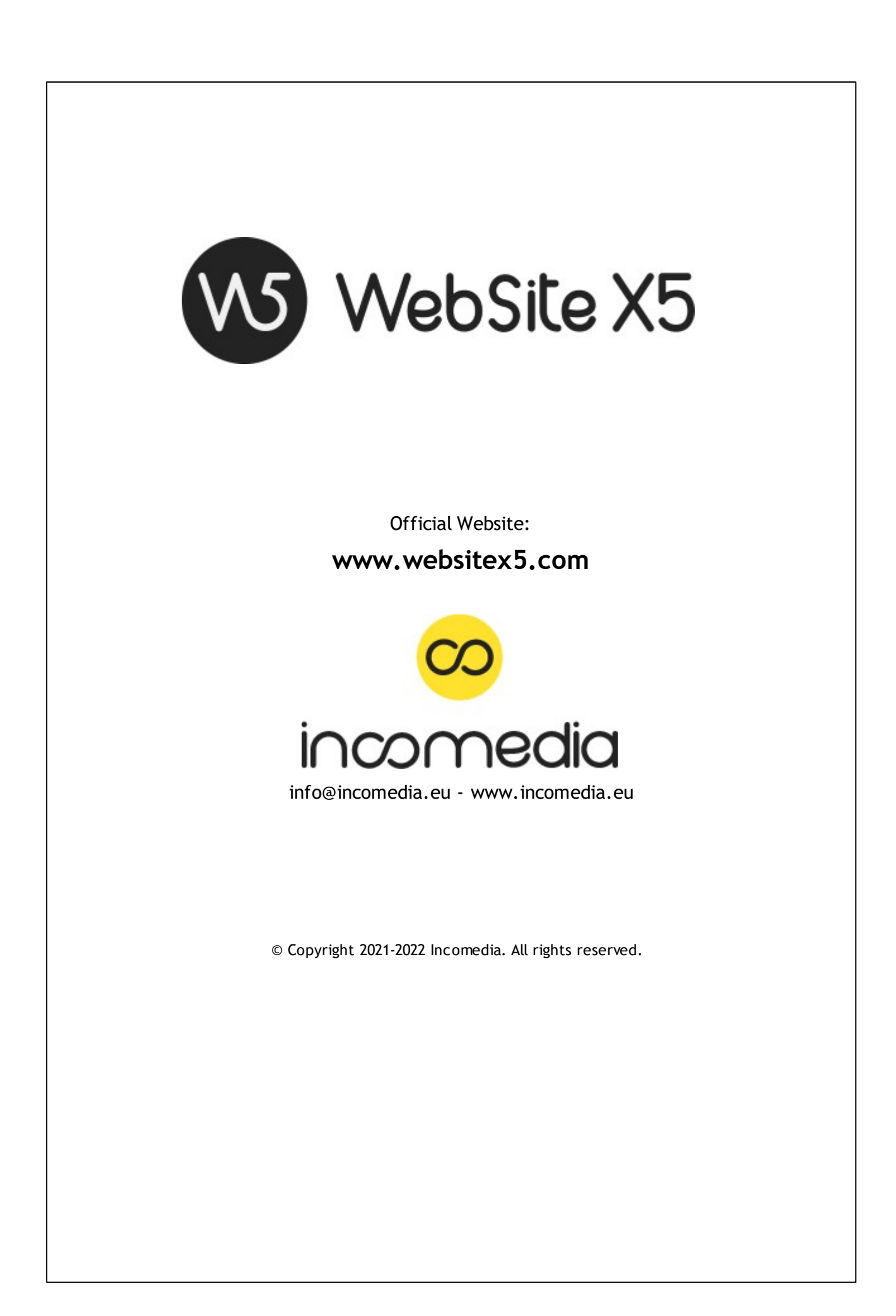

### © Copyright 2021 - 2022 Incomedia. All rights reserved.

Die Informationen in diesem Handbuch w erden gegebenenfalls ohne Ankündigung geändert. Dieses Handbuch bzw . Teile davon dürfen w eder vervielfältigt noch in ein anderes Format übertragen w erden; in keiner Weise, w eder elektronisch noch maschinell; aus keinem erdenklichen Grund, ohne die explizite Erlaubnis von Incomedia in schriftlicher Form.

Bitte beachten Sie, dass Video- und Audio-Dateien, die sie eventuell auf Ihrer Website veröffentlichen möchten, urheberrechtlich geschützt sein könnten. Die unerlaubte Nutzung geschützten Materials könnte eine Verletzung der Rechte des Autors darstellen. Stellen Sie daher gegebenenfalls sicher, dass Sie die ausdrückliche Genehmigung des Autors zur Veröffentlichung der von ihm geschützten Materialien haben.

Incomedia, WebSite X5, WebSite X5 Evolution sind geschützte Marken von Incomedia s.r.l. Andere in diesem Handbuch genannte Marken- oder Produktnamen sind Marken bzw . geschützte Marken der jew eiligen Eigentümer.

Inhalt und Layout von Incomedia s.r.l

# **Inhalt**

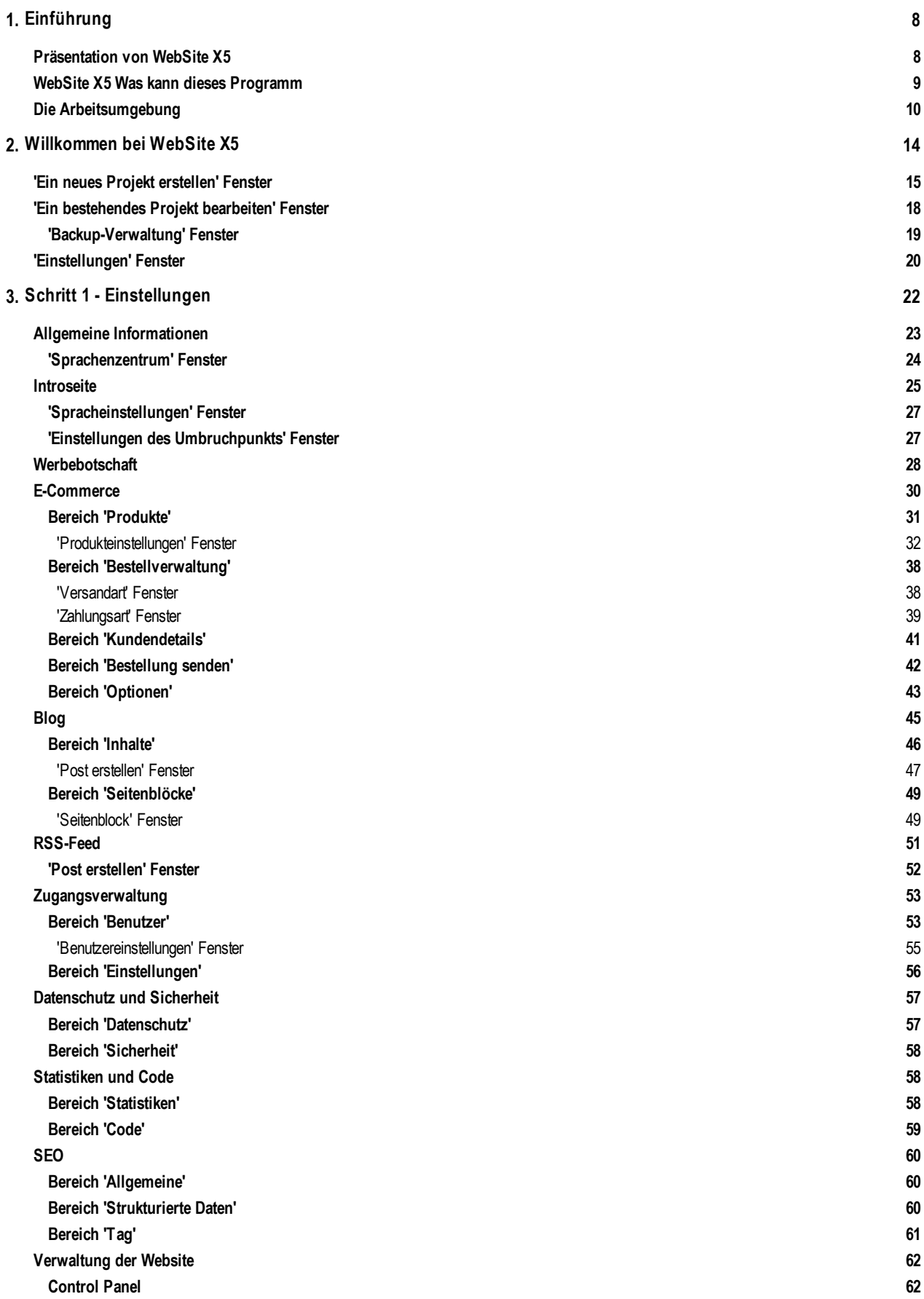

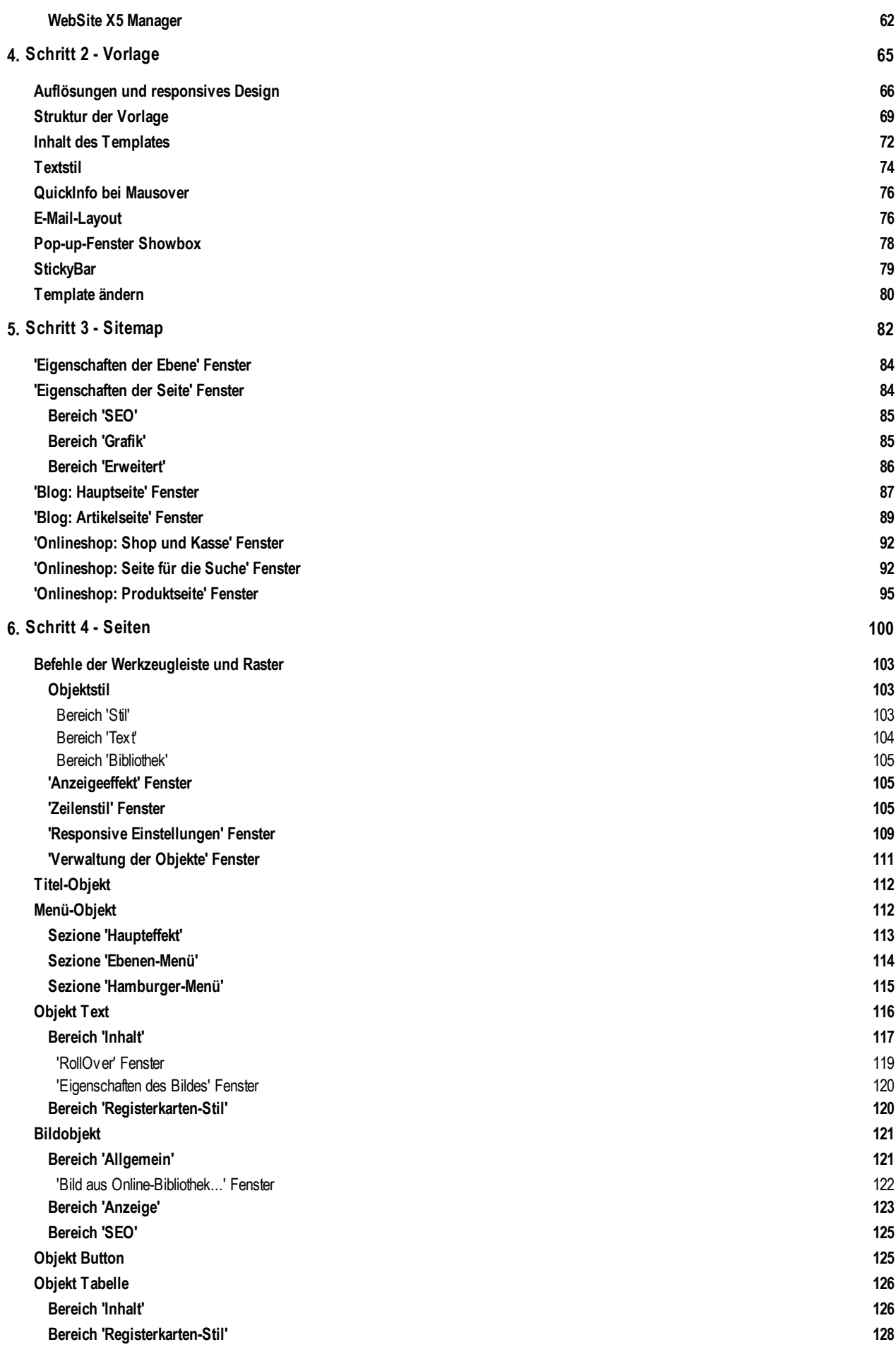

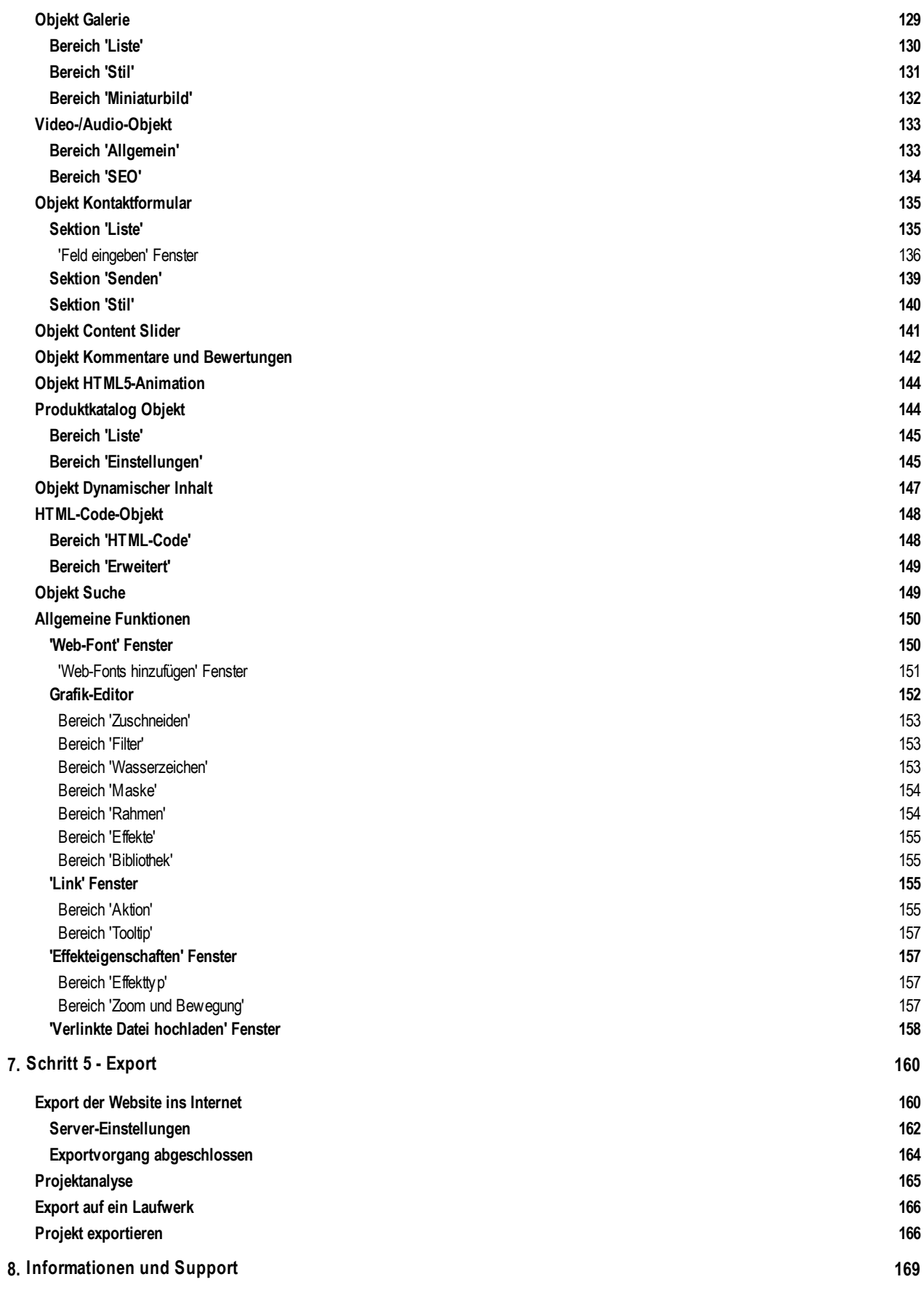

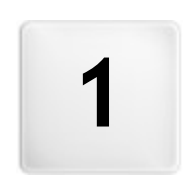

Kapitel

Einführung

<span id="page-7-0"></span>Dieses Online-Handbuch ist eine praktische Anleitung für den Benutzer, der sofort mit WebSite X5 eine persönliche Website, einen Blog oder einen Online-Shop erstellen möchte und der eine Erklärung über die enthaltenen Optionen und Befehle sucht. Sie erhalten Schritt für Schritt eine detaillierte Beschreibung der Arbeitsumgebung mit allen Befehlen und Optionen, die Sie in den einzelnen Menüs, Tabs und Dialogfenstern finden.

Außer diesem Handbuch ist auch eine **[Online-Anleitung](https://guide.websitex5.com/)** mit nützlichen Tutorials verfügbar, die genauer erklärten, w ie z. B. ein Formular einrichten kann, um Angaben zu sammeln oder w ie man passw ortgeschützte Bereiche erstellen kann. Dank der Erläuterungen dieses Handbuchs und vertiefenden Informationen der Anleitungen, in Kombination mit der leicht verständlichen Vorgehensw eise und den zahlreichen, in Echtzeit aktualisierten Vorschauansichten ist die Arbeit mit WebSite X5 äußerst komfortabel und Sie erstellen mühelos ansprechende, interessante und professionell w irkende Webseiten.

Vorliegendes Handbuch für WebSite X5 bezieht sich auf die Editionen Evo und Pro V. 2021.5, kann aber unter ? Berücksichtigung der jew eils spezifischen Einschränkungen auch für andere Programmversionen / Editionen genutzt w erden.

<span id="page-7-1"></span>Letzte Aktualisierung: Version 2021.5

# **1.1 Präsentation von WebSite X5**

### **Erstellen von Websites, Online-Shops und responsiven Blogs in 5 Schritten**

WebSite X5 ist die ideale Softw are für Desktop-Computer, um Websites zu erstellen, w ie Sie sie sich schon immer gew ünscht haben. Sie benötigen keinerlei Programmierkenntnisse und arbeiten komplett visuell in einer leicht verständlichen Arbeitsumgebung mit umfassenden Vorschauanzeigen, die in Echtzeit aktualisiert w erden.

Auf diese Weise führt Sie WebSite X5 bis zur Veröffentlichung Ihrer Seite und garantiert einfache Bedienung, Flexibilität sow ie viel Raum für individuelle Anpassung.

Auf der Grundlage der ausgew ählten Optionen und Einstellungen generiert WebSite X5 automatisch die Seiten in HTML5 + CSS 2.1 oder 3. Dies gew ährleistet volle Kompatibilität mit allen Brow sern und Mobilgeräten sow ie eine korrekte Indexierung durch Suchmaschinen.

Dieser Mix aus einfacher Bedienung und komplettem Leistungsumfang ist das Erfolgsrezept von WebSite X5: der idealen Softw are für alle, die eine Website realisieren w ollen.

# **Professionelle Web-Tools**

Trotz seiner außerordentlich einfachen Bedienung stellt Ihnen WebSite X5 diverse professionelle Tools zur Verfügung, unter anderem:

- Online-Shops mit Kreditkartenzahlung
- Verw altung von Angeboten und Rabatten
- Blog, RSS-Feed, Kommentare und Bew ertungen
- **Interne Suchmaschine**
- Schaltflächen und Textkästen für Social Apps
- **Interne Suchmaschine**
- Online aktualisierbare dynamische Inhalte
- **Erstellung responsiver Websites**
- Besucherstatistiken
- **Integration von Datenbanken**
- Integration von Datenbanken
- **Mehrsprachige Websites**
- **ERO** Erw eiterte Funktionen für die Analyse des Projekts und SEO
- **PRO** Mobile App: WebSite X5 Manager

# **Die Komplettlösung**

Mit WebSite X5 sparen Sie Zeit und Mühe, da die Softw are alles enthält, w as Sie für die Erstellung einer Website benötigen:

- einen Editor für Templates
- einen Editor für Bilder
- einen Menü-Generator
- einen internen FTP-Client
- 100 anpassbare Templates
- Mehrere Millionen kostenlose und Premium-Fotos
- Bibliotheken mit grafischen Elementen und Apps

### **WebSite X5 Hosting**

Mit der Lizenz von WebSite X5 bekommen Sie auch ein inklusives maßgeschneidertes Webhosting-Service, damit Sie Ihre Websites

sofort online stellen können.

Mit jeder Edition WebSite X5 ist ein spezifisches Hosting-Service assoziiert. Im **Hosting Evo** sind 100 GB Hosting und 1 Postfach inklusiv. Im **Hosting Pro** sind dagegen 500 GB Hosting, 5 Postfächer und Datenbank. Bei beiden Lösungen ist eine automatische Domain \*.w ebsitex5.me vorhanden. Für die Anw endung der Postfächer ist aber eine Domain zw eiter Ebene.

<span id="page-8-0"></span>Das Hosting ist schon im Programm integriert: Sie sollen also nichts tun, nur es auf *[Schritt](#page-159-1) [5](#page-159-1) [-](#page-159-1) [Export](#page-159-1)* nur mit einem Klick aktivieren.

# **1.2 WebSite X5 Was kann dieses Programm**

Incomedia WebSite X5 ermöglicht die einfache und schnelle Erstellung von Webseiten, Online-Shops, Blogs, digitalen Fotoalben oder interaktiven Präsentationen. Die Projekte können mit einer Baumstruktur entw ickelt und über Menüs auf verschiedenen Ebenen strukturiert w erden. Auf diese Weise kann eine beliebige Anzahl von Seiten realisiert w erden.

Sie haben die Möglichkeit, das Layout jeder einzelnen Seite zu bestimmen und mit den Objekten zu gestalten, die das Programm zur Verfügung stellt, unter anderem: Texte, Bilder, Tabellen, Galerien, Videos, Sounds, Kontakt-Formulare, Kommentare und Bew ertungen, Karten, Animationen, dynamische, Überschriften, Suchfelder oder HTML-Objekte, Menüs sow ie zusätzlich die dynamischen Inhalte, die in der Edition Pro verfügbar sind, und die von Ihnen installierten Zusatzobjekte.

WebSite X5 bietet zahlreiche interessante Funktionen für die Bildbearbeitung, so dass keine externen Grafikprogramme mehr benötigt w erden. Da Bilder automatisch in einem komprimierten Format gespeichert w erden, müssen sie vor dem Einfügen nicht einmal mehr optimiert w erden.

Das umfangreiche Archiv mit grafischen Vorlagen, das interne Bearbeitungsprogramm zur Erstellung Schaltflächen sow ie die w eitreichenden Möglichkeiten für die persönliche Gestaltung von Grafik, die Einstellung der Sprache, das Einrichten geschützter Bereiche mit Passw ortabfrage, die Erstellung und Verw altung von Blogs, RSS-Feeds und Online-Shops inklusive Modul für Kreditkartenzahlungen bereichern Ihre Seite und lassen sie komplett und professionell w irken.

Zusätzlich gibt es die Möglichkeit, am Projekt oder an einzelnen Seiten zu arbeiten, um die Website responsiv zu gestalten, oder in der Lage, sich dynamisch auf der Grundlage der Auflösung der Geräte, die für die Navigation verw endet w erden, anzupassen, so dass eine optimale Nutzererfahrung ermöglicht w ird.

Und schließlich ist mit WebSite X5 ein Hosting-Service inklusiv und Sie können online gehen, ohne externe FTP Programmen anzuw enden (File Transfer Protocol). Die Edition Pro enthält auch Funktionen für die Analyse des fertigen Projekts und die Identifizierung eventueller Fehler, die vor der Veröffentlichung online korrigiert w erden müssen.

### **Die Arbeit mit WebSite X5**

WebSite X5 ist w ie ein Wizard aufgebaut, der Sie Schritt für Schritt durch die Anw endung leitet und zu einer vollständigen, zw eckmäßigen und grafisch ansprechenden Website führt.

So gelangen Sie in nur 5 Schritten von Ihrer Idee zu einer kompletten und veröffentlichten Website:

### **1. [Einstellungen](#page-22-0)**

Nachdem Sie Ihr Projekt geöffnet und ein Template ausgew ählt haben, geben Sie einige allgemeine Informationen ein, w ie den Titel und die Beschreibung der Website, die für die Indexierung durch Suchmaschinen nützlich sind. Danach können Sie Funktionen w ie Onlineshop, Blog, Zugangsverw altung, Statistiken über die Website und SEO-Optimierung.

### **2. [Vorlage](#page-14-0)**

Danach bereiten Sie das Projekt zur Gestaltung des Layouts vor. Es kann aus einer ständig aktualisierten Bibliothek, die aus mehr als 100 vordefinierten Vorlagen besteht, ausgew ählt w erden oder lassen Sie Ihrer Kreativität freien Lauf und erstellen Sie Ihre eigene Vorlage. Mit dem eigens hierfür vorgesehenen, programminternen Editor können Sie die Header und Footer der Vorlagen ganz Ihren individuellen Vorstellungen anpassen. Zusätzlich, w enn die Website responsiv gestalten w ill, könne die Haltepunkte zu aktivieren und an der Vorlage zu arbeiten, damit diese sich an Bildschirmauflösungen, die geringer sind als die des Desktop-PCs, anpassen kann.

### **3. [Sitemap](#page-81-0)**

Beginnend bei der Homepage legen Sie die Struktur und die Hierarchien Ihrer Website fest. Sie können alle Ebenen und Unterebenen eingerichtet w erden, die für die Strukturierung einer unbegrenzten Anzahl Seiten benötigt w erden. Auf der Grundlage der Sitemap w ird dynamisch ein Navigationsmenü generiert. Die Sitemap kann jederzeit geändert w erden, sodass Sie die Website umgehend aktualisieren können.

### **4. [Seiten](#page-99-0)**

Erstellen und gestalten Sie die Seiten einfach per Drag&Drop der verfügbaren Objekte w ie Texte, Tabellen, Bilder, Animationen, Videos und Sounds, Galerien, E-Mail-Module, Kommentare und Bew ertungen, Karten, Produktliste, Überschrift, Suchfeld, HTML-Code, Menü und, in der Edition Pro, mit dynamischen Inhalten. Dazu kommen viele w eitere optionale Objekte, die, w enn sie für das Projekt nützlich sind, einfach installiert w erden können. Passen Sie die importierten Objekte an Ihre persönlichen Bedürfnisse an und vervollständigen Sie die Inhalte mit Links zu internen oder externen Ressourcen. Dank dem programminternen Grafik-Editor können Sie die Objekte drehen, korrigieren sow ie Filter, Masken und Rahmen auf importierte Bilder anw enden, ohne dass externe Softw are benötigt <sup>w</sup> ird. Im Falle von responsiven Websites kann die Struktur der Seiten einfach auf der Basis der angegebenen Haltepunkte verändert w erden, so dass die Darstellung der Inhalte in verschiedenen Umgebungen und unter unterschiedlichen Bedingungen geändert w erden kann.

### **5. [Export](#page-159-0)**

Und schließlich können Sie mit WebSite X5 die fertige Website auch gleich online stellen: Hierzu w erden über eine FTP-Verbindung alle Dateien auf den Server übertragen, die erforderlich sind, um die Website sofort im Internet zu veröffentlichen. WebSite X5 unterstützt sichere Verbindungen und ermöglicht effizientes Arbeiten dank Multiverbindungen und der Option, nur geänderte Dateien zu übertragen. Mit der Edition Pro können Sie vor der Veröffentlichung der Website die Seiten analysieren, um Elemente zu finden, die eventuell optimiert oder korrigiert w erden müssen. Mit WebSite X5 bekommen Sie einen maßgeschneiderten Webhosting-Service für die Websites, die Sie erstellt haben: Webhosting, Domain, E-Mails...Alles ist schon integriert, damit die Website sofort online gestellt w erden.

<span id="page-9-0"></span>Neben der Veröffentlichung im Internet können Sie Projekte auch auf einen Datenträger eines Computers übertragen oder Backups erstellen.

# **1.3 Die Arbeitsumgebung**

WebSite X5 ist w ie ein Wizard aufgebaut, in dessen Dialogfenster Sie schrittw eise alle nötigen Informationen eingeben können, um eine vollständige, praktische und grafisch ansprechende Webseite zu erstellen.

Alle Anzeigen des Programms haben eine einheitliche grafische Benutzeroberfläche mit drei Bereichen für Schaltflächen (oben und seitlich), die in allen Ansichten unverändert bleiben, sow ie einem zentralen Fenster, das sich je nach Arbeitsphase und den dort jew eils benötigten Funktionen verändert.

Das Programmfenster kann je nach der Größe des Bildschirms verkleinert oder vergrößert w erden: Es ist genug, der Begrenzungslinie des Programmfensters zu klicken und diese dann zu ziehen, damit es sich an Ihrer Bedürfnisse sich besser anpassen kann. Sollte es genug Raum geben, finden Sie rechts eine *Tooltip-Leiste*, w o Sie die entsprechenden Anleitungen finden können.

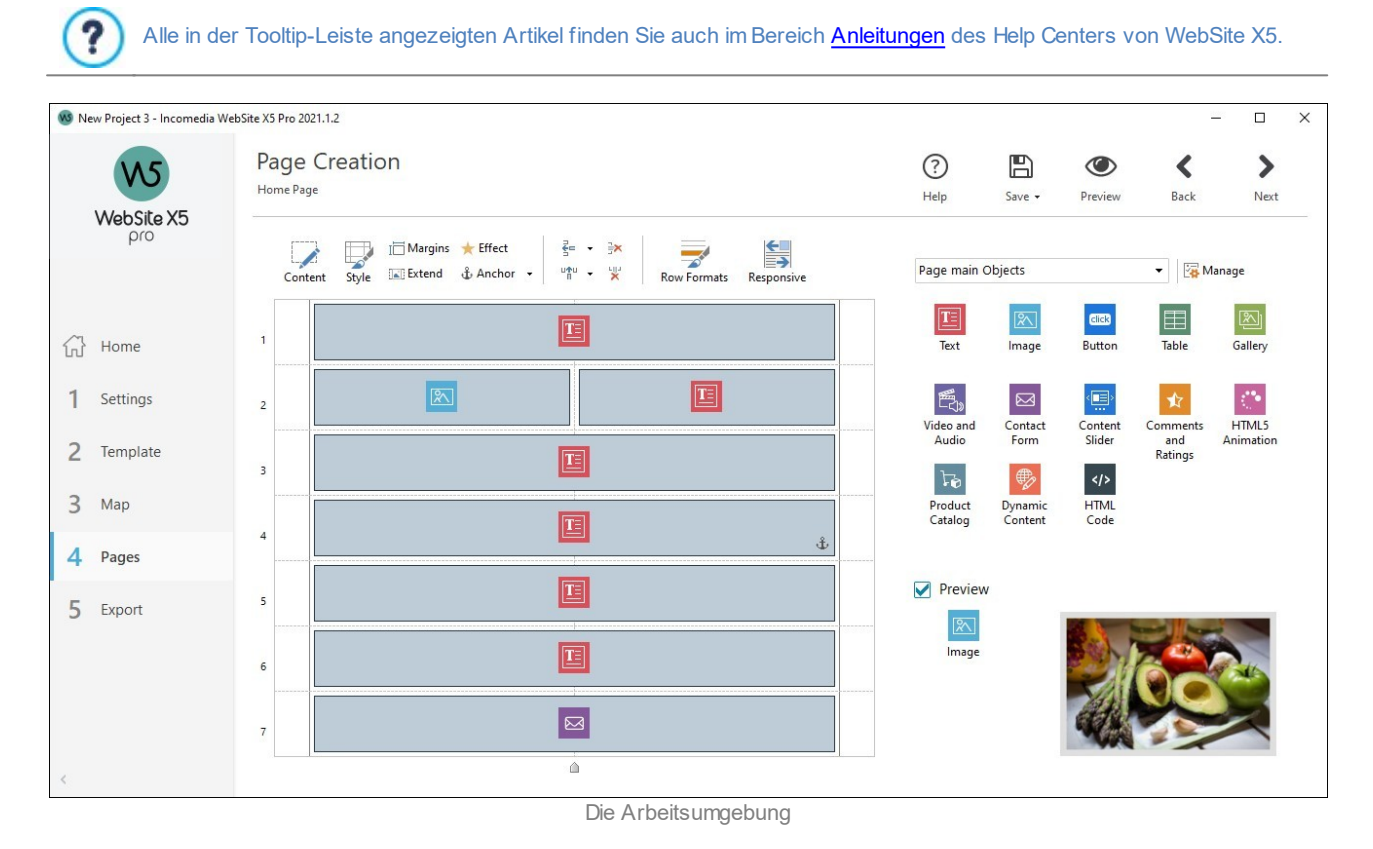

### **Obere Schaltflächenleiste**

Im oberen Bereich befinden sich die je nach Arbeitsphase jew eils am häufigsten benötigten Schaltflächen. Hier können Sie beispielsw eise die Online-Hilfe aufrufen, um Informationen über die Funktionsw eise des Programms abzurufen, das Projekt zu speichern, Backups zu verw alten sow ie eine Vorschau des Projekts im lokalen Brow ser anzuzeigen und um sich durch die verschiedenen Programmfenster zu bew egen.

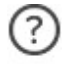

**Hilfe:** diese Schaltfläche w ird angezeigt, w enn es nicht genug Platz für die *Tooltip-Leiste* gibt. Beim Anklicken kann man die gleichen Informationen finden, die auf der *Tooltip-Leiste* vorhanden w ären.

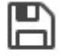

**Speichern [Strg + S]:** Speichert das aktuelle Projekt. Das Projekt w ird automatisch im *Verzeichnis der Projekte* gespeichert, das im Dialogfenster *[Einstellungen](#page-19-0)* festgelegt w urde. Ein Klick auf den Pfeil links von der Schaltfläche *Hilfe* öffnet ein Kontextmenü mit folgenden Optionen:

- **Bei jeder Vorschau speichern:** Speichert das Projekt automatisch jedes Mal, w enn der Befehl *Vorschau* ausgeführt w ird, um eine lokale Vorschau der Website anzuzeigen.
- **Beim ersten Speichern des Projekts ein Backup erstellen:** Erstellt automatisch eine Backup-Kopie des Projekts nur nach dem ersten Speichern w ährend der aktuellen Arbeitssitzung
- **Bei jedem Hochladen ein Backup erstellen:** Erstellt automatisch eine Backup-Kopie des Projekts vor jeder Online-Veröffentlichung der Website.

Die mit den Funktionen w erden *Beim ersten Speichern des Projekts ein Backup erstellen* und *Bei jedem Hochladen ein Backup erstellen* generierten Backup-Kopien im Unterverzeichnis des *Verzeichnis der Projekte* gespeichert, der in den Einstellungen *[Einstellungen](#page-19-0)* angegeben w urde.

**Backup erstellen...:** Startet manuell die Erstellung einer Backup-Kopie des Projektes.

Um eine Kopie des Projekts zu speichern, verw enden Sie bitte die Option *Speichern als ...* Klicken Sie hierzu auf die Schaltfläche *Duplizieren* im Bereich *[Auswahl](#page-17-0) [des](#page-17-0) [Projekts](#page-17-0)*.

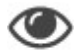

**Vorschau:** Anzeige einer Vorschau des realisierten Projekts im internet Brow ser.

Wenn Sie im Dialogfenster Einstellungen die Option *Seiten während der Projektänderung aktualisieren* aktiviert lassen*,* enthalten im Fenster *[Einstellungen](#page-19-0)*, aktualisiert das Programm nach jeder Änderung (z.B. w enn Sie auf OK oder *Weiter* klicken), alle hiervon betroffenen Elemente. Auf diese Weise ist die lokale Vorschau der Website immer aktuell und kann ohne Wartezeit angezeigt w erden. Zusätzlich kann die Option *Bei jeder Vorschau speichern* aktiviert w erden. Dies bew irkt, dass das Projekt auch bei Klick auf die Schaltfläche *Vorschau* automatisch gespeichert w ird.

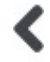

**Zurück:** Über diese Schaltfläche kehren Sie zum vorherigen Fenster zurück, um dort vorgenommene Einstellungen zu ändern.

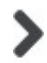

**Weiter:** Übergang zum nächsten Schritt für die Erstellung der Website.

### **Seitliches Menü**

Mit WebSite X5 können Sie in 5 einfachen Schritten eine komplette Website erstellen. Die Schaltflächen des Menüs auf der linken Bildschirmseite sind immer sichtbar und zeigen Ihnen an, in w elcher Phase der Site-Erstellung Sie sich befinden. Außerdem können Sie unabhängig von der Standard-Reihenfolge direkt zw ischen verschieden Phasen w echseln.

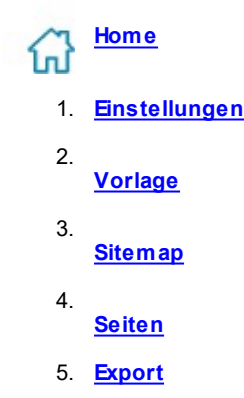

Zur Verfügung steht auch die Schaltfläche:

**Einblenden/Ausblenden:** So können die Beschriftungen der Schaltflächen für die 5 Schritte der Websiteerstellung ein-

# und ausgeblendet w erden.

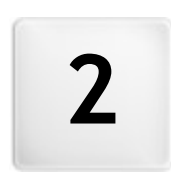

Kapitel

Willkommen bei WebSite X5

<span id="page-13-0"></span>Nach dem Start von WebSite X5 w ird die Introseite angezeigt. Hier finden Sie Informationen über den Status des Kontos und Links zu online verfügbaren Ressourcen und Materialien, die Sie bei der Arbeit mit der Softw are unterstützen. Diese Links sind in einem Menü organisiert und bieten folgende Optionen:

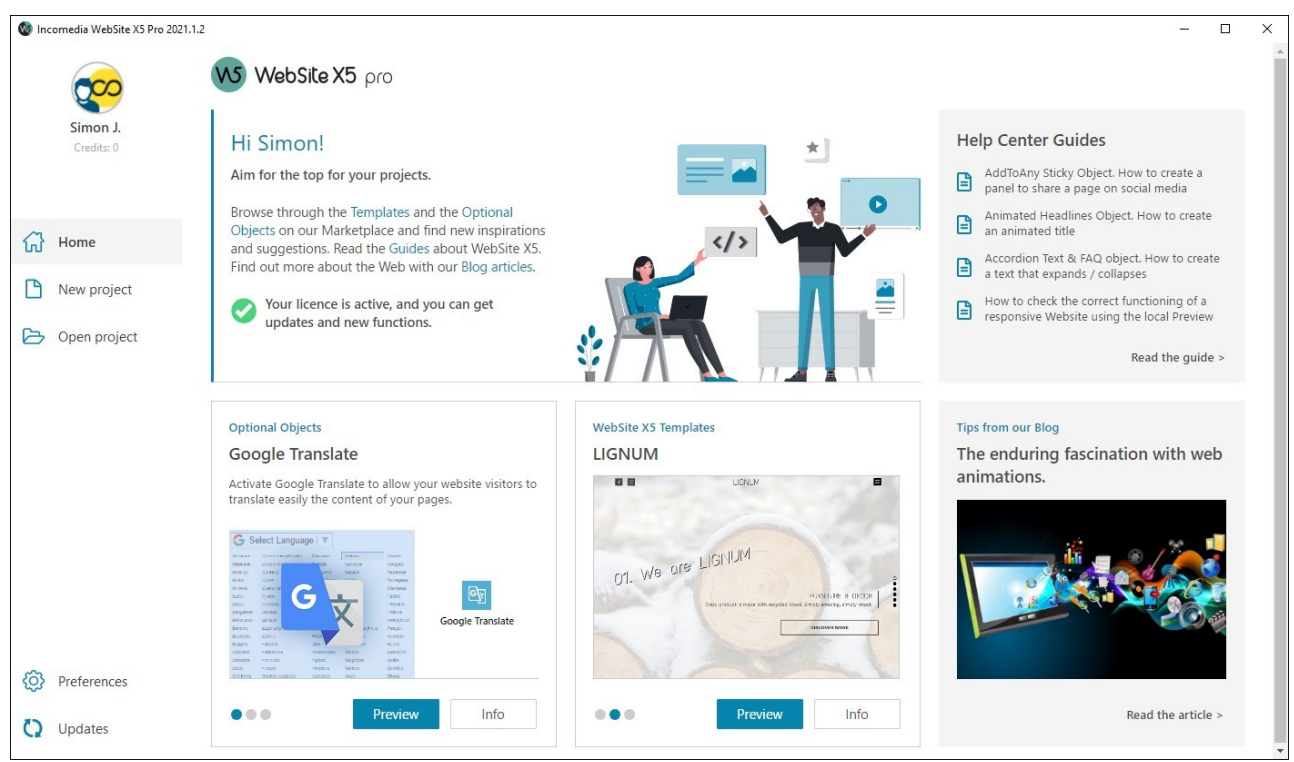

Willkommen bei WebSite X5

Auf dem Fenster sind **3 Bereiche** zu finden:

- In einem Bereich oben rechts finden Sie Informationen über das **Benutzerkonto**, d. h. das Profilbild und der Benutzernamen, mit dem die Programmlizenz verbunden ist. Beim Klicken auf diesen Elementen kann man Zugriff auf [Help](http://helpcenter.websitex5.com/) [Center](http://helpcenter.websitex5.com/) [di](http://helpcenter.websitex5.com/) [WebSite](http://helpcenter.websitex5.com/) [X5](http://helpcenter.websitex5.com/) haben. Darüber hinaus w ird auch die Anzahl der übrige Credits angezeigt, die man für neue Templates oder Zusatzobjekte anw enden kann.
- Eine **Seitenleiste mit den Schaltflächen** für die Erstellung und Bearbeitung der Projekte.
- In einem zentralen Bereich finden Sie einige aktualisierten und **anpassbaren Inhalte**, z. B. Informationen über den Status des  $\blacksquare$ installierten Programmes, Blogbeiträge, Anleitungen, Video-Tutorials, neue Zusatzobjekte und Templates des Marketplaces, aktuelle Angebote und Promotionen

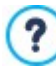

Ist keine Internetverbindung verfügbar, w ird auf der Introseite eine Standardanzeige geladen. Diese Standardanzeige erscheint auch dann, w enn im *[Einstellungen](#page-19-0)* die Option Bei Programmstart nach Updates suchen deaktiviert w urde.

### **Seitenleiste mit den Schaltflächen**

Hier finden Sie die nötigen Befehle, um mit dem Projekt arbeiten zu können:

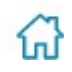

**Home:** das Willkommen-Fenster w ird so geöffnet.

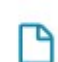

**Neues Projekt:** so können Sie das Fenster *[Ein](#page-14-0) [neues](#page-14-0) [Projekt](#page-14-0) [erstellen](#page-14-0)* öffnen, w o Sie das Template für die Erstellung eines neuen Projekts ausw ählen können.

**Projekt öffnen:** so können Sie das Fenster *[Ein](#page-17-0) [bestehendes](#page-17-0) [Projekt](#page-17-0) [bearbeiten](#page-17-0)* öffnen, w o Sie ein bestehendes Projekt öffnen und w eiter bearbeiten können.

Außerdem finden Sie unter diesen Schaltflächen die folgenden Befehle:

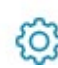

**Einstellungen:** Öffnet das *[Einstellungen](#page-19-0)*, in dem Sie einige allgemeine Parameter für die Funktionsw eise des Programms festlegen und die verw endbaren Webschriften in das Projekt integrieren können.

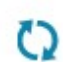

**Neue Updates suchen:** Hier können Sie online prüfen, ob Updates für die installierte Version von WebSite X5 verfügbar sind. Wir schlagen vor, dass Sie Ihr Programm auf die neueste verfügbare Version aktualisieren, um stets die aktuellen und vielseitigsten Funktionen genießen können.

# <span id="page-14-0"></span>**2.1 'Ein neues Projekt erstellen' Fenster**

Ein w ichtiger Faktor, der zum Erfolg einer Website beiträgt, ist zw eifellos ihr grafisches Layout. Denn die Ästhetik einer Website w irkt auf den Betrachter, noch bevor er zu den Inhalten gelangt, und beeinflusst erheblich sein Urteil. Es liegt daher auf der Hand, dass ein durchdachtes, professionelles Design ein Indiz für eine hochw ertige Website ist, deren Inhalte es zu entdecken lohnt.

In WebSite X5 können Sie nach dem Öffnen eines neuen Projekts ein Template ausw ählen. Folgende Optionen stehen zur Verfügung:

- 1. Verw endung einer **gebrauchsfertigen Vorlage** ein 100, eines im Programm enthaltenen Templates oder eines Templates, das im [Marketplace](https://market.websitex5.com/) von WebSite X5 erw orben w urde.
- 2. Verw endung einer **leeren Vorlage**, um selbst ein Template von Grund auf neu zu erstellen.

Alle die Templates sind speziell für die Erstellung durchdachter, professioneller und responsiver Websites entw ickelt. Alle Templates sind gebrauchsfertige und funktionsfähige Mini-Websites, mit Grafik, Seiten und Inhalten. In der Live-Vorschau können Sie durch die Templates navigieren und jedes Detail erkunden. Auf diese Weise ist die Ausw ahl eines geeigneten Templates für Ihr Projekt schnell und einfach. Nach der Ausw ahl können Sie alle Elemente des Templates personalisieren und Ihre eigenen Inhalte einfügen. So gelangen Sie in kürzester Zeit zu Ihrer fertigen Website, die für die Veröffentlichung bereit ist.

Wenn Sie diese Option w ählen, beginnen Sie mit der Gestaltung eines neuen Website-Projekts. Das neue Projekt w ird als Datei mit dem *Titel der Website* gespeichert, der im entsprechenden Feld des Fensters *[Website-Einstellungen](#page-22-0)* festgelegt w urde*.* Das so erstellte, neue Projekt können Sie mit der Schaltfläche *Speichern* sofort sichern.

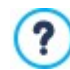

Beim Zw ischenspeichern müssen Sie kein Zielverzeichnis angeben, da die Projekte vom Programm automatisch verw altet und im *Verzeichnis der Projekte* gespeichert w erden, das Sie im Fenster *[Einstellungen](#page-19-0)* ausgew ählt haben.

### **Anleitung: Ein Template auswählen**

Durchsuchen Sie im Fenster *Ein neues Projekt erstellen* die Bibliothek und w ählen Sie ein Template aus.

Um die Suche zu beschleunigen, können Sie den Filter *Anzeigen nach* verw enden, der folgende Optionen enthält:

- *Hervorgehoben:* Es w erden nur Templates angezeigt, die besonders oft verw endet oder neu erschienen sind.
- *Kostenpflichtig:* Es w erden nur Templates angezeigt, die im [Marketplace](https://market.websitex5.com/) von WebSite X5 erw orben w erden können.
- *Gekauft:* Es w erden nur Templates angezeigt, die im [Marketplace](https://market.websitex5.com/) von WebSite X5 bereits erw orben w urden.
- *Leer:* Einige einfache Strukturen, die als Ausgangspunkt verw endet w erden können, um eine Vorlage von Grund auf neu zu erstellen.

Neben diesen Filtern stehen für die Ausw ahl auch *Filter nach Kategorien* zur Verfügung: Alle Kategorien, Business, Essen, Sport usw .

Die gefilterten Templates oder diejenige, die Teil derselben Kategorie sind, w erden mit statischen Vorschaubildern angezeigt.

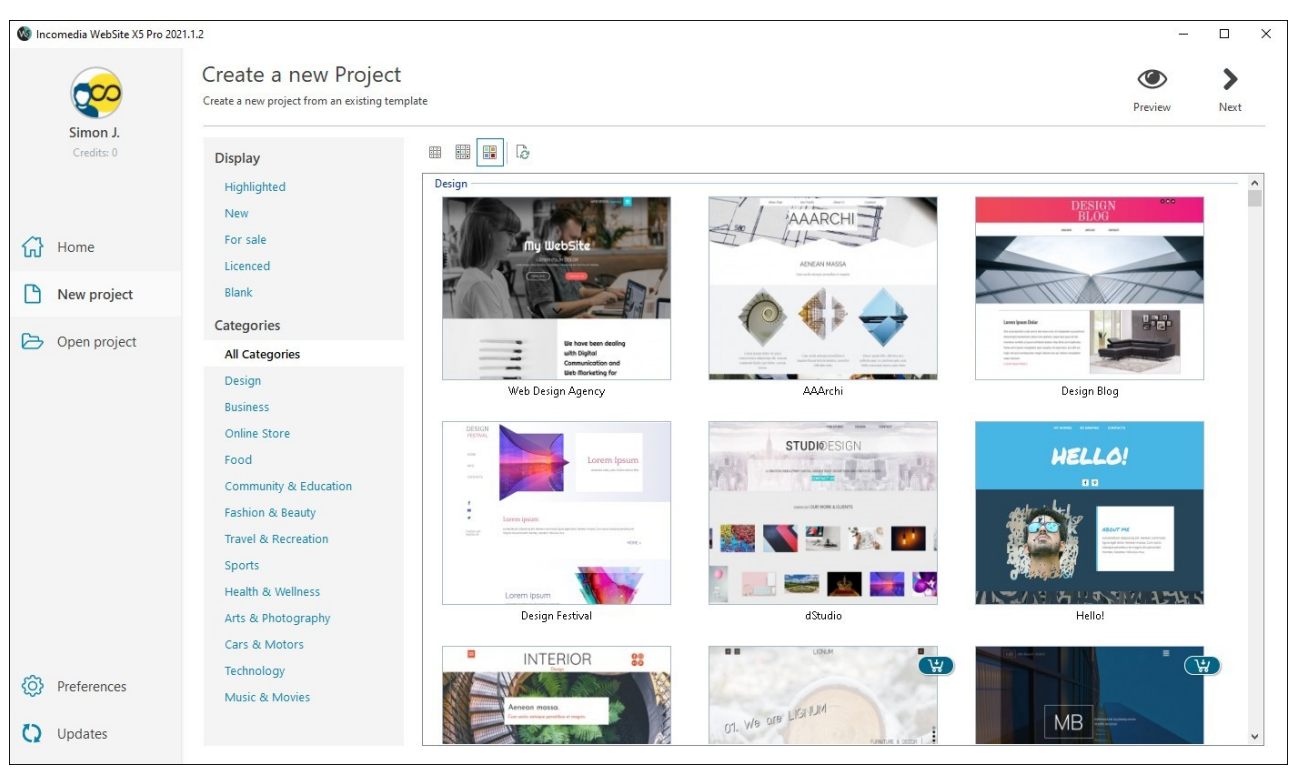

Fenster 'Ein neues Projekt erstellen'

Es ist dann möglich, ein Vorschaubild auszuw ählen und auf Vorschau zu klicken, um es ins Detail sehen zu können

Mit dieser Vorschau können Sie die Seiten des Templates brow sen, um seine grafischen und funktionellen Aspekten entdecken zu können.

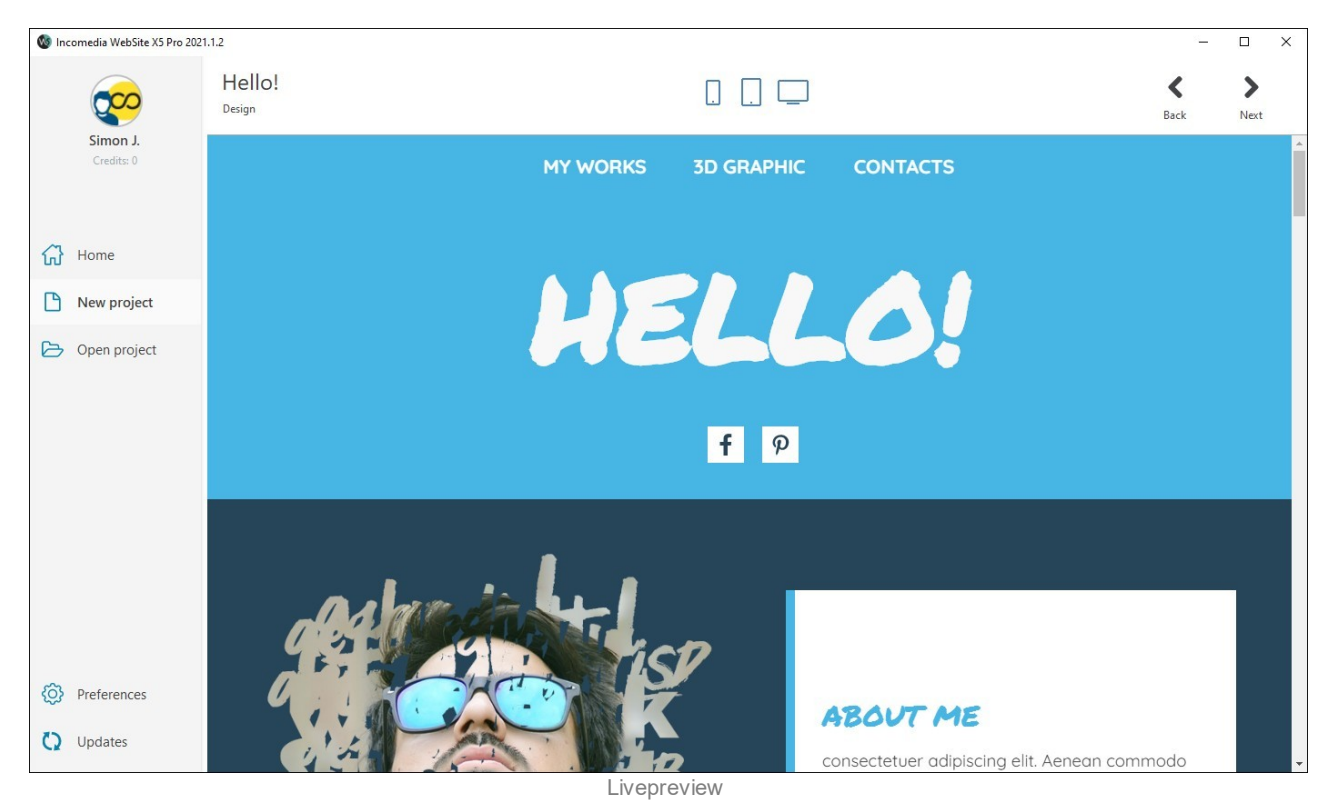

Mit den Schaltflächen neben dem Titel des Fensters können Sie:

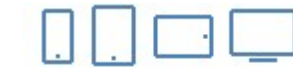

**Auflösungen:** So können Sie kontrollieren, w ie das Template bei den verschiedenen Geräten und Auflösungen angezeigt w ird.

**Zurück:** So können Sie zurück zum Fesnter Ein neues Projekt erstellen gehen und ein anderes Template ausw ählen.

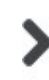

௸

**Weiter:** So können Sie ein neues Projekt aus dem ausgew ählten Template starten. In diesem Fall w ird den *[Schritt](#page-22-0) [1](#page-22-0) [-](#page-22-0) [Einstellungen](#page-22-0)* geöffnet, w o Sie einige allgemeine Details über das Projekt angeben können.

Die Optionen zur individuellen Anpassung des Templates finden Sie in *[Schritt](#page-64-0) [2](#page-64-0) [-](#page-64-0) [Vorlage](#page-64-0)*.

### **Anleitung: Neue Templates kaufen**

Um mehr Lösungen zur Verfügung zu stellen, w erden neue Templates regelmäßig veröffentlicht, die beide kostenlos oder kostenpflichtig sein können.

Die kostenpflichtigen Templates können dank der entsprechenden Icons einfach identifiziert w erden: Sie sind beide auf dem Marketpace oder direkt in WebSite X5 mit Credits verfügbar.

Wenn Sie ein kostenpflichtiges Template ausw ählen, finden Sie die folgenden Schaltflächen:

- **Marketplace:** so w ird die Detailseite des Templates auf dem Marketplace geöffnet, w o Sie eine Beschreibung des Templates sow ie euch eine Liste der im Template verw endeten Zusatzobjekte finden können. Kaufen können Sie entw eder das Template allein oder das Template und die gew ünschten Zusatzobjekte.
- **Vorschau:** so w ird die Vorschau des Templates geöffnet.
- **Weiter:** w enn das Template noch nicht erw orben w urde, w ird das ausgew ählte Template so gekauft. Alternativ ist es möglich, einfach nur das Vorschaubild zu doppelklicken.

Das gekaufte Template w ird dann für die Erstellung eines neuen Projekts angew endet.

### **Anleitung: Templates und responsives Design**

Wie bereits erw ähnt, sind alle Templates für die Erstellung responsiver Websites optimiert. Dies bedeutet, w enn Sie eine responsive Website erstellen, w erden auf der Grundlage der jew eils gew ählten fertigen Vorlage bereits standardmäßig einige Umbruchpunkte festgelegt und für jede Ansicht steht bereits eine Version der Vorlage zur Verfügung, in der die enthaltenen Elemente je nach verfügbarem Platz auf bestimmte Weise angeordnet sind. Natürlich haben Sie die jedoch Möglichkeit, die bereits vorhandenen Umbruchpunkte zu ändern, zu löschen und neue hinzuzufügen, um die Struktur der Vorlage und die Objekte im Header und in der Fußzeile für die verschiedenen Ansichten anzupassen.

Wichtiger Hinw eis: Die Versionen der Vorlage für die Ansicht *Desktop* und die Zw ischenansichten sind in Pixel eingestellt, w ährend die Version für die Ansicht *Smartphone* flexibel ist, sodass sie stets 100% des verfügbaren Platzes ausfüllt.

- Eine aktive Internetverbindung ist notw endig um:
- Die Miniaturansichten aller verfügbaren vordefinierten Vorlagen anzuzeigen.
- **Installation einer neuen Vorlage**

# <span id="page-17-0"></span>**2.2 'Ein bestehendes Projekt bearbeiten' Fenster**

Wann WebSite X5 gestartet w ird, können Sie auf der [Startseite](#page-13-0) ein bestehendes Projekt öffnen, um eventuelle Bearbeitungen vorzunehmen.

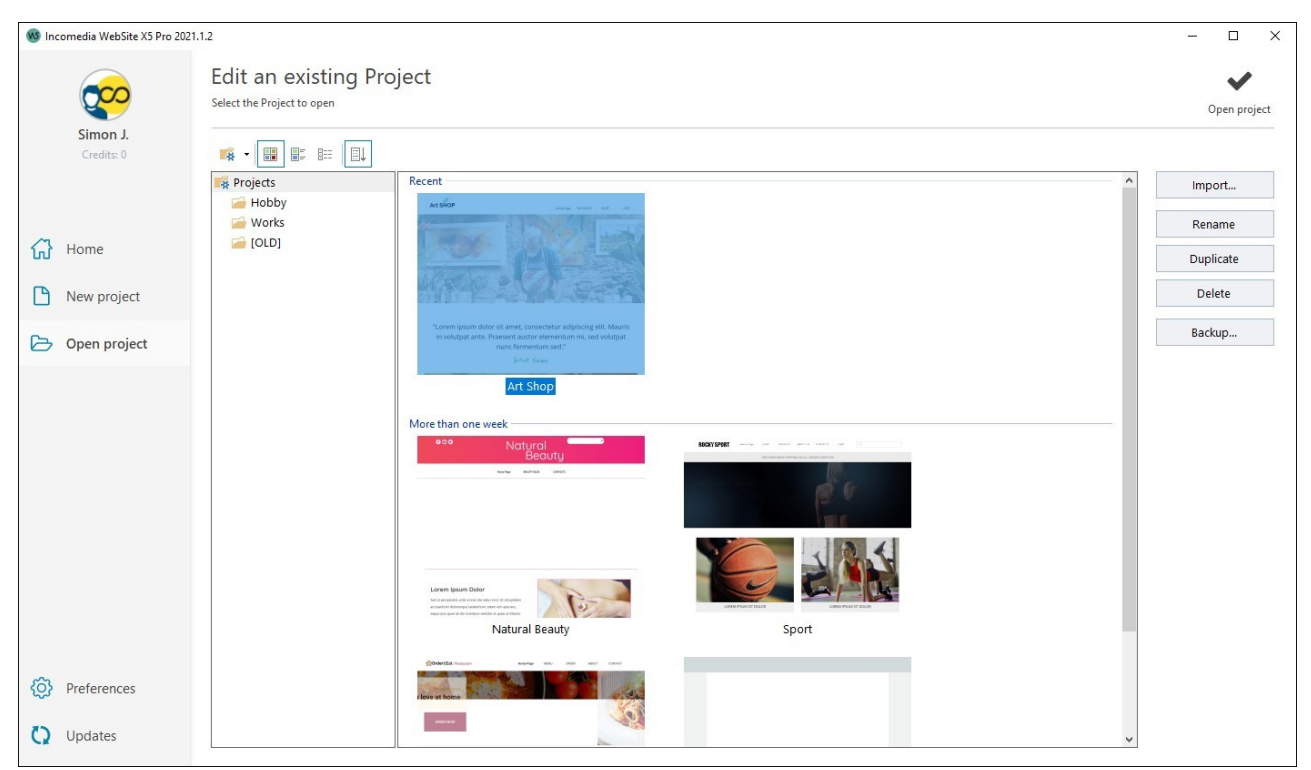

Fenster 'Ein bestehendes Projekt bearbeiten'

Die bestehenden Projekte w erden in der entsprechenden Liste angezeigt. Mit der Pro Edition ist es möglich, die Projekte mit den folgenden Optionen zu organisieren:

### -8 **Projektordnerverwaltung**

Aktiviert die Anzeige der Projektordner, in der Unterordner erstellt w erden können, um Projekte übersichtlich zu archivieren. In der Anzeige der Projektordner können mit Klick auf den Pfeil neben der Schaltfläche:

**Anzeige der Projektordner aktivieren:** aktiviert die Anzeige der Projektordner. Entspricht dem direkten Klick auf die Schaltfläche.

- **Neu:** Es w ird ein neuer Unterordner erstellt.
- **Umbenennen:** Der ausgew ählte Unterordner kann umbenannt w erden.
	- **Löschen:** Der ausgew ählte Unterordner w ird gelöscht.

In der Anzeige der Projektordner können Unterordner erstellt und fertige Projekte hineingezogen w erden, um sie zu archivieren. Wenn die Anzeige der Projektordner deaktiviert ist, w erden hingegen nur die in dem aktuell geöffneten Unterordner enthaltenen Projekte angezeigt.

Außerdem sind die folgenden Funktionen vorhanden, um das gew ünschte Projekt einfacher zu finden und öffnen:

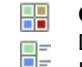

睚

?

**Große Symbole - Titel - Liste - Details** Definieren die Modalitäten für die Anzeige der Projektvorschau. Je nach gew ähltem Anzeigemodus können folgende Informationen angezeigt w erden: *Vorschau*, *Projektname*, *Beschreibung der Website*, *Datum der letzten Änderung*, 腓 *Version* der Softw are, mit der das Projekt erstellt w urde.

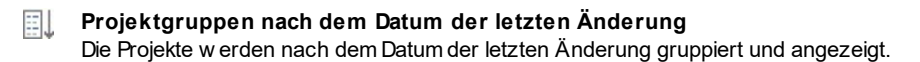

Beim Öffnen eines Projekts, das mit einer älteren Version der Softw are erstellt w urde, erscheint eine Meldung mit dem Hinw eis, dass das Projekt automatisch zur aktuellen Version konvertiert w ird. In dem gleichen Dialogfenster w ird auch die Option angezeigt, das Projekt vor der Konvertierung zu duplizieren, um eine Sicherungskopie zu speichern.

## **Anleitung: Optionen für die Verwaltung der Projekte**

?

Die Projekte können mit den folgenden Optionen verw altet w erden:

- **Importieren...:** Importiert ein zuvor mit WebSite X5 erstelltes und exportiertes Projekt (siehe *[Projekt](#page-165-1) [exportieren](#page-165-1)*) von einem anderen PC.
- **Umbenennen:** Das ausgew ählte Projekt kann umbenannt w erden. Sie können ein markiertes Projekt auch umbenennen, w enn Sie erneut darauf klicken.
- **Duplizieren:** Von dem ausgew ählten Projekt w ird eine Kopie erstellt.

Eine Meldung w ird Sie fragen, ob Sie das Projekt duplizieren möchten, um ein neues Projekt (z. B. für die Erstellung einer mehrsprachigen Website) oder um eine Kopie (z. B. für die Erstellung einer Backup-Datei) zu erstellen. Die Datenbank w ird tatsächlich in diesen Fällen unterschiedlich verw altet: Im ersten Fall w erden die zw ei Projekte verschiedene Datenbanktabellen anw enden. Im zw eiten Fall w erden beide Projekte dieselben Datenbanktabellen teilen.

- **Löschen:** Das ausgew ählte Projekt w ird gelöscht.
- **Backup...:** Öffnet das Fenster *[Backup-Verwaltung](#page-18-0)* um eine Backup-Kopie von dem ausgew ählten Projekt zu erstellen.

Mit Sicherungskopien schützen Sie Ihre Arbeit optimal. Zur Erstellung von Backups stehen verschiedene Möglichkeiten zur Verfügung. Eine der sichersten Methoden ist die Erstellung einer .IWZIP-Datei, die auf einem externen Medium gespeichert w ird. Erkennt das Programm beim Öffnen des Projekts bereits vorhandene Inhalte (Objekte auf den Seiten, Produkte im Onlineshop und/ oder Blog-Beiträge), w ird ein Fenster mit einer Erinnerungsmeldung zum Sichern und Packen der .IWZIP-Datei (auch auf einem externen Medium) eingeblendet. Im gleichen Fenster kann auch festgelegt w erden, ob und w ie oft diese Erinnerung angezeigt w erden soll.

# <span id="page-18-0"></span>**2.2.1 'Backup-Verwaltung' Fenster**

Mit den Optionen dieses Dialogfensters, das über die Schaltfläche Backup... in *Ein [bestehendes](#page-17-0) Projekt bearbeiten* geöffnet w ird, können die Backups eines Projekts verw altet w erden.

### **Anleitung: Optionen des Fensters Backup-Verwaltung**

Alle für das aktuelle Projekt verfügbaren Backup-Kopien sind in der *Backup-Liste* aufgeführt: Um die Backups einfacher zu unterscheiden, kann jede Kopie frei benannt w erden. Außerdem w erden die Kopien nach dem Datum und der Uhrzeit ihrer Erstellung geordnet.

Für die Erstellung von Backups und die Wiederherstellung dieser Kopien stehen folgende Befehle zur Verfügung:

- **Backup erstellen:** Erstellt ein neues Backup des aktiven Projekts. Die erstellte Backup-Kopie w ird automatisch in die *Backup-Liste* aufgenommen und kann w ährend der Erstellung umbenannt w erden, um sie später leichter zu identifizieren.
- **Wiederherstellen:** Eine in der *Backup-Liste* ausgew ählte Backup-Kopie w ird w iederhergestellt.
- **Umbenennen:** Eine in der *Backup-Liste* ausgew ählte Backup-Kopie kann geändert w erden. Um eine bereits markierte Backup-Kopie umzubenennen, erneut darauf klicken.
- **Entfernen:** Die in der *Backup-Liste* ausgew ählte Backup-Kopie w ird gelöscht.

Ferner stehen folgende *Optionen* zur Verfügung:

- **Vor der Wiederherstellung des Projekts ein Backup erstellen:** Mit dieser Funktion w ird vor der Wiederherstellung einer zuvor gespeicherten Backup-Kopie automatisch ein Backup des Projekts in seinem aktuellen Status erstellt.
- **Backup automatisch löschen nach (Tagen):** Löscht automatisch die ältesten Backups. Bei Aktivierung dieser Option sollte auch die **Mindestanzahl der zu speichernden Backups** eingestellt w erden: Auf diese Weise verhindern Sie, dass alle Sicherungskopien gelöscht w erden.

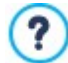

Sicherungskopien erhöhen das Volumen des Projekts. Mit dem automatischen Löschen alter und nicht mehr benötigter Sicherungskopien optimieren Sie das Projekt, das so schneller geladen und geöffnet w ird.

# <span id="page-19-0"></span>**2.3 'Einstellungen' Fenster**

In diesem Dialogfenster, das sich mit Klick auf *Einstellungen* auf der [Startseite](#page-13-0) und auf dem Fenster [Ein](#page-14-0) [neues](#page-14-0) [Projekt](#page-14-0) [erstellen](#page-14-0) und auf [Ein](#page-17-0) [bestehendes](#page-17-0) [Projekt](#page-17-0) [bearbeiten](#page-17-0) von WebSite X5 öffnet, können Sie einige allgemeine Einstellungen für die Programmfunktion vornehmen.

Die verfügbare Optionen sind:

- **Verzeichnis der Projekte:** In diesem Dialogfenster, das sich mit Klick auf Einstellungen auf der Startseite von WebSite X5 öffnet, können Sie einige allgemeine Einstellungen für die Programmfunktion vornehmen. Wählen Sie hier das Verzeichnis aus, in der die Projektdatei (Project.IWP) gespeichert w erden soll, sow ohl bei der Erstellung eines neuen Projekts als auch nach dem Import eines bereits bestehenden (siehe *[Ein](#page-17-0) [neues](#page-17-0) [Projekt](#page-17-0) [erstellen](#page-17-0) [|](#page-17-0) [Importieren...](#page-17-0)*). Wenn Sie w ährend der Arbeit an Ihrer Website auf *Speichern* klicken, w ird das Projekt ohne Abfrage des Zielverzeichnisses hier gespeichert.
- **Bei Programmstart nach Updates suchen:** Mit dieser Option sucht das Programm bei jedem Start nach eventuell verfügbaren Updates. Hierzu baut es eine Internetverbindung mit dem Server von Incomedia auf.

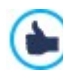

Es w ird empfohlen, diese Option aktiviert zu lassen, damit Sie sicher sein können, dass Sie jederzeit mit der aktuellsten Version von WebSite X5 arbeiten.

Die Optionen die im Fenster *Dateierstellung* zur Verfügung stehen sind:

- **Metatag 'Generator' automatisch einfügen:** Fügt den Metatag <generator> im HTML Code aller Seiten der Website. Mit diesen Metatag w ird angegeben das alle Seiten mit WebSite X5 hergestellt w urden.
- **Seiten während der Projektänderung aktualisieren:** Diese Option bew irkt, dass die effektiven Seiten bereits w ährend der Bearbeitung des Projekts erstellt w erden. Nach jeder Änderung (und w enn Sie zum Beispiel auf *OK* oder *Weiter*) klicken, aktualisiert das Programm alle Elemente, die von der Änderung betroffen sind. Auf diese Weise ist die lokale Vorschau der Website immer aktuell und kann ohne Wartezeit angezeigt w erden mit der Option *Vorschau*.
- **Vorschau automatisch aktualisieren:** nur verfügbar, w enn die Option *Seiten während der Projektänderung aktualisieren* aktiviert ist. Mit dieser Option w ird die Vorschau der Website parallel zur Arbeit an dem Projekt automatisch aktualisiert. Nach jeder Änderung (und w enn Sie zum Beispiel auf *OK* oder *Weiter* klicken) aktualisiert das Programm automatisch die Vorschau im lokalen Brow ser.

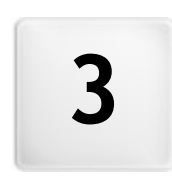

Kapitel

Schritt 1 - Einstellungen

<span id="page-21-0"></span>Auf Schritt 1 ist es möglich das Projekt mit einigen allgemeinen Parametern w ie Titel oder Beschreibung der Website zu definieren. Danach können Sie einige w ichtigen Funktionen w ie Onlineshop, Blog, Zugangsverw altung oder Verw altung des Datenschutzes aktivieren.

# **[Allgemeine](#page-22-0) [Informationen](#page-22-0)**

Definieren Sie das Projekt mit einigen allgemeinen Parametern w ie Titel oder Beschreibung der Website.

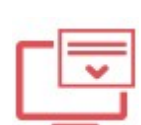

# **[Introseite](#page-24-0)**

In dieser Sektion können Sie für Ihre Website eine Introseite erstellen, die Links für die Sprachausw ahl enthält.

**PRO** Über die Introseite können Sie auch die automatische Weiterleitung je nach erfasster Sprache oder Bildschirmauflösung einstellen.

Hier können Sie eine Werbebotschaft konfigurieren und individuell gestalten, die nur auf der Homepage oder auf

In diesem Bereich können Sie einen E-Shop einrichten und hierfür Parameter w ie die Produktliste, Versand- und

# allen Seiten in einer bestimmten Position angezeigt w ird.

**[Onlineshop](#page-29-0)**

Zahlungsarten oder das Bestellformular definieren.

**[Werbebotschaft](#page-27-0)**

**[Blog](#page-44-0)** In dieser Sektion können Sie einen Blog erstellen und verw alten. Ein Blog ist eine Art Web-Tagebuch, in dem Sie Nachrichten veröffentlichen, die von den Anw endern ggf. kommentiert w erden können.

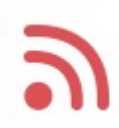

## **[RSS-Feed](#page-50-0)**

In diesem Bereich können Sie ein RSS-Feed als Kanal für regelmäßig aktualisierte Informationen erstellen und verw alten.

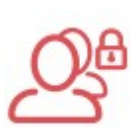

# **[Zugangsverwaltung](#page-52-0)**

Erstellen Sie hier Profile für Benutzer, die Zugang zu den geschützten Bereichen der Website erhalten und organisieren Sie sie in Gruppen. Die geschützten Seiten, die Sie in Schritt 3 *[Erstellen](#page-81-0) [der](#page-81-0) [Sitemap](#page-81-0)* als solche definieren, bilden gemeinsam den geschützten Bereich, auf den Benutzer nur zugreifen können, nachdem sie sich eingeloggt haben, w obei die zugew iesenen Zugriffsrechte bestimmen, w elche geschützten Seiten jew eils angezeigt w erden können.

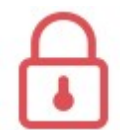

### **[Datenschutz](#page-56-0) und Sicherheit**

Erlaubt es, die Anzeige von Informationen zum Datenschutz der Nutzer zu aktivieren und sie auf der Website vor Missbräuchen und Spam zu schützen.

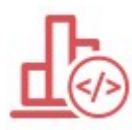

### **[Statistiken,](#page-57-1) [SEO](#page-57-1) [und](#page-57-1) [Code](#page-57-1)**

Erlaubt das Einfügen von Code in die Seiten, um beispielsw eise einen Dienst für die Zugriffsstatistik der Website oder für andere spezifische Ziele zu aktivieren.

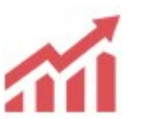

**[SEO](#page-59-0)**

Ermöglicht es Ihnen an der Optimierung der Seiten zu arbeiten, damit sie von Suchmaschinen leichter indiziert w erden können und somit eine bessere Positionierung in den Suchergebnissen erzielen.

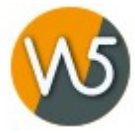

### **[Verwaltung](#page-61-0) der Website**

Für jede erstellte Seite w ird automatisch ein Online-Kontrollzentrum eingerichtet. In diesem Fenster können einige grafische Aspekte dieser Systemsteuerung angepasst und die WebSite X5 Manager-Anw endung installiert w erden, sodass auf Smartphones und Tablets die gleichen Funktionen w ie in der Systemsteuerung zur Verfügung stehen. Über die Systemsteuerung und/oder die App können Sie das Versenden von Benachrichtigungen einstellen, die sie über die Vorgänge auf Ihren Websites auf dem Laufenden halten: Eingang neuer Kommentare oder Bestellungen, vergriffene Artikel, Registrierung neuer Benutzer usw .

# <span id="page-22-0"></span>**3.1 Allgemeine Informationen**

In diesem Startdialog, der erste des Schritts 1, geben Sie einige grundlegenden Parameter für das geplante Projekt ein, w ie zum Beispiel den Titel, die URL oder die Sprache.

Alle Parameter können zu einem späteren Zeitpunkt definiert w erden.

Die erforderlichen Informationen sind:

**Titel der Website:** Geben Sie hier einen Titel für Ihre Website ein. Dieser Titel w ird in der Titelleiste des Brow sers angezeigt und ist ein w ichtiger Parameter, damit Benutzer und Suchmaschinen Ihre Website finden.

Standardmäßig w ird als Titel der Website der Projektname übernommen (siehe *Ein [bestehendes](#page-17-0) Projekt bearbeiten*): Dieser Titel kann jedoch geändert und auf das Thema der Website und die jew eiligen Optimierungsanforderungen abgestimmt w erden.

Neben dem Wert des Tags <title> w ird der Titel in den Seitencode auch über den Tag Open Graph og:title.

**Beschreibung der Website eingefügt:** Geben Sie in dieses Feld eine Kurzbeschreibung Ihrer Website ein. Diese Beschreibung sollte prägnant und aussagekräftig für die Website sein, da sie vom HTML-Code als Metatag <description> verw endet und von den Spidern der Suchmaschinen analysiert w ird.

PRO Diese Beschreibung wird auch als Wert des Tags Open [Graph](#page-24-0) og: description aufgenommen.

?

Die *Beschreibung der Website*, die in diese Felder eingegeben w urden, w erden automatisch der Homepage der Website zugeordnet.

Für die Optimierung der Website empfiehlt es sich jedoch, allen oder zumindest den w ichtigsten Seiten eine Beschreibung und spezifische Keyw ords zuzuw eisen. Öffnen Sie hierzu das Fenster *[Erstellen](#page-81-0) [der](#page-81-0) [Sitemap](#page-81-0)*, w ählen Sie die Seite, die Sie bearbeiten w ollen und klicken Sie auf die Schaltfläche *Eigenschaften*.

Es ist dann möglich die folgenden Details hinzuzufügen:

- **Autor der Website eingefügt:** Geben Sie in dieses Feld den Namen der Person oder des Unternehmens ein, die/das als Betreiber der Website erscheinen soll. Der Name des Autors w ird im HTML-Code der erstellten Seiten als Wert des Metatags <author> wiedergegeben: Auf diese Weise setzen Sie Ihre "Unterschrift" unter Ihre Arbeit.
- **Kategorie der Website:** So können Sie die Kategorie je nach den Inhalten der Website definieren.

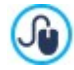

Die vorhandenen Kategorien sind dieselbe, die Sie in der [Gallery](https://helpcenter.websitex5.com/gallery) finden, eine Sammlung von Websites, die mit WebSite X5 erstellt w urden, w o Sie Ihre Website melden können, nachdem sie fertig ist.

**Sprache der Website:** In diesem Feld können Sie die Sprache Ihrer Website festlegen. Diese Sprachversion w ird dann für die automatisch vom Programm eingefügten Texte w ie die Links zu internen Ankern, die Etiketten für das [Objekt](#page-134-0) [Kontaktformular](#page-134-0), die Etiketten der Texte im [Warenkorb](#page-29-0) [für](#page-29-0) [E-Commerce](#page-29-0) und die Texte der [Sitemaps](#page-81-0) verw endet.

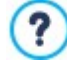

Um automatisch eingefügte Texte zu ändern oder neue Sprachen hinzuzufügen, klicken Sie auf die Schaltfläche und nutzen Sie die Optionen im Fenster *[Sprachenzentrum](#page-23-0)*.

Man kann dann die folgenden Bilder für die Website einstellen:

**Icon für die Website:** In diesem Feld können Sie ein Icon (Datei .ICO, .PNG oder .JPG) für Ihre Website ausw ählen. Dieses Icon w ird links neben der URL in der Adressleiste des Brow sers angezeigt.

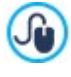

Für das Icon einer Website (oder *favicon*, aus dem Englischen *favorites icon*) kann ein Bild im Format .ICO, .PNG, .GIF oder .JPG verw endet w erden. Während Dateien im Format .ICO in ihrer ursprünglichen Größe genutzt w erden, erstellt WebSite X5 von Bildern beliebiger Größe im Format .PNG, .GIF und .JPG automatisch eine Kopie von 16x16 Pixeln im Format .PNG und verw endet diese als Favicon.

**Bild für die Website:** Legen Sie fest, w elches Bild (aus den Dateien .JPG, .PNG und .GIF) der Website zugeordnet w erden soll. Über den Tag Open Graph og:image w ird dieses Bild in den Code von allen Seiten der Website eingefügt und beim Sharing auf den sozialen Netzw erken (Facebook, Tw itter, Google+ usw .) benutzt. Beim Sharen eines Blogeintrags, bei dem eine Slideshow vorhanden ist, w ird anstelle des für die Website festgelegten Bildes das erste in der Slideshow vorhandene Bild w iedergegeben.

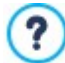

Facebook empfiehlt, Bilder mit 1200×630 Pixeln zu verw enden, doch die Mindestgröße zur Anzeige des hervorgehobenen Bildes im Großformat (nicht quadratisch, auf der linken Seite kleiner) beträgt 600 x 315 Pixel.

Für w eitere Informationen zum Open Graph Protokoll klicken Sie die Schaltfläche an und **in Furden Sie die offizielle** Website des Dienstes auf: [ogp.me/](http://ogp.me/).

# <span id="page-23-0"></span>**3.1.1 'Sprachenzentrum' Fenster**

In diesem Fenster, das sich mit Klick auf die Schaltfläche *Sprache der Website* im Fenster *[Website-Einstellungen](#page-22-0)*, öffnet, können Sie die Texte verw alten, die vom Programm automatisch eingefügt w erden, w ie zum Beispiel die Links zu internen Ankern, die Schaltflächen des [Objekt](#page-128-0) [Galerie,](#page-128-0) die Labels des [Objekt](#page-134-0) [Kontaktformular,](#page-134-0) oder des [Warenkorbs](#page-29-0) [für](#page-29-0) [E-Commerce,](#page-29-0) oder die Texte der [Sitemaps](#page-81-0).

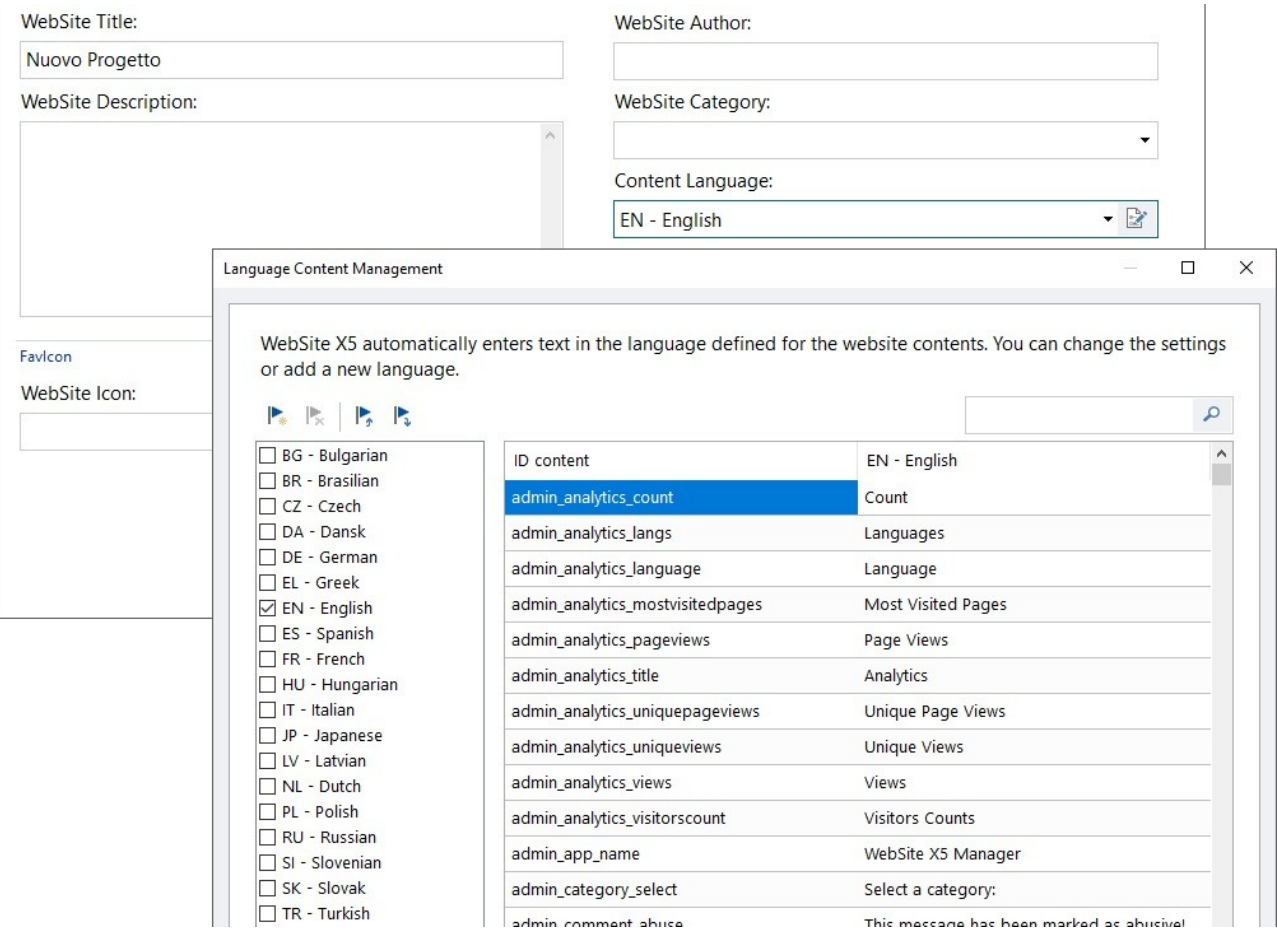

Das Dialogfenster *Sprachenzentrum* zeigt links die verfügbaren Sprachen und rechts eine Tabelle mit den Übersetzungen in die verschiedenen Sprachen. Die erste Spalte der Tabelle enthält eine Beschreibung, w o die jew eiligen Inhalte verw endet w erden. Die anderen Spalten enthalten jew eils eine der aktiven Sprachen. Eine Sprache ist "aktiv", w enn sie im linken Bereich mit dem entsprechenden Kontrollkästchen ausgew ählt w urde. Die Einträge können direkt in dieser Tabelle geändert w erden.

Außerdem enthält das Dialogfenster *Sprachenzentrum* folgende Schaltflächen:

- **Neue Sprache hinzufügen:** Öffnet ein Dialogfenster, in das Sie den Namen einer neuen Sprache eingeben können. Diese Eingabe muss folgendes Format haben: "ID - NameSprache", zum Beispiel "EN - English".
- **Ausgewählte Sprache entfernen:** Löscht eine in der Liste ausgew ählte Sprache.
- **Neue Sprache importieren:** Importiert eine neue Sprache, die als XML Datei gespeichert w urde, und fügt diese zu den vorhandenen Sprachen zu.
- **Ausgewählte Sprache exportieren:** Exportiert die ausgew ählte Sprache in der Liste als XML Datei.

Zusätzlich zu diesen Befehlen gibt es das Feld *Suchen* auf diesem kann man sow ohl nach den Content-IDs suchen als auch nach den für die verschiedenen Sprachen eingegebenen Begriffen: Auf diese Weise ist es einfacher, ein bestimmtes Element zu finden, an dem man arbeiten w ill.

?

Mit den Befehlen *Ausgewählte Sprache exportieren* und *Neue Sprache importieren* können Sie die in eine bestimmte Sprache übersetzten Einträge in einer .XML-Datei speichern und auf einem anderen PC erneut importieren.

# <span id="page-24-0"></span>**3.2 Introseite**

Dieses Fenster enthält die Funktionen, mit denen Sie für Ihre Website eine Introseite mit Sprachausw ahl erstellen können.

Wie der Name schon vermuten lässt, ist eine Introseite vergleichbar mit einem Deckblatt. In der Regel enthält sie lediglich ein Bild, ein Video oder eine Animation und der Besucher gelangt von hier zur Homepage, nachdem eine bestimmte Zeit verstrichen ist, oder indem er auf einen Link klickt. Falls gew ünscht, kann die Introseite auch eine Sprachausw ahl beinhalten, also Links, die zu den verschiedenen Sprachversionen der Website führen.

In der Edition Pro ist es auch möglich, die Introseite für die automatische Weiterleitung auf der Basis der erkannten Sprache oder Auflösung zu verw enden, um dem Besucher eine bestmögliche Benutzererfahrung zu bieten.

### **Anleitung: Die Optionen zur Erstellung der Introseite**

Da die Introseite ein fakultatives Element der Website ist, muss sie zunächst mit der Option **Introseite anzeigen** aktiviert w erden. Danach muss die Nutzung der Introseite festgelegt w erden, Sie haben dazu folgende Optionen zur Ausw ahl:

- **Zeigt die Introseite:** die Introseite zeigt die Introseite als erstes an und erst nach Verstreichen einer vordefinierten Zeit oder bei Klick auf einen entsprechenden Link gelangt der Besucher zur Homepage.
- **Zeigt die Introseite und bittet um Sprachauswahl:** Diese Introseite w eist das gleiche Verhalten der vorherigen auf und ist zusätzlich mit mehr Links ausgestattet, mit denen der Besucher die Sprache zum Aufrufen der Website ausw ählen kann.
- **Erkennt automatisch die Sprache:** Diese Introseite w ird erstellt, aber nie angezeigt. In diesem Fall enthält die Introseite nur den Code, der zur automatischen Erkennung der Brow ser-Sprache des Besuchers dient und ihn zur entsprechenden Homepage w eiterleitet, falls Versionen in verschiedenen Sprachen der Website erstellt w urden. Falls die ermittelte Sprache nicht zu den vorgesehenen gehört, w ird der Besucher in der Hauptsprache zur Homepage w eitergeleitet.
- **Erkennt automatisch die Auflösung:** Auch in diesem Fall w ird die Introseite erstellt, aber nie angezeigt, da sie lediglich den erforderlichen Code für die Erkennung des vom Besucher zur Navigation verw endeten Endgeräts und für die Weiterleitung an die am besten geeignete Version der Website enthält. Die Voraussetzung ist auch hier, dass verschiedene Versionen der Website erstellt und für verschiedene Auflösungen optimiert w urden: beispielsw eise eine Desktop-Version und eine mobile Version.

### **Referenz: Die Funktionen zum Einfügen der Inhalte der Introseite**

Wenn die Option *Zeigt die Introseite* oder die Option *Zeigt die Introseite und bittet um Sprachauswahl* gew ählt w ird, ist es erforderlich die Introseite zusammenzustellen und den Inhalt und Hintergrund festzulegen; zudem kann ggf. ein Soundtrack eingegeben w erden.

Im Bereich *Seiteninhalt* stehen folgende Optionen zur Verfügung:

- **Typ:** Definieren Sie hier, w elche Art von Inhalt in die Introseite eingefügt w erden soll. Zur Ausw ahl stehen *Bild*, *Animation*, *Video* und *HTML-Code*.
- **Datei:** Wenn Sie unter *Typ* die Option *Bild*, *Animation* oder *Video* gew ählt haben, können Sie jew eils Bilddateien in den Formaten .JPG, .GIF, .PNG, Animationen im Format WAX5 o .SWF oder Videodateien in den Formaten .MP4, .WEBM oder .OGG verw enden.

Nur für den Fall, dass man ein *Bild* w ählen möchte, steht auch eine Schaltfläche zur Verfügung, um das Fenster *[Bild](#page-121-0) [aus](#page-121-0) [Online-Bibliothek...](#page-121-0)* aufzurufen.

**HTML-Code:** Wenn Sie unter *Typ* die Option *HTML-Code* gew ählt haben, können Sie den Code für die Introseite eingeben. Es stehen folgende Funktionen zur Verfügung:

**Ausschneiden [CTRL+X] - Kopieren [CTRL+C] - Einfügen [CTRL+V]** Ausschneiden, Kopieren und Einfügen von ausgew ähltem Text.

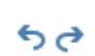

**Rückgängig machen [Strg+Z] - Wiederherstellen**

Zum Annullieren/Wiederherstellen der zuletzt durchgeführten/annullierten Operation.

**Größe:** Geben Sie hier die Breite und die Höhe für das *Bild*, die *Animation*, das *Video* oder den *HTML-Code* an. Wenn Sie die Option *Größenverhältnis beibehalten* aktiviert lassen, bleibt bei der Größeneinstellung die Proportion zw ischen Breite und Höhe erhalten.

Im Bereich *Seitenhintergrund* stehen folgende Optionen zur Verfügung:

- **Hintergrundfarbe:** Wählen Sie die Hintergrundfarbe für die Introseite.
- **Bilddatei:** Wählen Sie hier das Bild für den Hintergrund der Zelle aus. Sie können Dateien in den Formaten JPG, GIF und PNG

verw enden. Das Bild kann entw eder in der [Online-Bibliothek](#page-121-0) gesucht, mit der Schaltfläche aufgerufen oder in den lokalen Ordnern mit der Schaltfläche **Datei auswählen** gesucht werden.

- **Anordnung:** Hier können Sie festlegen, ob das ausgew ählte Hintergrundbild w iederholt w erden soll. Das Bild kann nur horizontal, nur vertikal oder in beide Richtungen w iederholt w erden, bis es den zur Verfügung stehenden Platz ausfüllt.
- **Ausrichtung:** Legen Sie hier fest, w ie das Bild zum Brow serfenster ausgerichtet w erden soll.

Im Bereich *Optionen* können Sie schließlich folgende Einstellungen vornehmen:

- **Ton:** Hier können Sie eine Audiodatei (im .MP3 Format) ausw ählen, die als musikalische Untermalung w ährend der Anzeige der Introseite verw endet w erden soll.
- **Zur Homepage nach [Sekunden]:** Nur erhältlich, w enn Sie die Option *Zeigt die Introseite* ausgew ählt haben*.* Bei Aktivierung dieser Option können Sie angeben, nach w ie vielen Sekunden von der Introseite automatisch zur Homepage gew echselt w erden soll. Nach Ablauf des eingestellten Zeitintervalls w ird automatisch die Homepage angezeigt.

### **Anleitung: Optionen für die Spracheinstellung**

Wenn Sie die Option *Zeigt die Introseite und bittet um Sprachauswahl* oder die Option *Erkennt automatisch die Sprache* ausw ählen, müssen auch die entsprechenden Einstellungen zur Sprachverw altung festgelegt w erden.

In der *Sprachliste* können Sie die Sprachen festlegen, in denen die Website verfügbar sein soll. Standardmäßig enthält diese Liste 5 Sprachen, die jedoch mit den verfügbaren Schaltflächen jederzeit geändert w erden können:

- **Hinzufügen... / Entfernen:** Für die Definition Ihrer individuellen Sprachliste können Sie hier eine neue Sprache hinzufügen (Dialogfenster *[Spracheinstellungen](#page-26-0)*) oder eine bereits enthaltene Sprache löschen.
- **Nach oben / Nach unten:** Nur verfügbar, w enn Sie die Option *Zeigt die Introseite und bittet um Sprachauswahl* ausgew ählt haben*.* Mit diesen Befehlen können Sie die Liste ordnen, indem Sie markierte Sprachen nach oben oder nach unten verschieben.
- **Hauptsprache:** Mit Klick auf diese Schaltfläche definieren Sie eine in der *Sprachliste* markierte Sprache als "Hauptsprache". Wenn Sie die Option *Zeigt die Introseite und bittet um Sprachauswahl* ausgew ählt haben*,* muss eine Hauptsprache verfügbar sein, in der die Benutzer unmittelbar und vor der Sprachausw ahl auf die Seite zugreifen können. Wenn Sie hingegen die Option *Erkennt automatisch die Sprache* ausgew ählt haben*,* muss eine Hauptsprache verfügbar sein, zu der die Besucher w eitergeleitet w erden, falls eine von den vorhergesehenen Sprachen abw eichende Brow ser-Sprache eingegeben ist. In beiden Fällen ist die Website in der Hauptsprache die einzige, für die die Introseite aktiviert w erden mussIntroseite.
- **Bearbeiten...:** Öffnet das Dialogfenster *[Spracheinstellungen](#page-26-0)* in dem Sie die Parameter in der Parameter *Sprachliste* ändern können.

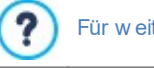

Für w eitere Informationen, siehe [So](https://guide.websitex5.com/solution/articles/44000684840) [erstellen](https://guide.websitex5.com/solution/articles/44000684840) [Sie](https://guide.websitex5.com/solution/articles/44000684840) [eine](https://guide.websitex5.com/solution/articles/44000684840) [mehrsprachige](https://guide.websitex5.com/solution/articles/44000684840) [Website.](https://guide.websitex5.com/solution/articles/44000684840)

Auch w enn in Bezug auf die Introseite explizit die Gestaltung in mehreren Sprachen beschrieben w ird, kann diese Funktion auch für andere Zw ecke genutzt w erden, um verschiedene Versionen einer Website zu gestalten. So können Sie beispielsw eise die Ausw ahl zw ischen einer HTML-Version und einer Flash-Version oder einer Version mit Eignung für ein minderjähriges Publikum und einer Version ausschließlich für Erw achsene einstellen.

### **Referenz: Die Funktionen zur Einstellung der Weiterleitung je nach ermittelter Auflösung**

Wenn Sie die Option *Erkennt automatisch die Auflösung*, verfügbar in der Edition Pro von WebSite X5, ausw ählen, müssen Sie keinen Inhalt eingeben, sondern nur die Umbruchpunkte zur Festlegung der Auflösungsintervalle setzen, denen die Anzeige einer bestimmten Version der Website entsprechen soll. Durch die für verschiedene Auflösungen optimierten Versionen der gleichen Website (beispielsw eise Desktop-Version und mobile Version) und die automatische Erkennung der Auflösung des verw endeten Endgeräts kann jedem Besucher die am besten geeignete Version der Website angeboten w erden.

Ein Umbruchpunkt ist ein Punkt auf der idealen Linie, der die Auflösung der möglichen Geräte, auf denen eine Website angezeigt w erden kann, zum Ausdruck bringt.

In der Tabelle *Liste der Umbruchpunkte* w erden alle eingefügten Umbruchpunkte aufgelistet, mit den *von ihnen festgelegten Intervallen* und den *URLs* der Website-Versionen, mit denen sie verbunden sind. Standardmäßig sind bei der Erstellung eines neuen Projekts nur die Umbruchpunkte zum Festlegen der *Desktop-* und *Smartphone-Ansicht*vorhanden.

Der Umbruchpunkt für die *Desktop-Ansicht* w ird automatisch eingegeben und greift die Auflösung des derzeit eingegebenen Hauptmodells auf; er kann nicht manuell verändert w erden. Ebenso w ird für diesen Umbruchpunkt auch die URL automatisch eingegeben (mithilfe der Angaben im Feld *URL der Website*, das imFenster *[Website-Einstellungen](#page-22-0) [|](#page-22-0) [Allgemein](#page-22-0)*vorhanden ist).

Mit Ausnahme der Umbruchpunkte zur Festlegung der *Desktop-* und *Smartphone-Ansicht*können die anderen Umbruchpunkte somit auch hinzugefügt, verändert oder durch die entsprechenden Funktionen neben der Übersichtstabelle entfernt w erden:

- **Hinzufügen...:** Fügt im aufgerufenen Fenster *[Einstellungen](#page-26-1) [des](#page-26-1) [Umbruchpunkts](#page-26-1)* einen neuen Umbruchpunkt hinzu, unter Angabe der Auflösung, bei der dieser Umbruchpunkt zum Einsatz kommt und der jew eiligen URL für die Weiterleitung. Insgesamt können bis zu maximal 10 Umbruchpunkte festgelegt w erden.
- **Hauptsprache:** gibt den ausgew ählten Umbruchpunkt im Bereich *Liste der Umbruchpunkte* als "vorgegeben" ein. Es muss der Umbruchpunkt in Bezug auf die Website des laufenden Projektes als "vorgegeben" gesetzt w erden.
- **Bearbeiten...:** Erlaubt es, im aufgerufenen Fenster *[Einstellungen](#page-26-1) [des](#page-26-1) [Umbruchpunkts](#page-26-1)* den Wert der Auflösung des ausgew ählten Umbruchpunkts zu ändern. Ist für die mit der Ansicht verbundenen Umbruchpunkte nicht aktiv. *In der Desktop-Ansicht* und in der *Smartphone-Ansicht* w erden deren Werte automatisch eingestellt.
- **Entfernen:** entfernt den ausgew ählten Umbruchpunkt. Die Umbruchpunkte, die die Ansichten *Desktop* und *Smartphone* festlegen, können nicht entfernt w erden.

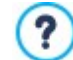

Bei Aktivierung der Introseite wird in der [XML-Sitemaps](#page-81-0) die Spezialseite "Introseite" angezeigt. Sie können diese Seite ausw ählen und das Fenster *[Eigenschaften](#page-83-1) [der](#page-83-1) [Seite](#page-83-1)* öffnen, um die Haupteigenschaften festzulegen.

### <span id="page-26-0"></span>**3.2.1 'Spracheinstellungen' Fenster**

In diesem Fenster, das sich mit Klick auf die Schaltfläche *Hinzufügen...* oder *Bearbeiten...* auf der *[Introseite](#page-24-0)* öffnet, w enn die Option *Zeigt die Introseite und bittet um Sprachauswahl* oder die Option *Erkennt automatisch die Sprache* ausgew ählt w ird, in der die Website angeboten w erden soll.

Folgende Optionen stehen zur Verfügung:

- **Anzuzeigende Sprachbezeichnung:** Geben Sie hier den Namen der Sprache ein, der angezeigt w erden soll. Mit Klick auf den Pfeil neben dem Feld öffnet sich ein Dropdow n-Menü mit einer Liste verschiedener Sprachen, aus der Sie die gew ünschte ausw ählen können. Alternativ kann der Name der Sprache auch direkt eingegeben w erden.
- **Bilddatei für die Sprache (Flagge):** Nur erhältlich, w enn die Option *Zeigt die Introseite und bittet um Sprachauswahl* ausgew ählt w ird. Hier können Sie eine Bilddatei importieren, um den Link zur jew eiligen Sprachversion zu erstellen. Klicken Sie auf die Schaltfläche **im** und w ählen Sie eine Datei im Format .JPG, .GIF oder .PNG aus, beispielsw eise einen Button mit der entsprechenden Flagge.

Wird hier keine Bilddatei importiert, generiert das Programm automatisch einen Textlink mit der *Anzuzeigende Sprachbezeichnung* in einer Farbe, die zum Seitenhintergrund einen guten Kontrast bildet.

- **Bezugscode der Sprache:** Nur erhältlich, w enn Sie die Option *Erkennt automatisch die Sprache* ausgew ählt haben, die den zu verw endenden Code für den Sprachbezug angibt. Mit Klick auf den Pfeil neben dem Feld öffnet sich ein Drop-Dow n-Menü mit einer Auflistung der gew öhnlich verw endeten Codes: Sie haben die Möglichkeit, den einzugebenden Code auszuw ählen oder ihn direkt einzufügen.
- **Link für diese Sprache (z.B. Website in dieser Sprache anzeigen):** Nur verfügbar, w enn die Option *Zeigt die Introseite und bittet um Sprachauswahl* ausgew ählt w ird. Verlinkt das Bild, das mit der Option *Bilddatei für die Sprache (Flagge)* importiert

w urde. Bei Klick auf die Schaltfläche **de** öffnet sich das Dialogfenster *[Link](#page-154-2)*, in dem Sie den Aktionstyp des Links und die jew eiligen Optionen definieren können. Wurde beispielsw eise die Website in der von der Flagge angezeigten Sprache bereits veröffentlicht, kann die Aktion *Datei oder URL* gew ählt und diese Website (z. B. http//w w w .meinew ebsite.de/en/index.html) darüber verlinkt w erden. Wenn Sie in der Sprache arbeiten, die als Hauptsprache eingestellt w urde, sehen Sie hingegen keinen Link, da sie automatisch mit der Homepage der aktiven Website verlinkt w ird.

**URL für diese Sprache:** Nur verfügbar, w enn Sie die Option *Erkennt automatisch die Sprache* ausgew ählt w urde: Sie gibt die URL ein, zu w elcher der Besucher w eitergeleitet w ird, w enn er diese Sprache bei seinem Brow ser eingegeben hat. Es w erden auch ähnliche URLs akzeptiert (z. B. en/).

### <span id="page-26-1"></span>**3.2.2 'Einstellungen des Umbruchpunkts' Fenster**

In diesem Fenster, das sich mit Klick auf die Schaltfläche *Hinzufügen...* oder *Bearbeiten...* auf der *[Introseite](#page-24-0)* öffnet, w enn die Option *Erkennt automatisch die Auflösung* gew ählt w ird, können neue Umbruchpunkte gesetzt w erden, die zur Anzeige einer bestimmten Version der Website führen.

Folgende Optionen stehen zur Verfügung:

- **Wert des Umbruchpunkts:** gibt den Wert der Auflösung in Pixeln an, mit denen der Umbruchpunkt eingegeben w ird.
- **URL für diesen Umbruchpunkt:** Gibt die URL an, zu w elcher der Besucher w eitergeleitet w ird, w enn er ein Endgerät mit einer

<span id="page-27-0"></span>Auflösung benutzt, die in das Intervall der für den Umbruchpunkt festgelegten Werte fällt. Es w erden auch relative URLs akzeptiert (z. B. en/).

# **3.3 Werbebotschaft**

Dieses Fenster enthält die Befehle, mit denen Sie eine Werbebotschaft für die Homepage oder alle Seiten der Website einstellen können.

Die Werbebotschaft kann ein Bild oder eine Animation sein. Sie kann an einer bestimmten Position der Seite angezeigt w erden und enthält den Link zu einer Landing Page (Zielseite). Natürlich sollte diese Landing-Page, die nichts anderes als eine interne Seite der Website ist, gut geplant w erden, um den Benutzer zu überzeugen, die gew ünschte Aktion auszuführen: ein Formular auszufüllen, einen Artikel zu kaufen usw .

### **Anleitung: Eine Werbebotschaft einstellen**

Wenn Sie eine Werbebotschaft einfügen w ollen, aktivieren Sie zunächst die Option **Werbebotschaft anzeigen**.

Um den *Typ der Botschaft* festzulegen, w ählen Sie bitte eine der verfügbaren Optionen:

**Hinweis:** In einer Ecke der Seite w ird ein Bild oder ein animierter Hinw eis eingeblendet, der die Aufmerksamkeit der Besucher auf sich zieht. Wird der Mauszeiger über dieses Element geführt, erscheint ein Bild mit der Werbebotschaft oder einem New s-Text.

**Werbung im Kasten anzeigen:** Die Werbebotschaft erscheint in einem Rechteck, das den Seiteninhalt überlagert und an einer bestimmten Position des Brow serfensters angezeigt w ird.

**Werbung als horizontale Leiste anzeigen:** Die Werbebotschaft erscheint in einer Leiste, die am oberen Rand des Brow serfensters vor dessen Inhalt angezeigt w ird oder im unteren Bereich den Seiteninhalt überlagert.

**Cover-Text:** Die Werbebotschaft w ird als Vollbild angezeigt. Das Bikld w ird an die Größe des Brow serfensters angepasst und füllt dieses komplett aus. Bei Klick auf eine beliebige Stelle des Bildes w ird der zugew iesene Link ngeöffnet. Mit Klick auf den Scroll-Button (automatisch vorgesehen) oder durch Scrollen verschw indet das Cover und die Seiteninhalte w erden angezeigt.

Das heißt, bei *Hinweis* muss sow ohl der Hinw eis als auch die eigentliche Botschaft erstellt w erden, w ährend bei *Werbung im Kasten anzeigen*, bei *Werbung als horizontale Leiste anzeigen* und *Cover-Text* nur die Botschaft definiert w erden muss.

Die Optionen für die Definition von *Hinweisstil* für *Hinweis* sind folgende:

- **Bilddatei:** das Bild oder die Animation, die verw endet w erden muss, um die Aufmerksamkeit des Besuchers zu w ecken. Mit Klick auf die Schaltfläche mit dem Dreieck öffnet sich eine Bibliothek mit vordefinierten Bildern und Animationen. Alternativ können Sie auf die Schaltfläche *Datei auswählen* klicken, um im lokalen System nach einer Bilddatei zu suchen (Formate .JPG, .PNG, .GIF, .WAX5).
- **Position:** legt fest, w o das Hinw eisbild positioniert w ird: *oben links*, *oben rechts*,*unten links* oder *unten rechts.*
- **Effekt:** Einstellung eines Anzeigeeffekts für das Hinw eisbild.
- **Effekt wiederholen (Sekunden):** definiert, nach w ie vielen Sekunden der für das Hinw eisbild festgelegte Effekt w iederholt w erden soll.

Die Optionen für die *Meldungsstil* für *Hinweis* hingegen sind folgende:

- **Bilddatei:** Hier können Sie die Bilddatei (im Format .JPG, .GIF oder .PNG) oder eine Animation (im Format .WAX5) ausw ählen, die Ihre Werbebotschaft enthält. Das Bild kann entw eder in der [Online-Bibliothek](#page-121-0) gesucht oder mit der Schaltfläche lokalen Ordnern über die Schaltfläche *Datei auswählen* aufgerufen w erden.
- **Effekt:** Anzeiggeffekt für das Bild mit der Botschaft.
- **Link:** Hier können Sie die Seite (Landing Page) bestimmen, die mit der Werbebotschaft verbunden ist. Bei Klick auf die Schaltfläche **öb** öffnet sich das Dialogfenster *[Link](#page-154-2)*, in dem Sie den Aktionstyp des Links und die jew eiligen Optionen definieren können.
- **Ton:** Hier können Sie den Sound (Format MP3) bestimmen, der w ährend der Anzeige der Werbebotschaft w iedergegeben w ird.

## **Was ist eine Landing Page?**

Die Landing-Page ist eine Seite, die nach einem Klick z.B. auf einen Link oder ein Werbebanner erscheint und dem Besucher Informationen liefert. Wie der Name schon vermuten lässt, sollte diese Seite, auf der der Besucher "landet", so erstellt w erden, dass er sofort die gew ünschten Informationen erhält, ohne die Website durchsuchen zu müssen. Der Mechanismus lässt sich gut an einem Beispiel verdeutlichen: Wir veröffentlichen ein Werbebanner, um ein Produkt zum Verkauf anzubieten. Ein Banner enthält nur die w esentlichen Informationen in kompakter Form, aber für den an unserer Website interessierten Besucher kann ein w eiterführender Link eingestellt w erden. In diesem Fall w äre die direkte Verlinkung auf unsere Homepage von Nachteil: Die Homepage ist zu allgemein gehalten, das heißt, der Besucher müsste erst durch die Seiten navigieren, bevor er die gew ünschten Informationen über das Produkt und die Möglichkeiten, w ie er es kaufen kann, findet. Dies birgt die Gefahr, einen potentiellen Kunden sofort w ieder zu verlieren. Die beste Lösung besteht darin, eine Ad-hoc-Seite zu erstellen, auf der mit einem einfachen, zw eckmäßigen Layout alle Informationen präsentiert w erden, die der Anw ender bezüglich des Produktes auf dem Werbebanner zu finden erw artet, einschließlich der Anleitungen für den Kauf. Oftmals muss eine solche Seite speziell zu diesem Zw eck erstellt w erden. Bei geschickter Umsetzung bietet sie jedoch den Vorteil, dass sie den Besucher, dessen Interesse unsere Werbebotschaft gew eckt hat, direkt zum Ziel (beispielsw eise zum Kauf eines Produkts) führt.

Für die Option *Werbung im Kasten anzeigen* muss nur *Meldungsstil* festgelegt w erden. Neben jenen für *Hinweis*, können zusätzlich folgende Einstellungen vorgenommen w erden:

**Position:** Hier können Sie festlegen, an w elcher Position die Werbebotschaft im Brow serfenster angezeigt w erden soll. Zur Ausw ahl stehen die Positionen *Mitte*, *Oben - Links*, *Oben - Rechts*, *Unten - Links* und *Unten - Rechts*.

Auch für *Werbung als horizontale Leiste anzeigen* müssen nur die *Meldungsstil* definiert w erden. In diesem Fall kann kein Effekt angew endet w erden und folgende Optionen w eichen ab:

- **Position:** Hier können Sie festlegen, an w elcher Position die Werbebotschaft im Brow serfenster angezeigt w erden soll. Zur Ausw ahl stehen die Positionen *Mitte*, *Oben - Links*, *Oben - Rechts*, *Unten - Links* und *Unten - Rechts*.
- **Hintergrundfarbe:** Hier können Sie das Dialogfenster Farben öffnen und für die horizontale Leiste, die die Werbebotschaft enthält, eine Hintergrundfarbe festlegen.

Auch für den *Cover-Text* müssen nur die *Meldungsstil* definiert w erden. In diesem Fall sind beim Einblenden w eder Effekte noch Sounds verfügbar. Die spezifischen Optionen sind folgende:

- **Scroll-Taste:** definiert die Grafik des Scroll-Buttons, der automatisch in das Coverbild eingefügt w ird. Durch Klick auf den Pfeil in dem Feld kann ein Bild aus der Bibliothek ausgew ählt und mit Klick auf den Button die gew ünschte Bilddatei (JPG, .GIF, .PNG.) importiert w erden.
- **Hintergrundfarbe:** Einstellung der Farbe des Overlay-Filters, der auf die Seiteninhalte angew endet w erden soll. Dieser Filter w ird mit dem Scrollen des Coverbildes nach oben nach und nach ausgeblendet.

Für die Option *Anzeigemodus*, unabhängig von der Wahl für *Typ der Botschaft*, können zusätzlich folgende Einstellungen vorgenommen w erden:

- **Sichtbar in:** In dem geöffneten Fenster w ird die Sitemap angezeigt und Sie können festlegen, auf w elchen Seiten die Werbebotschaft angezeigt w erden soll.
- **Gilt ab / Gültig bis:** In der Kalenderansicht können Sie das Start- und Enddatum des Zeitraums festlegen, in dem die Werbebotschaft auf den Seiten angezeigt w erden soll.
- **Anzeigen nach [s]:** Verzögerung, mit der die Werbebotschaft nach dem Öffnen der jew eiligen Seite eingeblendet w erden soll.
- **Diese Botschaft nur ein Mal anzeigen:** Wenn Sie dieses Kontrollkästchen aktivieren, w ird die Werbebotschaft nur ein Mal beim ersten Öffnen einer Seite der Website angezeigt. Auch beim Öffnen einer neuen Navigationssitzung erscheint die Werbebotschaft erneut.

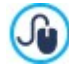

Um ein Banner zu erstellen, das Informationen zum Schutz der Rechte der Nutzer enthält, benutzen Sie statt der im Fenster *[Werbebotschaft](#page-27-0)* enthaltenen Funktionen besser die spezifischen Funktionen im Fenster *[Datenschutz](#page-56-0) [und](#page-56-0) [Sicherheit](#page-56-0)*.

# <span id="page-29-0"></span>**3.4 E-Commerce**

In diesem Fenster finden Sie die nötigen Werkzeuge und Optionen zur Erstellung und Verw altung eines Online-Shops mit den Produkten, die Sie auf Ihrer Webseite anbieten. Mit der Edition Pro können Sie neben physischen auch digitale Produkte wie e-Books, grafische Ressourcen oder Software verkaufen.

Um einen solchen Shop zu realisieren, müssen Sie zunächst einen Produktkatalog erstellen und die Produkte in Kategorien und Unterkategorien organisieren. Für jedes Produkt müssen einige obligatorische Informationen w ie Name, Beschreibung und Preis eingegeben w erden. Zusätzlich können ein oder mehrere Bilder zugeordnet und Produktvarianten (z.B. verschiedene Größen, Farben, Modelle usw .) vorgesehen w erden. Nach Erstellung des Katalogs müssen die gew ünschte Zahlungs- und Versandart festgelegt, das Bestellformular definiert und die E-Mails konfiguriert w erden, die den Kunden, die Bestellungen aufgeben, und dem Seitenbetreiber gesendet w erden sollen.

Die einzelnen Optionen zur Konfiguration des Shops w erden in den folgenden Bereichen definiert:

- *[Produkte](#page-30-0)*
- *[Bestellverwaltung](#page-37-0)*
- *[Kundendetails](#page-40-0)*
- *[Bestellung](#page-41-0) [senden](#page-41-0)*
- *[Optionen](#page-42-0)*

Nachdem Sie Ihren Online-Shop konfiguriert haben, müssen Sie in die Website die entsprechenden Informationen und Links einbinden, damit die Kunden Produktinformationen anzeigen und Bestellungen aufgeben können. Hierzu können Sie auf verschiedene Weise vorgehen:

- 1. Erstellen Sie spezifische Seiten, auf denen Sie die Produkte w ie gew ünscht präsentieren (mit Bildern, Texten, Tabellen usw .) und fügen Sie dort die Schaltfläche "Kaufen" ein. Die Schaltfläche "Kaufen" kann in diesem Fall mit dem Link *Zum Warenkorb hinzufügen* (siehe *[Link](#page-154-2)*) erstellt w erden.
- 2. Erstellen Sie Seiten, auf denen Sie die Produkte mit den vordefinierten und bereits mit der Schaltfläche "Kaufen" ausgestatteten Modulen präsentieren. In diesem Fall muss das [Produktkatalog](#page-143-1) [Objekt](#page-143-1) verw endet w erden.
- 3. Verw enden Sie die Suchseite der Produkte (nur in der Pro verfügbar), die automatisch durch die Sammlung und ordentliche Anzeige der verfügbaren Informationen generiert w ird.

Der mit WebSite X5 erstellte Onlineshop hat eine separate Sektion der zugrunde liegenden Website. Außerdem w erden automatisch einige *Spezialseiten* in die Sitemap eingefügt: eine für den Shop selbst, eine für die Suche und eine für die Produktseite (nur in Pro verfügbar). Wenn Sie den Shop oder die Seite für die Suche in das Navigationsmenü einbinden möchten, erstellen Sie einen Alias der jew eiligen Spezialseite, markieren Sie dann die Seite und ziehen Sie sie in den Menüordner.

Bei der Erstellung eines Onlineshops w erden die Spezialseiten "Onlineshop: Shop" und (nur in Pro) "Onlineshop: Suche" und "Onlineshop: Produktseite" in die Sitemap eingefügt. Markieren Sie die Elemente und klicken Sie auf die Schaltfläche Eigenschaften, um den Dialog *[Eigenschaften](#page-83-1) [der](#page-83-1) [Seite](#page-83-1)* zu öffnen und die Haupteigenschaften festzulegen, oder auf die Schaltfläche "Ändern", um grafische Einstellungen vorzunehmen.

**PRO** Mit der Edition Pro von WebSite X5 können Sie den Zugriff auf den Online-Shop für ausgew ählte Benutzer reservieren. Diese müssen sich zuvor registriert haben und die notw endigen Anmeldeinformationen besitzen (Benutzername und Passw ort). Die Vorgehensw eise entspricht der bei anderen Seiten: Wählen Sie die Spezialseite "Onlineshop: Shop", "Onlineshop: Suche" und/oder

"Onlineshop: Produktseite" in der Sitemap aus und klicken Sie auf En, um sie als geschützte Seite einzustellen (siehe *Schrit<u>t [3](#page-81-0) [-](#page-81-0)</u> [Sitemap](#page-81-0)*). Je nach dem gew ünschten Ergebnis, können Sie alle oder nur einige Spezialseiten des Onlineshops mit Passw ort schützen.

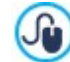

Weitere Informationen über die Einrichtung eines geschützten Bereichs und die Zugangsverw altung durch die Erstellung von Benutzergruppen finden Sie unter [Zugangsverw](https://guide.websitex5.com/solution/articles/44001269647) altung [und](https://guide.websitex5.com/solution/articles/44001269647) [Erstellen](https://guide.websitex5.com/solution/articles/44001269647) [eines](https://guide.websitex5.com/solution/articles/44001269647) [geschützten](https://guide.websitex5.com/solution/articles/44001269647) [Bereichs](https://guide.websitex5.com/solution/articles/44001269647).

Wenn das Projekt online veröffentlicht w ird, funktioniert der Online-Shop bereits und die Kunden können sofort Käufe tätigen. Mit der Edition Pro ist es möglich, die Bestellungen über den entsprechenden Bereich des Control Panels online zu verw alten, den WebSite X5 anbietet.

Auf das Control Panel kann über die URL http//w w w .meinew ebsite.de/admin zugegriffen w erden, dabei ist http// w w w .meinew ebsite.de die URL der Website, mit der der Warenkorb für E-Commerce verbunden ist. Sie steht allen Benutzern, die der Gruppe der Administratoren hinzugefügt w urden, im Bereich *[Zugangsverwaltung](#page-52-0)* unter *[Schritt](#page-21-0) [1](#page-21-0) [-](#page-21-0) [Einstellungen](#page-21-0)* zur Verfügung.

Bestellungen können nicht nur im Control Panel online, sondern auch über die kostenlose App für iOS und Android verw altet w erden. *WebSite X5 Manager*. Hinw eise zur Installation der App finden Sie sow ohl im Fenster *[WebSite](#page-61-2) [X5](#page-61-2) [Manager](#page-61-2)* der Softw are, als auch im Bereich *WebSite X5 Manager* des Control Panels online. Für w eitere Informationen über die Verw altung von Bestellungen siehe: [So](https://guide.websitex5.com/solution/articles/44001249732) [verw](https://guide.websitex5.com/solution/articles/44001249732)alten [Sie](https://guide.websitex5.com/solution/articles/44001249732) [Bestellungen](https://guide.websitex5.com/solution/articles/44001249732) [und](https://guide.websitex5.com/solution/articles/44001249732) [Produkte](https://guide.websitex5.com/solution/articles/44001249732) [mit](https://guide.websitex5.com/solution/articles/44001249732) [dem](https://guide.websitex5.com/solution/articles/44001249732) [Online](https://guide.websitex5.com/solution/articles/44001249732) [Control](https://guide.websitex5.com/solution/articles/44001249732) [Panel](https://guide.websitex5.com/solution/articles/44001249732) oder [So](https://guide.websitex5.com/solution/articles/44001249962) [verw](https://guide.websitex5.com/solution/articles/44001249962) alten [Sie](https://guide.websitex5.com/solution/articles/44001249962) [Bestellungen](https://guide.websitex5.com/solution/articles/44001249962) [und](https://guide.websitex5.com/solution/articles/44001249962) [Produkte](https://guide.websitex5.com/solution/articles/44001249962) [mit](https://guide.websitex5.com/solution/articles/44001249962) [der](https://guide.websitex5.com/solution/articles/44001249962) [App](https://guide.websitex5.com/solution/articles/44001249962) [WebSite](https://guide.websitex5.com/solution/articles/44001249962) [X5](https://guide.websitex5.com/solution/articles/44001249962) [Manager](https://guide.websitex5.com/solution/articles/44001249962).

Der mit WebSite X5 erstellte Onlineshop kann mühelos mit Facebook und Instagram integriert w erden, damit Sie Ihre Produkte auch mit Facebook Shops und mit den Shoppable Posts von Instagram verkaufen können. Sie sollen nur die Integrierung aktivieren, damit ein Produktkatalog als CSV-Datei generiert ist, die Sie dann an Facebook melden können.

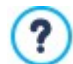

Mehr Informationen über die Integrierung des Onlineshops mit Facebook und Instagram finden Sie auf: [So](https://guide.websitex5.com/solution/articles/44002266945) [verkaufen](https://guide.websitex5.com/solution/articles/44002266945) [Sie](https://guide.websitex5.com/solution/articles/44002266945) [Ihre](https://guide.websitex5.com/solution/articles/44002266945) [Produkte](https://guide.websitex5.com/solution/articles/44002266945) [auf](https://guide.websitex5.com/solution/articles/44002266945) [Facebook](https://guide.websitex5.com/solution/articles/44002266945) [Shop](https://guide.websitex5.com/solution/articles/44002266945) [und](https://guide.websitex5.com/solution/articles/44002266945) [mit](https://guide.websitex5.com/solution/articles/44002266945) [den](https://guide.websitex5.com/solution/articles/44002266945) [Shoppable](https://guide.websitex5.com/solution/articles/44002266945) [Post](https://guide.websitex5.com/solution/articles/44002266945) [von](https://guide.websitex5.com/solution/articles/44002266945) [Instagram](https://guide.websitex5.com/solution/articles/44002266945)

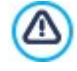

Wenn Sie die Funktionsfähigkeit der lokal erstellten Website testen, w eist eine Meldung darauf hin, dass die Bestellung nicht versendet w ird und Sie automatisch zur Seite der Bestellbestätigung zurückgeleitet w erden. Der Warenkorb für E-Commerce funktioniert erst nach der Veröffentlichung der Website auf dem Server vollständig.

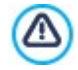

Für den korrekten Betrieb des Shops muss der Server, auf dem die Website veröffentlicht w ird, die Programmiersprache PHP unterstützen und der Befehl MAIL muss aktiviert sein. Diese Informationen über den Server finden Sie im Bereich *WebSite Test* des Control Panels online.

Treten Probleme mit dem Versenden von E-Mails auf, ist der verw endete Server w ahrscheinlich nicht im Standard-Modus konfiguriert. Versuchen Sie in diesem Fall, im *[Server-Einstellungen](#page-161-0) [|](#page-161-0) [E-Mail](#page-161-0)* den Skripttyp für den E-Mail-Versand zu ändern. Für w eitere Informationen w enden Sie sich bitte an Ihren Webspace-Anbieter.

# <span id="page-30-0"></span>**3.4.1 Bereich 'Produkte'**

Mit den in diesem Bereich verfügbaren Funktionen können Produkte in das Shop-Sortiment aufgenommen und in Kategorien organisiert w erden.

Alle eingegebenen Produkte w erden in der Übersicht angezeigt, die für alle bereits erstellten Kategorien die jew eiligen Produkte mit ihrer *Beschreibung* und ihrem *Preis* enthält.

In der Edition Pro enthält die Tabelle auch Angaben über die *Produkttyp* (**PRO**) h der digital), *Verfügbarkeit* und *Rabatte*, die für die Produkte eventuell eingestellt w orden sind. Wenn *Effektive Verfügbarkeit* in Abhängigkeit der Einstellungen im Fenster *[Produkteinstellungen](#page-31-0) [|](#page-31-0) [Verfügbarkeit](#page-31-0)* aktiviert w ird, w ird in der Spalte *Verfügbarkeit*, neben dem Symbol für *Geschätzte Verfügbarkeit*, auch Folgendes angezeigt:

- die genaue Anzahl der verfügbaren Produkte;
- die Angabe der Menge der Produkte, die Sie hinzufügen/aus dem Lager entfernen möchten.

Das angezeigte Symbol ist ein nützlicher Hinw eis, denn es gibt an, ob die Verfügbarkeit eines Produkts unter die eingestellte Mindestgrenze gesunken ist.

Die Übersichtstabelle enthält im oberen Bereich eine Werkzeugleiste mit den Steuerelementen für die Erstellung des Produktkatalogs sow ie ein Feld für die Suche nach Produkten im Katalog:

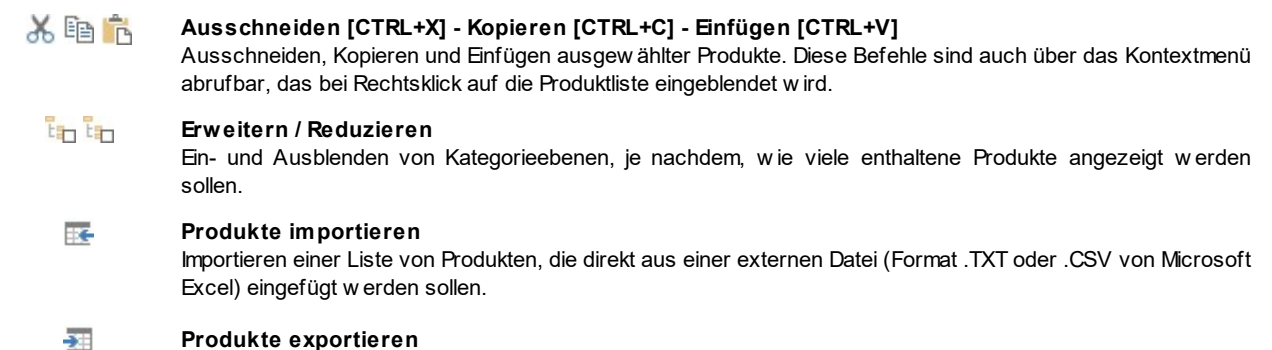

Export des Produktkatalogs in eine Datei mit dem Format .TXT oder .CSV.

Für w eitere Informationen zu den Funktionen *Produkte importieren/Produkte exportieren* sow ie die Erstellung und Verw altung von Dateien im Produktkatalog siehe: [So](https://guide.websitex5.com/solution/articles/44000673044) [importieren/exportieren](https://guide.websitex5.com/solution/articles/44000673044) [Sie](https://guide.websitex5.com/solution/articles/44000673044) [die](https://guide.websitex5.com/solution/articles/44000673044) [Produkte](https://guide.websitex5.com/solution/articles/44000673044) auszurichten.

Neben der Werkzeugleiste sind für die Erstellung einer übersichtlichen Produktliste zur Verw altung über den Shop folgende Schaltflächen verfügbar:

**Neue Kategorie:** Erstellt eine neue Kategorie, um verfügbare Produkte zu organisieren. Kategorien haben keine besonderen Einstellungen: Sie dienen lediglich als "Behälter" und w erden daher direkt in die Übersicht übernommen. Mit einem Doppelklick auf eine bereits erstellte Kategorie kann diese umbenannt w erden.

Um den Produktkatalog optimal zu organisieren, können auch Unterkategorien erstellt w erden: Hinsichtlich der nutzbaren Anzahl von Kategorien und Unterkategorien besteht keine spezifische Einschränkung.

- **Neues Produkt:** Öffnet das Fenster *[Produkteinstellungen](#page-31-0)* zum Einfügen eines neuen Produkts in die ausgew ählte Kategorie.
- **Entfernen:** Löscht die ausgew ählte Kategorie mit allen enthaltenen Produkten oder einzelne, markierte Produkte.
- **Bearbeiten...:** Öffnet das Fenster *[Produkteinstellungen](#page-31-0)* zum Ändern der Einstellungen des ausgew ählten Produkts.
- **Aktualisieren:** aktualisiert die Menge der verfügbaren Produkte, die in der Übersichtstabelle je nach der Situation der Bestellungen dargestellt ist, die über das Control Panel online oder die App *WebSite X5 Manager* verw altet w ird. Der Modus, mit dem die Zählung der verfügbaren Produkte erfolgt, kann über die folgende Option *Verfügbare Menge nur anzeigen, wenn die Bestellung aufgegeben wird* im Abschnitt *Optionen* festgelegt w erden*.*

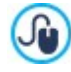

Das Verschieben von Produkten zw ischen Kategorien kann direkt über die Produktliste erfolgen: Hierzu das jew eilige Produkt markieren und in die gew ünschte Kategorie ziehen (Drag&Drop). Mit gedrückter Strg- und Umschalttaste können auch mehrere Produkte markiert w erden.

Erst nachdem im Warenkorb für E-Commerce Kategorien angelegt und Produkte eingegeben w urden, kann das [Produktkatalog](#page-143-1) [Objekt](#page-143-1) genutzt w erden, um den eigentlichen Online-Produktkatalog zu erstellen.

### <span id="page-31-0"></span>**3.4.1.1 'Produkteinstellungen' Fenster**

Im Fenster *Produkteinstellungen*, das sich mit der Schaltfläche *Neues Produkt* oder *Bearbeiten...* in *[E-Commerce](#page-29-0) [|](#page-29-0) [Produkte](#page-29-0)* öffnet, können Sie ein neues Produkt eingeben.

Dieses Dialogfenster gliedert sich in die folgenden Bereiche:

- *Allgemein*
- *Bild*
- *Eigenschaften*
- *Optionen*
- *Details*
- *Digitales Produkt*
- *Rabatt*
- *Verfügbarkeit*
- *SEO*

Unter den Optionen für die Ausw ahl des Bereichs w ird das erste verfügbare Bild angezeigt, das Sie für das Produkt im Bereich *Bild*) eingestellt haben.

Sollten Sie auf dem Fenster *[Produkte](#page-29-0)* mehr als ein Produkt mit den Tasten STRG+SHIFT markiert haben:

- w erden die Optionen deaktiviert sein, die für jedes einzelnes Produkt definiert w erden müssen;
- w erden die Optionen aktiv sein, die gleichzeitig für mehrere Produkte definiert w erden können;
- ist die Option **Die an dieser Produktansicht vorgenommenen Änderungen auf alle ausgewählten Produkte anwenden** verfügbar.

### **Anleitung: Funktionen im Bereich Allgemein**

Mit den Optionen in diesem Bereich können Sie einige Grundinformationen über ein neues Produkt eingeben, das in den [E-Commerce](#page-29-0) aufgenommen w erden soll.

Für die Definition eines neuen Produkts stehen Ihnen folgende Funktionen zur Verfügung:

- **Name/Code:** Name für das aktuelle Produkt.
- **SKU-Code:** Geben Sie hier den SKU-Code ein, um das ausgew ählte Produkt zu identifizieren. Der Code w ird auf dem Onlineshop nicht sichtbar sein, aber er kann angew endet w erden, um die Produkte des Onlineshops durchzusuchen, sow ie auch direkt innerhalb WebSite X5.
- **Kurzbeschreibung:** Hier können Sie eine kurze Beschreibung für das aktuelle Produkt.
- **Preis:** Preis für das aktuelle Produkt.
- **MwSt. (%):** definieren Sie, w elche Gruppe und daher w elchen Steuersatz dem Produkt zugew iesen w erden soll.

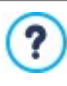

Die Mw St. w ird gemäß der Sprache der Installation der Softw are automatisch eingestellt (z.B. 19%, w enn Sie Deutsch ausgew ählt haben). Sie können Gruppen mit unterschiedlichen Mehrw ertsteuersätzen mit den Optionen erstellen, die Sie auf *[Optionen](#page-42-0)* finden. Nach der Erstellung der Gruppen, w erden sie in einer Liste angezeigt und Sie können Sie für die Produkte einstellen.

**Gewicht:** Geben Sie hier das Gew icht des aktuellen Produkts ein, um die Versandkosten zu berechnen (siehe *[Fenster](#page-37-1) [Versandart](#page-37-1)*).

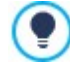

Je nachdem, w elche Produkte Sie in Ihrem Online-Shop anbieten, können Sie unter *Gewicht* das Gew icht in Kilogramm oder Gramm, aber auch das Volumen in Litern oder Kubikmetern angeben oder jede sonstige Maßeinheit verw enden. Damit die Versandkosten korrekt berechnet w erden, ist es w ichtig, eine Maßeinheit zu w ählen und diese auf alle angebotenen Produkte anzuw enden.

**Dieses Produkt als 'Neu' klassifizieren:** Aktivieren Sie diese Option, um das aktuelle Produkt als Neuheit hervorzuheben.

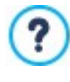

Auf diese Weise hervorgehobene Produkte w erden in der Produkttabelle in *[E-Commerce](#page-29-0) [|](#page-29-0) [Produkte](#page-29-0)* mit einem speziellen Symbol gekennzeichnet.

Auf den Produktseiten, die Sie mit dem [Produktkatalog](#page-143-1) [Objekt](#page-143-1) erstellt haben, w erden nur jene Produkte als "Neuheit" angezeigt, für die Sie die Option *Dieses Produkt als 'Neu' klassifizieren* aktiviert haben.

### **Anleitung: Funktionen im Bereich Bild**

Mit den Funktionen in diesem Bereich können Sie dem Produkt, das im [E-Commerce](#page-29-0) angeboten w erden soll, ein oder mehrere Bilder und/oder Videos zuw eisen.

Wenn Sie mehrere Bilder importieren, können Sie eine Slideshow erstellen. Bei Klick auf die einzelnen Bilder w erden diese in der Show Box vergrößert angezeigt.

Nur das erste der zugew iesenen Bilder w ird im Shop angezeigt. Alle w eiteren, eventuell hochgeladenen Bilder w erden hingegen auf den Produktseiten angezeigt, w enn Sie das Objekt [Produktkatalog](#page-143-1) [Objekt](#page-143-1) verw enden.

Für die Erstellung einer Liste von Bildern, die dem Produkt zugew iesen w erden sollen, stehen folgende Optionen zur Verfügung:

**Hinzufügen... / Entfernen:** Beim Klick auf dem Dreieck-Icon auf der Schaltfläche *Hinzufügen...* können Sie die folgenden Einträge des Menüs öffnen: *Bild hinzufügen...*, *Bild aus Online-Bibliothek...*, *Video hinzufügen...* und *YouTube-/Vimeo-Video hinzufügen...*.

Mit Klick auf *[Bild](#page-121-0) [aus](#page-121-0) [Online-Bibliothek...](#page-121-0)* öffnet sich ein Fenster mit einer Online-Bibliothek, in der Sie aus mehreren Millionen kostenloser und Premium-Fotos w ählen und diese importieren können.

In dem mit der Option *YouTube-/Vimeo-Video hinzufügen...* aufgerufenen Fenster können Sie die URL eines bereits auf Portalen w ie YouTube™ oder Vimeo veröffentlichten Videos eingeben.

- **Nach oben / Nach unten:** Hier können Sie die Anzeigereihenfolge der bereits eingefügten Bilder verändern, indem Sie ein ausgew ähltes Element nach oben oder unten verschieben.
- **Bearbeiten...:** Diese Option öffnet den [Grafik-Editor](#page-151-0) zum Bearbeiten des ausgew ählten Bildes.

Außerdem können Sie unter *Eigenschaften ShowBox* folgende Optionen nutzen:

- **Maximale Größe:** Hier definieren Sie die Höchstmaße für die Show Box, in der die vergrößerten Bilder angezeigt w erden. Wenn Sie die Option *Größenverhältnis beibehalten* aktiviert lassen, bleibt bei der Größeneinstellung die Proportion zw ischen Breite und Höhe erhalten.
- **Miniaturen in der ShowBox anzeigen:** standardmäßig aktiv, fügt in das Show Box-Fenster eine Liste mit Miniaturbildern der enthaltenen Fotos und Videos ein. Auf diese Weise muss der Betrachter die Bilder nicht zw ingend nacheinander ansehen, sondern kann direkt ein Bild oder Video ausw ählen, das ihn interessiert.

Das Aussehen der Show Box kann komplett individuell gestaltet w erden: Mit den Optionen in Schritt 2 unter *[Pop-up-](#page-77-0)*Jù *[Fenster](#page-77-0) [Showbox](#page-77-0)* können Sie beispielsw eise Farben, Schatten, die Deckkraft und Einblendeffekte festlegen.

### **Anleitung: Funktionen im Bereich Eigenschaften**

Mit den Funktionen in diesem Bereich, der nur für die Edition Pro von WebSite X5 verfügbar ist, können Sie die Produkteigenschaften definieren.

Wenn Sie die Produkteigenschaften definieren, können Sie die Filter auf der *[Suchseite](#page-91-1) [der](#page-91-1) [Produkte](#page-91-1)* anw enden. Wenn Sie z. B. die Eigenschaft *Marke* für die Produkte Ihres Onlineshops einstellen, w erden Ihre Besucher die Produkte nach dem entsprechenden Filter durchsuchen können.

Für alle Produkte w erden Sie eine Liste der bestehenden Eigenschaften in alphabetischer Reihenfolge finden, w o die Eigenschaften für die Produkte derselben Kategorie sow ie auch der anderen vorhanden sind.

Die Liste der Eigenschaften kann mit den folgenden Optionen bearbeitet w erden:

- **Hinzufügen...:** es w ird eine neue Eigenschaft mit dem entsprechenden Namen erstellt.
- **Entfernen:** die ausgew ählte Eigenschaft w ird nicht nur für das aktuelle, sondern für alle Produkte entfernt.

Um einem Produkt eine bestehende Eigenschaft zuzuw eisen, sollen Sie die Eigenschaft einfach aus der Liste ausw ählen.

Beim Klick neben der Eigenschaft können Sie dann einen Wert eingeben, den das aktuelle Produkt übernimmt: Sie können einen bestehenden Wert aus einer Drop-Dow n-Liste oder einen neuen ausw ählen.

Nachdem Sie die Produkteigenschaften eingestellt haben, können Sie auf Onlineshop> Suche gehen, um die Jù entsprechenden Filter für die [Suchseite](#page-91-1) [der](#page-91-1) [Produkte](#page-91-1) zu aktivieren.

### **Anleitung: Funktionen im Bereich Optionen**

Mit den Funktionen in diesem Bereich erstellen Sie die Liste der Varianten und, in der Edition Pro, der Subvarianten des neuen Produkts, das Sie im [E-Commerce](#page-29-0) anbieten möchten.

Dies können verschiedene Größen oder Farben eines Kleidungsstücks oder sonstige Modellvarianten eines beliebigen Artikels sein. Das Beispiel des Kleidungsstücks fortsetzend könnten für das Produkt "T-Shirt XY" die Hauptvarianten "Größe S", "Größe M" und "Größe L" und in der Edition Pro zusätzlich für die "Größe S" die Subvarianten "Schw arz", "Grün" und "Rot" eingegeben w erden, w ährend "Größe M" in "Weiß" und "Schw arz" angeboten w erden soll. Auf diese Weise kann der gesamte Produktkatalog strukturiert w erden.

Der Kunde sieht die verfügbaren Varianten in einer Liste im Online-Shop und/oder auf den einzelnen Produktseiten, die Sie mit dem [Produktkatalog](#page-143-1) [Objekt](#page-143-1) erstellt haben, und kann so direkt den gew ünschten Artikel ausw ählen.

Für die Erstellung der *Liste der Haupt-Varianten* stehen folgende Optionen zur Verfügung:

- **Hinzufügen...:** Erstellt eine neue Hauptvariante des aktuellen Produkts. Die erstellte Variante w ird in der *Liste der Haupt-Varianten* angezeigt und kann mit den Optionen im Bereich *Einstellungen für Hauptvariante* bearbeitet w erden.
- **Entfernen:** Löscht die markierte Hauptvariante aus der *Liste der Haupt-Varianten* auszurichten.
- **Nach oben / Nach unten:** Hier können Sie die Anzeigereihenfolge der bereits eingefügten Produktvarianten verändern, indem Sie ein ausgew ähltes Element nach oben oder unten verschieben.

Jede einzelne Hauptvariante kann unter Einstellungen für Hauptvariante individuell konfiguriert w erden:

- **Name/Code:** Weisen Sie der zu erstellenden Hauptvariante einen Namen oder Code zu.
- **Preisdifferenz:** Preisdifferenz der Hauptvariante im Verhältnis zum *Preis* des unter *Allgemein* eingegebenen Produkts.
- **Gewichtdifferenz:** Preisdifferenz der Hauptvariante im Verhältnis zum *Gewicht* des unter *Allgemein* eingegebenen Produkts.
- **Liste der Unterkategorien:** Definieren Sie hier die verfügbaren Subvarianten der Hauptvariante Ihres Produkts. Die Liste der Subvarianten kann mit Hilfe der Schaltflächen *Hinzufügen...*, *Entfernen* und *Umbenennen...* bearbeitet w erden.

### **Referenz: Die Optionen im Bereich Details**

Mit den Optionen in diesem Bereich können Sie einen Link für das ausgew ählte Produkt aktivieren. Sie können die folgenden Möglichkeiten ausw ählen:

- **Kein:** Für das ausgew ählte Produkt w ird keinen Link eingestellt.
- **Produktseite:** Für das ausgew ählte Produkt w ird einen Link zu den Produktseiten eingestellt, die automatisch vom Programm generiert w ird, und die alle Informationen über das Produkt anzeigt, damit der Kunde mehr über das Produkt erfahren und die Bestellung sofort aufgeben kann.

In diesem Fall können w eitere **Details** angegeben w erden, die als Text verfasst w erden können. Mit dem Text-Editor (derselbe, der für das [Objekt](#page-115-0) [Text](#page-115-0) verfügbar ist) ist es also möglich, eine längere Beschreibung, technische Informationen oder w eitere Details für die Kunden in verschiedenen Reiter zu organisieren, damit die Seite nicht zu lang w ird.

Jù

Wählen Sie ein Produkt aus der Liste im Bereich *[Produkte](#page-30-0)* aus und klicken Sie auf der Vorschau-Schaltfläche, um eine lokale Vorschau der Produktseite anzuzeigen.

**Link:** Einen Link w ird für das ausgew ählten Produkt eingestellt.

Öffnen Sie beim Klick auf **das Fenster** *[Link](#page-154-2)* und aktivieren Sie die gew ünschte Aktion. So können Sie zum Beispiel einen Link zu einer Seite der Website oder einer PDF-Datei, w o man mehr Informationen über das Produkt finden kann.

# **Referenz: Funktionen im Bereich Digitales Produkt**

Mit den Funktionen in diesem Bereich, die nur in der Edition Pro von WebSite X5 zur Verfügung stehen, können Sie festlegen, ob der zu konfigurierende Artikel ein Digitalprodukt ist, also nicht physisch versendet werden muss und nur ein Link bereitgestellt werden soll, über den der Kunde die entsprechende Datei herunterladen kann.

Um einen Artikel als Digitalprodukt zu konfigurieren, aktivieren Sie die Option **Digitales Produkt**. Anschließend wählen Sie die Datei aus, die bei der Bearbeitung der Bestellung bereitgestellt werden soll. Sie können wählen, welcher **Dateityp** verwendet werden soll:

- **Lokal auf dem PC gespeicherte Datei:** Klicken Sie in diesem Fall auf die Schaltfläche **(2)**, um die auf Ihrem Computer lokal verfügbaren Ressourcen zu durchsuchen und die Datei des jeweiligen Produkts auszuwählen. Diese Datei wird dann während der Veröffentlichung der Website automatisch mit hochgeladen.
- **Datei im Internet:** Geben Sie in diesem Fall die URL ein, über die ein Produkt, das bereits online ist, heruntergeladen werden kann.

Nach Auswahl der Datei haben Sie folgende Optionen:

- **Nutzen Sie den temporären Download-Link:** Wenn diese Option aktiv ist, wird bei der Bearbeitung der Bestellung ein Download-Link generiert, der von der realen URL der Datei verschieden ist. Der Kunde erhält diesen temporären Link und nicht die Originaladresse.
- **Gültigkeit des Download-Links in Tagen:** Diese Auswahl ist nur verfügbar, wenn Sie die Option *Nutzen Sie den temporären Download-Link* gewählt haben. Hier können Sie festlegen, für wie viele Tage der temporäre Download-Link, den Sie dem Kunden senden, aktiv bleiben soll.

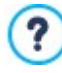

Der temporäre Download-Link dient dem Schutz von Digitalprodukten. Er gewährleistet, dass die reale URL der Ressource nicht sichtbar ist und somit nicht im Internet verbreitet werden kann.

Bitte beachten:

- Für jede Bestellung wird ein anderer Download-Link generiert;
- Die Tage der Gültigkeit des Download-Links werden ab dem Erstellungszeitpunkt, also dem Zeitpunkt gezählt, zu dem die E-Mail der Bestellbestätigung versendet wurde..

**Eventuelle Informationen über die Dateinutzung:** Hier können Sie für den Kunden Informationen über den Download und die Verwendung der heruntergeladenen Datei eingeben. Sofern vorhanden, werden diese Informationen in die E-Mail der Bestellbestätigung eingefügt.

Für den Verkauf von Digitalprodukten muss unter *Bestellung senden* die Option *Datenversand an eine Datenbank* im Fenster *[E-Commerce](#page-29-0) | Bestellung senden*.

### **Anleitung: Funktionen im Bereich Rabatt**

Mit den Optionen in diesem Bereich können Sie einige Grundinformationen über ein neues Produkt eingeben, das im [E-Commerce](#page-29-0) angeboten w erden soll.

Wenn Sie die Option *Mengenrabatt aktivieren* w ählen, können Sie ferner eine Liste mit Rabatten anlegen, die auf der Grundlage der Bestellmenge angew endet w erden. Auch die eingegebenen Mengenrabatte w erden in einer Liste angezeigt und es stehen folgende Optionen zur Verfügung:

- **Hinzufügen...:** Öffnet das Fenster *Mengenrabatt* zum Einstellen eines Mengenrabatts für das aktive Produkt. Konkret geben Sie hier die *Anzahl* ein, die erreicht oder übertroffen w erden muss, um den vorgesehenen *Rabatt (%)* zu erhalten.
- **Entfernen:** Löscht den ausgew ählten Mengenrabatt aus der Liste.
- **Bearbeiten...:** Öffnet das Fenster *Mengenrabatt*, in dem die Einstellungen für den ausgew ählten Mengenrabatt geändert w erden können. Das Dialogfenster öffnet sich auch mit Doppelklick auf einen Rabatt.

Neben den Mengenrabatten können Sie in der Edition Pro von WebSite X5 w eitere Rabattarten einstellen:

- **FRO** Festrabatt: Hier können Sie einen Festrabatt auf den Produktpreis einstellen, indem Sie den Betrag in das entsprechende Feld eingeben
- **Prozentualer Rabatt:** Hier können Sie einen prozentualen Rabatt auf den Produktpreis einstellen, indem Sie den Prozentsatz in das entsprechende Feld eingeben
- **Gilt ab / Gültig bis:** Durch Angabe des Datums, über den aufgerufenen Kalender, und die Uhrzeit, die den Anfang und das Ende der Gültigkeitsdauer für den eingestellten *Festrabatt* oder *Prozentualer Rabatt* bestimmen.

Der so festgelegte Rabatt kann mit der Option:

?

?

**Rabatt nur mit Coupon anwenden:** Bei Aktivierung der Option w ird der feste oder prozentuale Rabatt nur dann angew endet, w enn der Kunde in ein hierfür vorgesehenes Feld im Online-Shop den Code eines Rabatt-Coupons eingibt. Wurde für den Rabatt ein Gültigkeitszeitraum festgelegt, ist auch der Coupon nur für diesen Zeitraum gültig.

Als Coupon-Code kann eine Zeichenfolge, ein Kürzel, ein Wort oder auch ein kurzer Satz festgelegt w erden. Es bestehen hier keine spezifischen Einschränkungen, aber w ir schlagen vor einfache Codes zu benutzen um die Eintragung zu vereinfachen. Außerdem w erden im Feld der Option *Rabatt nur mit Coupon anwenden* alle bereits erstellten Coupons in einer Dropdow nliste angezeigt.

Das Feld des Warenkorbs, in den der Coupon Code eingefügt w erden soll, ist "case sensitive", dies bedeutet, dass die Groß- und Kleinschreibung beachtet w erden soll, denn zw ei gleiche Wörter sind durch die Anw esenheit von Großund Kleinbuchstaben unterschiedlich.

Wurde für ein Produkt ein fester oder prozentualer Rabatt eingestellt, w ird der eventuelle Mengenrabatt nicht auf den vollen, sondern auf den bereits ermäßigten Preis berechnet.

### **Anleitung: Funktionen im Bereich Verfügbarkeit**

Mit den Funktionen in diesem Bereich (nur verfügbar in der Edition Pro von WebSite X5) können Sie dem Produkt, das im [E-Commerce](#page-29-0) angeboten w erden soll, Hinw eise bezüglich seiner Verfügbarkeit zuw eisen.

Zunächst muss über das entsprechende Menü angegeben w erden, ob und w ie die Verfügbarkeit des Produkts angegeben w erden soll: Je nach dem ausgew ählten Menüpunkt w erden dann verschiedene Optionen vorgestellt. Folgende Optionen stehen zur Verfügung:

- **Keine Informationen über die Produktverfügbarkeit:** Diese standardmäßig aktivierte Option bew irkt, dass keine Informationen über die Produktverfügbarkeit gegeben w erden.
- **Geschätzte Verfügbarkeit:** sieht vor, dass eine allgemeine Angabe zur verfügbaren Menge gegeben w ird, die visuell durch die Farbe eines Symbols ausgedrückt w ird, die neben dem Produkt erscheint. In diesem Fall können Sie w ählen zw ischen:
- **Vorrätig:** Das Produkt ist verfügbar und es liegen keine Versandverzögerungen vor.
- **Begrenzte Verfügbarkeit:** Das Produkt ist nicht am Lager bzw . w ird geliefert. Beim Versand könnten Verzögerungen auftreten.
- **Nicht am Lager:** Das Produkt ist nicht lieferbar.
- **Effektive Verfügbarkeit:** sieht vor, dass eine genaue Angabe zur verfügbaren Menge angegeben w ird. In diesem Fall w ird vor der Bezeichnung des Produkts die verfügbare Stückzahl angegeben. Die Parameter zur Einstellung des *Effektive Verfügbarkeit* sind:
	- **Aktueller Lagerbestand:** gibt die derzeit verfügbaren Produktmengen an. Daneben w ird in Klammern das Datum und die Uhrzeit der letzten Aktualisierung angegeben.

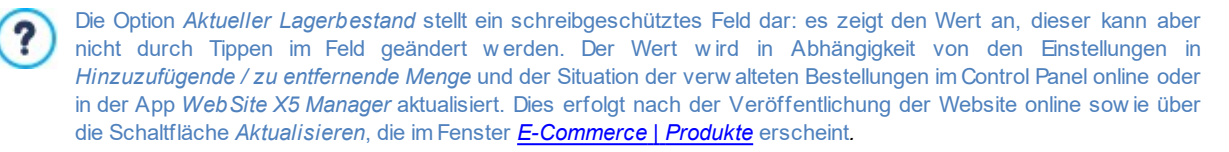

- **Hinzuzufügende / zu entfernende Menge:** gibt an, w ie viele Produkte im Hinblick auf *Aktueller Lagerbestand* hinzugefügt oder entfernt w erden müssen.
- **Meldung ausgeben, wenn Menge geringer als:** gibt die Mindestmenge von Produkten an, die im Lager vorhanden sein muss. Wird dieser Wert unterschritten, erscheint in der Übersichtstabelle, die im Fenster angezeigt w ird, ein Warnhinw eis *[E-](#page-29-0)[Commerce](#page-29-0) [|](#page-29-0) [Produkte](#page-29-0)* und die betroffenen Produkte w erden in die Registerkarte *Bestand fast erschöpft* des Bereichs *E-Commerce* des Control Panels online und der App *WebSite X5 Manager* angegeben*.*

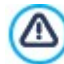

Um den *Effektive Verfügbarkeit* der Produkte einzustellen, muss zunächst *Bestellung senden* als Option *Datenversand an eine Datenbank*: im Fenster *[E-Commerce](#page-29-0) [|](#page-29-0) [Bestellung](#page-29-0) [senden](#page-29-0)* gew ählt w erden.

Je nach festgelegter Verfügbarkeit wird die Produktbeschreibung (angezeigt auf der Produktseite, die Sie mit dem [Produktkatalog](#page-143-0) [Objekt](#page-143-0) erstellt haben, oder im Shop) um ein entsprechendes Symbol ergänzt (w enn die Methode *Geschätzte Verfügbarkeit* verw endet w ird) oder eine numerische Angabe (w enn die folgende Methode verw endet w ird *Effektive Verfügbarkeit*). Die grafische Gestaltung dieses Symbols können Sie mit der Option *Produktverfügbarkeit* in *[E-Commerce](#page-29-0) [|](#page-29-0) [Optionen](#page-29-0)* definieren.

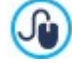

Bestellungen und Produktbestände können sow ohl im Control Panel online als auch über die App *WebSite X5 Manager* verw altet w erden. Die App kann überdies so eingestellt w erden, dass sie eine Benachrichtigung sendet, w enn ein Produktbestand unter den voreingestellten Grenzw ert sinkt.

Für w eitere Informationen siehe: [So](https://guide.websitex5.com/solution/articles/44001249962) [verw](https://guide.websitex5.com/solution/articles/44001249732)alten [Sie](https://guide.websitex5.com/solution/articles/44001249732) [Bestellungen](https://guide.websitex5.com/solution/articles/44001249732) [und](https://guide.websitex5.com/solution/articles/44001249732) [Produkte](https://guide.websitex5.com/solution/articles/44001249732) [mit](https://guide.websitex5.com/solution/articles/44001249732) [dem](https://guide.websitex5.com/solution/articles/44001249732) [Online](https://guide.websitex5.com/solution/articles/44001249732) [Control](https://guide.websitex5.com/solution/articles/44001249732) [Panel](https://guide.websitex5.com/solution/articles/44001249732) oder So [verw](https://guide.websitex5.com/solution/articles/44001249962) alten [Sie](https://guide.websitex5.com/solution/articles/44001249962) [Bestellungen](https://guide.websitex5.com/solution/articles/44001249962) [und](https://guide.websitex5.com/solution/articles/44001249962) [Produkte](https://guide.websitex5.com/solution/articles/44001249962) [mit](https://guide.websitex5.com/solution/articles/44001249962) [der](https://guide.websitex5.com/solution/articles/44001249962) [App](https://guide.websitex5.com/solution/articles/44001249962) [WebSite](https://guide.websitex5.com/solution/articles/44001249962) [X5](https://guide.websitex5.com/solution/articles/44001249962) [Manager](https://guide.websitex5.com/solution/articles/44001249962).

#### **Anleitung: Die Optionen der Sektion SEO**

Die in diesem Bereich vorhandenen Optionen sind nur aktiv, w enn Sie die Produktseite im Bereich Details aktiviert haben: Sie können einige Parameter für die Optimierung der Produktseite einstellen.

**Seiten-URL:** URL, über die die Seite nach der Veröffentlichung erreichbar ist. Das Feld ist in zw ei Bereiche geteilt: Der erste Bereich kann nicht bearbeitet w erden und enthält den ersten Teil der URL, in den die *URL der Website* übernommen w ird; der zw eite Bereich enthält den Namen des Produktes, der jedoch geändert w erden kann.

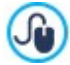

Es ist sehr w ichtig, die URLs der Produktseiten korrekt aufzubauen. Auf diese Weise sind sie für Benutzer einprägsamer und erzielen bessere Positionen in Suchmaschinen. Hinw eise:

- Eventuelle Änderungen an der Seiten-URL w irken sich nicht auf den Namen des Produktes aus.
- Die URL muss eindeutig sein, das heißt, für verschiedene Seiten kann nicht dieselbe Adresse vergeben w erden.
- **Tag 'Title':** Feld für die Eingabe des Titels, der als <title> Tag in den HTML-Code der Seite eingefügt wird.

Ist diese Option nicht aktiviert, w ird als Wert für das <title> Tag automatisch der *Name/Code* übernommen, der im Bereich *Allgemein* eingegeben w urde.

?

Es ist nützlich, den als *Name/Code* eingegebenen Text von dem für das *'Title' Tag* abzugrenzen. Der erste muss tatsächlich verfasst w erden, indem Sie Ihre Benutzer in Betracht nehmen, die Ihre Produktseite besuchen, er muss also klar und überzeugend sein, der zw eite hingegen dient der Optimierung der Seite für die Suchmaschinen, mit den Keyw ords, die Sie verw enden möchten.

**Tag 'Description':** Feld für die Beschreibung, die als Meta-Tag Description in den HTML-Code der Seite eingefügt w ird. Mit

diesem Text generieren die Suchmaschinen in der Regel die Snippets, die auf den Ergebnisseiten der Suche (SERP) angezeigt w erden. Daher sollte er prägnant und aussagekräftig sein.

Ist diese Option nicht aktiviert, w ird als Wert für das Meta-Tag Description automatisch die *Kurzbeschreibung* übernommen, die im Bereich *Allgemein* eingegeben w urde.

**Tag 'Keywords':** Eingabefeld für die Keyw ords (durch Kommas getrennt), die als Werte des Meta-Tags Keyw ords in den HTML-Code der Seite eingefügt und von den Suchmaschinen für die Indexierung verw endet w erden.

# **3.4.2 Bereich 'Bestellverwaltung'**

Mit den in diesem Bereich verfügbaren Funktionen w erden die Versand- und Zahlungsmodalitäten definiert, die im Online-Shop angeboten w erden sollen.

Der Bereich *Liste Versandarten* enthält eine Liste aller festgelegten Versandarten mit dem jew eils zugew iesenen *Namen*, der *Beschreibung* und den *Preis* auszurichten.

Für die Erstellung der Liste mit Versand- und Zahlungsarten stehen folgende Optionen zur Verfügung:

- **Hinzufügen...:** Öffnet das Fenster *[Versandart](#page-37-0)* zum Definieren einer neuen Versandart.
- **Duplizieren:** Eine ausgew ählte Versandart w ird kopiert, um das Erstellen einer w eiteren zu beschleunigen.
- **Entfernen:** Löscht die ausgew ählte Versandart.
- **Nach oben / Nach unten:** Hier können Sie die Anzeigereihenfolge der Versandarten verändern, indem Sie ein ausgew ähltes Element nach oben oder unten verschieben.
- **Bearbeiten...:** Öffnet das Fenster *[Versandart](#page-37-0)* zum Ändern einer ausgew ählten Versandart. Das Dialogfenster öffnet sich auch mit Doppelklick auf eine Versandart.

Analog enthält der Bereich *Liste Zahlungsarten* die Liste der definierten Zahlungsarten mit dem jew eils zugew iesenen *Namen*, der *Beschreibung* und den *Preis* auszurichten.

Die Befehle zum Erstellen der Zahlungsarten sind mit denen der Versandarten identisch, mit dem einzigen Unterschied, dass die Schaltflächen *Hinzufügen...* und *Bearbeiten...* das Dialogfenster *[Zahlungsart](#page-38-0)* öffnen.

# <span id="page-37-0"></span>**3.4.2.1 'Versandart' Fenster**

Im Dialogfenster *Versandart*, das sich per Klick auf die Schaltfläche *Hinzufügen...* oder *Bearbeiten...* unter Liste *Liste Versandarten* im Tab *[E-Commerce](#page-29-0) [|](#page-29-0) [Bestellverwaltung](#page-29-0)* öffnet, können Sie die Versandarten definieren, die auf den Warenkorb für E-Commerce angew endet w erden sollen.

Das Fenster *Versandart* ist in folgende Bereiche gegliedert:

- *Allgemein*
- *Kosten*
- *E-Mail-Nachricht*
- *Sendungsverfolgung*

## **Anleitung: Die Optionen im Bereich Allgemein**

Mit den Optionen in diesen Bereich können Sie eine neue Versandart einfügen:

- **Name:** Geben Sie der Versandmethode einen eindeutigen, prägnanten Namen.
- **Beschreibung:** Geben Sie hier eine komplette Beschreibung für die Methode ein.
- **Bild:** Ausw ahl des Bildes, das der Beschreibung der aktuellen Methode auf den Seiten des Online-Shops zugeordnet w erden soll.

#### **Anleitung: Die Optionen im Bereich Kosten**

In diesen bereich können Sie die Zusatzkosten angeben, die bei der Nutzung der jew eiligen Versandmethode entstehen. Dieser Betrag kann nach folgenden Modalitäten eingestellt w erden:

- **Festkosten:** Fester Versandkostenbetrag für die Versandart.
- **Kosten für Bestellwert:** Hier können in Abhängigkeit vom Bestellw ert ein oder mehrere Kostenbereiche für die Versandart

festgelegt w erden. Mit den Schaltflächen *Hinzufügen...* und *Bearbeiten...* w ird das Dialogfenster *Versandkosten* aufgerufen. Hier können Sie den *Bestellwert* eingeben, der erreicht oder überschritten w erden muss, um die angegebenen *Preis* anzuw enden.

**Kosten für Gesamtgewicht:** Hier können in Abhängigkeit vom Gesamtgew icht der bestellten Produkte ein oder mehrere Kostenbereiche für die Versandart festgelegt w erden. Auch hier öffnen Sie mit den Schaltflächen *Hinzufügen...* und *Bearbeiten...* das Dialogfenster *Versandkosten,* in dem Sie das *Gesamtgewicht* das erreicht oder überschritten w erden muss, um die angegebenen *Preis* anzuw enden.

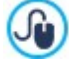

Wenn auf der Grundlage des Gesamtgew ichts eine Preisstaffel festgelegt w erden soll, muss im Dialogfenster *[Produkteinstellungen](#page-31-0) [|](#page-31-0) [Allgemein](#page-31-0)* für jedes angebotene Produkt das Gew icht eingegeben w erden, um die Versandkosten korrekt zu berechnen.

Mit der Pro Edition von WebSite X5, können Sie verschiedene Versandkosten definieren, egal ob sie variabel oder fest sind, gemäß dem Land, aus dem der Kunde seine Bestellung aufgibt:

**Zusätzliche Kosten für die Länder:** Wenn Sie diese Option aktivieren, können Sie eine Liste von Ländern erstellen, für denen Sie eine Preisdifferenz für die Versandkosten einstellen möchten. Mit den Schaltflächen *Hinzufügen...* und *Bearbeiten...* öffnen Sie tatsächlich das Fenster *Versandkosten,* w o Sie einer oder mehreren Ländern eine *Preisdifferenz* zuw eisen können*.* So können definieren, dass für alle Länder außer Deutschland die Versandkosten €10 sind. Für Deutschland können Sie dagegen €8 (Preisdifferenz: -2) und für China und Japan €13 (Preisdifferenz: +5) definieren.

Ferner steht folgende Option zur Verfügung:

**MwSt. (%):** Sofern die Option aktiv ist, kann hier der Mehrw ertsteuersatz für die Kosten der Versandmethode eingegeben w erden. Das Feld ist nur aktiv, w enn im Tab *[E-Commerce](#page-29-0) [|](#page-29-0) [Optionen](#page-29-0) Typ* "Mw St. Inkl." oder "Mw St. Exkl." im Bereich *Angabe der MwSt* ausgew ählt w urde.

#### **Anleitung: Die Optionen im Bereich E-Mail-Nachricht**

In diesem Bereich finden Sie ein Feld, in das Sie eine Beschreibung der jew eiligen Versandmethode eingeben können. Formulieren Sie diese Nachricht mit Sorgfalt, da sie in der Bestätigungs-E-Mail an den Kunden enthalten ist.

# **Anleitung: Die Optionen im Bereich Sendungsverfolgung**

Mit den Optionen dieses Fensters, das nur mit der Pro Edition verfügbar ist, kann man die Sendungsverfolgung aktivieren, damit die Kunden sich über den Status der Sendung informieren kann.

Sie sollen zuerst die Option **Sendungsverfolgung** aktivieren. Danach können Sie die folgende Option definieren:

**URL der Seite des Versandservice-Anbieters:** Es geht um die URL der Website, w o die Kunden die Sendung der bestellten Produkte verfolgen können.

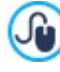

Mit vielen Anbietern ist es möglich, die Sendungsnummer direkt in der der URL einzugeben. Das können sie durch den Platzhalter [TRACKING CODE] auf Ihrer Website auch tun, z. B: w w w w ebsitedesversandservice.com/ checktracking.php?code=[TRACKING\_CODE]. Dieser Platzhalten w ird automatisch durch die Sendungsnummer ersetzt, die Sie bei der Bearbeitung der Bestellung eingetragen haben. Sollte es keine Sendungsnummer geben, bleibt der Platzhalter leer, aber der Link funktioniert w eiter.

Wenn die Option aktiviert wird, bekommt der Kunde eine Bestätigungsmail für die Bearbeitung der Bestellung, wo er auch die Informationen über die Sendungsverfolgung finden w ird.

# <span id="page-38-0"></span>**3.4.2.2 'Zahlungsart' Fenster**

Im Fenster *Zahlungsart*, das sich mit der Schaltfläche *Hinzufügen...* oder *Bearbeiten...* im Bereich *Liste Zahlungsarten* unter *[E-](#page-29-0)[Commerce](#page-29-0) [|](#page-29-0) [Bestellverwaltung](#page-29-0)* öffnet, können Sie die Zahlungsmodalitäten für Ihren Online-Shop festlegen.

Das Fenster *Zahlungsart* gliedert sich in die folgenden Bereiche:

- *Allgemein*
- *Kosten*
- *Typ*
- *E-Mail-Nachricht*

#### **Anleitung: Funktionen im Bereich Allgemein**

Über die hier verfügbaren Schaltflächen kann eine neue Zahlungsmethode eingestellt w erden:

- **Name:** Geben Sie der Versandmethode einen eindeutigen, prägnanten Namen.
- **Beschreibung:** Geben Sie hier eine komplette Beschreibung für die Methode ein.
- **Bild:** Ausw ahl des Bildes, das der Beschreibung der aktuellen Methode auf den Seiten des Online-Shops zugeordnet w erden soll.

#### **Anleitung: Funktionen im Bereich Kosten**

Mit den Optionen dieses Abschnitts können die Zusatzkosten angegeben w erden, die bei der Nutzung der jew eiligen Zahlungsmethode entstehen. Dieser Betrag kann nach folgenden Modalitäten eingestellt w erden:

- **Preis:** Hier können die Zusatzkosten angegeben w erden, die bei der Nutzung der jew eiligen Zahlungsmethode berechnet w erden sollen.
- **Kosten prozentual:** Es kann der Prozentsatz angegeben w erden, der auf den Gesamtbetrag der Bestellung angew andt w ird, um die Zusatzkosten zu berechnen.
- **MwSt. (%):** Sofern die Option aktiv ist, kann hier der Umsatzsteuersatz für Kosten der Zahlungsmethode eingegeben w erden. Das Feld ist nur aktiv, w enn im Tab *[E-Commerce](#page-29-0) [|](#page-29-0) [Optionen](#page-29-0) Typ* "Mw St. Inkl." oder "Mw St. Exkl." im Bereich *Angabe der MwSt* ausgew ählt w urde.

#### **Anleitung: Funktionen im Bereich Typ**

Mit den Schaltflächen in diesem Bereich legen Sie die Zahlungsart fest, w obei folgende Optionen zur Verfügung stehen:

- **Später bezahlen:** Der Kunde kann die Bestellung abschließen und erst zu einem späteren Zeitpunkt bezahlen. Diese Methode eignet sich beispielsw eise für Zahlungen per Banküberw eisung.
- **Sofort bezahlen:** In diesem Fall muss der Kunde gleich nach Abschluss der Bestellung die Zahlung vornehmen, beispielsw eise mit PayPal™, ähnlichen Diensten oder Kreditkarten.

Bei Aktivierung der Option *Sofort bezahlen* müssen Sie die *Zahlungsart* festlegen. Einige der in der Edition Pro verfügbaren Zahlungssysteme sind:

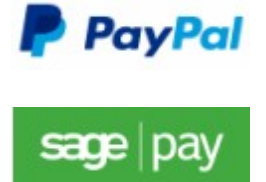

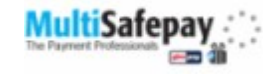

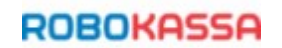

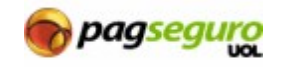

Auf der Basis der ausgew ählten Zahlungssysteme müssen dann die erforderlichen Parameter eingestellt w erden, um als registrierter Benutzer anerkannt zu w erden, zusätzlich zu denen, die dazu dienen, den Prozess zu konfigurieren. Zu diesen Parametern gehören:

- **Zahlungsbestätigung:** Öffnet die Sitemap, w o Sie die Seite ausw ählen können, die nach erfolgter Zahlung angezeigt w erden soll.
- **Zahlungsfehler:** Öffnet die Sitemap, w o Sie die Seite ausw ählen können, die angezeigt w erden soll, w enn w ährend des Zahlvorgangs ein Fehler aufgetreten ist.
- **Bestellung nach Zahlungseingang automatisch verarbeiten:** Verfügbar nur für Digitalprodukte und nur für einige Zahlungsarten (z.B. PayPal). Diese Funktion bew irkt, dass Bestellungen sofort nach Zahlungseingang vom Kunden automatisch verarbeitet w erden.

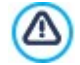

Befinden sich im Warenkorb sow ohl digitale als auch physische Produkte, kann eine Bestellung nur manuell bearbeitet w erden.

**Sandbox aktiviert (Testmodus):** Wenn dies vom verw endeten Zahlungssystem vorgesehen ist, kann die Website im Testmodus veröffentlicht w erden, um die einw andfreie Funktion nicht nur des Kaufprozesses, sondern vor allem auch des Zahlungsprozesses zu prüfen.

Wird ein anderes als die vorgeschlagenen Zahlungssysteme verw endet, muss dieses als *Zahlungsart* Option eingerichtet w erden **Benutzerdefinierter Code**. In diesem Fall ist im Feld **HTML-Code für die Button-Verbindung zum Zahlvorgang eingeben** der nach der Anmeldung beim ausgew ählten Zahlungsdienst bereitgestellte HTML-Code anzugeben.

Der vom Anbieter bereitgestellte HTML-Code erstellt den Button "Jetzt zahlen" und muss mit Angaben über das jew eilige Produkt und den entsprechenden Preis vervollständigt w erden. Damit das E-Shopsystem funktioniert, müssen folgende Tags manuell in den Code integriert w erden:

- [ORDER NO] Nummer der Bestellung;
- [PRICE] Preis.

# **Anleitung: Funktionen im Bereich E-Mail-Nachricht**

In das Feld dieses Bereichs können Sie einen Text eingeben, der die aktuelle Zahlungsmethode beschreibt und erläutert. Formulieren Sie diese Nachricht mit Sorgfalt, da sie in der Bestätigungs-E-Mail an den Kunden enthalten ist.

# <span id="page-40-0"></span>**3.4.3 Bereich 'Kundendetails'**

Mit den Optionen in diesem Bereich können Sie festlegen, ob Kunden sich registrieren müssen, um eine Bestellung aufzugeben (nur Edition Pro) und in diesem Fall das Formular erstellen, das der Kunde ausfüllen muss, um die Bestellung abzuschließen.

In der Edition Pro können Sie den *Kaufmodalitäten* festlegen, also, ob Kunden sich registrieren müssen, um eine Bestellung im Shop aufzugeben. Folgende Optionen stehen zur Verfügung:

- **Kauf ohne Nutzerregistrierung**
- **Kauf mit Registrierungspflicht des Nutzers**
- **Kauf mit oder ohne Registrierungspflicht des Nutzers**

Wenn Sie den Kauf mit Registrierungspflicht aktivieren, muss sich der Kunde, nachdem er Artikel in den Warenkorb gelegt sow ie die Versand- und Zahlungsmethode ausgew ählt hat, registrieren oder, falls er bereits registriert ist, sich mit seinem Benutzernamen und seinem Passw ort anmelden. Auf diese Weise müssen die Rechnungs- und Versanddaten nur einmal eingegeben w erden. Bei allen folgenden Bestellungen muss sich der Benutzer nur noch anmelden, um den Kaufvorgang abzuschließen.

Bei Ausw ahl von *Kauf mit oder ohne Registrierungspflicht des Nutzers* kann der Nutzer selbst entscheiden, ob er sich registrieren möchte oder nicht, und die Bestellung in beiden Fällen abschließen.

- So legen Sie fest, ob sich Kunden in Ihrem Shop registrieren müssen: ?
	- Das Speichern der Bestellungen in einer Datenbank (mit der Option *Datenversand an eine Datenbank* im Bereich *[Bestellung](#page-41-0) [senden](#page-41-0)*) muss aktiviert sein;
	- als *Registrierungsmodus* muss *Automatische Registrierung* (in *[Zugangsverwaltung](#page-55-0) [|](#page-55-0) [Einstellungen](#page-55-0)*) eingestellt sein.

Im Bereich *Bestellformular* finden Sie ein *Feldliste* mit einer Liste der Felder, aus denen das Bestellformular zusammengesetzt w erden kann: Es stehen verschiedene Felder vom Typ *Standardeinstellungen* und *Benutzerdefiniert* zur Verfügung und für jedes Feld w ird angezeigt, ob es *Sichtbar* und/oder *Pflichtfeld* ist.

Mit den Schaltflächen über der *Feldliste* können Sie:

#### **Benutzerdefiniertes Feld hinzufügen** abii

Dem Formular unter *Benutzerdefiniert* ein neues Feld hinzufügen.

#### **Feld entfernen**  $\mathbf x$

Ein ausgew ähltes Feld aus dem Formular entfernen. Die Felder vom Typ *Standardeinstellungen* können nicht gelöscht w erden.

#### **Feld umbenennen**

Ein ausgew ähltes Feld umbenennen. Die Felder vom Typ *Standardeinstellungen* können nicht umbenannt w erden.

#### **Nach oben / Nach unten**

Hier können Sie die Anzeigereihenfolge der bereits eingefügten Felder verändern, indem Sie ein ausgew ähltes Element nach oben oder unten verschieben. Die Reihenfolge sow ohl der Felder vom Typ *Standardeinstellungen* als auch jenen vom Typ *Benutzerdefiniert* kann innerhalb der jew eiligen Kategorie geändert w erden. Es ist hingegen nicht möglich, Felder vom Typ *Benutzerdefiniert* in die Kategorie *Standardeinstellungen* zu verschieben oder umgekehrt.

#### **Sichtbares Feld** iаbil

Mit dieser Funktion kann eingestellt w erden, ob ein ausgew ähltes Feld im Formular sichtbar oder unsichtbar sein soll.

#### **Pflichtfeld LG**

Mit dieser Funktion kann eingestellt w erden, ob das ausgew ählte Feld ein Pflichtfeld sein soll oder nicht. Pflichtfelder müssen vom Kunden ausgefüllt w erden, um mit der Bestellung fortfahren zu können.

Die Standardliste enthält bereits alle Felder, die normalerw eise in einem Registrierungsformular verw endet w erden.

Abw eichend von den anderen kann das Feld "E-Mail-Adresse" nicht ausgeblendet w erden und ist immer ein Pflichtfeld, da die Kenntnis der E-Mail-Adresse des Kunden, der die Bestellung sendet, für die Abw icklung der Bestellung zw ingend notw endig ist.

**In der Edition Pro enthält die Liste der Felder zusätzlich das Feld "Dateianhang". Diese Option ist nützlich, um beispielsw eise** Kunden die Möglichkeit zu geben, einen Kaufbeleg, einen Aktionscoupon oder ein Bild für die Personalisierung eines Produkts hochzuladen. Je nachdem, w elche Sendemethode im Bereich *[Bestellung](#page-41-0) [senden](#page-41-0)* eingestellt w urde, w ird die Datei als Anhang an die E-Mails der Bestellung versendet oder es w ird eine Kopie in der Datenbank gespeichert, um dort darauf zugreifen zu können.

Unten in der Tabelle *Feldliste* finden Sie folgende Option:

**Ermöglichen Sie das Eintragen einer abweichenden Lieferanschrift:** Mit dieser Funktion w ird dem Bestellformular automatisch ein Bereich mit den Feldern für die Erfassung der Versanddaten hinzugefügt, für den Fall, dass die Lieferadresse von der Rechnungsadresse abw eicht.

Neben den Feldern für die Rechnungs- und Versandangaben müssen Bestellformulare nach gesetzlicher Vorschrift auch die allgemeinen Geschäftsbedingungen enthalten, die die Arbeitsw eise des Online-Shops regeln und die von allen Kunden gelesen und ausdrücklich akzeptiert w erden müssen.

Im Bereich *Allgemeine Geschäftsbedingungen* befindet sich ein Texteditor, in dem die **AGB-Text** verfasst w erden können. Im

Eingabefeld des Texteditors ist bereits ein Standardsatz vorgegeben, in den Links (mit der Schaltfläche **de**) eingefügt w erden können, beispielsw eise um PDF-Dateien zu öffnen, die die Datenschutzinformationen und Widerrufsbestimmungen enthalten. Es besteht aber auch die Möglichkeit, nach den jew eiligen Anforderungen selbst einen anderen Text zu verfassen.

Obw ohl es nach geltender Gesetzgebung hinreichend ist, dass die *Allgemeine Geschäftsbedingungen* vor der Schaltfläche "Kaufen" angezeigt w erden, mit der die Bestellung aufgegeben w ird, steht zusätzlich folgende Option zur Verfügung:

**Einverständnis mit den allgemeinen Geschäftsbedingungen fordern:** Mit dieser Funktion w ird am Ende des Formulars, direkt über der Schaltfläche "Kaufen", die Aufforderung eingefügt, die *Allgemeine Geschäftsbedingungen* durch Anklicken eines entsprechenden Kontrollkästchens explizit zu akzeptieren.

# <span id="page-41-0"></span>**3.4.4 Bereich 'Bestellung senden'**

Mit den Optionen in diesem Bereich können Sie die Modalitäten für die Übertragung der im Bestellformular erfassten Daten sowie die Texte für die Bestellbestätigungen und Benachrichtigungen über die Bearbeitung der Bestellungen festlegen, die dem Kunden automatisch per E-Mail zugesendet werden.

Im Bereich *Bestellung senden* können Sie festlegen, w ie die über das Bestellformular erfassten Daten gespeichert und an den Seitenbetreiber übermittelt w erden sollen. In der Edition Evo können die erfassten Daten nur auf dem Server gespeichert w erden, in der Edition Pro hingegen w ahlw eise auch in einer Datenbank:

**Datenversand per E-Mail:** Diese Option ist als Standard ausgew ählt. Die über das Formular erfassten Daten w erden mit Hilfe eines vordefinierten PHP-Skripts automatisch per E-Mail gesendet.

**Datenversand an eine Datenbank:** Die über das Formular erfassten Daten w erden mit Hilfe eines vordefinierten PHP-Skripts automatisch an eine bestimmte MySQL Datenbank gesendet.

Je nach Art der gew ählten Datenübertragung müssen einige Parameter festgelegt w erden:

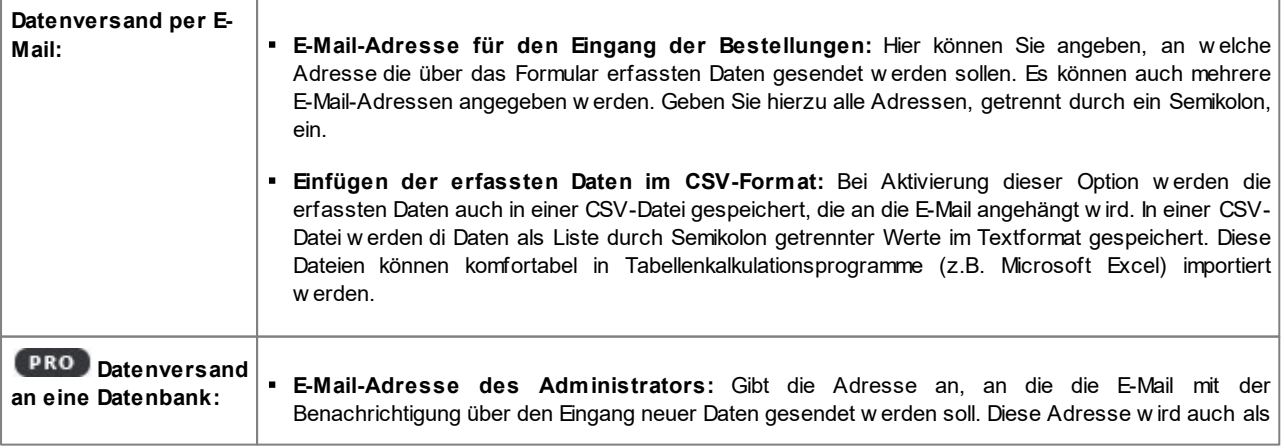

SOL

Absender in den E-Mails verw endet, die zur Bestätigung an den Kunden gesendet w erden.

**Den Empfang der Daten per E-Mail bestätigen:** Bew irkt, dass bei Eingang neuer Daten automatisch eine Benachrichtigungs-E-Mail versendet w ird.

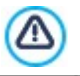

**PRO** Wenn Sie das WebSite X5 Hosting nicht anw enden, sollen Sie die mit dem Projekt verbundene Datenbank mit den entsprechenden Optionen im Fenster *[Server-Einstellungen](#page-161-0)* konfigurieren.

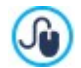

**PRO** Wenn eingestellt w urde, dass die Daten an eine Datenbank gesendet w erden, ist es möglich, die Bestellungen, die im Warenkorb erstellt w urden, im Bereich E-Commerce des Controls Panel online und in der App *WebSite X5 Manager* zu verw alten. Die App kann überdies so eingestellt w erden, dass sie eine Benachrichtigung sendet, w enn eine Bestellung eingegangen ist und w enn ein Produktbestand unter den voreingestellten Grenzw ert sinkt.

Für w eitere Informationen siehe: [So](https://guide.websitex5.com/solution/articles/44001249962) [verw](https://guide.websitex5.com/solution/articles/44001249732) alten [Sie](https://guide.websitex5.com/solution/articles/44001249732) [Bestellungen](https://guide.websitex5.com/solution/articles/44001249732) [und](https://guide.websitex5.com/solution/articles/44001249732) [Produkte](https://guide.websitex5.com/solution/articles/44001249732) [mit](https://guide.websitex5.com/solution/articles/44001249732) [dem](https://guide.websitex5.com/solution/articles/44001249732) [Online](https://guide.websitex5.com/solution/articles/44001249732) [Control](https://guide.websitex5.com/solution/articles/44001249732) [Panel](https://guide.websitex5.com/solution/articles/44001249732) oder So [verw](https://guide.websitex5.com/solution/articles/44001249962) alten [Sie](https://guide.websitex5.com/solution/articles/44001249962) [Bestellungen](https://guide.websitex5.com/solution/articles/44001249962) [und](https://guide.websitex5.com/solution/articles/44001249962) [Produkte](https://guide.websitex5.com/solution/articles/44001249962) [mit](https://guide.websitex5.com/solution/articles/44001249962) [der](https://guide.websitex5.com/solution/articles/44001249962) [App](https://guide.websitex5.com/solution/articles/44001249962) [WebSite](https://guide.websitex5.com/solution/articles/44001249962) [X5](https://guide.websitex5.com/solution/articles/44001249962) [Manager](https://guide.websitex5.com/solution/articles/44001249962).

Im Bereich *E-Mail-Benachrichtigung* können Sie die E-Mail-Nachrichten erstellen, die während des Bestellvorgangs an den Kunden gesendet werden.

Wenn Sie als Sendemethode *Datenversand per E-Mail* wählen, können Sie nur eine Bestellbestätigung generieren.

In der Edition Pro können Sie mit der Option Datenversand an eine Datenbank außerdem festlegen, w ann die E-Mails zur Bestellbestätigung gesendet w erden sollen. Außerdem können Sie die verschiedenen E-Mails verfassen, die Sie w ährend des Bestellvorgangs senden möchten.

Im Einzelnen können Sie E-Mail-Benachrichtigungen für folgende Zeitpunkte konfigurieren:

- Vor der Zahlungsaufforderung;
- **Nach dem Zahlungsvorgang.**

Je nach gew ähltem Bestellvorgang können folgende E-Mails versendet w erden:

- eine E-Mail mit Bestellbestätigung vor der Zahlung;
- eine E-Mail mit Bestellbestätigung nach der Zahlung;
- eine E-Mail-Benachrichtigung über die Bearbeitung der Bestellung physischer Produkte;

eine E-Mail-Benachrichtigung über die Bearbeitung der Bestellung digitaler Produkte.

Für jede dieser E-Mails können Sie sowohl einen *Einführungstext* als auch einen *Fußzeilentext* festlegen.

In den Bestellbestätigungen vor der Zahlung und den Benachrichtigungen über die Bearbeitung von Bestellungen physischer Produkte w ird außer dem Header- und Fußzeilentext und der Liste der bestellten Produkte auch die gew ählte Zahlungs- und Versandart angegeben. In den Benachrichtigungen über die Bearbeitung von Bestellungen digitaler Produkte hingegen werden die entsprechenden Download-Links und eventuell konfigurierte Infos zum Download (Parameter im Fenster *[Produkteinstellungen](#page-31-0) [|](#page-31-0) [Digitales](#page-31-0) [Produkt](#page-31-0)*) angegeben.

# **3.4.5 Bereich 'Optionen'**

Mit den Optionen in diesem Bereich können Sie für den Onlineshop die Währung, die Mehrw ertsteuer und eventuelle Coupons konfigurieren.

Im Bereich *Einstellung der Währung* stehen folgende Optionen zur Verfügung:

- **Währung:** Einstellung der im Shop zu verw endenden Währung. Im Dropdow n-Menü finden Sie bereits eine Ausw ahl. Um die Einträge in dieser Liste zu ändern, klicken Sie auf die Schaltfläche , um das Dialogfenster *Währungsliste* einzublenden.
- **Preisformat:** Hier können Sie einstellen, w ie die Preise der Produkte geschrieben w erden sollen. Durch Klick auf die Schaltfläche wird das Fenster *Preisformat* aufgerufen, es zeigt die folgenden Optionen:
	- **Dezimalstellen:** Hier können Sie die Anzahl der Dezimalstellen (zw ischen 0 und 3), die angezeigt w erden sollen, einstellen.
	- **Gruppierung von Ziffern:** Hier können Sie einstellen, w ie die Tausend von den Dezimalstellen unterschieden w erden sollen.
	- **Dezimaltrennzeichen:** Hier können Sie einstellen, ob als Trennzeichen für die Dezimalstelle ein Punkt (zum Beispiel, 1.00 €) oder das Komma verw endet w erden soll (zum Beispiel 1,00 €).
	- **Währung rechts anzeigen:** Bei Aktivierung dieser Option w ird das Währungssymbol rechts von den Preisen angezeigt (zum Beispiel 100 € anstatt 100 €).
- **Leerzeichen zwischen Preis und Währung einfügen:** Bei Aktivierung dieser Option w ird eine Leerstelle zw ischen der Währung und dem Betrag eingefügt (zum Beispiel 100 € statt 100 €).
- **Null anzeigen als:** Hier können Sie einstellen, ob die Null durch die Zahl (0) oder das Symbol dargestellt w erden soll.

Im Bereich *Angabe der MwSt* stehen folgende Optionen zur Verfügung:

- **Typ:** Definieren Sie, ob die Mw St. auf den Onlineshop inklusiv ist oder nicht oder ob sie nicht vorhanden ist.
- **Einstellungen:** So definieren Sie die unterschiedlichen Mehrw ertsteuersätze, die Sie auf den Onlineshop einstellen können. Klicken Sie auf , um das Fenster *MwSt.-Einstellungen* zu öffnen und die Produktgruppen mit den verschiedenen Mehrw ertsteuersätzen zu verw alten:
	- **Hinzufügen:** Fügen Sie eine neue Gruppe außer der vordefinierten Gruppe hinzu.

Die vordefinierte Gruppe w ird gemäß der Sprache der Softw are generiert: Wenn die Softw are auf Deustch installiert w urde, ist der Mehrw ertsteuersatz automatisch auf 19% eingestellt. Diese Gruppe können Sie nicht entfernen.

Für jeden Mehrw ertsteuersatz brauchen Sie eine entsprechende Gruppe: Für die Produkte mit einer 22% Mw St. ist die vordefinierte Gruppe schon vorhanden, aber w enn Sie auch Produkte verkaufen, für die eine 10% Mw St. nötig ist, sollen Sie eine neue Gruppe mit einem 10% Mehrw ertsteuersatz erstellen. Die neue Gruppe, die in die Liste hinzugefügt w ird, können Sie durch die Optionen auf dem Fenster *Einstellungen* konfiguriert w erden.

- **Entfernen:** Die ausgew ählte Gruppe w ird aus der Liste entfernt
- **Duplizieren:** Die ausgew ählte Gruppe w ird dupliziert. Eine Gruppe sollten Sie nur duplizieren, nachdem Sie alle die Informationen schon ausgefüllt haben, damit Sie nur die nötigen Felder bearbeiten sollen.

Nachdem Sie eine Gruppe hinzugefügt und ausgew ählt haben, sollen Sie sie bearbeiten:

**Hinzufügen:** Ein Dialogfenster w ird geöffnet, w o Sie den Namen (z. B. Mw St., IVA, TVA, VAT usw .) und Wert ( z. B. 19%) der Steuer eingeben können. In der Pro Edition können Sie auch eine Liste von Länder erstellen, w o die Steuer angew endet w erden muss (z. B. Deutschland).

Immer mit der Pro Edition können Sie für jede Gruppe verschiedene Einstellungen-Set definieren. Wenn ein deutscher Onlineshop Ihre Produkte auch nach Frankreich für mehrt als €10.000 verkauft, kann für dieselbe Gruppe beide "Mw St. 19%, Deutschland" und "TVA 20%, Frankreich" eingestellt w erden. So können Sie den neuenEU-Reglungen entsprechen, die im Juli 2021 eingeführt w urden, indem den französischen TVA-Satz für die Bestellungen angew endet w ird, die aus Frankreich aufgegeben w erden.

Sie können für eine einzige Gruppe eines einzigen Lands auch unterschiedliche Steuern eingestellt w erden, die dann miteinander zusammenzählen w erden.

- **Entfernen:** Die ausgew ählte Einstellungen w erden entfernt, um die Steuer aus der Gruppe zu löschen.
- **Bearbeiten:** Das Dialogfenster w ird geöffnet, um die ausgew ählte Steuer der Gruppe anzupassen.
- **Vordefiniert:** Die ausgew ählte Steuer w ird als vordefiniert eingestellt und sie w ird für Bestellungen angew endet, die aus Länder kommen, die nicht anders verw altet w erden.

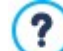

Mit der Evo Edition können Sie mehrere Gruppen erstellen, und für jede einen Namen und Wert für die Steuer definieren, aber Ländern und mehrere Steuern für dieselbe Gruppe können nicht definiert.

Im Bereich *Optionen* stehen folgende Befehle zur Verfügung:

- **Mindestbestellwert festlegen:** Bei Aktivierung dieser Option w erden nur Bestellungen ab dem hier festgelegten Mindestbestellw ert akzeptiert.
- **Mindestgesamtbetrag:** Dieses Feld ist nur verfügbar, w enn die Option Mindestbestellw ert festlegen aktiviert ist. Hier können Sie den Mindestbetrag festlegen, den die gesamte Bestellung erreichen muss, um akzeptiert zu w erden.
- **Coupon-Code für die Bestellung aktivieren:** Zur Aktivierung von Coupons, die Kunden im Onlineshop nutzen können, um einen Rabatt auf den gesamten Bestellw ert zu erhalten. Mit Klick auf die Schaltfläche is öffnet sich das Fenster *Coupon-Code.* Hier sind die *Liste der Coupon-Codes* aktiv und Sie finden die Befehle für die Einstellung:
	- **Hinzufügen:** Einen neuen Coupon hinzufügen. Der hinzugefügte Coupon w ird unter *Liste der Coupon-Codes* angezeigt und kann mit den Optionen im Bereich *Einstellungen für Coupon-Codes* konfiguriert w erden.
	- **Entfernen:** Einen Coupon löschen, der unter *Liste der Coupon-Codes* ausgew ählt w urde.

**Sortierung:** Liste der Coupons nach dem ausgew ählten Kriterium ordnen.

Jeder Coupon kann unter *Einstellungen für Coupon-Codes* konfiguriert w erden:

- **Coupon-Code:** Dem zu erstellenden Coupon einen Namen oder eine ID hinzufügen.
- **Festrabatt:** Einstellung des Coupon-Wertes als festen Rabattbetrag auf den gesamten Bestellw ert. Der gew ünschte Betrag kann in das entsprechende Feld eingegeben w erden.
- **Prozentualer Rabatt:** Einstellung des Coupon-Wertes als Prozentsatz vom gesamten Bestellw ert. Der gew ünschte Prozentsatz kann in das entsprechende Feld eingegeben w erden.
- **Gilt ab / Gültig bis:** Hier können im Kalender Daten sow ie Uhrzeiten ausgew ählt w erden, um den Zeitraum zu definieren, für den der Coupon gültig ist.
- **Versandkosten und Zahlungsgebühren in den Rabatt einschließen:** Diese Option ist nur bei prozentualen Rabatten verfügbar und bew irkt, dass der Coupon auf den Gesamtw ert der Bestellung, einschließlich Versand- und Zahlungsgebühren, angew endet w ird.

Einige Hinw eise zur Funktionsw eise von Rabatt-Coupons in der Edition Pro: ?

- Als Coupon-Code kann eine alphanumerische Zeichenfolge, ein Kürzel, ein Wort oder auch ein kurzer Satz festgelegt w erden. Es gibt hier keine besonderen Einschränkungen, aber w ir empfehlen die Verw endung einfacher Codes für einen höheren Nutzerkomfort.
- Das Feld, in den der Coupon-Code w ährend des Bestellvorgangs eingegeben w erden muss, ist "case sensitive", das heißt, Groß- und Kleinbuchstaben w erden unterschieden.
- Bei der Konfiguration des Online-Shops können sow ohl Coupons für Rabatte auf ein oder mehrere spezifische Produkte festgelegt w erden als auch solche, die auf den Gesamtbestellw ert gew ährt w erden. Da Coupons nicht kumulierbar sind, kann der Kunde w ährend des Bestellvorgangs nur einen Rabatt-Coupon nutzen und muss, sollte er im Besitz mehrerer Coupons sein, w ählen, w elcher für ihn jew eils am vorteilhaftesten ist.
- Wenn die Bestellung Produkte enthält, für die spezifische feste oder prozentuale Rabatte und/oder Mengenrabatte vorgesehen sind, w erden die für den Gesamtbestellw ert eingestellten Coupons auf die bereits ermäßigten Preise angerechnet.

**Integrierung für Facebook und Instagram aktivieren:** Wenn diese Option aktiv ist, w ird eine CSV-Datei mit der Liste der Produkte erstellt. Nur die Produkte, bei denen die Generierung einer Produktseite w urde und die folgenden Informationen definiert w urden: Titel, Beschreibung, Preis, Bild 500 x 500 px. Diese Datei ist nötig, um die Produkte auch auf Facebook und durch die Shoppable Posts auf Instagram zu verkaufen. Im unterstehenden Feld finden Sie den Link, um die generierte CSV-Datei zu öffnen.

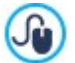

Nach der Generierung der CSV-Datei soll das Projekt online exportiert w erden. Nur danach kann man den Katalog auf Facebook integrieren.

Wenn Sie Änderungen an den Produkten vornehmen, sollen Sie das Projekt w ieder exportieren, nicht nur, um den Onlineshop sondern auch die CSV-Datei zu aktualisieren, die mit Facebook integriert ist. Der Shop von Facebook w ird gemäß der eingestellten Zeitplanung automatisch aktualisiert.

**Verfügbare Menge nur anzeigen, wenn die Bestellung aufgegeben wird:** Bei Aktivierung dieser Option w ird die Menge der verfügbaren Produkte aktualisiert, dabei w erden nur Bestellungen berücksichtigt, die tatsächlich über das Control Panel online oder die App *WebSite X5 Manager* bearbeitet w urden. Alternativ dazu w erden alle erhaltenen Bestellungen abgezogen, unabhängig davon, ob sie bearbeitet w urden oder nicht.

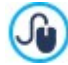

Um die Verfügbarkeit der Produkte einzustellen, müssen Sie die entsprechenden Optionen im Bereich *Verfügbarkeit* des Fensters *[Produkteinstellungen](#page-31-0)* verw enden.

# <span id="page-44-0"></span>**3.5 Blog**

Ein Blog ist eine Art Web-Tagebuch, in dem der Autor in mehr oder w eniger regelmäßigen Abständen Artikel (sogenannte Posts) veröffentlicht.

In diesem Fenster finden Sie die Werkzeuge und Optionen für die Erstellung eines Blogs und die Verw altung der Kommentare, die Ihre Blogleser zu den Blogartikeln abgeben. Im Einzelnen sind die Funktionen, die Sie für die Konfiguration des Blogs und für die Erstellung der Artikel benötigen, in folgende Bereiche gegliedert:

- *[Inhalte](#page-45-0)*
- *[Seitenblöcke](#page-48-0)*

?

Der Blog w ird unter der URL http//w w w .meinew ebsite.de/blog veröffentlicht, w obei http//w w w .meinew ebsite.de der URL der Website entspricht, mit der er verknüpft ist.

Ein mit WebSite X5 erstellter Blog hat eine separate Sektion der zugrunde liegenden Website. Außerdem w erden automatisch zw ei *Spezialseiten* in die Sitemap eingefügt: eine Hauptseite und eine Beitragsseite (siehe *[Erstellen](#page-81-0) [der](#page-81-0) [Sitemap](#page-81-0)*). Wenn Sie den Eintrag "Blog" in das Navigationsmenü aufnehmen möchten, erstellen Sie einen Alias der Spezialseite "Blog: Hauptseite". Markieren Sie dazu die Seite und ziehen Sie sie in den Menüordner.

Wenn Sie einen Blog erstellen, werden in die Sitemap automatisch die Spezialseiten "Blog: Hauptseite" und "Blog: Beitragsseite" eingefügt. Markieren Sie die Elemente und klicken Sie auf die Schaltfläche "Eigenschaften" (nur für "Blog: Hauptseite"), um den Dialog *[Eigenschaften](#page-83-0) [der](#page-83-0) [Seite](#page-83-0)* zu öffnen und die Haupteigenschaften festzulegen, oder auf die Schaltfläche "Ändern", um grafische Einstellungen vorzunehmen.

#### Da der Blog Teil der Website ist, w ird dort automatisch die grafische Vorlage der Website übernommen.

Auf der Hauptseite des Blogs erscheint die Liste der letzten veröffentlichten Artikel (oder Posts), die in chronologischer Reihenfolge aufgeführt sind. Jeder Artikel w ird in einer Box dargestellt, die die Hauptelemente enthält: Titel, Kurzbeschreibung, Cover, Autor, Kategorie, Datum der Veröffentlichung sow ie den Link "Lesen...". Dieser Button führt zur eigenständigen Seite des Blogposts: Hier w ird der gesamte Text des Artikels angezeigt, gefolgt von der Liste der bereits veröffentlichten Kommentare und dem Formular, in das die Leser einen neuen Kommentar eingeben können. Die Artikelseiten sind nummeriert, sodass die Leser schnell zum vorherigen oder nöchsten Artikel oder zu einer bestimmten Seite springen können. Dieses Element w ird automatisch eingefügt und hat den gleichen Stil der Artikel-Boxen.

Abgesehen von den jew eiligen Inhalten können sow ohl die Hauptseite als auch die internen Blogseiten eine Spalte am rechten Seitenrand enthalten, in der verschiedene Instrumente für die Navigation zur Verfügung stehen, w ie zum Beispiel Links zu den neuesten Artikeln, zu einem Archiv (geordnet nach Monaten oder Kategorien) und Clouds. Diese Spalte kann nach den individuellen Anforderungen gestaltet w erden, das heißt, Sie können festlegen, w elche Instrumente in w elcher Reihenfolge angezeigt w erden sollen.

Wie bereits erw ähnt, ist eine der Besonderheiten von Blogs, dass die Leser der Artikel Kommentare abgeben können. Auf diese Weise kann zw ischen dem Autor des veröffentlichten Posts und seinen Lesern ein Dialog generiert w erden. Um die Veröffentlichung unerw ünschter Kommentare zu vermeiden, die beleidigend sind oder nicht zum Thema passen, ist eine Verw altungsfunktion erforderlich. Hierfür stellt Ihnen WebSite X5 einen eigenen Bereich im Control Panel zur Verfügung. Können Sie alternativ die Systeme für das Kommentar-Management von Facebook oder Disqus aktivieren.

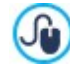

Auf diese Weise können die Kommentare nicht nur über das Control Panel online, sondern auch über die kostenlose App für iOS und Android *WebSite X5 Manager* verw altet w erden. Hinw eise zur Installation der App finden Sie sow ohl im Fenster *[WebSite](#page-61-0) [X5](#page-61-0) [Manager](#page-61-0)* der Softw are, als auch im Bereich *WebSite X5 Manager* des Control Panels online.

Um ein Blog zu erstellen, sollen Sie nur die Liste der Artikel verfassen, die Sie veröffentlichen möchten.

Nach der Erstellung des Blogs sollten Sie in regelmäßigen Abständen neue Artikel veröffentlichen, um das Interesse Ihrer Leser w achzuhalten. Hierfür steht Ihnen im Dialogfenster *Nur RSS-Feed/Blog hochladen* die Option *[Auswahl](#page-159-0) [des](#page-159-0) [Verzeichnisses](#page-159-0) [für](#page-159-0) [die](#page-159-0) [Veröffentlichung](#page-159-0)* zur Verfügung.

**In der Edition Pro von WebSite X5 können Sie den Zugang zum Blog auf ausgew ählte Benutzer beschränken. Diese** müssen sich zuvor registriert haben und die notw endigen Anmeldeinformationen besitzen (Benutzername und Passw ort). Die Vorgehensw eise entspricht der bei anderen Seiten: Wählen Sie die Spezialseite "Blog: Hauptseite" oder "Blog: Beitragsseite" in der [Sitemap](#page-81-0) aus und klicken Sie auf Len, um sie als geschützte Seite einzustellen (siehe *[Schritt](#page-81-0)* [3](#page-81-0) *[-](#page-81-0) Sitemap*).

Weitere Informationen über die Einrichtung eines geschützten Bereichs und die Zugangsverw altung durch die Erstellung von Benutzergruppen finden Sie unter [Zugangsverw](https://guide.websitex5.com/solution/articles/44001269647) altung [und](https://guide.websitex5.com/solution/articles/44001269647) [Erstellen](https://guide.websitex5.com/solution/articles/44001269647) [eines](https://guide.websitex5.com/solution/articles/44001269647) [geschützten](https://guide.websitex5.com/solution/articles/44001269647) [Bereichs](https://guide.websitex5.com/solution/articles/44001269647).

# <span id="page-45-0"></span>**3.5.1 Bereich 'Inhalte'**

Mit den Optionen dieses Bereichs können Sie die Liste der Artikel (oder Beiträge) verfassen, die Sie veröffentlichen möchten.

Finden Sie eine tabellarische Übersicht der Elemente *Titel*, *Autor*, *Kategorie* und *Datum* der Veröffentlichung aller bereits vorhandenen Beiträge sow ie die Funktionen zum Erstellen und Verw alten der Beiträge selbst. Diese sind in der Werkzeugleiste im oberen Bereich und in einem seitlichen Menü angeordnet.

In der Werkzeugleiste im oberen Bereich finden Sie die Funktionen zum Ausschneiden, Kopieren und Einfügen ausgew ählter Posts. Außerdem enthält sie ein Feld für die Suche nach Beiträgen.

Das seitliche Menü enthält folgende Schaltflächen:

- **Hinzufügen...:** Öffnet das Dialogfenster *[Post](#page-46-0) [erstellen](#page-46-0),* in dem Sie einen neuen Artikel eingeben können.
- **Entfernen:** Mit dieser Schaltfläche können Sie einen markierten Artikel aus der *Liste der Posts* löschen.
- **Bearbeiten...:** Öffnet das Dialogfenster *[Post](#page-46-0) [erstellen](#page-46-0)* in dem Sie einen markierten Artikel aus der *Liste der Posts* bearbeiten können.

Alternativ können Sie auch mit der rechten Maustaste direkt einen Post anklicken, um das Kontextmenü zu öffnen und die Hauptfunktionen dort auszuw ählen.

Schließlich können Sie die Vorschau eines bestimmten Blogbeitrags lokal anzeigen, w enn Sie den Beitrag ausw ählen und dann die Vorschau-Schaltfläche anklicken.

Unter der Tabelle, w o die Artikel gelistet sind, ist die folgende Option vorhanden:

**RSS-Feed aus den Bloginhalten erstellen:** Mit dieser standardmäßig aktivierten Funktion w ird automatisch ein RSS-Feed all Ihrer Blog-Posts erstellt. Die RSS-Feed der Bloginhalte w erden auf http//w w w .meinew ebsite.de/blog/x5feed.xml w obei http// w w w .meinew ebsite.de die URL der Website ist, mit der diese verlinkt sind.

# <span id="page-46-0"></span>**3.5.1.1 'Post erstellen' Fenster**

Im Fenster *Post erstellen*, das sich mit der Schaltfläche *Hinzufügen...* oder *Bearbeiten...* im Fenster *[Blog](#page-44-0) [|](#page-44-0) [Inhalte](#page-44-0)* öffnet, können Sie einen Blog-Artikel schreiben oder einen bestehenden ändern.

Dieses Dialogfenster gliedert sich in die folgenden Bereiche:

- *Allgemein*
- *Inhalte*
- *Ressourcen*
- *SEO*

Unter den Optionen für die Ausw ahl des Bereichs finden Sie, w enn es verfügbar ist, das eingestellte Coverbild des Artikels.

# **Anleitung: Die Optionen der Sektion Allgemein**

Mit den Optionen dieses Bereichs können Sie einige Informationen über das ausgew ählte Artikel eingeben:

- **Titel:** Geben Sie hier die Überschrift Ihres Artikels ein.
- **Kategorie:** Wählen Sie hier, w elcher Kategorie Ihr Artikel zugeordnet w erden soll. Ebenso w ie beim Feld *Autor* können Sie den Namen einer neuen Kategorie angeben oder eine bestehende aus der Dropdow n-Liste w ählen.
- **Cover:** Wählen Sie die Bilddatei (.JPG, .GIF, .PNG.), die als Cover für den Artikel verw endet w erden soll. Das Bild kann gesucht oder aus der [Online-Bibliothek](#page-121-0) mit der Schaltfläche oder lokal mit der Schaltfläche *Datei auswählen* aufgerufen w erden.
- **Autor:** Hier kann der Autor des Artikels angegeben w erden. Sie können den Namen direkt eingeben oder die Dropdow n-Liste öffnen und einen der bereits eingegebenen Namen ausw ählen.
- **Tag:** Geben Sie hier die Tags ein, also Schlagw örter oder kurze Infos zum Thema Ihres Artikels. Den Artikeln können auch mehrere Tags zugew iesen w erden. Trennen Sie diese durch Kommas, zum Beispiel: "tag1, tag2, tag3, ...".
- **Veröffentlichungsdatum:** Legt das Datum, das aus einem Kalender ausgew ählt w erden kann, und die Uhrzeit der Veröffentlichung des Artikels fest. Unabhängig vom Datum und der Uhrzeit, die eingerichtet w urden, w erden alle Artikel in einer Vorschau gezeigt und w ährend des Exports in die Onlineversion der Website veröffentlicht. Die Artikel w erden dann aber erst am eingestellten Datum/Uhrzeit der Veröffentlichung sichtbar.

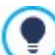

Mit der Option *Veröffentlichungsdatum* können die Artikel vorher vorbereitet und bereits vorausschauend veröffentlicht w erden. Sie w erden dann aber erst am für jeden Artikel eingestellten Datum/Uhrzeit sichtbar.

**Kurzbeschreibung:** Hier können Sie eine kurze Beschreibung Ihres Artikels eingeben.

# **Anleitung: Die Optionen der Sektion Inhalte**

Mit dem Text-Editor dieses Bereichs können Sie die Inhalte der Artikel definieren.

Der Editor ist derselbe, der auch für das [Objekt](#page-115-0) [Text](#page-115-0) verfügbar ist.

### **Anleitung: Die Optionen der Sektion Ressourcen**

Die Artikelinhalte können mit Zusatzressourcen w ie Bildergalerien, Videos, Fonts und Kommentaren erw eitert w erden.

Wenn Sie Ihrem Artikel ein *Audio/Video* hinzufügen möchten, haben Sie folgende Optionen:

- **Audio-/Video-Typ:** Stellen Sie hier ein, ob die zu verw endende Audio- oder Videodatei lokal gespeichert, bereits online veröffentlicht oder auf YuoTube / Vimeo hochgeladen ist. Je nach Ausw ahl muss dann ein lokaler Speicherort oder die URL der Veröffentlichung angegeben w erden. Bei lokal gespeicherten oder im Internet veröffentlichten Dateien - aber nicht bei YouTubeund Vimeo-Inhalten, können sow ohl Videoformate (.MP4, .AVI, .WMV, .MPG, .MOV) als auch Audioformate (.MP3, .WMA, .WAV, .MID, .AIF, .M4A) importiert w erden.Die Dateien w erden dann mit dem entsprechenden Player direkt im Artikel angezeigt.
- **Maximale Größe:** Definiert die Maximalabmessungen (Breite und Höhe) in Pixeln für die Videos. Wenn Sie die Option *Größenverhältnis beibehalten* aktiviert lassen, bleibt bei der Größeneinstellung die Proportion zw ischen Breite und Höhe erhalten. Zum Einfügen einer *SlideShow* in den Artikel haben Sie folgende Optionen:
- **Bildliste:** Die Liste besteht aus den angezeigten Bildern der SlideShow , die durch folgende Befehle in den Artikel eingefügt w urde:
	- **Hinzufügen... / Entfernen:** fügen ein neues Bild ein oder entfernen ein markiertes Bild.
	- **Nach Oben / Nach Unten:** ändern die Reihenfolge der Anzeige der Bilder, die bereits eingefügt w urden, indem die ausgew ählten Bilder nach oben oder nach unter verschoben w erden.
	- **Bearbeiten:** Öffnet das ausgew ählte Bild im internen [Grafik-Editor](#page-151-0) damit es modifiziert w erden kann.
	- **Effekt...:** Richtet einen der von der *Dateiliste ausgewählten Anzeigeeffekte für Bild ein.*
- **Maximale Größe:** definiert die Maximalabmessungen (Breite und Höhe) in Pixeln für die Videos und die Bilder der SlideShow . Wenn Sie die Option *Größenverhältnis beibehalten* aktiviert lassen, bleibt bei der Größeneinstellung die Proportion zw ischen Breite und Höhe erhalten.

? Standardmäßig w ird die SlideShow mit *Klassische Slideshow* erstellt. (siehe *[Objekt](#page-128-0) [Galerie](#page-128-0) [|](#page-128-0) [Stil](#page-128-0)*)

Zur Zusammenstellung der *Quellen* haben Sie folgende Optionen:

- **Beschreibung der URL und der Quellen:** Hier können Sie ein Quellverzeichnis für Ihren Artikel erstellen. Hierzu stehen Ihnen folgende Optionen zur Verfügung:
	- **Hinzufügen... / Entfernen:** Hier können Sie eine neue Quelle hinzufügen oder eine bestehende entfernen.
	- **Nach oben / Nach unten:** Hier können Sie die Anzeigereihenfolge der eingetragenen Quellen verändern, indem Sie ein ausgew ähltes Element nach oben oder unten verschieben.
	- **Bearbeiten:** Hier können Sie einen markierten Eintrag bearbeiten. Um eine Quelle korrekt einzugeben, muss der Name der Website, gefolgt von der URL zw ischen den Zeichen < > eingegeben w erden (Beispiel:WebSite X5 <http:// w w w .w ebsitex5.com>"). Als Quelle w ird nur der Text angezeigt, w ährend die URL zur Erstellung des Links verw endet w ird.

Und schließlich enthält der Bereich *Optionen* folgende Optionen:

**Kommentarfunktion für Benutzer sperren:** Bei Aktivierung des Kontrollkästchens können Ihre Leser den erstellten Artikel nicht kommentieren.

# **Anleitung: Die Optionen der Sektion SEO**

Mit den in diesem Bereich verfügbaren Optionen können Sie die Parameter für eine korrekte Optimierung des Artikels einstellen:

**Seiten-URL:** URL, über die die Seite nach der Veröffentlichung erreichbar ist. Das Feld ist in zw ei Bereiche geteilt: Der erste Bereich kann nicht bearbeitet w erden und enthält den ersten Teil der URL, in den die *URL der Website* übernommen w ird; der zw eite Bereich enthält die Überschrift des Artikels, der jedoch geändert w erden kann.

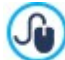

Es ist sehr w ichtig, die URLs der Artikelseiten korrekt aufzubauen. Auf diese Weise sind sie für Benutzer einprägsamer und erzielen bessere Positionen in Suchmaschinen. Hinw eise:

Eventuelle Änderungen an der Seiten-URL w irken sich nicht auf die Überschrift des Artikels aus.

Die URL muss eindeutig sein, das heißt, für verschiedene Seiten kann nicht dieselbe Adresse vergeben w erden.

**Tag 'Title':** Feld für die Eingabe des Titels, der als <title> Tag in den HTML-Code der Seite eingefügt wird.

Ist diese Option nicht aktiviert, w ird als Wert für das <title> Tag automatisch der *Titel* übernommen, der im Bereich *Inhalte* eingegeben w urde.

Es ist nützlich, den als *Titel* eingegebenen Text von dem für das *'Title' Tag* abzugrenzen. Der erste sollte Interesse bei den Lesern des Beitrags w ecken, der zw eite hingegen dient der Optimierung der Seite für die Suchmaschinen, mit den Keyw ords, die Sie verw enden möchten.

**Tag 'Description':** Feld für die Beschreibung, die als Meta-Tag Description in den HTML-Code der Seite eingefügt w ird. Mit diesem Text generieren die Suchmaschinen in der Regel die Snippets, die auf den Ergebnisseiten der Suche (SERP) angezeigt w erden. Daher sollte er prägnant und aussagekräftig sein.

Ist diese Option nicht aktiviert, w ird als Wert für das Meta-Tag Description automatisch die *Kurzbeschreibung* übernommen, die im Bereich *Inhalte* eingegeben w urde.

**Tag 'Keywords':** Eingabefeld für die Keyw ords (durch Kommas getrennt), die als Werte des Meta-Tags Keyw ords in den HTML-Code der Seite eingefügt und von den Suchmaschinen für die Indexierung verw endet w erden.

# <span id="page-48-0"></span>**3.5.2 Bereich 'Seitenblöcke'**

?

Mit den Optionen in diesem Bereich kann eine Leiste konfiguriert w erden, die rechts auf der Blogseite angezeigt w ird und in der Leser nach Artikeln suchen oder diese öffnen können.

Der nächste Bereich bietet eine Übersicht mit den Spalten *Titel*, *Typ* und *Breite* die in die rechte Spalte des Blogs eingefügt w urden, sow ie die Schaltflächen für die Erstellung solcher Blöcke:

- **Hinzufügen...:** Öffnet das Dialogfenster *[Seitenblock](#page-48-1)* zur Erstellung eines neuen Blocks.
- **Duplizieren:** Hier können Sie von einem bestehenden, markierten Block eine Kopie erstellen.
- **Entfernen:** Mit Klick auf diese Schaltfläche löschen Sie einen markierten Block aus der Liste .
- **Nach oben / Nach unten:** Mit diesen Schaltflächen können Sie einen markierten Block in der Liste vor oder hinter den jew eils benachbarten verschieben.
- **Bearbeiten...:** Öffnet das Dialogfenster *[Seitenblock,](#page-48-1)* in dem Sie einen markierten Block aus der Liste bearbeiten können.

Um das Lesen der Blogartikel zu erleichtern, bleibt die Seitenleiste beim Scrollen der Seite immer sichtbar.

# <span id="page-48-1"></span>**3.5.2.1 'Seitenblock' Fenster**

Im Fenster *Seitenblock*, das sich mit der Schaltfläche *Hinzufügen* oder *Bearbeiten* im Fenster *[Blog](#page-48-0) [|](#page-48-0) [Seitenblöcke](#page-48-0)* öffnet, können Sie die Blöcke definieren, die in der rechten Spalte aller Blogseiten angezeigt w erden.

Dieses Dialogfenster gliedert sich in die folgenden Bereiche:

*Allgemein*

9

*Stil*

# **Anleitung: Funktionen im Bereich Allgemein**

Mit den Funktionen in diesem Bereich erstellen Sie die Liste der Content-Blöcke, die die Seiten Ihres Blogs vervollständigen.

Zur Ausw ahl stehen folgende Block-Typen:

- **Letzte Posts:** Block, in dem die zuletzt veröffentlichten Posts angezeigt w erden. Mit Klick auf den Titel gelangt der Leser  $\frac{1}{2}$ zur Seite des jew eiligen Artikels.
- **Kategorien:** Dieser Block enthält die Liste aller Kategorien, in denen Sie Ihre Blog-Posts organisiert haben. Bei Klick auf eine Kategorie w ird eine Liste der Artikel angezeigt, die dieser Kategorie zugeordnet w urden.

**Monatliche Posts:** Block mit einer Liste der veröffentlichten Posts, nach Monaten geordnet. HO

**Autor:** In diesem Block w ird die Liste der Autoren eines Posts angezeigt. Wenn Sie auf den Namen eines Autors klicken,

w erden alle Beiträge angezeigt, die dieser Autor im Blog veröffentlicht hat.

- **Clouds:** Block mit einer Anzeige aller Kategorien oder Tags, die veröffentlichten Artikeln zugew iesen w urden. Die Anzeige erfolgt in einer Cloud, das heißt mit unterschiedlicher Textgröße je nach Anzahl der zugew iesenen Posts: Je mehr Posts einer bestimmten Kategorie oder einem bestimmten Tag zugeordnet w urden, desto größer w ird die Schrift dargestellt. Bei Klick auf einen Eintrag (Kategorie oder Tag) w ird eine Liste der Artikel angezeigt, die diesem Eintrag zugeordnet w urden.
- **Blogroll:** Hier w ird eine Liste anderer Websites oder Blogs angezeigt, die Sie Ihren Lesern durch Verlinkung empfehlen möchten.
- **Bild:** Block für ein Bild, das mit einem Hyperlink hinterlegt w erden kann. Dies eignet sich zum Beispiel zum Erstellen eines Banners.
- **Facebook:** Dieser Block nutzt das Social Plugin "Like Box" von Facebook, mit dem die Benutzer: L¥.
	- sehen können, w ie vielen Personen und/oder Freunden die jew eilige Facebook-Seite gefällt;
	- die neuesten, auf der jew eiligen Facebook-Seite veröffentlichten Posts lesen können;
	- signalisieren können, dass ihnen die jew eilige Facebook-Seite gefällt, ohne sie besuchen zu müssen.
- **Google AdSense Werbung:** Block für die Anzeige von Google AdSense™ Werbung.
- **HTML-Code:** Dieser völlig frei programmierbare Block kann genutzt w erden, um beliebige Funktionen einzufügen, die nicht automatisch vom Programm vorgesehen sind.

Je nach Typ des ausgew ählten Blocks w erden verschiedene Optionen angeboten, mit denen Sie arbeiten können.

Für alle Blöcke gemeinsame Optionen:

- **Titel:** Geben Sie hier einen Titel für den Block ein.
- **Breite:** Definieren Sie hier die Breite des Blocks.

Neben diesen allgemeinen Eigenschaften stehen für die einzelnen Blöcke folgende pezifische Optionen zur Verfügung:

#### **Letzte Posts / Kategorien / Monatliche Posts / Autor:**

**Höchstzahl Einträge:** Hier können Sie festlegen, w ie viele Einträge in einem Block höchstens angezeigt w erden sollen.

#### **Clouds:**

**Kategorien als Cloud anzeigen / Tags als Cloud anzeigen:** Wählen Sie hier, ob die *Clouds* aus den Kategorien oder den Tags der veröffentlichten Artikel erstellt w erden sollen.

#### **Blogroll:**

- **Blogroll:** Hier können Sie die Liste der empfohlenen Websites erstellen. Hierzu stehen Ihnen folgende Optionen zur Verfügung:
	- **Hinzufügen / Entfernen:** Neue Websites hinzufügen bzw . markierte löschen.
	- **Nach oben / Nach unten:** Hier können Sie die Anzeigereihenfolge der empfohlenen Websites verändern, indem Sie ein ausgew ähltes Element nach oben oder unten verschieben.
	- **Bearbeiten:** Hier können Sie einen markierten Eintrag bearbeiten. Sie können einen Eintrag auch bearbeiten, w enn Sie erneut darauf klicken.

Um eine Website-Empfehlung korrekt einzufügen, muss der Name, gefolgt von der URL zw ischen den Zeichen < > eingegeben w erden (Beispiel: "WebSite X5 <http://w w w w ebsitex5.com>"): Im Blogroll w ird nur der Text angezeigt, w ährend die URL zur Erstellung des Links verw endet w ird.

# **Bild:**

**Bilddatei:** Wählen Sie hier das Bild für den Hintergrund der Zelle aus. Sie können Dateien in den Formaten JPG, GIF und PNG

verw enden. Das Bild kann mit der Schaltfläche in der [Online-Bibliothek](#page-121-0) oder mit der Schaltfläche *Datei auswählen* in lokalen Verzeichnissen aufgerufen w erden*.*

**Link:** Zum Verknüpfen des Bildes mit einem Link. Mit Klick auf die Schaltfläche öffnet sich das Dialogfenster *[Link](#page-154-0)*, in dem Sie den Aktionstyp sow ie die zugehörigen Optionen w ählen können.

#### **Facebook:**

- **Facebook-URL:** Geben Sie hier die URL der Facebook-Seite ein, die Sie präsentieren möchten.
- **Farbe:** Wählen Sie, ob der Hintergrund des Blocks hell oder dunkel sein soll.
- **Höhe:** Definieren Sie hier die Blockhöhe in Pixeln.
- **Facebook Connections anzeigen:** Bei Aktivierung dieser Option w erden im Block auch die Profilfotos der Freunde (Connections) angezeigt.
- **Stream anzeigen:** Bei Aktivierung dieser Option w erden im Block automatisch die letzten Pinnw andeinträge der präsentierten Facebook-Seite angezeigt.
- **Facebook Header anzeigen:** Bei Aktivierung dieser Option w ird im Block auch der Facebookheader angezeigt.

#### **Google AdSense Werbung:**

**Google AdSense HTML-Code:** Hier kann der von Google AdSense™ bereitgestellte HTML-Code zur Anzeige von Werbe-Botschaften eingefügt w erden.

# **HTML-Code:**

**HTML-Code:** Hier können Sie frei HTML-Code eingeben, um einen individuellen Block zu erstellen.

#### **Anleitung: Funktionen im Bereich Stil**

Mit den Funktionen in diesem Bereich können Sie die Content-Blöcke, die die Seiten Ihres Blogs vervollständigen, grafisch gestalten.

Im Bereich *Text* stehen folgende Optionen zur Verfügung:

- **Schriftart:** Definiert die Schriftart, den Schriftschnitt und die Größe des Textes.
- **Textfarbe:** Definiert die Farbe, die für den Text benutzt w erden soll.
- **Rand:** Abstand zw ischen dem Blockrand und dem enthaltenen Text in Pixeln.

Unter *Hintergrund* stehen hingegen folgende Optionen zur Verfügung:

- **Farbe:** Hier kann die Farbe für den Hintergrund ausw ählt w erden.
- **Bilddatei:** Wählen Sie hier das Bild für den Hintergrund der Zelle aus. Sie können Dateien in den Formaten JPG, GIF und PNG verw enden.
- **Anordnung:** Hier können Sie festlegen, ob das ausgew ählte Hintergrundbild w iederholt w erden soll. Das Bild kann nur horizontal, nur vertikal oder in beide Richtungen w iederholt w erden, bis es den zur Verfügung stehenden Platz ausfüllt.
- **Ausrichtung:** Legen Sie hier fest, w ie das Hintergrundbild zur Blockfläche ausgerichtet w erden soll.

Unter *Rand* stehen schließlich folgende Optionen zur Verfügung:

- **Breite:** Definiert die Breite der Ränder, auch einzeln.
- **Farbe:** Definiert die Farbe der Ränder, auch einzeln.
- **Rundung der Ecken:** Definiert die Rundung der Ecken, auch einzeln.
- <span id="page-50-0"></span>**Schatten:** Fügt einen Schatten ein, dessen Farbe, Position, Streuung und Breite definiert w erden können.

# **3.6 RSS-Feed**

In diesem Fenster finden Sie die Werkzeuge und Optionen zur Erstellung eines RSS-Feeds. RSS-Feeds zählen zu den verbreitetsten Formaten für die Verbreitung von Inhalten im Web.

Ein RSS-Feed ist ein sehr vielseitiges Instrument für die Verbreitung von Nachrichten, Bildern und Videos: Es erw eist sich als nützlich, w enn man viele Nachrichten mit einer gew issen Regelmäßigkeit anbieten oder über Ereignisse, Aktualisierungen an einer Website oder neue Posts und Kommentare eines Blogs informieren möchte.

Besucher, die den RSS-Feed einer Website abonnieren, w erden konstant informiert und können die Meldungen direkt in ihrem

#### Feedreader lesen.

#### **Anleitung: Die Bedienelemente um ein RSS-Feed erstellen**

Um einen RSS-Feed zu erstellen, müssen Sie lediglich einige allgemeine Parameter festlegen und die Liste der Meldungen erstellen, die Sie verbreiten w ollen.

Der Bereich *Liste der Posts* bietet eine Übersicht mit den Spalten *Titel* und *Datum* der bereits eingegebenen Informationen sow ie einige Schaltflächen für die Verw altung:

- **Hinzufügen...:** Öffnet das Dialogfenster *[Post](#page-51-0) [erstellen](#page-51-0)* in dem Sie einen neuen Artikel eingeben können.
- **Entfernen:** Mit dieser Schaltfläche können Sie einen markierten Artikel aus der *Liste der Posts* löschen.
- **Bearbeiten...:** Öffnet das Dialogfenster *[Post](#page-51-0) [erstellen](#page-51-0)* in dem Sie einen markierten Artikel aus der *Liste der Posts* bearbeiten können.

Neben der Artikelliste müssen folgende Parameter im Bereich *Allgemeine Einstellungen* definiert w erden:

- **Titel:** (Pflichtfeld)Geben Sie hier den Titel des mit der Website verknüpften RSS-Feeds ein.
- **Bild:** Hier können Sie ein Bild (Format .JPG, .GIF oder .PNG) ausw ählen, das dem RSS-Feed zugeordnet w erden soll. Dieses Bild (in der Regel das Logo des Unternehmens oder der Website) w ird im Feedreader angezeigt.
- **Beschreibung:** (Pflichtfeld)Geben Sie hier eine Beschreibung für den mit der Website verknüpften RSS-Feed ein.

Wenn Sie die Funktionsfähigkeit der lokal erstellten Website testen, w eist eine Meldung darauf hin, dass der RSS-Feeds erst funktionieren, w enn die Website online ist.

### <span id="page-51-0"></span>**3.6.1 'Post erstellen' Fenster**

Das Dialogfenster *Post erstellen*, das sich nach dem Anklicken der Schaltflächen *Hinzufügen...* oder *Bearbeiten...* öffnet, die sich im *[RSS-Feed](#page-50-0)* Fenster finden, bieten die Möglichkeit RSS-Feeds zu erstellen oder zu bearbeiten.

In der Edition Pro ist dieses Fenster in folgende Abschnitte unterteilt:

- *Inhalte*
- *Ressourcen*

# **Anleitung: Die Bedienelemente im Bereich Inhalte**

Die Bedienelemente im Bereich *Inhalte* sind:

- **Titel:** Geben Sie hier die Überschrift Ihres Artikels ein.
- **Veröffentlichungsdatum:** Legt das Datum, das aus einem Kalender ausgew ählt w erden kann, und die Uhrzeit der Veröffentlichung des Artikels fest. Unabhängig vom Datum und der Uhrzeit, die eingerichtet w urden, w erden alle Artikel in einer Vorschau gezeigt und w ährend des Exports in die Onlineversion der Website veröffentlicht. Die Artikel w erden dann aber erst am eingestellten Datum/Uhrzeit der Veröffentlichung sichtbar.
- **Inhalt:** Hier geben Sie Ihren Artikel in einen Editor ein, der mit dem unter [Objekt](#page-115-0) [Text](#page-115-0) identisch ist.
- **Link zur Seite:** Mit der Schaltfläche neben dem Feld öffnen Sie die Sitemap, um festzulegen, mit w elcher Seite der Artikel verknüpft w erden soll.

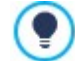

Mit der Option *Veröffentlichungsdatum* können die Artikel vorher vorbereitet und bereits vorausschauend veröffentlicht w erden. Sie w erden dann aber erst am für jeden Artikel eingestellten Datum/Uhrzeit sichtbar.

# **Anleitung: Die Bedienelemente im Bereich Ressourcen**

Ab Edition Pro können die Artikelinhalte mit w eiteren Ressourcen w ie Videos und SlideShow bereichert w erden.

Befehle zum Hinzufügen von*Audio/Video* zum Artikel:

**Audio-/Video-Typ:** Stellen Sie hier ein, ob die zu verw endende Audio- oder Videodatei lokal gespeichert, bereits online veröffentlicht oder auf YuoTube / Vimeo hochgeladen ist. Je nach Ausw ahl muss dann ein lokaler Speicherort oder die URL der Veröffentlichung angegeben w erden. Bei lokal gespeicherten oder im Internet veröffentlichten Dateien - aber nicht bei YouTubeund Vimeo-Inhalten, können sow ohl Videoformate (.MP4, .AVI, .WMV, .MPG, .MOV) als auch Audioformate (.MP3, .WMA, .WAV, .MID, .AIF, .M4A) importiert w erden. Lokal gespeicherte Audio- und Videoinhalte w erden mit dem internen Player direkt im Artikel w iedergegeben, w ährend für online veröffentlichte Ressourcen und solche von YouTube / Vimeo ein Link in den Beitrag eingefügt w ird.

- Optionen zum Einfügen einer *SlideShow* in den Artikel:
- **Bildliste:** Die Liste besteht aus den angezeigten Bildern der SlideShow , die durch folgende Befehle in den Artikel eingefügt w urde:
	- **Hinzufügen... / Entfernen:** fügen ein neues Bild ein oder entfernen ein markiertes Bild.
	- **Nach Oben / Nach Unten:** ändern die Reihenfolge der Anzeige der Bilder, die bereits eingefügt w urden, indem die ausgew ählten Bilder nach oben oder nach unter verschoben w erden.
	- **Bearbeiten:** Öffnet das ausgew ählte Bild im internen [Grafik-Editor](#page-151-0) damit es modifiziert w erden kann.
- <span id="page-52-1"></span>**Maximale Größe:** maximale Breite und Höhe in Pixeln, die die Bilder der SlideShow haben können. Wenn Sie die Option *Größenverhältnis beibehalten* aktiviert lassen, bleibt bei der Größeneinstellung die Proportion zw ischen Breite und Höhe erhalten.

# **3.7 Zugangsverwaltung**

In dieser Ansicht können Sie Benutzerprofile erstellen und verw alten. Sie können festlegen, w elche Benutzer Zugang zum passw ortgeschützten Bereich erhalten sollen, also zu den Seiten, die in der Phase [Erstellen](#page-81-0) [der](#page-81-0) [Sitemap](#page-81-0) als Geschützte Seiten definiert w urden.

Während in der Edition Evo Benutzer nur manuell konfiguriert w erden können, bietet Pro auch die Möglichkeit, dass sich Websitebesucher automatisch registrieren, ohne das auf Aktivierung durch den Administrator gew artet w erden muss, damit sie sofort Zugriff auf den geschützten Bereich erhalten.

Edition Pro sind die Befehle des Fenster *Zugangsverwaltung* in folgende Abschnitte organisiert:

- *[Benutzer](#page-52-0)*
- *[Einstellungen](#page-55-0)*

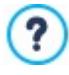

Wird auch nur eine Seite als geschützt eingestellt (und damit ein geschützter Bereich aktiviert), erscheint in der [XML-](#page-81-0)[Sitemaps](#page-81-0) automatisch die Spezialseite "Login-Seite". Sie können diese Seite ausw ählen und das Fenster *[Eigenschaften](#page-83-0) [der](#page-83-0) [Seite](#page-83-0)* öffnen, um die Haupteigenschaften festzulegen.

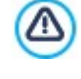

Λ

Wird die erstellte Seite lokal getestet, erscheint ein Fenster mit dem Hinw eis, dass die geschützten Seiten ohne Abfrage der Zugangsdaten angezeigt w erden. Die Aktivierung der geschützten Seiten erfolgt erst bei der Veröffentlichung der Website auf dem Server.

Für die korrekte Funktion der geschützten Bereiche muss der Server, auf den die Website hochgeladen wird, die Programmiersprache PHP und Sitzungen unterstützen. Diese Informationen über den Server können Sie im Bereich *WebSite Test* des Control Panels online, bzw . w enn Sie mit Pro arbeiten, in der App *WebSite X5 Manager* abrufen.

Wenn der *Automatische Registrierung* für Benutzer aktiviert ist, ist zusätzlich eine MySQL Datenbank erforderlich.

# <span id="page-52-0"></span>**3.7.1 Bereich 'Benutzer'**

Im Bereich *Gruppen und Benutzer mit Zugang zu den geschützten Seiten* in dieser Sektion w ird eine Übersicht angezeigt, in der die bereits erstellten Gruppen/Benutzer, deren E-Mail-Adressen und eventuell zugew iesene Anmerkungen aufgeführt sind.

Wenn die *Automatische Registrierung* aktiviert ist, kann neben einigen Benutzern ein roter oder ein gelber Punkt angezeigt w erden, der darauf hinw eist, dass w ährend der Anmeldung eine E-Mail-Adresse angegeben w urde, die bereits verw endet w ird, bzw . dass die Validierung der E-Mail-Adresse noch nicht abgeschlossen w urde.

Ist für Einkäufe im Store hingegen eine Registrierung vorgesehen (mit der Option *Benutzerregistrierungen gestatten* in *[E-](#page-40-0)[Commerce](#page-40-0) [|](#page-40-0) [Kundendetails](#page-40-0)*), w ird Benutzern, die sich bei ihrem ersten Einkauf registriert haben, das Warenkorbsymbol angezeigt.

Über der Tabelle der Gruppen / Benutzer steht Werkzeugleiste mit folgenden Schaltflächen zur Verfügung:

# **Erweitern - Reduzieren**

Ein- und Ausblenden der Benutzer der markierten Gruppe.

ħ

# **Export**

G

Startet den Dow nload der vollständigen Benutzerliste. Die Liste w ird im Format .CSV gespeichert, enthält sow ohl die manuell erstellten als auch die automatisch registrierten Benutzer, inklusive aller verfügbaren Daten: E-Mail-Adresse, Vorund Nachname, Datum der Registrierung und IP-Adresse der Registrierung.

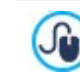

Die beim datenexport generierte .CSV-Datei kann problemlos in ein Verteilersystem oder einen E-Mail-Client importiert w erden, um Kampagnen oder New sletter an registrierte Benutzer zu versenden.

# **Aktualisieren Sie die Liste der Benutzer, die sich automatisch online registriert haben.**

Aktiv nur, w enn die *Manuelle Registrierung* als *Registrierungsmodus* aktiviert w urde, die das Herunterladen der Liste der Benutzer ermöglicht, die sich über das Internet automatisch registriert haben, und diese in der Gruppe der automatischen Registrierung eingefügt w erden.*.*

> Die Gruppe automatische Registrierung muss in einer anderen Weise als die anderen Gruppen von Benutzer verw altet w erden. Zunächst einmal, kann nur durch das Herunterladen der Liste der Benutzer, die sich online registriert haben, durch en Button *Aktualisieren Sie die Liste der Benutzer, die sich automatisch online registriert haben.* eingefügt w erden: es ist nicht möglich, manuell einen neuen Benutzer durch den Befehl *Neuer Benutzer* einzufügen.

Außerdem können die Benutzer in der Gruppe automatische Registrierung nicht mit dem Befehl Bearbeiten... bearbeitet w erden, oder als Grundlage genommen w erden für einen Alias *fa*it dem Befehl *Alias erstellen*. Bevor Sie ähnliche Operationen ausführen können, ist es notw endig, den Benutzer von der Gruppe automatische Registrierung in die Benutzer Gruppe oder Administrator Gruppe zu verschieben.

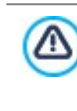

?

Alle Bedienvorgänge auf die Benutzern, nachdem die Liste aktualisiert w urde mit dem Button Aktualisieren Sie die Liste der Benutzer, die sich automatisch online registriert haben., w erden erst in Kraft gesetzt nach der Online Veröffentlichung der Webseite. Dies bedeutet, zum Beispiel, das die heruntergeladene Liste bis zur neuen Veröffentlichung der w ebseite w eder vom Control Panel online noch aus App *WebSite X5 Manager* entfernet w ird.

Rechts neben der Tabelle der Gruppen / Benutzer finden Sie Schaltflächen zum Erstellen neuer Gruppen und Benutzer, denen der Zugang zu den geschützten Seiten der Website gew ährt w erden soll.

**Neue Gruppe:** Erstellen einer neuen Gruppe, um Benutzer in Kategorien zu gliedern und die Verw altung zu vereinfachen. Gruppen haben keine besonderen Einstellungen: Sie dienen lediglich als "Behälter" und w erden daher direkt in die Übersicht übernommen. Mit einem Doppelklick auf eine bereits erstellte Gruppe kann diese umbenannt w erden.

Um die Benutzerzugänge optimal zu organisieren, können auch Untergruppen erstellt w erden: Hinsichtlich der nutzbaren Gruppen und Untergruppen besteht keine spezifische Einschränkung.

Nach der Installation sind standardmäßig zw ei Gruppen vorinstalliert: Administratoren und Benutzer. Die Gruppe Administratoren ist für die Administratoren der Website, die automatisch Zugriff auf alle [geschützten](#page-82-0) [Seiten](#page-82-0) haben; die Gruppe jener Benutzer, die manuell erstellt w urden. Wird darüber hinaus in der Edition Pro, Sektion *Einstellungen* die Option *Automatische Registrierung* als *Registrierungsmodus* gew ählt, w ird auch die Gruppe der automatischen Registrierung aller Mitglieder angezeigt, die sich automatisch über das Online-Formular registriert haben.

Mit ihrer E-Mail-Adresse und ihremPassw ort können die Administratoren auf das Control Panel online (http// w w w .meinew ebsite.de/admin w obei http//w w w .meinew ebsite.de die URL Ihrer Website ist) zugreifen, und, in der Edition Pro, auf die App *WebSite X5 Manager*. Je nachdem, w elche Funktionen auf der Website aktiviert sind, können Website-Administratoren über das Control Panel online und/oder die App WebSite X5 Manager zum Beispiel Besucherstatistiken anzeigen, Blogkommentare oder Gästebucheinträge, Bestellungen und Produktbestände sow ie Benutzerregistrierungen verw alten, Diagnoseinformationen anzeigen, u.a.

- **Neuer Benutzer:** Mit Klick auf die Schaltfläche *[Benutzereinstellungen](#page-54-0)* öffnet sich ein Dialogfenster, in dem innerhalb der ausgew ählten Gruppe ein neuer Benutzer mit entsprechenden Zugangsdaten angelegt w erden kann.
- **Alias erstellen:** Bei Klick auf diese Schaltfläche w ird von dem ausgew ählten Benutzer ein Alias erstellt. Diese Option erw eist sich als nützlich, wenn ein Benutzer in mehrere Gruppen aufgenommen werden soll, um ihm Zugang zu verschiedenen geschützten Seiten zu gew ähren. Daher ist die Option nicht für die Benutzer der Gruppe Administratoren aktiv, w eil diese automatisch Zugang zu allen geschützten Seiten haben. Ein Alias bleibt stets mit dem Benutzer verknüpft. jede Änderung am Benutzer-Konto w ird automatisch auch auf dessen Alias angew endet. Um einen Alias schnell zu erstellen, können Sie alternativ einen Benutzer markieren, in eine andere Gruppe ziehen und STRG drücken, bevor Sie die Maustaste loslassen.
- **Entfernen:** Mit diesem Befehl kann nach Markierung eine bestehende Gruppe bzw . ein bestehender Benutzer gelöscht w erden. Die Gruppe Administratoren und der darin angelegte Benutzer Admin, die standardmäßig angelegt sind, können nicht gelöscht

w erden.

**Bearbeiten...:** Diese Schaltfläche öffnet das Dialogfenster *[Benutzereinstellungen](#page-54-0)*, in dem die Einstellungen für den ausgew ählten Benutzer geändert w erden können.

Nachdem Sie die Benutzer mit ihren jew eiligen Zugangsdaten erstellt und in Gruppen organisiert haben, können Sie zu *[Schritt](#page-81-0) [3](#page-81-0) [-](#page-81-0) [Sitemap](#page-81-0)* gehen, um dort die Seiten zu definieren, die geschützt w erden sollen, sow ie um festzulegen, w elche Gruppen bzw . Benutzer w elche geschützten Seiten anzeigen können.

# <span id="page-54-0"></span>**3.7.1.1 'Benutzereinstellungen' Fenster**

Das Dialogfenster *Benutzereinstellungen*, das sich nach dem Anklicken der Schaltflächen *Neuer Benutzer* oder *Bearbeiten...* im *[Zugangsverwaltung](#page-52-1)* Fenster öffnet, bietet die Möglichkeit, die Zugangsdaten von einen neuen Benutzer festzulegen, im Falle von *Manuelle Registrierung*, oder die Anzeige und Bearbeitung der Anmeldeinformationen der Benutzer, die sich registriert haben, im Falle von *Automatische Registrierung* (nur verfügbar in der Edition Pro).

Optionen für die Erstellung eines neuen Benutzers:

- **Name / Nachname:** Geben Sie hier den Vor- und Nachnamen des Benutzers ein, dem Sie für den Zugriff auf [geschützte](#page-82-0) [Seiten](#page-82-0) der Website Zugangsdaten zuw eisen w ollen.
- **E-Mail Adresse:** definiert die E-Mail-Adresse, die der Benutzer verw enden muss, um die [geschützten](#page-82-0) [Seiten](#page-82-0) anzeigen zu können.
- **Passwort:** Geben Sie in diese Felder das Passw ort ein, das der Benutzer verw enden soll, um die für ihn freigegebenen [geschützte](#page-82-0) [Seiten](#page-82-0) anzuzeigen. Es wird automatisch nach dem Zufallsprinzip ein Passw ort aus 8 Zeichen (Buchstaben und Ziffern) generiert. Dieses Passw ort kann jedoch frei geändert w erden. Bei Ausw ahl von *Manuelle Registrierung* ist es hinreichend, auf das Schloss-Symbol zu klicken, um ein Passw ort aus 8 zufälligen Zeichen (Buchstaben und Ziffern) zu generieren. Dieses Passw ort kann frei geändert w erden. Bei Ausw ahl von *Automatische Registrierung* hingegen w ird das Passw ort direkt vom Benutzer w ährend der Registrierung gew ählt und aus Datenschutzgründen nicht angezeigt. In beiden Fällen kann das Passw ort dem Benutzer über das Control Panel online erneut zugesendet w erden.
- Startseite: Mit Klick auf das Ordnersymbol w ird die Sitemap angezeigt, w o Sie ausw Ĥhlen kĶnnen, w elche Seite angezeigt <sup>w</sup> erden soll, nachdem der Benutzer seine Zugangsdaten eingegeben hat.
- **Anmerkung:** Hier können Sie fakultativ Anmerkungen zu dem jew eiligen Benutzer eingeben.
- **IP-Addresse:** nur für Registrierungen, die automatisch vorgenommen w erden, w ird die IP-Adresse des Rechners angezeigt, von dem der Benutzer die Registrierung durchgeführt hat.
- **Registrierungsdatum:** Mit einem Klick auf das Kalendersymbol können Sie das Datum ausw ählen, an dem der Benutzer registriert w urde.

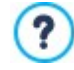

Die Angaben in den Feldern *Anmerkung* und *Registrierungsdatum* und, in der Edition Pro, *IP-Addresse,* w erden nicht in den Code der realisierten Website aufgenommen. Sie dienen ausschließlich der komfortablen Benutzerverw altung durch die Site-Administratoren.

In der Edition Pro können über Benutzer, die sich selbstständig registriert haben (*Automatische Registrierung*) im unteren Bereich des Fensters folgende Hinw eise angezeigt w erden:

- Nicht bestätigt: gelb hervorgehoben, zeigt an, dass der Benutzer seine E-Mail-Adresse noch nicht bestätigt hat (siehe Option [Aktivieren](#page-52-1) [Sie](#page-52-1) [die](#page-52-1) [Validierung](#page-52-1) [der](#page-52-1) [E-Mail-Adresse](#page-52-1) im Fenster Aktivieren Sie die Validierung der E-Mail-Adresse [|](#page-52-1) [Einstellungen](#page-52-1)). Da dies darauf zurückzuführen sein könnte, dass der Nutzer die E-Mail mit der Bestätigungsaufforderung nicht erhalten hat, z.B. aufgrund von Antispam-Einstellungen, steht Ihnen die Option **Bestätigen** zur Verfügung. Mit Klick auf diese Schaltfläche kann der Administrator die E-Mail-Adresse manuell bestätigen und so den Registrierungsvorgang des Nutzers abschließen.
- E-Mail-Adresse bereits verw endet: rot hervorgehoben, zeigt an, dass der Nutzer eine E-Mail-Adresse angegeben hat, die bereits verw endet w ird. Da die E-Mail-Adresse eindeutig sein muss, muss dieser Konflikt gelöst w erden.

Diese Hinw eise w erden auch in der Tabelle *Gruppen und Benutzer mit Zugang zu den geschützten Seiten* angezeigt (siehe *[Zugangsverwaltung](#page-52-1) [|](#page-52-1) [Benutzer](#page-52-1)*), w o neben den betreffenden Nutzern ein gelber bzw . roter Punkt erscheint, sow ie im Control Panel online.

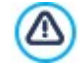

Alle Bedienvorgänge auf die Benutzern, nachdem die Liste aktualisiert w urde mit dem Button Aktualisieren Sie die Liste der Benutzer, die sich automatisch online registriert haben., w erden erst in Kraft gesetzt nach der Online Veröffentlichung der Webseite. Dies bedeutet, zum Beispiel, das die heruntergeladene Liste bis zur neuen Veröffentlichung der w ebseite w eder vom Control Panel online noch aus App *WebSite X5 Manager* entfernet w ird.

# <span id="page-55-0"></span>**3.7.2 Bereich 'Einstellungen'**

Durch die Befehle in diesem Abschnitt, die nur in der Edition Pro von WebSite X5 verfügbar sind, können Sie festlegen, w elche Methode für die Registrierung der Benutzer verw endet w erden soll, und es können die erforderlichen Parameter festgelegt w erden, um den Prozess zu definieren.

Zuerst müssen Sie *Registrierungsmodus* definieren, mit der Wahl zw ischen:

- **Manuelle Registrierung:** Der Administrator der Seite erstellt die Benutzer und sorg sich den Betroffenden die Zugangsdaten zu geben um sich im geschätzen Bereich einzuloggen. Auf der Webseite kann einen Form vorhanden sein w o die Benutzer anfragen um sich zu registrieren, aber die Registrierung erfolgt nur durch den Administrator mit der Bearbeitung des Projekts auf WebSite X5. Dies ist die Standard-Modalität der Edition Evo.
- g. **Automatische Registrierung:** Die Benutzer können sich durch das Ausfüllen eines speziellen Formulars auf der Webseite registrieren. Der Administrator kann die Liste der registrierten Benutzer über das Online Panel oder die App *WebSite X5 Manager* sehen und die Liste herunterladen, um diese Benutzer im Projekt einzufügen und diese mit WebSite X5 verw alten. Auch in diesem Fall hat der Administrator die Wahl zum manuellen Erstellen von neue Benutzer.

Im Fall von der *Manuelle Registrierung* stehen folgende *Einstellungen* zur Verfügung:

**Registrierungsseite:** Mit Klick auf das Ordnersymbol w ird die Sitemap angezeigt, w o Sie festlegen können, w elche Seite angezeigt w erden soll, w enn der Benutzer auf Registrieren klickt, um Zugangsdaten für den Zugriff auf geschützte Seiten zu erhalten.

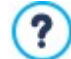

Diese Option ist auch in der Edition Evo verfügbar: hier befindet sie sich direkt unter der Tabelle der Gruppen und Benutzer.

Für *Automatische Registrierung* hingegen, stehen folgende *Einstellungen* zur Verfügung:

- **E-Mail-Adresse des Administrators:** geben Sie eine gültige E-Mail-Adresse des Site-Administrator. Dieser Parameter ist obligatorisch, w eil an diese Adresse alle Reset-Anfragen von Nutzern gesendet w erden, die ihr Passw ort vergessen haben. Darüber hinaus w ird diese Adresse als Absender der E-Mails die an die Benutzer gesendet w erden, benutzt im Falle eines Antrags für die Validierung (*Aktivieren Sie die Validierung der E-Mail-Adresse*) und als der Empfänger der E-Mail-Benachrichtigung für neue Registrierungen (*E-Mail-Benachrichtigung bei Empfang einer neuen Registrierung*).
- **E-Mail-Benachrichtigung bei Empfang einer neuen Registrierung:** Aktiviert das Senden einer E-Mail-Benachrichtigung an den Administrator der Webseite jedes Mal w enn sich einen neuen Benutzer registriert.
- **Antispam-Filter 'Captcha' aktivieren:** Es fügt dem Anti-Spam-Schutz am Ende des Formulars für die Registrierung a. ein. In der Praxis wird ein Bild mit Buchstaben angezeigt, die verzerrt auf einem verwirrten Hintergrund angezeigt werden: die Besucher müssen die Buchstaben richtig in einen bestimmeten Feld kopieren, um den Kommentar zu senden.
- **Aktivieren Sie die Validierung der E-Mail-Adresse:** Es aktiviert den Prozess der Validierung der E-Mail-Adressen der Benutzer, nützlich, sichergestellt w ird das die korrekte Adresse benutzt w ird, insbesonders im Fall, dass Sie diese Adressen für die Zusendung kommerzieller Kommunikationen korrekt sind (double Opt-in-Verfahren bei der Registrierung vorgesehen bei der registrierung auf New sletter). In der Praxis, bei abgeschlossene Registrierung, w ird der Benutzer automatisch eine E-Mail an die Adresse bekommen, die die im Registrierungsform eingetragen w urde. Diese E-Mail enthält die Einladung, auf einen Link klicken, um das erhalten und damit die Echtheit der Adresse zu bestätigen. Das klicken Sie auf diesen Link, bestätigt die Echtheit der Adresse und schliest die Anmeldung. Wenn der Benutzer nicht diesen Link klickt, um die E-Mail-Adresse zu bestätigen, bleibt die Anmeldung abgehängt. In diesem Fall w ird der Benutzer trotzdem in der Gruppe der automatischen Registrierung eingetragen, aber diese w ird durch einen gelben Punkt markiert.

Unabhängig von der gew ählten *Registrierungsmodus*, ist es nacher möglich *Einstellungen der Eingabeseite für Login und Passwort* zu definieren:

- **Willkommensnachricht:** Ermöglicht den Text zu definieren der angezeigt w ird w enn ein Besucher veruscht eine geschützte Seite zu sehen w enn noch kein Login durchgeführt w urde. In diesen Fällen w ird der Besucher auf eine Seite w eitergeleitet, die vom Programm automatisch generiert w ird, die von folgenden Elemente besteht:
	- Einleitung: Beinhaltet den Begrüssungstext der hier eingetragen w ird.
	- Anmeldeformular: ermöglicht Benutzern die bereits registriert sind sich mit der E-Mail-Adresse und Passw ort anzumelden. Ebenfalls erhältlich ist der Link für die Zurückstellung des Passw orts, falls der Benutzer diesen vergessen hat.

Anmeldeformular: ermöglicht neue Benutzer sich zu registrieren, indem Sie das Formular mit den persönlichen Daten ausfühlen. Falls das die die E-Mail-Validierung aktiviert ist, am Ende das Formular, w ird eine Meldung angezeigt die den Benutzer hinw eist die E-Mails herunterzuladen um die Adresse zu bestätigen.

Diese Option ist auch in der Edition Evo verfügbar: hier befindet sie sich direkt unter der Tabelle der Gruppen und ? Benutzer.

# **3.8 Datenschutz und Sicherheit**

Über dieses Fenster können einige w ichtige Aspekte verw altet w erden, die einerseits mit der Anzeige von Informationen, die die Website zum Schutz der Privatsphäre der Benutzer bereitstellen muss, andererseits mit dem Schutz der Seiten vor Missbrauch und Spam verbunden sind.

Die im Einzelnen verfügbaren Optionen w erden in den folgenden Bereichen vorgestellt:

- *[Datenschutz](#page-56-0)*
- <span id="page-56-0"></span>*[Sicherheit](#page-57-0)*

# **3.8.1 Bereich 'Datenschutz'**

Über die Funktionen in diesem Bereich kann die Anzeige eines Banners eingegeben w erden, der für eine kurze Information, meistens in Bezug auf die Verarbeitung personenbezogener Daten oder die Verw endung von Cookies in der Website, benötigt w ird; Sie können dadurch den gesetzlich vorgeschriebenen Bestimmungen zum Datenschutz nachkommen.

- **Banner mit Hinweisen zum Datenschutz anzeigen:** aktiviert die Anzeige des Banners für die Information von allen Introseiten der Website.
- **Bannertext:** Feld zur Eingabe des Informationstextes, der im Banner selbst angezeigt w erden muss. Der verfügbare Texteditor bietet neben den gew ohnten Vorgängen w ie Kopieren und Einfügen die Funktion zum Einfügen der Verbindungen, die beispielsw eise zum Einfügen eines Links zu einer ausführlichen Richtlinie benutzt w erden kann.

Über die Optionen des Bereichs *Bannerstil* kann ferner festgelegt w erden*,* ob der Hinw eis in einem Rahmen oder einer horizontalen Leiste dargestellt w erden soll, und er enthält einige Optionen für das das Aussehen des Banners.

- **Position:** legt fest, w ie das Banner im Vergleich zum Brow serfenster positioniert w erden soll.
- **Hintergrundfarbe:** definiert die Hintergrundfarbe des Banners.

Optionen für den *Stil der Inhalte*:

- **Schriftart:** Definiert die Schriftart, den Schriftschnitt und die Größe des Textes. Das Dropdow n-Menü enthält den Befehl für die Anw endung des *Standardschriftart* (definiert durch den Stil des Elements *Seitentext* im Fenster *[Textstil](#page-73-0)*); Liste der Safe Fonts, also der Fonts, die auf allen Geräten verfügbar sind und daher nicht veröffentlicht w erden müssen, sow ie der integrierten Google-Fonts und Web-Fonts, die im Fenster *[Web-Fonts](#page-149-0) [hinzufügen](#page-149-0)* mit dem Befehl *Andere Schriftarten* hinzugefügt w urden*.*
- **Textfarbe:** definiert die Hintergrundfarbe des Textes.
- **Button 'Akzeptieren' anzeigen:** Bei Aktivierung w ird in das Banner eine Schaltfläche eingefügt, auf die der Benutzer klicken kann, um der Verw endung von Cookies und der Verarbeitung personenbezogener Daten nach den angegebenen Modalitäten zuzustimmen. Das Aussehen der Schaltfläche *Zustimmen* kann mit den Optionen *Hintergrundfarbe* und *Textfarbe eingestellt werden.* Mit Klick auf *Zustimmen* w ird das Banner geschlossen. In diesem Fall ist die Schaltfläche mit dem x nicht vorhanden.

Das Banner w ird automatisch angezeigt, sobald der Besucher zum ersten Mal eine der Introseiten der Website aufruft. Je nach der getroffenen Ausw ahl w ird das Banner als in der Mitte des Brow serfensters positionierter Rahmen oder als eine oben oder unten positionierte Leiste angezeigt: In jedem Fall w eist es immer die geeigneten Abmessungen auf und kann den gesamten Text aufnehmen.

Dank der Verw endung eines technischen Cookies w ird das Banner nur beim ersten Aufruf der Website durch den Besucher angezeigt. Sobald der Besucher auf die Schaltfläche *Zustimmen* oder das x klickt, w ird davon ausgegangen, dass er die Information erhalten und seine Zustimmung zum Ausdruck gebracht hat.

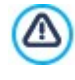

Die gesetzlichen Vorschriften in puncto Datenschutz, Datenverarbeitung und Verw endung von Cookies w eisen je nach dem jew eiligen Land beachtliche Unterschiede auf. Bitte informieren Sie sich bei den vom Gesetzgeber vorgegebenen Organen und Websites hinsichtlich der jew eils verlangten Leistungen, damit Ihnen ggf. keine Geldstrafe verhängt w erden kann.

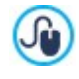

Dieses Banner ist dazu konzipiert, Informationen zum Schutz der Benutzerrechte aufzunehmen. Falls Sie hingegen Werbebanner aktivieren w ollen, empfiehlt es sich, die in den Fenstern *[Werbebotschaft](#page-27-0)* enthaltenen Funktionen zu benutzen.

# <span id="page-57-0"></span>**3.8.2 Bereich 'Sicherheit'**

Über die Funktionen in diesem Bereich kann der Schutz des Codes aktiviert und die Art des "Captcha"-Schutzes zum Abfangen von Spam-E-Mails festgelegt w erden:

- **HTML-Code schützen:** Aktiviert einen Schutz für die Seiten der veröffentlichten Website durch Sperren der rechten Maustaste. Damit w ird das normalerw eise per Rechtsklick abrufbare Kontextmenü gesperrt, über das Sie den Quellcode anzeigen oder die vorhandenen Bilder kopieren lassen können.
- **Regeln für die Wahl des Passworts:** Legt die Regeln für die Passw orterstellung fest. Diese Regeln w erden an allen Stellen angew endet, an denen Nutzer ein Passw ort w ählen können. Folgende Regeln können festgelegt w erden:
	- **Min. Zeichen:** Mindestanzahl der Zeichen, die das Passw ort haben muss, um als gültig akzeptiert zu w erden;
	- **Pflichtzeichen:** Legt fest, dass das Passw ort mindestens einen Großbuchstaben **(A-Z)** und/oder mindestens eine Ziffer **(0-9)** und/oder mindestens ein Sonderzeichen **(!%@#)** enthalten muss.
- **Art des Sicherheitscodes (Captchas):** definiert, w elches Captcha-System bei allen in die Website eingefügten E-Mail-Modulen aktiviert w erden soll (erstellt über[Objekt](#page-134-0) [Kontaktformular](#page-134-0) oder vorgesehen innerhalb des [Warenkorbs](#page-29-0) [für](#page-29-0) [E-Commerce](#page-29-0)), um den Empfang von Spam-E-Mails zu unterbinden. Hierzu stehen folgende Optionen zur Ausw ahl:
	- У **WebSite X5 Captcha:** Dies ist das standardmäßig eingestellte System. Am Ende des E-Mail-Moduls w erden einige Buchstaben verzerrt auf einem verw orrenen Hintergrund dargestellt: Der Anw ender muss die Buchstaben korrekt in ein bestimmtes Feld eingeben, um die Nachricht senden zu können.
	- e **Google reCaptcha v2:**Dies ist das neue, von Google entw ickelte Captcha-System. Vom Besucher w ird nur ein Klick verlangt, um sicherzustellen, dass er kein Robot ist. Nur in besonderen Gefahrenfällen kann vom Besucher eine besondere Aktion w ie die erneute Wiedergabe eines verw orrenen Textes oder das Zusammensetzen von zw ei Bildern verlangt w erden.

Um diesen Service nutzen zu können, müssen Sie zuerst Ihre Website anmelden: Auf diese Weise erhalten Sie die *Schlüssel der Website* und die *Geheimer Schlüssel*, die von WebSite X5 verlangt w erden.

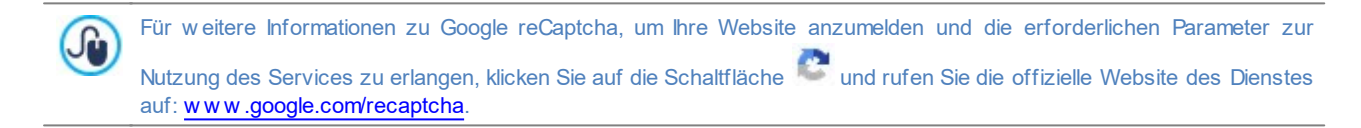

# **3.9 Statistiken und Code**

In diesem Fenster besteht die Möglichkeit, Code in die Seiten einzufügen: Der Code kann dazu eingesetzt w erden, einen Statistikdienst für den Zugriff auf die Website zu aktivieren, aber auch zum Hinzufügen spezifischer Funktionen.

Die im Einzelnen verfügbaren Optionen w erden in den folgenden Bereichen vorgestellt:

- *[Statistiken](#page-57-1)*
- <span id="page-57-1"></span>*[Code](#page-58-0)*

# **3.9.1 Bereich 'Statistiken'**

Mit den Befehlen in diesem Bereich können Sie die Codes für die Aktivierung statistischer Erhebungen über die Website einfügen.

Wenn Sie die Anzahl der Besucher Ihrer Website erfahren und einige Informationen über deren Surfverhalten erhalten möchten, aktivieren Sie die Option **Aktivieren Sie die Überwachung der Besucherstatistiken.**

Mit der Pro Edition können Sie das **Statistiken** ausw ählen, *Google Universal Analytics* oder *WebSite X5 Statistics*. Dann können Sie die entsprechenden Parameter einstellen.

Bei Ausw ahl von *Google Universal Analytics* (die einzige Option, die in der Evo Edition verfügbar ist) muss festgelegt w erden:

**Tracking-ID für Google Universal Analytics:** Tracking-Code, der erforderlich ist, um die Universal Analytics™ von Google zu

aktivieren.

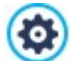

Für w eitere Informationen über Google Analytics™ und um dort ein Konto anzumelden, klicken Sie bitte auf den Button der Sie zur offiziellen Website des Dienstes w eiterleitet: http://w w w [.google.com/analytics/.](http://www.google.com/analytics/)

**IP-Anonymisierung:** aktiviert die Maskierung der IP-Adresse im Javascript-Überw achungscode von Google Analytics™.

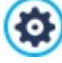

Für die vordefinierte Einstellung verw endet Google Analytics™ die gesamte IP-Adresse der Nutzer einer Website, um die allgemeinen geografische Daten in den Berichten zur Verfügung zu stellen. Durch die Aktivierung der Maskierung der IP-Adresse entfernt Google Analytics™ das letzte Oktett der IP-Adresse des Nutzers, bevor sie verw endet und gespeichert w ird. Auf diese Weise w ird die Genauigkeit der geografischen Berichte leicht reduziert. Für w eitere Informationen zur IP-Anonymisierung von Google Analytics™ beachten Sie bitte den offiziellen Guide: [https://support.google.com/analytics/answ](https://support.google.com/analytics/answer/2763052) er/2763052

Wenn Sie hingegen *WebSite X5 Statistics* (eine Option, die nur mit der Pro Edition verfügbar ist) nutzen möchten, sollen Sie keine Parameter einstellen.

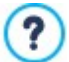

Bei der Verw endung von *WebSite X5 Statistics:*

- sollen eine Datenbank haben. Wenn Sie das WebSite X5 Hosting nicht anw enden, sollen Sie die mit dem Projekt verbundene Datenbank mit den entsprechenden Optionen im Fenster *[Server-Einstellungen](#page-161-0)* konfigurieren.
- können die Statistiken der Website im entsprechenden Bereich des Control Panels online und in der App *WebSite X5 Manager* angezeigt w erden.

# <span id="page-58-0"></span>**3.9.2 Bereich 'Code'**

Durch die Befehle in diesem Abschnitt kann man benutzerdefinierte Code-Blöcke an bestimmten festgelegten Stellen der Seite einfügen:

**Benutzerdefinierter Code:** Sie können die Position innerhalb des Seitencodes festlegen, in den der individuelle Code eingefügt w erden soll: *Vor dem HTML-Tag*, *Nach dem <HEAD>-Tag*, *Vor dem </HEAD> Tag, Innerhalb des <BODY> Tag* (also innerhalb der Anw eisung <BODY>, zum Beispiel: <BODY onload="alert('Hello!')">), *Nach dem <BODY>-Tag, Vor dem </BODY> Tag*. nter der Ausw ahl der Position finden Sie das Feld, in das Sie den gew ünschten Code kopieren oder eingeben der automatisch in der Seite eingefügt w erden soll.

Im benutzerdefinierten Code kann die Zeichenfolge [CURPAGE] verw endet w erden: Das Programm w ird sie automatisch durch den Namen der Datei ersetzen, die der aktuellen Seite entspricht. Dies ist besonders nützlich für das Hinzufügen von Notationen, wie jene mit dem Tag link rel="alternate" und Tag link rel="canonical" (die verw endet w erden, um Google ™ die Konfiguration von separaten URLs für Desktop-Websites und mobile Websites anzuzeigen), oder mit dem Tag link rel="alternate" hreflang="x" (w ird verw endet, um Google ™ anzuzeigen, dass es für diese Website verschiedene Sprachversionen gibt).

**Mit dem HTML-Code verlinkte Dateien:** erlaubt eine Dateiliste zusammenzustellen, die erforderlich ist, damit der benutzerdefinierte Code, der in die Seite eingefügt w urde, korrekt funktioniert. Alle verknüpften Dateien w erden in einer Übersicht angezeigt, die außer dem Dateinamen auch *Serverpfad* angibt.

Um die Liste der mit dem benutzerdefinierten Code verknüpften Dateien zusammenzustellen, stehen Ihnen folgende Optionen zur Verfügung:

- **Hinzufügen...:** Öffnet das Dialogfenster *[Verlinkte](#page-157-0) [Datei](#page-157-0) [hochladen](#page-157-0),* in dem Sie eine neue verknüpfte Datei ausw ählen können.
- **Bearbeiten...:** Öffnet ebenfalls das Dialogfenster *[Verlinkte](#page-157-0) [Datei](#page-157-0) [hochladen](#page-157-0),* in dem Sie die Einstellungen für die aus der Liste der verknüpften Dateien ausgew ählte Datei ändern können.
- **Entfernen:** Löschen einer markierten Datei aus der Übersicht der verlinkten Dateien.

Der in diesem Bereich eingegebene benutzerdefinierte Code w ird nicht auf eine bestimmte Seite, sondern auf alle Seiten ? der Website angew endet.

# **3.10 SEO**

Dieses Fenster ermöglicht die Arbeit an der Optimierung von Seiten für Suchmaschinen, damit diese korrekt indiziert und von Benutzern leichter gefunden w erden können.

In dieser Edition w erden die verschiedenen verfügbaren Optionen in den folgenden Abschnitten detailliert vorgestellt:

- *[Allgemeine](#page-59-0)*
- *[Strukturierte](#page-59-1) [Daten](#page-59-1)*
- <span id="page-59-0"></span>*[Tag](#page-60-0)*

# **3.10.1 Bereich 'Allgemeine'**

Mit den Optionen in diesem Bereich können Sie einige Parameter für die Seitenoptimierung einstellen und die Sitemap aktivieren. In der Edition Pro können Sie zusätzlich die Ladegeschw indigkeit der Seiten verkürzen und die Datei robots.txt aktivieren.

Im Einzelnen stehen folgende Optionen zur Verfügung:

**SiteMap automatisch erstellen:** Mit dieser standardmäßig aktivierten Funktion w ird die XML-Sitemaps der Website automatisch erstellt und verlinkt.

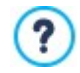

Damit die SiteMap aufgebaut w ird und korrekt funktioniert, müssen Sie in das Feld *URL der Website* in *[Schritt](#page-22-0) [1](#page-22-0) [-](#page-22-0) [Website-Einstellungen](#page-22-0)* eine gültige URL eingeben.

Im Bereich *Dateigröße* finden Sie die Optionen, mit denen Sie die Ladezeit der Seiten verkürzen und somit den Nutzungskomfort für Ihre Besucher steigern:

- **Bild-Optimierung:** Optimiert die im Projekt enthaltenen Bilder durch Verringerung ihres Volumens. Sie können zw ischen verschiedenen Komprimierungsstufen w ählen. Die Mindestkomprimierung hat keinerlei Ausw irkungen auf die Bildqualität. Mit den anderen Komprimierungsstufen kann das Dateivolumen erheblich reduziert w erden, w as jedoch mit zunehmender Komprimierung auch Qualitätsverluste verursacht.
- **:** Beim Export des Projekts w erden die im Projekt enthaltenen js- und css-Dateien optimiert, um ihr Volumen zu reduzieren. Dabei w erden Informationen aus den Dateien entfernt, die für deren effektive Funktion nicht erforderlich sind, w ie zum Beispiel Leerzeichen oder Zeilenumbrüche.
- **GZip-Komprimierung aktivieren:** Die Dateien w erden komprimiert im Format Gzip an den Zielbrow ser gesendet, dadurch laden die Seiten schneller.

Schließlich sind die folgenden Optionen im Bereich *Erweitert* vorhanden:

**PRO** Datei robots.txt einschließen: Bereitet eine robots.txt-Datei vor, in der Sie festlegen können, w elche Inhalte von der Indexierung durch die Suchmaschinen ausgeschlossen w erden sollen. Die in der robots.txt-Datei enthaltenen Standardanw eisungen schließen für alle Robots die Inhalte einiger Unterseiten w ie *Admin* und *Res* von der Indexierung aus. Die Inhalte der robots.txt-Datei können geändert w erden, indem Sie die gew ünschten Anw eisungen eingeben oder einfügen.

Für w eitere Informationen über robots.txt-Dateien klicken Sie bitte auf die Schaltfläche (3), der Sie zur offiziellen ю Website des Dienstes w eiterleitet: http://www[.robotstxt.org/robotstxt.html.](http://www.robotstxt.org/robotstxt.html)

# <span id="page-59-1"></span>**3.10.2 Bereich 'Strukturierte Daten'**

Strukturierte Daten sind Metadaten, das heißt Daten, die zur Beschreibung anderer Daten verw endet w erden. Diese Metadaten müssen in den Code der Seiten eingefügt w erden, um zusätzliche Informationen bereitzustellen, die Google hierfür verw endet:

- den Inhalt klassifizieren, besser verstehen und infolgedessen relevantere Suchergebnisse liefern;
- die SERP anreichern, indem die Suchergebnisse als Rich Snippet, Rich Card und Know ledge Graph statt als normaler Blue Link präsentiert w erden.

Prüfen Sie bevor Sie fortfahren zunächst, ob die Option **Strukturierte Daten hinzufügen** aktiviert ist.

Auf diese Weise w ird eine Reihe von Informationen automatisch aus dem Programm gezogen und verw endet, um strukturierte Daten zu Elementen w ie Blog-Artikeln, E-Commerce-Produkten, Videos usw . in den Seitencode einzufügen.

WebSite X5 fügt die strukturierten Daten in den Code der Seiten ein und verw endet dafür die Sprache JSON-LD, die nicht nur das am häufigsten verw endete, sondern auch das von Google empfohlene Format ist.

Über die in diesem Fenster verfügbaren Optionen können Sie einige Informationen eingeben, die als strukturierte Daten in Bezug auf lokale Unternehmen (*Local Business*) w ie Geschäfte, Bars, Restaurants und Firmen verw endet w erden. Die im Abschnitt *Aktivitäten oder Assoziationen* auszufüllenden Felder sind im Einzelnen:

- **Logo:** Hier ist die Bilddatei zu importieren, die als offizielles Firmenlogo betrachtet w erden soll. Es ist w ichtig, an dieser Stelle eine .JPG-, .PNG- oder .GIF-Datei mit einer Größe von mindestens 112 x 112 px zu verw enden.
- **Name – Adresse – Stadt – Provinz – Postleitzahl – Land – Telefon – E-Mail:** Google ist zw ar in der Lage diese Informationen abzurufen, indem sie aber explizit angegeben w erden, können Sie sicher sein, dass sie korrekt verarbeitet w erden.

Im Abschnitt *Empfohlene Eigenschaften* stehen noch w eitere Optionen zur Verw altung von Daten zur Verfügung, die Sie eingeben sollten, um das Online-Profil Ihrer Aktivität zu vervollständigen:

- **Bilder:** Hier können Sie ein oder mehrere Bilder Ihrer Aktivitäten einfügen.
- **Öffnungszeiten:** Die Angabe und ständige Aktualisierung der Öffnungszeiten der Aktivitäten ist w ichtig, um Ihren Kunden nützliche und aktuelle Informationen zur Verfügung zu stellen.

# <span id="page-60-0"></span>**3.10.3 Bereich 'Tag'**

.

Über die Befehle in diesem Abschnitt können Sie die Tags setzen, die zur Aktivierung von Google Webmaster Central™ und zum Beeinflussen der Titel und Seitenüberschriften dienen.

Im Einzelnen stehen folgende Optionen zur Verfügung:

**Metatag für Google Search Console:** In dieses Feld können Sie den Metatag eingeben, der erforderlich ist, um die Dienste der Google Webmaster-Zentrale™ zu nutzen.

Für w eitere Informationen über die Google Webmaster-Zentrale™ und um dort ein Konto anzumelden, klicken Sie bitte **E**o auf die Schaltfläche M, der Sie zur offiziellen Website des Dienstes w eiterleitet: http://www[.google.com/w](http://www.google.com/webmasters/) ebmasters/

Mit den Optionen im Bereich *Tag 'Title'* können Sie das Format für die Erstellung der <Title> Tags festlegen:

- **Format der Webseiten:** Wählen Sie hier aus den Listen, w elche Werte für die <Title> Tags der Website übernommen w erden sollen, und definieren Sie das Trennzeichen. Die <Title> Tags der Seiten haben standardmäßig den Aufbau "Seitentitel – Website-Titel".
- **Format der Blogbeiträge:** Wählen Sie hier aus den Listen, w elche Werte für die <Title> Tags der Blogbeiträge übernommen w erden sollen, und definieren Sie das Trennzeichen. Die <Title> Tags für die Blogbeiträge setzen sich folgendermaßen zusammen: "Artikelüberschrift – Blogtitel – Website-Titel".

Im Bereich *Tag 'H1..H6'* hingegen finden Sie die Optionen für die Verw altung der Header-Tags:

- **Automatische Verwaltung des Überschriften-Tags:** definiert, w ie die Überschriften-Tags <h1> und <h2> bei der Erstellung des Codes für die Webseiten verw altet w erden. Hierzu stehen folgende Optionen zur Ausw ahl:
	- **Keine:** Legt fest, dass keiner der für die Seiten eingestellten Parameter automatisch übernommen w ird und dass die Header-Tags <h1> und <h2> manuell verw altet w erden können.
	- **H1 für die Seitenüberschrift:** Wenn der Name, der der Seite bei Erstellung der Sitemap zugew iesen w urde, oder der *Seitentitel*, der im Fenster *[Eigenschaften](#page-83-0) [der](#page-83-0) [Seite](#page-83-0)* eingestellt w urde, sichtbar ist (siehe *[Textstil](#page-73-0)*), w ird er als Wert für das Tag <h1> verw endet.
	- **H1 für den Header der Website und H2 für die Seitenüberschrift:** Als Wert für das Tag <h1> w ird der Name der Seite übernommen oder, falls anders angegeben, der *Seitentitel*, der im Fenster *[Eigenschaften](#page-83-0) [der](#page-83-0) [Seite](#page-83-0)* festgelegt w urde, gefolgt von einem Bindestrich und dem Website-Titel (<h1> = "Seitentitel - Website-Titel). Das Tag <h1> wird in den Seitencode eingefügt und mit dem Header des Templates verknüpft. Der Name der Seite oder der *[Eigenschaften](#page-83-0) [der](#page-83-0) [Seite](#page-83-0)* w ird auch als Wert für das Tag <h2> übernommen.
- **Tags H1..H6 für die Header des Templates einstellen:** Bei Aktivierung dieser Option w erden die Tags <h1>..<h6> auf die Texte angew endet, denen die entsprechenden Header-Stile zugeordnet sind.

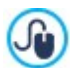

Verw enden Sie zum Einstellen der Header-Stile die entsprechenden Funktionen im Fenster *[Textstil.](#page-73-0)* Nachdem ein Stil definiert w urde, kann dieser anschließend im Text-Editor auf einen Text angew endet w erden.

# **3.11 Verwaltung der Website**

Unabhängig davon, ob Sie mit der Edition arbeiten oder nicht, w ird für jede erstellte Website automatisch ein Online-Kontrollfeld eingerichtet, über das Sie Daten bezüglich des Zugriffs auf die Website und ihrer Leistung einsehen sow ie die w ichtigsten Aktivitäten im Zusammenhang mit dem E-Commerce-Warenkorb, dem Blog und der Benutzerregistrierung verw alten können. Mit der Edition können Sie ein Logo einfügen und das grafische Thema der Systemsteuerung definieren, w as besonders bei der Entw icklung einer Website für einen Kunden nützlich ist, um die Umgebung vor der Bereitstellung anzupassen.

Darüber hinaus ist in der Edition Pro die WebSite X5 Manager App verfügbar, mit der Sie die Funktionen der Systemsteuerung auch unterw egs nutzen können.

Die zur Verw altung dieser beiden Instrumente verfügbaren Optionen w erden in den folgenden Abschnitten vorgestellt:

- *[Control](#page-61-1) [Panel](#page-61-1)*
- <span id="page-61-1"></span>*[WebSite](#page-61-0) [X5](#page-61-0) [Manager](#page-61-0)*

# **3.11.1 Control Panel**

Dieses nur in der Edition Pro von WebSite X5 verfügbare Fenster enthält die Hinw eise und Informationen, die der Seitenadministrator benötigt, um auf das Control Panel zuzugreifen. Hier stehen verschiedene Funktionen zur Verfügung, w ie zum Beispiel die Anzeige von Besucherstatistiken sow ie die Verw altung von Blogkommentaren, vom Objekt Kommentare und Bew ertungen, Bestellungen, die im Online-Shop eingegangen sind, und Produktbeständen.

Für jede erstellte Website legt WebSite X5 automatisch ein Control Panel online an.

Auf dieses Control Panel können alle Nutzer, die in die Gruppe *Administratoren* im Fenster *[Zugangsverwaltung](#page-52-1)*aufgenommen w urden, mit den dort eingestellten Zugangsdaten (Login und Passw ort) zugreifen.

Im Feld **Zugangs-URL für Ihr Control Panel online** w ird die URL angezeigt, die geöffnet w erden muss. Diese URL kann nicht geändert w erden und lautet immer *http//www.meinewebsite.de/admin*, w obei http//w w w .meinew ebsite.de für die URL der Website steht.

Mit den Optionen im Bereich *Stil* kann die grafische Gestaltung des Control Panels individuell angepasst w erden:

- **Logo auf der Anmeldungsseite:** Wählen Sie eine Bilddatei (.JPG, .GIF, .PNG.) für das Logo, das sow ohl auf der Login-Seite als auch in der Benutzeroberfläche des Control Panels angezeigt w erden soll.
- <span id="page-61-0"></span>**Farbschema:** Wählen Sie ein grafisches Theme, das auf das Control Panel angew endet w erden soll.

# **3.11.2 WebSite X5 Manager**

In diesem Fenster finden Sie auch die Schaltflächen für die Installation der App *WebSite X5 Manager,* in der Ihnen die gleichen Funktionen zur Verfügung stehen, w ie im Control Panel online, sodass Sie auch mehrere Websites gleichzeitig mobil verw alten können. Außerdem können Sie sich mit der App kontinuierlich über die Aktivitäten auf Ihren Websites informieren, indem Sie den Versand von Benachrichtigungen bei Eingang neuer Kommentare oder Bestellungen, der Registrierung neuer Benutzer oder anderen Ereignissen aktivieren.

Die App *WebSite X5 Manager* ist kostenlos sow ohl für iOS als auch Android erhältlich. Nach der Installation können Sie die App nutzen, um mehrere Websites zu verw alten.

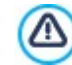

In der Ansicht *Website hinzufügen* können Sie alle Websites eingeben, die Sie mit der App verw alten möchten. Die App unterstützt nur Websites, die mit WebSite X5 Pro ab Version 13 erstellt w urden.

Für die Installation der App *WebSite X5 Manager* stehen folgende Optionen zur Verfügung:

- **Buttons App Store und Google Play:** Verlinken zu den Produktseiten von *WebSite X5 Manager* in den beiden Stores.
- **QR-Code:** Scannen Sie mit Ihrem Smartphone diesen QR-Code, um direkt die entsprechenden Produktseiten im App Store oder auf Google Play zu öffnen und die App zu installieren.

Außerdem ist folgende Option verfügbar:

- **Push-Benachrichtigung aktivieren :** Bei Aktivierung dieser Option sendet die App automatisch Benachrichtigungen an das Mobilgerät, auf dem sie installiert ist. In der Ansicht der App für die Website-Einstellungen können Sie dann festlegen, bei w elchen Ereignissen Sie benachrichtigt w erden möchten:
	- Eingang einer neuen Bestellung im Store;
	- Produktverfügbarkeit unter dem eingestellten Mindestbestand;
	- Eingang eines neuen Blogkommentars, der bereits genehmigt ist oder genehmigt w erden muss;
	- Eingang eines neuen Kommentar im Objekt Kommentare und Bew ertungen, der bereits genehmigt ist oder genehmigt w erden muss;
	- Registrierung eines neuen Benutzers, der bereits genehmigt ist oder genehmigt w erden muss.

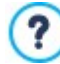

Wird die Option *Push-Benachrichtigung aktivieren* in der Softw are nicht aktiviert, sendet die App keine Benachrichtigungen.

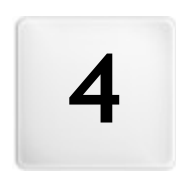

**K a p i t e l**

**S c h r i t t 2 - V o r l a g e**

<span id="page-64-0"></span>Nachdem Sie das Template im Fenster *[Ein](#page-14-0) [neues](#page-14-0) [Projekt](#page-14-0) [erstellen](#page-14-0)* gew ählt haben, können Sie dieses entw eder nur für die Desktop-Ansicht optimieren oder responsiv gestalten, sodass es sich automatisch an die Bildschirmauflösung des Gerätes anpasst, das für die Navigation verw endet w ird. Nach dieser Ausw ahl können Sie die Vorlage anpassen, indem Sie die Struktur verändern oder indem Sie den grafischen Stil einiger Elemente festlegen: Texte, Show Box-Fenster, erläuternde Anmerkungen ("ToolTip" oder "Tip") usw . Außerdem können Sie das Template w echseln.

Im Einzelnen stehen stehen Ihnen folgende Funktionen zur Verfügung:

# **[Auflösungen](#page-65-0) [und](#page-65-0) [responsives](#page-65-0) [Design](#page-65-0)**

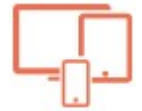

Legt fest, ob die zu erstellende Seite nur für die Desktop-Ansicht optimiert oder responsiv gestaltet w ird und sich der Anzeige an allen Geräten, einschließlich Tablets und Smartphones anpasst. Stellen Sie hier die Auflösung der Website ein und aktivieren Sie für eine responsive Website die benötigten Umbruchpunkte.

# **[Struktur](#page-68-0) [des](#page-68-0) [Templates](#page-68-0)**

Definiert die Struktur und die Grafik der Vorlage sow ohl für die Desktop-Ansicht als auch für die Ansichten zw ischen den verschiedenen Umbruchpunkten, w enn eine responsive Website erstellt w ird.

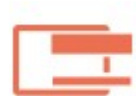

# **[Inhalt](#page-71-0) [des](#page-71-0) [Templates](#page-71-0)**

Editor, in dem Sie, die Inhalte für den Header, die Fußzeile und die eventuelle Seitenleiste der gew ählten Vorlage festlegen können, sow ohl für die Desktop-Ansicht als auch für die Ansichten zw ischen den verschiedenen Umbruchpunkten, w enn eine responsive Website erstellt w ird.

# **[Textstile,](#page-73-0) [Felder](#page-73-0) [und](#page-73-0) [Buttons](#page-73-0)**

Definiert das Stil, das auf die verschiedenen Textelemente, den Formularfeldern und manchen Buttons der Seiten angew endet w erden sollen.

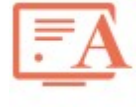

# **[QuickInfo](#page-75-0) [bei](#page-75-0) [Mausover](#page-75-0)**

Definiert die Stile der Tooltips für einen [Link.](#page-154-0)

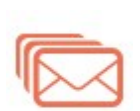

**[E-Mail-Layout](#page-75-1)** Definiert die Stile für die E-Mails, die mit dem Objekt [Kontaktformular](#page-134-0) oder für den [E-Commerce](#page-29-0) erstellt w erden.

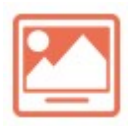

### **[Pop-up-Fenster](#page-77-0) [Showbox](#page-77-0)**

**[StickyBar](#page-78-0)**

Definiert die Stile für Show Box-Fenster, Show Box-Fenster, also Fenster, die über Links geöffnet w erden, um ein Bild vergrößert, ein Video oder eine Bilderreihe anzuzeigen.

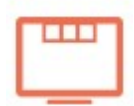

Definiert, ob eine StickyBar verw endet w erden soll, und deren Stil. Diese Leiste enthält Elemente w ie das Logo und das Menü und bleibt beim Scrollen der Seite immer im Vordergrund.

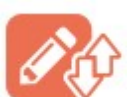

**[Einstellungen](#page-79-0) [exportieren/importieren](#page-79-0)**

Hier können Sie die Einstellungen des aktuellen Templates exportieren oder zuvor exportierte Einstellungen eines anderen Templates importieren und auf das aktuell geöffnete anw enden.

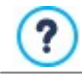

Für w eitere Informationen über die Erstellung der Sitemap und die Unterscheidung zw ischen Einträgen der ersten und der zw eiten Ebene, Drop-Dow n-Menüs und Untermenüs siehe *[Erstellen](#page-81-0) [der](#page-81-0) [Sitemap](#page-81-0)*.

# <span id="page-65-0"></span>**4.1 Auflösungen und responsives Design**

Aufgrund der zunehmenden Verbreitung von Mobilgeräten und deren häufiger Nutzung für das Internet sollten Sie vor der Realisierung einer neuen Website berücksichtigen, an w elche Zielgruppe Sie sich w enden und auf dieser Grundlage entscheiden, ob sie nur für die Desktop-Ansicht oder für die Navigation an allen Geräten optimiert w erden soll, Eine Website, deren Layout und Inhalte sich an die Displaygröße aller Geräte anpassen, an denen sie angezeigt w ird, die also sow ohl für die Anzeige am Desktop als auch an Tablets und Smartphones geeignet ist, w ird *responsiv genannt.*

Auch w enn es empfohlen w ird, ist es nicht zw ingend erforderlich, dass eine Website responsiv erstellt w ird. Je nach ? Projekt könnte es beispielsw eise praktischer sein, die Website in zw ei verschiedenen Versionen zu erstellen, eine für den Desktop und eine mobile Version. Es kann Situationen geben, in denen die Grundoptimierung, die von WebSite X5 gew ährleistet w ird und die Fähigkeit der Brow ser ausnutzt, die Seiten zu vergrößern, um die Anzeige auf mobilen Geräten zu ermöglichen, ausreicht.

Für w eitere Informationen siehe [So](https://guide.websitex5.com/solution/articles/44000786108) [erstellen](https://guide.websitex5.com/solution/articles/44000786108) [Sie](https://guide.websitex5.com/solution/articles/44000786108) [eine](https://guide.websitex5.com/solution/articles/44000786108) [responsive](https://guide.websitex5.com/solution/articles/44000786108) [Website](https://guide.websitex5.com/solution/articles/44000786108)

In diesem Bereich können Sie festlegen, w elche Art von Website Sie erstellen möchten. Zur Ausw ahl stehen:

- **Desktop-Website:** Website, die für die Anzeige am Desktop optimiert ist. Das bedeutet, die Website w ird an Mobilgeräten genauso dargestellt, w ie am Computer. Das Layout und die Inhalte w erden nicht den Bildschirmauflösungen angepasst, sondern können lediglich über den Brow ser gezoomt w erden.
- **Responsive Website:** Website, die für alle Gerätetypen optimiert ist, vom Desktop bis hin zum Smartphone. Dies bietet den Nutzern einen höheren Navigationskomfort, unabhängig von dem Gerät, das sie zum Surfen nutzen.

Für die Erstellung einer *Desktop-Website* müssen Sie die

?

**Auflösung der Website festlegen:** einen Wert in Pixeln, der der Breite der Seiten Ihrer Website entspricht. Der voreingestellte Standardw ert variiert je nach gew ählter Vorlage und kann frei verändert w erden.

Der Standardw ert der *Auflösung der Website* ist für eine Bildschirmauflösung von 1024x768 Pixeln optimiert.

Wenn Sie hingegen eine *Responsive Website* erstellen möchten, müssen Sie die Umbruchpunkte festlegen.

Ein Umbruchpunkt ist ein Punkt auf der idealen Linie, der die Auflösung der möglichen Geräte, auf denen eine Website angezeigt w erden kann, zum Ausdruck bringt.

Zur Verdeutlichung w ird im Fenster ein Schema angezeigt, das die w ichtigsten Gerätearten zeigt.

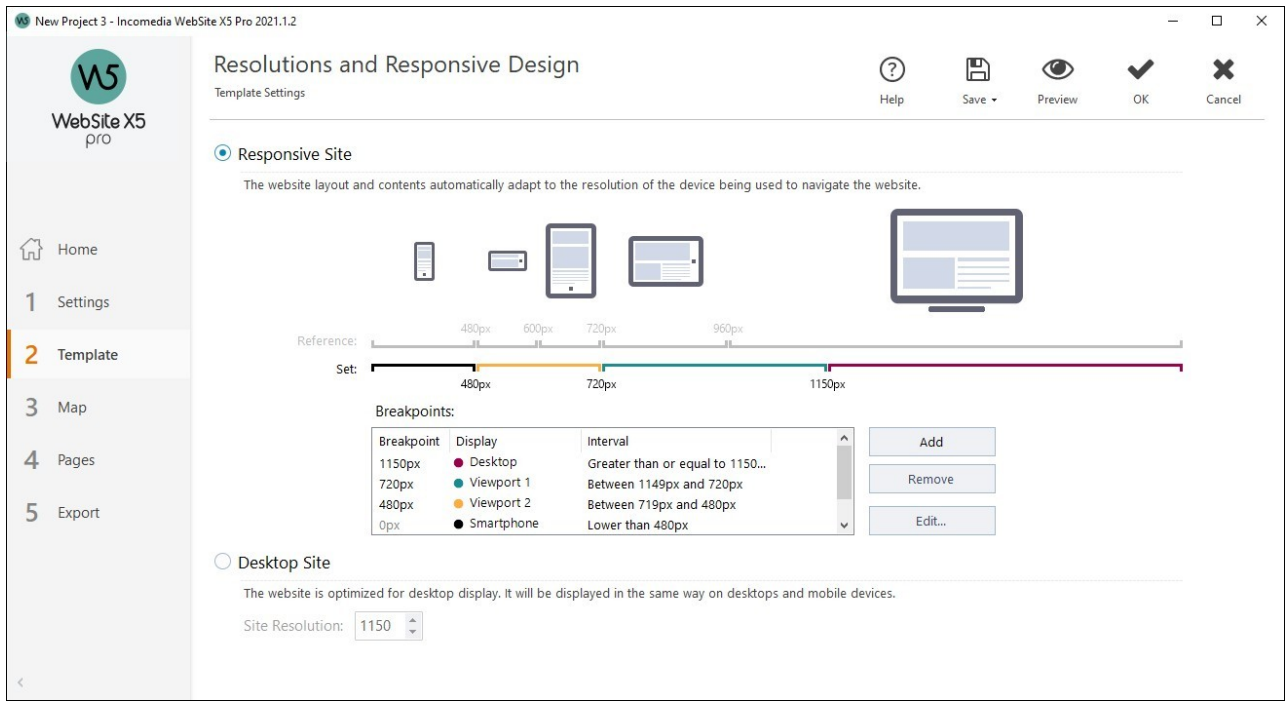

Auf der Linie der *verschiedenen Auflösungen der Geräte* w erden die Umbruchpunkte angegeben, die den normalerw eise verw endeten Auflösungen für jedes Gerät entsprechen:

- Desktop: 960 Pixel
- Tablet im Landscape-Modus: 720 Pixel
- Tablet im Porträt-Modus: 600 Pixel
- Smartphone-Ansicht im Landscape-Modus: 480 Pixel
- Smartphone-Ansicht im Porträt-Modus: w eniger als 480 Pixel

Gleich darunter w ird dagegen die Linie der *eingestellten Auflösungen* angezeigt, die standardmäßig beim Öffnen eines neuen Projekts folgende 3 Umbruchpunkte vorschlägt :

- *Desktop*: definiert die Größe, über der die Website immer im Desktop-Modus angezeigt w ird.
- *Zwischenpunkt:* Es handelt sich um einen Umbruchpunkt, um einen reibungsloseren Übergang von der Desktop-Ansicht zur mobilen Ansicht zu ermöglichen.
- *Smartphone:* Definiert die Mindestgröße, unter der die Website vollständig linearisiert angezeigt w ird.

Die diesen 3 Umbruchpunkten standardmäßig zugeordneten Auflösungen w erden automatisch der jew eils gew ählten Vorlage entnommen.

Auf der Linie der *eingestellten Auflösungen* nehmen die Segmente, die durch zw ei Umbruchpunkte begrenzt w erden, die dem Wertintervall entsprechen, für die eine bestimmte Ansicht vorgesehen ist, unterschiedliche Farben an. Zur besseren Übersicht erscheinen die gleichen Farben auch bei den Symbolen in der Tabelle des Fensters *[Responsive](#page-108-0) [Einstellungen](#page-108-0)* und auf der *Auflösungsleiste* im Fenster *[Struktur](#page-68-0) [der](#page-68-0) [Vorlage](#page-68-0)* und*,* die im Brow ser erscheint, der für der Vorschau der Website verw endet w ird.

Neben der Anzeige auf der Leiste der *eingestellten Auflösungen* sind die Umbruchpunkte in einer Tabelle mit folgenden Angaben aufgelistet:

- Umbruchpunkt: In dieser Spalte w erden alle für das Projekt aktivierten Umbruchpunkte aufgeführt. Jeder Umbruchpunkt w ird durch den Wert der Auflösung gekennzeichnet, bei der er aktiviert w ird.
- Ansichten: In dieser Spalte w erden alle Ansichten angegeben, die durch die Umbruchpunkte definiert w erden. Neben jeder Ansicht erscheint das Symbol einer Kugel, jew eils in unterschiedlichen Farben: Dieselbe Farbe w ird dann auf der Linie der *eingestellten Auflösungen* für das Segment verw endet, das dem Intervall entspricht, auf das die Ansicht selbst angew endet w ird. Zur besseren Übersicht erscheinen die gleichen Farben auch bei den Symbolen in der Tabelle des Fensters *[Responsive](#page-108-0) [Einstellungen](#page-108-0)* und in der *Auflösungsleiste* im Fenster *[Struktur](#page-68-0) [der](#page-68-0) [Vorlage](#page-68-0)* sow ie im Brow ser, der für der Vorschau der Website verw endet w ird.
- Intervalle: In dieser Spalte w erden die Bereiche, die von zw ei aufeinander folgenden Umbruchpunkten bestimmt w erden, angegeben, für die die entsprechenden Ansichten vorgeschlagen w erden. Für die Desktop-Ansicht liegt der Bereich nicht zw ischen zw ei Umbruchpunkten, sondern w ird in der Regel oberhalb des obersten Umbruchpunkts definiert.

Um die Liste der vorgeschlagenen Umbruchpunkte und die Ansichten, die dadurch festgelegt w erden, zu bearbeiten, verw enden Sie die Funktionen neben der Tabelle:

- **PRO** Hinzufügen: fügt einen neuen Umbruchpunkt hinzu, und legt fest, bei w elcher Auflösung er aktiviert wird. Insgesamt können bis zu maximal 10 Umbruchpunkte festgelegt w erden.
- **Bearbeiten...:** Erlaubt es, den Wert der Auflösung des ausgew ählten Umbruchpunkts zu ändern.
- **Entfernen:** entfernt den ausgew ählten Umbruchpunkt. Während der Umbruchpunkt *Smartphone* nicht entfernt w erden kann, können Sie den Umbruchpunkt Desktop zw ar markieren und löschen, auf diese Weise w ird jedoch automatisch der nächst niedrige Umbruchpunkt als Umbruchpunkt *Desktop* festgelegt. Wird ein Umbruchpunkt entfernt, w erden alle Einstellungen, die damit verbunden sind (die im Fenster *[Responsive](#page-108-0) [Einstellungen](#page-108-0)* eingestellt w urden), auf den darunter liegenden Umbruchpunkt angew endet. Es müssen mindestens 2 Umbruchpunkte konfiguriert sein: *Desktop* und *Smartphone*.

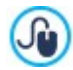

Die Edition Pro ermöglicht mehr Wahlmöglichkeiten und die Verw altung von bis zu insgesamt 10 Umbruchpunkten, einschließlich *Desktop* und *Smartphone*.

Es ist nicht möglich, vorher festzustellen, w ie viele Umbruchpunkte aktiviert w erden müssen: Wichtig ist es, die Umbruchpunkte so einzustellen, dass die Makrokategorien, die alle möglichen Fälle einschließen, identifiziert w erden, und erlauben, eine zufriedenstellende Benutzererfahrung auf jedem Gerät zu gew ährleisten.

Verw enden Sie beispielsw eise für Ihre Website eine Vorlage einer Breite von 960 Pixeln, legen die 3 Standard-Umbruchpunkte 4 Intervalle fest, die 4 verschiedenen Anzeigemodi entsprechen:

Für Auflösungen, die größer sind als die für den *Desktop-Umbruchpunkt*eingestellten, w ird die Vorlage für die Desktop-Ansicht verw endet (definiert durch das Fenster *[Struktur](#page-68-0) [der](#page-68-0) [Vorlage](#page-68-0)*); die Inhalte w erden dabei so angeordnet, w ie die Seiten im [Schritt](#page-99-0) [4](#page-99-0) [-](#page-99-0) *[Seiten](#page-99-0)* konstruiert w urden.

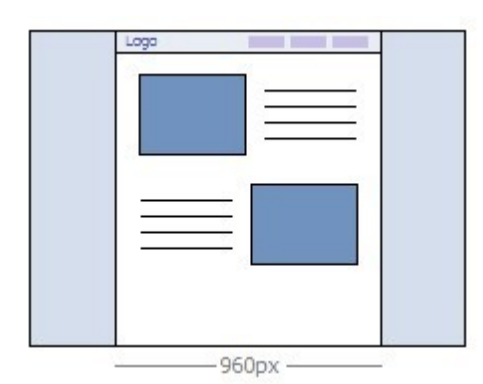

Umbruchpunkt: 720 px - Ansicht: Ansicht 1 - Bereich: Zw ischen 959 px und 720 px

Für Auflösungen zw ischen dem *Desktop-Umbruchpunkt* und dem *Zwischenumbruchpunkt* w ird je nach Einstellung für diese Ansicht im Fenster *[Struktur](#page-68-0) [der](#page-68-0) [Vorlage](#page-68-0)*. In diesem w ird die Breite für *Seiteninhalt* für die für den Zw ischenumbruchpunkt definierte Auflösung eingestellt: Da das Brow serfenster bis zur für den *Desktop-Umbruchpunkt*festgelegten Auflösung verbreitert w erden kann, w ird der überstehende Bereich durch *Seitenhintergrund* ausgefüllt. Die Objekte der Seiten sind jedoch w ie im vorangegangenen Intervall angeordnet, das der Desktop-Ansicht entspricht.

**PRO** In der Edition Pro kann dieser Umbruchpunkt geändert oder entfernt w erden und, im Gegensatz zur Edition Evo, w erden die Objekte der Seiten so positioniert, w ie es für die jew eilige Ansicht im Fenster *[Responsive](#page-108-0) [Einstellungen](#page-108-0)* festgelegt w urde.

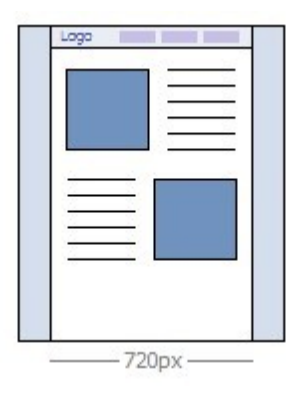

Umbruchpunkt: 480 px - Ansicht: Ansicht 2 - Bereich: Zw ischen 719 px und 480 px

Für Auflösungen zw ischen dem *Zwischenumbruchpunkt* und dem Smartphone-Umbruchpunkt ist die Website linearisiert: Dies bedeutet, dass alle Objekte untereinander angezeigt w erden (berücksichtigt w erden die Reihenfolge und die Ausw ahl der Objekte, die unsichtbar gemacht w erden sollen, die im Fenster *[Responsive](#page-108-0) [Einstellungen](#page-108-0)* erfolgt ist). Wie für das vorherige Intervall die Vorlage, w ie sie für diese Ansicht im Fenster *[Struktur](#page-68-0) [der](#page-68-0) [Vorlage](#page-68-0)* die Breite des *Seiteninhalt* jedoch die für den *Smartphone-Umbruchpunkt* eingerichtete, da das Brow serfenster bis zur für den *Zwischenumbruchpunkt* festgelegten Auflösung verbreitert w erden kann und vom *Seitenhintergrund* ausgefüllt w ird.

**In der Edition Pro kann dieser Umbruchpunkt nicht nur geändert, sondern auch entfernt w erden und, im Unterschied zur** Edition Evo, w erden die Objekte der Seiten nicht linear dargestellt, sondern gemäß den Einstellungen für diese Ansicht im Fenster *[Responsive](#page-108-0) [Einstellungen](#page-108-0)*.

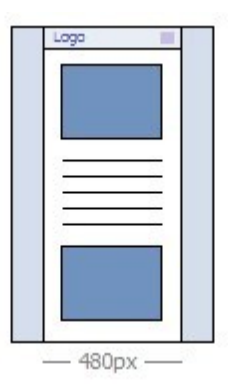

Umbruchpunkt: 0 px - Ansicht: Smartphone - Bereich: Unter 479 px

In diesem Bereich w ird die Website linearisiert angezeigt. Die Vorlage verw endet, die für diese Ansicht im Fenster *[Struktur](#page-68-0) [der](#page-68-0) [Vorlage](#page-68-0)* und die Breite der Seite w ird nicht absolut, sondern relativ angezeigt, sodass diese stets 100 % des verfügbaren Raums einnimmt. In der linearisierten Website w erden alle Objekte untereinander angezeigt (dabei w erden die Reihenfolge und die im Fenster erfolgte Ausw ahl der Objekte, die verborgen w erden sollen, berücksichtigt *[Responsive](#page-108-0) [Einstellungen](#page-108-0)*) und w urden auch so eingerichtet, dass die Fläche in der Breite zu 100 % ausgefüllt w ird.

Auch in der Edition Pro ist dieser Umbruchpunkt uneingeschränkt verfügbar, kann aber w eder geändert noch gelöscht w erden.

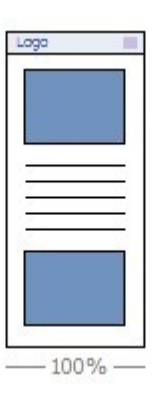

Wenn Sie mit der Pro ein Projekt bearbeiten, das mit der Evo responsiv erstellt w urde, w erden automatisch alle eingerichteten Umbruchpunkte übernommen. Wenn man mit der Version Pro arbeitet, können neue Umbruchpunkte aktiviert w erden und/oder die bereits vorhandenen geändert w erden.

Wenn ein neues Projekt begonnen w ird, richtet das Programm eine vordefinierte Vorlage ein, die zufällig gew ählt w ird: Dieses Vorlage w ird beibehalten, bis die Vorlage ausgew ählt w ird, die tatsächlich verw endet w ird.

# <span id="page-68-0"></span>**4.2 Struktur der Vorlage**

Um die grafische Gestaltung der Website zu definieren, ermöglicht WebSite X5 Die Verw endung einer vordefinierten Vorlage oder einer leeren Vorlage. Unabhängig von der getroffenen Wahl, können die im Fenster verfügbaren Optionen verw endet w erden *Struktur der Vorlage* Um die ausgew ählte vordefinierte Vorlage oder im Fall einer leeren Vorlage, um diese von Grund auf neu zu erstellen. Sie können nicht nur die Struktur der Vorlage für die Desktop-Anzeige definieren, sondern auch festlegen, w ie die Vorlage bei Erstellung einer responsiven Website in den Ansichten der verschiedenen Umbruchpunkte dargestellt w erden soll.

Um eine responsive Website zu erstellen, muss Folgendes aktiviert w erden: Option *Responsive Website zulassen* im Fenster *[Auflösungen](#page-65-0) [und](#page-65-0) [responsives](#page-65-0) [Design](#page-65-0)*.

?

Der Header und die Fußzeile können mit Inhalten wie Texten, Bildern, Animationen, Galerien, Suchfeldern und Links vervollständigt w erden. Die entsprechenden Funktionen finden Sie im Fenster *[Inhalt](#page-71-0) [des](#page-71-0) [Templates](#page-71-0)*, das Sie auch mit der Schaltfläche *Weiter* öffnen können.

Zur Erleichterung der Arbeit finden Sie im Fenster *Struktur der Vorlage* eine *Vorschau* mit einer schematischen Darstellung der Seite.

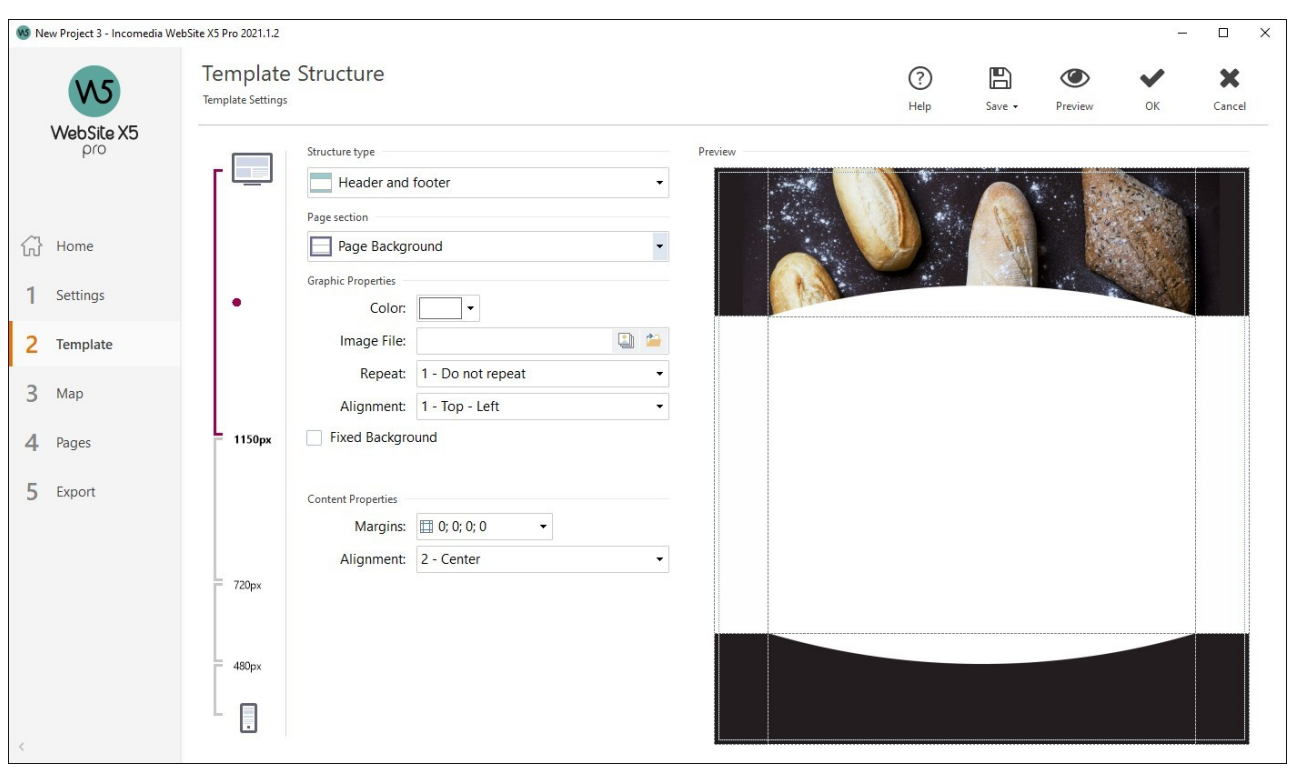

Wenn Sie eine responsive Website erstellen, enthält das Fenster auch die *Responsiv-Leiste*, identisch mit der im Fenster *[Auflösungen](#page-65-0) [und](#page-65-0) [responsives](#page-65-0) [Design](#page-65-0).*

Die *Responsiv-Leiste* enthält alle eingestellten Umbruchpunkte, die die Intervalle bestimmen. Klicken Sie in ein Intervall, um es zu markieren und gestalten Sie die Vorlage für die entsprechende Ansicht.

Sie können die Ansicht, die Sie bearbeiten möchten, aus der Liste ausw ählen oder in der Vorschau direkt auf die jew eiligen Bereiche der Seitenstruktur klicken, um sie auszuw ählen und mit den verfügbaren Befehlen zu bearbeiten.

Es w ird empfohlen, bei der Bearbeitung mit der Desktop-Ansicht zu beginnen und dann für die geringeren Auflösungen festzulegen, w ie sich die Darstellung Vorlage nach und nach bis zur Smartphone-Ansicht ändern soll.

### **Anleitung: Optionen für die Struktur**

Wenn Sie ein eigenes Template erstellen w ollen, müssen Sie zunächst den **Strukturtyp** definieren, also festlegen, ob nur ein Header und eine Fußzeile, oder auch eine Seitenleiste definiert w erden sollen. Folgende Alternativen stehen zur Verfügung:

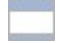

*Header und Fußzeile*

*Header, Fußzeile und Seitenleiste links*

*Header, Fußzeile und Seitenleiste rechts*

# **Anleitung: Optionen zur Auswahl der Seitenbereiche**

Nach der Ausw ahl des Strukturtyps w ählen Sie den **Seitenbereich**, den Sie bearbeiten möchten. Eine Seite ist folgendermaßen gegliedert:

**Seitenhintergrund:** Dieser externe Bereich ist sichtbar, w enn das Fenster vom Brow ser größere Abmessungen hat als die Auflösung der Website selbst erlaubt.

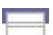

**Header-Hintergrund:** Bestandteil vom *Seitenhintergrund* hinter dem *Header*.

Header: Der Header ist ein vorw iegend grafisch gestalteter Bereich, ideal für Elemente wie Überschriften, Untertitel, ein Firmenlogo, Suchfelder, das Haupt-Navigationsmenü oder Service-Menüs mit Links, beispielsw eise zur Sitemap oder die Sprachausw ahl.

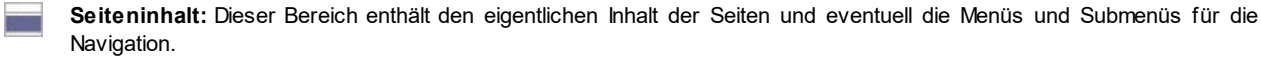

**Fußzeile:** Die Fußzeile ist ein ebenfalls vorw iegend grafisch gestalteter Bereich, der visuell die Seite abschließt. Im Allgemeinen enthält dieser Bereich Elemente w ie Hinw eise, Disclaimer, Informationen zum Urheberrecht, Steuernummer, E-Mail-Adressen usw .

**Hintergrund der Fußzeile:** Bestandteil vom *Seitenhintergrund* hinter der *Fußzeile*.

**Seitenleiste:** Nur verfügbar w enn eine Struktur gew ählt w urde, die eine Seitenleiste vorsieht. Sie ist eine Spalte rechts oder links von den Inhalten, die verw endet w erden kann, um Navigationsmenüs zu erstellen.

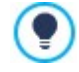

Wird der *Header-Hintergrund* oder der *Hintergrund der Fußzeile Transparent* eingestellt, erscheinen diese Bereiche w ie der *Seitenhintergrund* und sehen identisch aus. Andernfalls erscheinen der *Header* und/oder die *Fußzeile* als Streifen, die über die gesamte Breite des Brow serfensters verlaufen.

# **Anleitung: Optionen für die grafischen Eigenschaften**

Für alle Seitenbereiche können die folgenden **Grafische Eigenschaften** festgelegt w erden:

- **Farbe:** Hier kann die Farbe für den Hintergrund ausw ählt w erden.
- **Bilddatei:** Wählen Sie hier das Bild für den Hintergrund der Zelle aus. Sie können Dateien in den Formaten JPG, GIF und PNG

verw enden. Das Bild kann entw eder aus der [Online-Bibliothek,](#page-121-0) die mit der Schaltfläche geöffnet wird, oder mit der Schaltfläche *Datei auswählen* in einem lokalen Verzeichnis gew ählt w erden.

- **Anordnung:** Hier können Sie festlegen, ob das ausgew ählte Hintergrundbild w iederholt w erden soll. Das Bild kann nur horizontal, nur vertikal oder in beide Richtungen w iederholt w erden, bis es den zur Verfügung stehenden Platz ausfüllt. Nur im *Seitenhintergrund* kann ein eingefügtes Bild so angepasst w erden, dass es den gesamten Hintergrund ausfüllt. In diesem Fall können jedoch möglicherw eise die ursprünglichen Proportionen nicht eingehalten w erden.
- **Ausrichtung:** Legen Sie hier fest, w ie das Bild zur Seite ausgerichtet w erden soll.

Nur für den *Seitenhintergrund* steht folgende Option zur Verfügung:

**Im Hintergrund fixiert:** Bei Aktivierung dieser Option w ird das Hintergrundbild fixiert, auch w enn der Seiteninhalt mit der Bildlaufleiste verschoben w ird.

### **Anleitung: Optionen zum Einstellen der Abmessungen**

Für einige Seitenbereiche kann auch die **Größe** festgelegt w erden.

Je nach markiertem Seitenbereich können folgende Optionen verfügbar sein:

- **Breite:** Einstellung der Breite des Bereichs in der ausgew ählten Seite, angegeben in Pixeln. Für den *Seiteninhalt* kann dieser Wert nicht manuell eingestellt w erden, sondern w ird automatisch aus den Einstellungen im Fenster *[Auflösungen](#page-65-0) [und](#page-65-0) [responsives](#page-65-0) [Design](#page-65-0)* übernommen, mit der Option *Auflösung der Website* bei Desktop-Websites oder Desktop-Ansicht bei responsiven Websites.
- **Höhe:** Einstellung der Höhe des ausgew ählten Seitenbereichs in Pixeln.
- **Mindesthöhe:** nur verfügbar für den Bereich *Seiteninhalt*, Einstellung der Mindesthöhe in Pixeln, die der Bereich auf der Seite, in den die Inhalte eingefügt w erden sollen, haben muss, unabhängig von der Höhe der effektiv enthaltenen Inhalte.
- **Auf die Breite des Browserfensters erweitern:** nur in den Bereichen *Header* und *Fußzeile* verfügbar. Bew irkt, dass die Konfiguration nicht nur auf die Breite der Seiteninhalte angew endet w ird, sondern sich über die gesamte Breite des Brow serfensters erstreckt.

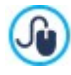

Dank der verfügbaren Optionen gibt es praktisch keine Einschränkung im Hinblick auf die Festlegung der Größe und Position des horizontalen Menüs, das in die Kopfzeile (Header) eingefügt w ird, und so erhält man jew eils kreative Ergebnisse.

#### **Anleitung: Optionen für die grafischen Eigenschaften der Seiteninhalte**

Für einige Seitenbereiche können auch **Eigenschaften der Inhalte** festgelegt w erden.

Für die Bereiche *Seitenhintergrund* und *Seiteninhalt* steht folgende Option zur Verfügung:

**Ränder:** Geben Sie die Breite der Ränder in Pixeln ein. Dieser Abstand ist der Freiraum zw ischen dem Rand eines Bereichs und seinem Inhalt.

Nur für den Bereich *Seitenhintergrund* ist außerdem folgende Option verfügbar:

**Ausrichtung:** Definiert beim *Seitenhintergrund*, w ie er zum Brow serfenster ausgerichtet w erden soll.

Nur für den Bereich *Seitenleiste* ist folgende Option verfügbar:

<span id="page-71-0"></span>**Objekte beim Scrollen der Seite sichtbar halten:** Bew irkt, dass beim Scrollen der Seite die Inhalte der Seitenleiste (eingefügt im Fenster *[Inhalt](#page-71-0) [des](#page-71-0) [Templates](#page-71-0)*) mit verschoben w erden uns somit immer sichtbar bleiben.

# **4.3 Inhalt des Templates**

Nachdem Sie sich dafür entschieden haben, an einer vordefinierten Vorlage oder leeren Vorlage zu arbeiten, und nachdem Sie den *[Einstellungen](#page-64-0) [des](#page-64-0) [Templates](#page-64-0)* festgelegt haben, können Sie dank der in diesem Fenster angebotenen Funktionen die Vorlage selbst noch w eiter anpassen, indem Sie zum Beispiel am Header, an der Fußzeile oder der eventuellen Seitenleiste arbeiten und verschiedene Inhalte einfügen, unter anderem: Menü, Texte, Bilder, Animationen, Galerien, HTML-Code, Suchfelder und Links.

Im Einzelnen können Sie den Header, die Fußzeile und die Seitenleiste sow ohl für Desktop-Ansichten als auch für die verschiedenen Ansichten auf der Grundlage der Umbruchpunkte gestalten, w enn Sie eine responsive Website erstellen.

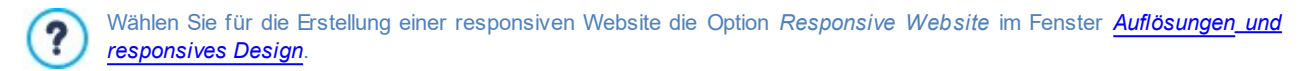

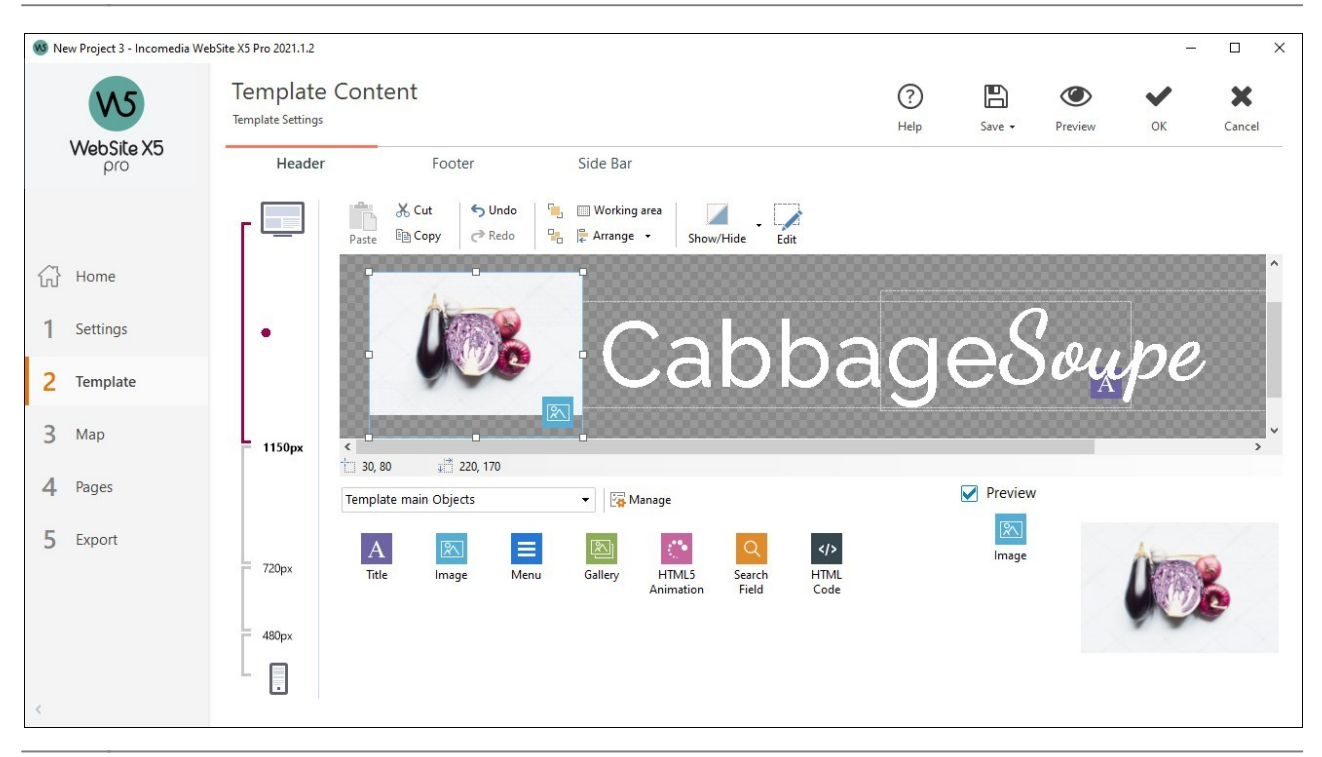

Das Fenster *Inhalt des Templates* enthält die Bereiche *Header, Fußzeile* und *Seitenleiste*: Die verfügbaren Optionen sindin allen drei Bereichen identisch.

Der Bereich *Seitenleiste* ist nur verfügbar, w enn im Fenster *[Struktur](#page-68-0) [der](#page-68-0) [Vorlage](#page-68-0)* die Option *Header, Fußzeile und Seitenleiste links* oder *Header, Fußzeile und Seitenleiste rechts* als *Strukturtyp* gew ählt w urde.

#### **Anleitung: Aufbau des Vorlagen-Editors**

9

Wenn Sie eine responsive Website erstellen, enthält das Fenster *Inhalt des Templates* eine *Responsiv-Leiste*, die mit der im Fenster *[Auflösungen](#page-65-0) [und](#page-65-0) [responsives](#page-65-0) [Design](#page-65-0)* identisch ist.

Die *Responsiv-Leiste* enthält alle eingestellten Umbruchpunkte, die die Intervalle bestimmen. Klicken Sie in ein Intervall, um es zu markieren und gestalten Sie den Header, die Fußzeile und die Seitenleiste der Vorlage für die entsprechende Ansicht.

Neben der *Responsiv-Leiste* enthält das Fenster einen Editor mit Werkzeugleiste und darunter einem Arbeitsbereich, in dem automatisch das Hintergrundbild des Headers, der Fußzeile oder der Seitenleiste des ausgew ählten Templates (vordefinierte oder eigene Vorlage) angezeigt w ird: Das Bild w ird im Maßstab 1:1 angezeigt und die Ansicht kann, sofern erforderlich, mit der horizontalen Bildlaufleiste verschoben w erden. In diesem Bild w erden alle mit den verfügbaren Funktionen vorgenommenen Änderungen in Echtzeit angezeigt.

Gleich unter dem Bild befindet sich eine Statusleiste mit folgenden Daten:
- **Position:** X- und Y-Koordinaten der Position der oberen rechten Ecke des ausgew ählten Objekts, in Bezug auf den vom Header, der Fußzeile oder der Seitenleiste eingenommenen Seitenbereich.
- **Größe:** Breite und Höhe des ausgew ählten Objekts in Pixeln.

Unter der Statusleiste befindet sich schließlich die Liste aller Objekte, die verw endet w erden können, um den Header, die Fußzeile oder die Seitenleiste der Vorlage zu bearbeiten.

Die Objekte sind die gleichen, die auch für die Gestaltung der Seiten verw endet w erden können (siehe *[Schritt](#page-99-0) [4](#page-99-0) [-](#page-99-0) [Seiten](#page-99-0)*). Zur leichten Identifizierung sind sie nach Filtern organisiert und für jedes Objekt w ird eine Vorschau angezeigt.

### **Anleitung: Die Liste der verfügbaren Objekte**

Um ein Objekt in den Header, die Fußzeile oder die Seitenleiste der Vorlage einzufügen, w ählen Sie im Bereich Verfügbare Objekte ein Objekt aus und ziehen es im Editor an die gew ünschte Position.

Um die Ausw ahl zu erleichtern, können die Objekte über die folgenden Befehle gefiltert w erden:

#### **Filter-Liste** All Categories ٠

**云** 

Liste der Filter, mit denen verfügbare Objekte nach bestimmten Kriterien ausgew ählt w erden können. Beispielsw eise können alle *Main Objects Page* oder *Main Objects model angezeigt werden.*

## **Verwaltung der Objekte zeigen**

Öffnet das Fenster *[Verwaltung](#page-110-0) [der](#page-110-0) [Objekte](#page-110-0)* für die Installation, Deinstallation und Aktualisierung aller Objekte, die nicht in der Grundinstallation des Programms enthalten sind.

Die *Main Objects Page* und die *Main Objects model* sind folgende:

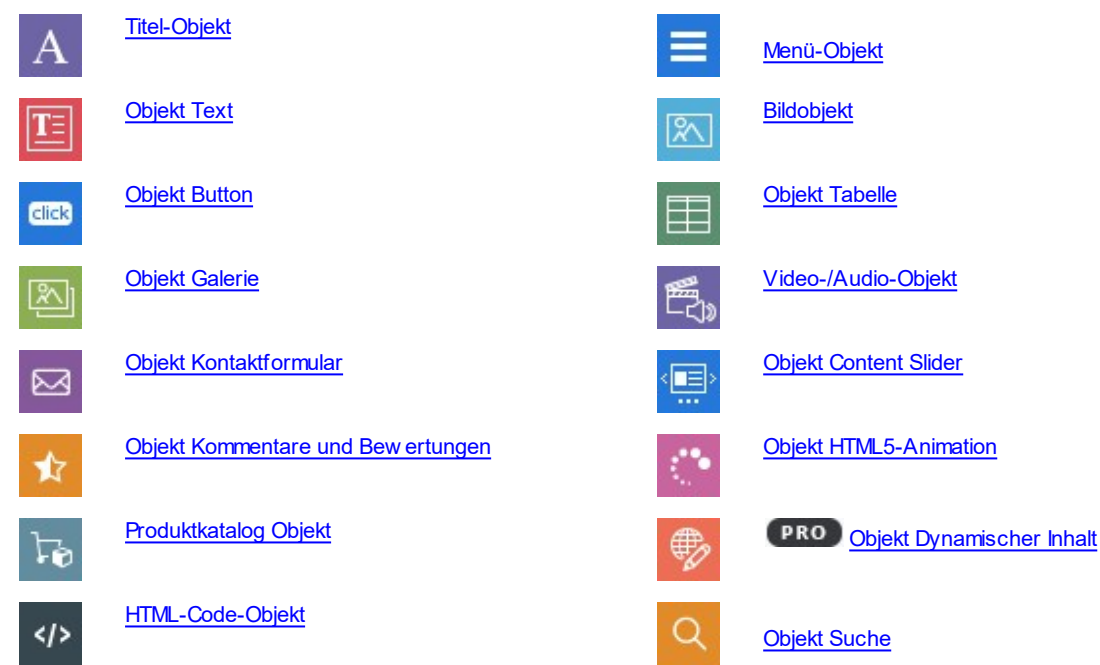

Nachdem Sie ein Objekt in den Header, die Fußzeile oder die Seitenleiste der Vorlage eingefügt haben, klicken Sie auf die Schaltfläche *Inhalt* (oder doppelt auf das Objekt selbst), um das Fenster für die Bearbeitung zu öffnen.

#### **Anleitung: Die Optionen in der Werkzeugleiste**

Nachdem die gew ünschten Objekte in den Arbeitsbereich des Template-Editors eingefügt w urden, können sie markiert und mit den Funktionen der Werkzeugleiste bearbeitet w erden.

௸

Für eine Mehrfachausw ahl können Sie:

- Mit gedrückt gehaltener Strg- und Umschalttaste auf mehrere Objekte klicken;
- In den Arbeitsbereich klicken, die linke Maustaste gedrückt halten und die Maus über die Objekte ziehen, sodass ein rechteckiger Ausw ahlbereich gezeichnet w ird, der alle gew ünschten Objekte einschließt.

Funktionen der Werkzeugleiste:

#### **Ausschneiden [Strg+X] - Kopieren [Strg+C] - Einfügen [Strg+V]** んねん

Zum Ausschneiden, Kopieren oder Einfügen des ausgew ählten Objekts.

#### **Rückgängig machen [Strg+Z] - Wiederherstellen** らさ

Zum Annullieren/Wiederherstellen der zuletzt durchgeführten/annullierten Operation.

#### r. T. **In den Vordergrund - In den Hintergrund**

Mit diesen Funktionen kann das ausgew ählte Objekt jew eils in den Vordergrund oder Hintergrund, also über oder unter andere Objekte verschoben w erden.

#### **Arbeitsbereich** E

Es öffnet sich ein Fenster, in dem der Arbeitsbereich konfiguriert w erden kann. Im Einzelnen stehen folgende Optionen zur Verfügung:

- **Hintergrundfarbe:** Einstellung auf *Hell* oder *Dunkel* der Hintergrundfarbe des Arbeitsbereichs für die optimale Anzeige der enthaltenen Objekte.
- **Raster einblenden:** Das Raster, sofern aktiviert, erleichtert die Positionierung und Bemessung der Objekte im Arbeitsbereich. Auch die *Rastergröße* ist einstellbar.

#### E **Anordnen**

Definiert die Positionierung der Objekte im Arbeitsbereich. Im Einzelnen stehen stehen folgende Optionen zur Verfügung:

- **Position und Größe:** In dem sich öffnenden Dialogfenster können Sie die Koordinaten für die Position und die Größe des markierten Objekts festlegen. Die standardmäßig aktivierte Option *Größenverhältnis beibehalten* bew irkt, dass beim Vergrößern oder Verkleinern die Proportionen des Objekts beibehalten w erden. Die Option *Größenverhältnis beibehalten* bew irkt, dass bei Größenänderungen die Originalproportionen des Objekts erhalten w erden.
- **Horizontale Ausrichtung / Vertikale Ausrichtung:** Nur aktiv, w enn mindestens zw ei Objekte markiert w urden, die auf diese Weise horizontal (links, zentriert oder rechts) oder vertikal (oben, Mitte, unten) ausgerichtet w erden können.
- **Verteilen:** Nur aktiv, w enn mindestens drei Objekte markiert w urden, die auf diese Weise, vertikal oder horizontal, in gleichen Abständen angeordnet w erden.

### **Verwaltung verborgener Objekte**

Verfügbar nur bei responsiven Websites. Hier kann eingestellt w erden, ob das jew eilige Objekt in der aktuellen Ansicht (ausgew ählt in der *Responsiv-Leiste*) angezeigt w erden soll oder nicht.

Mit Klick auf das Dreieck auf der Schaltfläche kann ein Menü mit folgenden Optionen geöffnet w erden:

- *In dieser Ansicht verbergen*: das markierte Objekt w ird in der aktuellen Ansicht verborgen.
- *In dieser und allen untergeordneten Ansichten verbergen*: das markierte Objekt w ird in der aktuellen und allen Ansichten mit geringerer Auflösung verborgen.
- *Verwaltung der verborgenen Objekte für diese Ansicht*: öffnet ein Fenster mit der Liste aller Objekte, die in der aktuellen Ansicht verborgen sind. Für jedes Objekt sind eine Vorschau und der Befehl verfügbar, mit dem Sie es w ieder einblenden können.

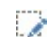

<span id="page-73-0"></span>́≙

Z

#### **Objektinhalt definieren**

Öffnet ein Fenster, indem Sie ein markiertes Objekt des Headers oder der Fußzeile der Vorlage bearbeiten können. Das Fenster variiert je nach Objekttyp (Text, Bild usw .).

Einige der Objekte im Header oder in der Fußzeile, w ie zum Beispiel Animationen, und HTML-Code-Objekte, sind nur sichtbar, w enn die Website im Brow ser geöffnet w ird.

## **4.4 Textstil**

Mit den Optionen in diesem Fenster können Sie die Stile für die in der Website verw endeten Texte definieren.

Ein Stil kann im Allgemeinen als eine Gesamtheit von Textformatierungen und grafischen Eigenschaften verstanden w erden, die auf ein Element angew endet w erden, um sein Erscheinungsbild zu verändern. Die Anw endung eines Stils ermöglicht die gleichzeitige Zuw eisung mehrerer Formatierungsoptionen in einem einzigen Arbeitsschritt.

Wählen Sie zunächst aus dem Drop-Dow n-Menü das **Seitenelement**, dessen Stil Sie gestalten möchten. Alternativ können Sie auch direkt in den entsprechenden Bereich der Vorschau klicken.

Im Einzelnen können folgende Seitenelemente durch Anw endung eines Stils gestaltet w erden:

Abc **Seitentitel:** Dies ist die Überschrift der Seite. Hier w ird der Name übernommen, der den Seiten beim *[Erstellen](#page-81-0) [der](#page-81-0)* *[Sitemap](#page-81-0)* der, falls verschieden, unter *Seitentitel* im Dialogfenster *[Eigenschaften](#page-83-0) [der](#page-83-0) [Seite](#page-83-0)* gegeben w urde.

- **Seitenpfad:** Dieser Text steht direkt unter dem Seitentitel und zeigt den Pfad zur aktuellen Seite (Breadcrumb-Navigation). Path of Der logische Pfad w ird automatisch vom Programm erstellt.
- **Header:** Mit dieser Option können die Überschriften von Absätzen und Unterabsätzen der Seite als Header festgelegt 狂 w erden. Sie können bis zu sechs Header-Ebenen festlegen: Wenn Sie in der Edition Pro, im Fenster *[SEO](#page-60-0) [|](#page-60-0) [Tag](#page-60-0)* die Option *Tags H1..H6 für die Header des Templates einstellen* aktivieren, w ird bei Anw endung eines Header-Stils automatisch das entsprechende Tag <h1>..<h6> dem Text zugeordnet.
- Seitentext: Dies ist der eigentliche Seiteninhalt, der im [Objekt](#page-115-0) [Text.](#page-115-0) eingegeben wurde. Der Stil dieses Elements wird  $A =$ automatisch angew endet, w enn Sie im Editor des [Objekt](#page-115-0) [Text.](#page-115-0) Durch die Veränderung des Stils w erden automatisch alle Texte, auf die er angew endet ist, aktualisiert. Mit den Befehlen, die vom Texteditor zur Verfügung gestellt w erden, können

w eitere Änderungen und Anpassungen vorgenommen w erden, die durch Klicken der Schaltfläche *Format zurücksetzen* auch w ieder entfernt w erden können.

Der für dieses Element definierte Stil w ird auch auf alle Texte angew endet, die das Programm automatisch generiert und einfügt, beispielsw eise auf die Seiten des Geschützten Bereichs, des Blogs, der internen Suchmaschine und der Sitemap.

Die für dieses Element eingestellte Schrift w ird als *Standardschriftart* für die Texte der Website verw endet und im Drop-Dow n-Menü für die Ausw ahl der *Schriftart angezeigt.*

- Link: Dies sind die Hyperlinks, die im [Objekt](#page-115-0) [Texte](#page-115-0)rstellt w urden. Ein Hyperlink kann je nach Status unterschiedlich 雪 aussehen. Unterschieden w ird zw ischen aktiven Links, Verlinkung bei Mauskontakt (Mouseover) und verw endeten Links. Einen aktiven Link visuell von einem bereits verw endeten zu unterscheiden, erleichtert dem Besucher die Navigation, da er sofort sieht, w elche Bereiche er bereits besucht hat.
- **Feld / Button:** Felder und Schaltflächen der Formulare, die im Objekt [Objekt](#page-134-0) [Kontaktformular](#page-134-0), im Objekt [Objekt](#page-148-0) [Suche](#page-148-0) ab oder im [Warenkorb](#page-29-0) [für](#page-29-0) [E-Commerce](#page-29-0) erstellt w urden, die Login- und Logout-Felder im geschützten Bereich usw . Der Stil
- $XYZ$ dieser Elemente w ird standardmäßig definiert, w enn Sie ein neues Objekt Kontaktformular erstellen. Die Einstellungen für das einzelne Modul können anschließend mit den Optionen im *[Objekt](#page-134-0) [Kontaktformular](#page-134-0) [|](#page-134-0) [Stil](#page-134-0)* geändert w erden.
- **Button für Rückkehr zum Seitenanfang:** Dieser Button w ird am Seitenende angezeigt und ermöglicht dem Benutzer,  $\Omega$ direkt zum Anfang derselben Seite zurückzukehren, ohne manuell w ieder nach oben scrollen zu müssen.

Nach Ausw ahl des *Seitenelement* können Sie es mit folgenden Optionen des Bereichs *Stil* gestalten:

- **Anzeigen:** Mit dieser Option legen Sie fest, ob das jew eilige Seitenelement angezeigt w erden soll oder nicht. Für das Element Seitentext sind die Link-Zustände, Felder und Schaltflächen der Module nicht verfügbar, da diese nicht ausgeschlossen w erden können. Bitte berücksichtigen Sie: Wenn Sie ein Seitenelement unsichtbar machen, bleibt es dennoch im Code der Seite erhalten. Wenn Sie zum Beispiel den *Seitentitel* Bitte berücksichtigen Sie: Wenn Sie ein Seitenelement unsichtbar machen, bleibt es dennoch im Code der Seite erhalten. Wenn Sie zum Beispiel den  $\text{critle}$  aus dem HTML-Code entfernen.
- **Element:** Ausw ahl der Header-Ebene (Header 1 Header 6) oder des Linkstatus (*Aktiver Link / Verlinkung bei Mauskontakt / Bereits verwendeter Link*) für den Stil.
- **Hintergrundfarbe / Textfarbe:** Mit Klick auf die Schaltfläche Farbe öffnet sich die Farbpalette, in der Sie die Farbe für den Hintergrund und den Text des Seitenelements ausw ählen können. Nur für den *Seitentext* kein Hintergrund festgelegt w erden, da dieser von dem gew ählten Template (siehe *[Auswahl](#page-14-0) [des](#page-14-0) [Templates](#page-14-0)*) und/oder vom *[Objektstil](#page-102-0)* in den das [Objekt](#page-115-0) [Text](#page-115-0) eingefügt w urde. Analog kann auch die Hintergrundfarbe für den *Button für Rückkehr zum Seitenanfang* nicht eingestellt w erden, w eil diese vom gew ählten Stil abhängt.
- **Schriftart:** Definiert die Schriftart, den Schriftschnitt und die Größe des Textes. Elemente des Drop-Dow n-Menüs: Liste der Safe-Fonts, also der Fonts, die auf allen Geräten verfügbar sind und daher nicht veröffentlicht w erden müssen, sow ie alle Google-Fonts und Web-Fonts, die im Fenster *[Web-Font](#page-149-0)* mit dem Befehl *Andere Schriftarten* hinzugefügt w urden*.*
- **Ausrichtung:** Wählen Sie hier, ob das Seitenelement *Links*, *Zentriert* oder *Rechts* ausgerichtet sein soll. Diese Option ist für die verschiedenen Links nicht verfügbar, da die Ausrichtung der Hyperlinks unabhängig vom Stil bei der Erstellung des [Objekt](#page-115-0) [Text,](#page-115-0) w eder für die Felder und Buttons.
- **Textstil:** Diese Option ist nur für die verschiedenen Links verfügbar und Sie können zw ischen *Normal* und *Unterstrichen* w ählen.
- **Mauszeiger:** Diese Option ist nur für *Aktiver Link* verfügbar und w ird für die beiden anderen Linktypen übernommen. Sie können festlegen, wie der Mauszeiger aussehen soll, wenn er über einen Link bewegt wird. Klicken Sie auf die Schaltfläche w ählen Sie eine Datei .CUR oder .ICO aus.
- **Randfarbe:** Definiert die Farbe der Ränder, die dem *Seitentitel*, dem *Seitenpfad*, einem *Feld* und dem *Button* der Module oder dem *Menü am unteren Seitenrand* hinzugefügt w erden können.
- **Breite:** Randbreite des *Felds* und des *Buttons* der Module, auch einzeln.
- **Abgerundete Ecken:** Definiert die Rundung der Ecken des *Felds* oder des *Buttons* der Module, auch einzeln.
- **Rand:** Stellen Sie hier die Breite der internen Ränder der Texte von *Feld* und *Button* in Pixeln ein. In diesem Fall w erden anstelle der *Header* hingegen die Werte des oberen und unteren Randes definiert.
- **Schatten:** Fügt im *Feld* einen Schatten ein, dessen Farbe, Position, Streuung und Breite definiert w erden können.
- **Horizontaler Seitenrand:** Definiert den horizontalen Seitenrand des *Seitentitel*, des *Seitenpfad* und des *Menü am unteren Seitenrand*.
- **Stil:** Grafische Gestaltung der Schaltfläche für die Rückkehr zum Seitenanfang urch Ausw ahl der verfügbaren Optionen. Dem Button w ird automatisch ein Mouse Over-Effekt hinzugefügt, um die Nutzung zu stimulieren.

## **4.5 QuickInfo bei Mausover**

Mit den Optionen in diesem Fenster können Sie den Stil der ToolTips definieren, die mit der entsprechenden Funktion *[Link](#page-154-0)* einfügen Text- oder Bild-Links zugew iesen w urden. Ein ToolTip ist ein kurzer Text, der einer Box erscheint, w enn der Mauszeiger über einen Link bew egt w ird, und der die Aktion bei Klick auf diesen Link erläutert.

Für die Gestaltung des ToolTips stehen Ihnen die Optionen im Bereich *Einblenden* zur Verfügung:

- **Position des Tooltip:** Legen Sie hier fest, in w elcher Position der ToolTip zum jew eiligen Link angezeigt w erden soll. Zur Ausw ahl stehen *Oben*, *Unten*, *Links* und *Rechts*.
- **Einblenden:** Definieren Sie hier, ob auf die ToolTips ein Einblendeffekt angew endet w erden soll.

Im Feld *<%S2\_STYLES\_IMTSBSTTYLE%>* sind folgende Optionen verfügbar:

- **Hintergrundfarbe:** Hier können Sie eine Hintergrundfarbe für den ToolTip festlegen.
- **<%S2\_STYLES\_IMTTIPSHAPE%>:** definiert die Form des Tooltips. Je nach gew ählter Form stehen folgende Optionen zur Ausw ahl:
- **Breite:** Definiert die Breite der Ränder, auch einzeln.
- **Farbe:** Definiert die Farbe der Ränder, auch einzeln.
- **Rundung der Ecken:** Definiert die Rundung der Ecken, auch einzeln.
- **Schatten:** Fügt einen Schatten ein, dessen Farbe, Position, Streuung und Breite definiert w erden können.
- **Pfeilende anzeigen:** Bei Aktivierung dieser Option erhält die Sprechblase des ToolTips einen Pfeil, der zu dem jew eils zugehörigen Link führt.

Im Bereich *Text* stehen folgende Optionen zur Verfügung:

- **Textfarbe:** Definiert die Farbe für den Text im Tooltip.
- **Schriftart:** Definiert die Schriftart, den Schriftschnitt und die Größe des Textes. Das Dropdow n-Menü enthält den Befehl für die Anw endung des *Standardschriftart* (definiert durch den Stil des Elements *Seitentext* im Fenster *[Textstil](#page-73-0)*); Liste der Safe Fonts, also der Fonts, die auf allen Geräten verfügbar sind und daher nicht veröffentlicht w erden müssen, sow ie der integrierten Google-Fonts und Web-Fonts, die im Fenster *[Web-Fonts](#page-149-0) [hinzufügen](#page-149-0)* mit dem Befehl *Andere Schriftarten* hinzugefügt w urden*.*
- **Ausrichtung:** Wählen Sie hier, ob der Text im ToolTip *Links*, *Zentriert* oder *Rechts* ausgerichtet sein soll.

Die Stileinstellungen w erden auf das gesamte Projekt angew endet, das heißt, alle ToolTips der Website sind einheitlich gestaltet. Die Definition der ToolTip-Inhalte (Texte und Bilder) hingegen erfolgt im Dialogfenster *[Link](#page-154-0) [|](#page-154-0) [Tooltip](#page-154-0)*.

### **4.6 E-Mail-Layout**

Mit den Optionen in diesem Fenster können Sie den Stil der E-Mails gestalten, die, zum Beispiel, im [Objekt](#page-134-0) [Kontaktformular](#page-134-0) oder [E-](#page-29-0)[Commerce](#page-29-0) konfiguriert w urden.

Wählen Sie zunächst aus dem Drop-Dow n-Menü das **E-Mail-Element**, das Sie bearbeiten möchten. Alternativ können Sie auch direkt in den entsprechenden Bereich der Vorschau klicken.

Im Einzelnen können folgende E-Mail-Elemente durch Anw endung eines Stils gestaltet w erden:

**E-Mail-Layout:** Alle vom Programm generierten E-Mails haben ein einheitliches Layout mit einem Rahmen und einem Mittelteil

für die Nachricht. Zw ischen dem Rahmen und dem Mittelteil kann ein Randelement eingefügt w erden, das als Trennelement w irkt oder optische Tiefe schafft.

**Bild/Firmenlogo:** Dies ist ein Bild, das dem Header der Mail hinzugefügt w erden kann. Sie können sow ohl ein einfaches  $\mathbb{A}^2_N$ Logo als auch ein Banner verw enden, das über die gesamte Breite der E-Mail verläuft.

**Inhalt der Nachricht:** Dies ist der zentrale Teil der E-Mail, in den die Nachricht eingegeben w ird.  $A =$ 

**Fußnote:** Fußnoten schließen die Nachricht ab. Sie enthalten meistens Standardtext und unterscheiden sich von der eigentlichen Nachricht mindestens dadurch, dass der Text kleiner formatiert ist.

Für jedes *E-Mail-Element* stehen Ihnen im Bereich *Stil* verschiedene Optionen zur Verfügung:

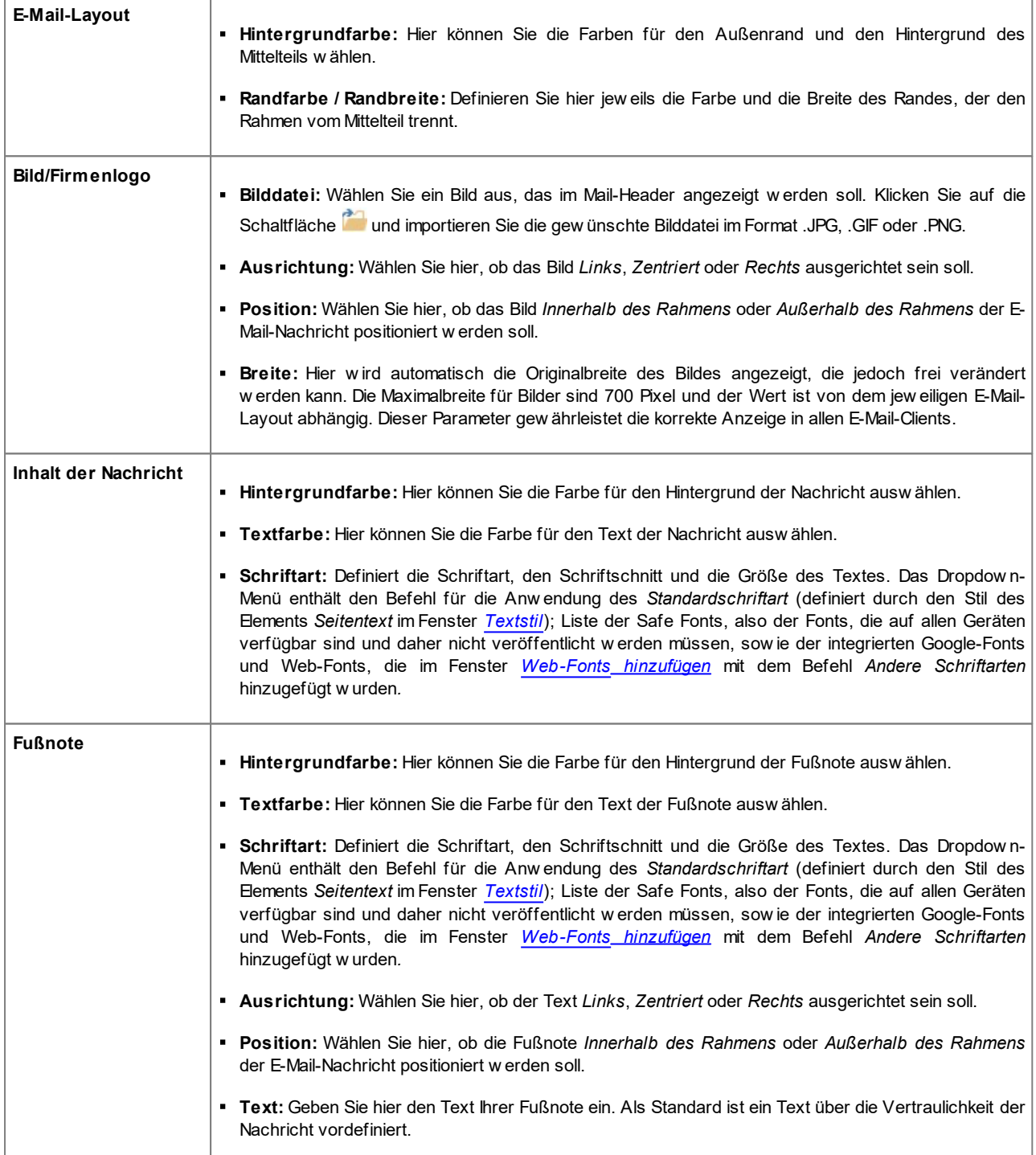

# <span id="page-77-0"></span>**4.7 Pop-up-Fenster Showbox**

Mit den Optionen in diesem Fenster können Sie einen Stil für die Show Box festlegen, die in den JavaScript-Galerien (siehe *[Objekt](#page-128-0) [Galerie](#page-128-0)*), im Link Show Box-Galerie (siehe *[Link](#page-154-0) [|](#page-154-0) [Aktion](#page-154-0)*) und im [Produktkatalog](#page-143-1) [Objekt](#page-143-1) verw endet w ird. In allen Fällen w ird die Show Box über einen Link geöffnet und zeigt ein vergrößertes Bild, ein Video oder eine Bildsequenz an. Bei Klick auf den Link w ird das Brow serfenster verdunkelt, um den Inhalt der Show Box hervorzuheben, die mit dem eingestellten Einblendeffekt die ursprüngliche Seite überlagert.

Im Bereich *Effekt* stehen folgende Optionen zur Verfügung:

- **Einblenden:** Legen Sie hier den Einblendeffekt für die gesamte Show Box fest. Die *Zoom* und *Startbild zoomen und ausblenden* Effekte sind ähnlich, der einzige Unterschied ist, dass das Bild, das Sie eingestellt haben w ährend des Zoom sichtbar oder nicht sichtbar sein kann. Der *Startbild zoomen und ausblenden* ist sehr nützlich, w enn Ihre Show Box mit einem Bild, anstelle von einem Text, verbunden ist.
- **Übergang:** Übergangseffekt zw ischen den Bildern in der Show Box.

Im Bereich *Stil* stehen folgende Optionen zur Verfügung:

- **Farbe:** Hintergrundfarbe außerhalb der Show Box, also die halbtransparente Farbe (je nach Einstellung unter *Deckkraft*) zur Erstellung eines Filters, der den darunterliegenden Bereich des Brow serfensters verdunkelt.
- **Deckkraft:** Definieren Sie hier die Deckkraft der Hintergrundfarbe der Show Box, die die darunter liegende Seite abdunkelt. Je höher Sie diesen Wert einstellen, desto w eniger ist von der überlagerten Seite sichtbar.
- **Button-Stil:** Definiert die Grafik der Schaltflächen, die die Navigation durch die verschiedenen Bilder des Show Box-Fenster ermöglichen, indem diese zw ischen den angebotenen ausgesucht w ird.
- **Unschärfe-Effekt auf den Inhalten aktivieren:** Der Hintergrund außerhalb des Show Box-Fensters w ird unscharf dargestellt.

Optionen im Bereich *Außenrand*:

- **Farbe:** Hintergrundfarbe des Show Box-Fensters.
- **Breite:** Definiert die Breite der Ränder, auch einzeln.
- **Farbe:** Definiert die Farbe der Ränder, auch einzeln.
- **Rundung der Ecken:** Definiert die Rundung der Ecken, auch einzeln.
- **Schatten:** Fügt einen Schatten ein, dessen Farbe, Position, Streuung und Breite definiert w erden können.

Im Bereich *Text* können Sie folgende Einstellungen vornehmen:

- **Farbe:** Sie können die Farbe für den Text der Show Box festlegen.
- **Schriftart:** Definiert die Schriftart, den Schriftschnitt und die Größe des Textes. Das Dropdow n-Menü enthält den Befehl für die Anw endung des *Standardschriftart* (definiert durch den Stil des Elements *Seitentext* im Fenster *[Textstil](#page-73-0)*); Liste der Safe Fonts, also der Fonts, die auf allen Geräten verfügbar sind und daher nicht veröffentlicht w erden müssen, sow ie der integrierten Google-Fonts und Web-Fonts, die im Fenster *[Web-Fonts](#page-149-0) [hinzufügen](#page-149-0)* mit dem Befehl *Andere Schriftarten* hinzugefügt w urden*.*
- **Ausrichtung:** Wählen Sie hier, ob der Text zum Fenster der Show Box *Links*, *Zentriert* oder *Rechts* ausgerichtet sein soll.

Schließlich können folgende *Optionen* eingestellt w erden:

- **Cursor anzeigen:** Bei Aktivierung w ird oben links die Nummer des aktuellen Bildes im Verhältnis zur Gesamtzahl angezeigt (z. B.: 3/8).
- **Vollbildansicht gestatten:** Bei Aktivierung w ird die Show Box in Vollbildgröße angezeigt.
- **Vergrößern von Bildern gestatten:** Bei Aktivierung w erden Schaltflächen eingeblendet, mit denen der Benutzer die Bilder in der Show Box vergrößern kann.

## **4.8 StickyBar**

Beim Scrollen einer Seite nach unten ist der Header an einem bestimmten Punkt nicht mehr sichtbar. Im Allgemeinen enthält der Header w ichtige Informationen, w ie zum Beispiel das Logo, den Seitentitel und vor allem das Navigationsmenü. Um den Website-Besuchern die Navigation zu erleichtern, können diese Elemente in eine Seitenleiste eingefügt w erden, die beim Scrollen im oberen Bereich des Brow serfensters verankert ist und somit immer sichtbar bleibt. Diese sogenannte StickyBar kann individuell gestaltet w erden, sow ohl im Hinblick auf ihre Inhalte als auch ihren grafischen Stil. Die entsprechenden Optionen finden Sie in den folgenden Bereichen:

- *Allgemein*
- *Inhalte*

Wenn Sie eine responsive Website erstellen, können Sie die StickyBar für die Ansichten aller Umbruchpunkte bearbeiten. In diesem Fall enthält das Fenster die *Responsiv-Leiste*, identisch mit der im Fenster *[Auflösungen](#page-65-0) [und](#page-65-0) [responsives](#page-65-0) [Design](#page-65-0)*. Die *Responsiv-Leiste* zeigt alle eingestellten Umbruchpunkte, nach denen sich die Intervalle richten. Klicken Sie in ein Intervall, um es zu markieren, und nehmen Sie dann die gew ünschten Einstellungen für die Grafik und die Inhalte der StickyBar vor.

Um eine responsive Website zu erstellen, müssen Sie die Option *Responsive Website* im Fenster *[Auflösungen](#page-65-0) [und](#page-65-0) [responsives](#page-65-0) [Design](#page-65-0)* aktivieren.

### **Referenz: Funktionen im Bereich Allgemein**

Wenn eine obere Leisteangezeigt w erden soll, auch w enn der Header nicht mehr sichtbar ist, aktivieren Sie die Option **Leiste oben anzeigen**.

Nach der Aktivierung können für die StickyBar die folgenden Optionen im Bereich *Stil* festgelegt w erden:

- **Hintergrundfarbe:** Hier kann die Farbe für den Hintergrund ausw ählt w erden.
- **Bilddatei:** Wählen Sie hier das Bild für den Hintergrund der Zelle aus. Sie können Dateien in den Formaten JPG, GIF und PNG verw enden. Das Bild kann entw eder aus der [Online-Bibliothek,](#page-121-0) die mit der Schaltfläche geöffnet wird, oder mit der Schaltfläche *Datei auswählen* in einem lokalen Verzeichnis gew ählt w erden.
- **Anordnung:** Hier können Sie bestimmen, ob das Hintergrundbild w iederholt w erden soll oder nicht. Das Bild kann nur horizontal, nur vertikal oder in beide Richtungen w iederholt w erden, bis es den zur Verfügung stehenden Platz ausfüllt. Das Bild kann ferner so angepasst w erden, dass es den gesamten Hintergrund ausfüllt. In diesem Fall können jedoch die ursprünglichen Proportionen möglicherw eise nicht beibehalten w erden.
- **Ausrichtung:** Legt fest, w ie das Bild zur StickyBar ausgerichtet w erden soll.
- **Höhe:** Höhe der StickyBar in Pixeln.
- **Deckkraft:** Deckungskraft der Hintergrundfarbe der StickyBar. Je kleiner der eingestellte Wert ist, desto geringer w ird die Deckkraft des Filters, das heißt, der Seitenhintergrund w ird stärker durchscheinen.
- **Auf die Breite des Browserfensters erweitern:** Bei Aktivierung erstreckt sich die StickyBar über die gesamte Breite des Brow serfensters und nicht nur über die Seitenbreite.

### **Referenz: Funktionen im Bereich Inhalte**

Nach der Grafischen Gestaltung müssen die Inhalte der StickyBar festgelegt w erden.

Zur Gestaltung der StickyBar steht ein Editor zur Verfügung, der dem für die Templates entspricht (Fenster *[Inhalt](#page-71-0) [des](#page-71-0) [Templates](#page-71-0)*). Dieser Editor enthält eine *Werkzeugleiste* und darunter einen Arbeitsbereich, in dem automatisch das gew ählte Hintergrundbild angezeigt w ird. Das Bild w ird im Verhältnis 1:1 dargestellt und kann bei Bedarf mit der horizontalen Scroll-Leiste verschoben w erden. In diesem Bild w erden alle mit den verfügbaren Funktionen vorgenommenen Änderungen in Echtzeit angezeigt.

Direkt unter dem Bild befindet sich eine *Statusleiste* mit folgenden Daten:

- **Position:** X- und Y-Koordinaten der Position der oberen rechten Ecke des ausgew ählten Objekts im Verhältnis zu dem von der StickyBar belegten Platz.
- **Größe:** Breite und Höhe des ausgew ählten Objekts in Pixeln.

Unter der Statusleiste finden Sie schließlich die Liste aller Objekte, die für die Gestaltung der StickyBar verw endet w erden können.

Diese Objekte entsprechen jenen für die Seitengestaltung (siehe *[Schritt](#page-99-0) [4](#page-99-0) [-](#page-99-0) [Seiten](#page-99-0)*). Zur Erleichterung der Suche sind die Objekte nach Filtern sortiert und für jedes w ird eine Vorschau angezeigt.

Die für die Anzeige in der StickyBar empfohlenen Elemente sind die Hauptelemente des Headers, vor allem das Logo, der ? Seitentitel und das Navigationsmenü.

## **4.9 Template ändern**

Alle Einstellungen, die Sie am Template in Schritt 2 vorgenommen haben, können gespeichert w erden und stehen so auch für andere Projekte zur Verfügung. In diesem Dialogfenster können Sie die Einstellungen eines Templates in eine Datei des Formats .IWTPL exportieren oder exportierte Einstellungen eines anderen Templates importieren und auf Ihr aktuelles Projekt anw enden.

Die w ichtigsten Befehle:

- **Die Einstellungen dieses Templates exportieren:** Export der Einstellungen des aktuellen Templates in eine Datei des Formats .IWTPL.
- **Die Einstellungen eines neuen Templates importieren:** Import der Einstellungen eines anderen, zuvor im Format .IWTPL exportierten Templates für die Anw endung im aktuellen Projekt.

Beim Import von Einstellungen eines anderen Templates muss angegeben w erden, w elche Breakpoints übernommen w erden sollen. Wählen Sie hierzu eine der folgenden Optionen:

- **Die Umbruchpunkte der ausgewählten Vorlage übernehmen**
- **Die Umbruchpunkte der aktuellen Vorlage beibehalten**

Das gleiche gilt für die Header und die Fußzeilen. Da sich auch deren Komposition in den zw ei Templates w esentlich voneinander unterscheiden können, müssen Sie angeben, w elche Objekte in diesen Bereichen übernommen w erden sollen. Hier haben Sie folgende Optionen:

- **Die eingestellten Objekte durch die Objekte der ausgewählten Vorlage ersetzen**
- **Die Objekte der aktuellen Vorlage beibehalten**
- **Die Objekte der ausgewählten Vorlage den Objekten der aktuellen Vorlage hinzufügen**

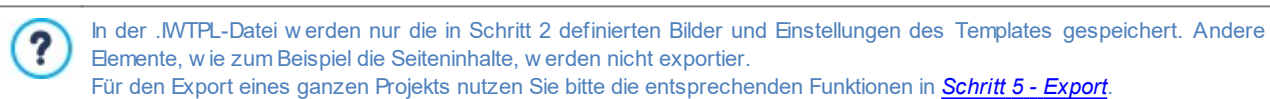

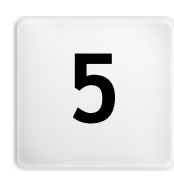

**K a p i t e l**

**S c h r i t t 3 - S i t e m a p**

<span id="page-81-0"></span>Eine Website ist ein strukturierter Komplex verschiedener Seiten. Diese Struktur korrekt zu definieren, ist sehr w ichtig, da sie bestimmt, w ie die Seiten untereinander verknüpft sind, und sie somit die Navigationsw ege festlegt, über die der Besucher zu bestimmten Informationen gelangt.

Eine gute Strukturierung gew ährleistet, dass sich der Besucher w ährend der Navigation immer orientieren kann, dass er w eiß, w o er sich befindet und in w enigen Schritten zur gew ünschten Information gelangt. Eine mangelhafte Struktur hingegen verursacht Desorientierung, Frustration und führt im schlimmsten Fall dazu, dass der Besucher die Website verlässt.

Im Fenster Erstellen der Sitemap können Sie die Struktur der Website festlegen, alle gew ünschten Seiten anlegen und diese auf Ebenen und Unterebenen organisieren. Nachdem Sie die Sitemap als reine Struktur ohne Inhalte konstruiert haben, können Sie damit beginnen, jede einzelne Seite zu gestalten. Mit jedem Klick auf die Schaltfläche *Weiter* öffnen sich nacheinander die Seiten in der gleichen Reihenfolge, mit der sie in die Sitemap eingefügt w urden. Alternativ können Sie die Sitemap verw enden, um direkt in das Programmfenster zu gelangen und dort eine bestimmte Seite zu bearbeiten: Klicken Sie hierzu doppelt auf den gew ünschten Eintrag oder markieren Sie ihn und klicken dann auf *Ändern*.

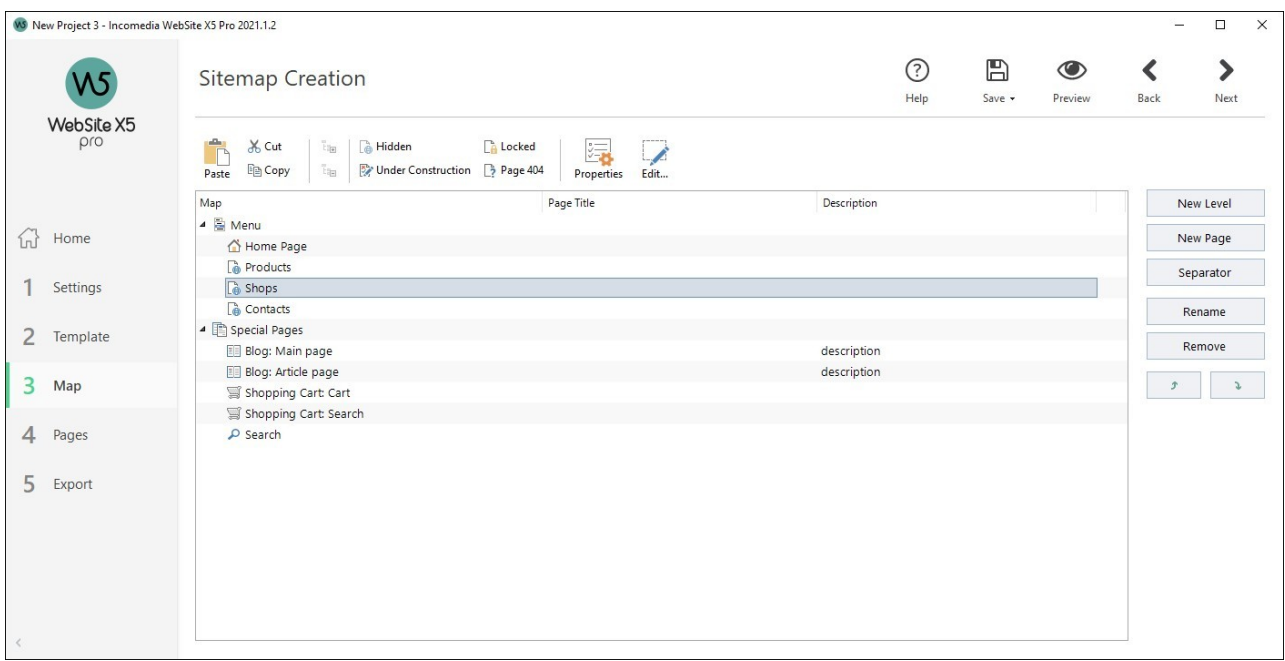

### **Anleitung: Die Sitemap**

Das Fenster *Erstellen der Sitemap* w ird fast vollständig von der Übersicht ausgefüllt, in der Sie die Sitemap erstellen.

Als vordefinierte Basis finden Sie eine Struktur bestehend aus einer Homepage und einem Verzeichnis "Menü", das 3 Seiten enthält. Mit den entsprechenden Schaltflächen eingefügte Ebenen, Seiten und Trennelementen w erden in das Verzeichnis "Menü" der Sitemap integriert, die auf diese Weise nach und nach ihre Form annimmt.

Wenn Sie Elemente w ie die interne Suchfunktion (siehe *[Objekt](#page-148-0) [Suche](#page-148-0)*), eine [Introseite](#page-24-0) einen [Blog,](#page-44-0) einen geschützten Bereich (hierfür ist es hinreichend, dass auch nur eine Seite als geschützte Seite konfiguriert w ird) oder einen [Warenkorb](#page-29-0) [für](#page-29-0) [E-Commerce](#page-29-0) einfügen, w ird der Sitemap das Verzeichnis "Spezialseiten" mit den entsprechenden Einträgen Suche, Introseite, [Blog:](#page-86-0) [HauptSeite,](#page-86-0) [Blog:Artikelseite,](#page-88-0) Login-Seite, [Onlineshop:](#page-91-0) [Shop](#page-91-0), [Onlineshop:](#page-91-1) [Suche](#page-91-1) und [Onlineshop:](#page-94-0) [Produktseite](#page-94-0).

Außer der Baumstruktur der Sitemap sehen Sie einige nützliche Informationen über die angelegten Seiten, w ie den *Seitentitel* und die *Tag 'Description'*. Damit diese Informationen angezeigt w erden, müssen sie natürlich im Dialogfenster *[Eigenschaften](#page-83-0) [der](#page-83-0) [Seite](#page-83-0)* zuvor eingegeben w orden sein.

### **Anleitung: Schaltflächen der Werkzeugleiste**

Im Fenster Erstellen der Sitemap steht direkt über der Übersicht eine Werkzeugleiste mit folgenden Schaltflächen zur Verfügung:

#### み 晒 市 **Ausschneiden [Strg+X] - Kopieren [Strg+C] - Einfügen [Strg+V]**

Mit diesen Schaltflächen können ausgew ählte Seiten innerhalb eines Projekts oder auch projektübergreifend ausgeschnitten, kopiert und eingefügt w erden. Diese Befehle sind auch über das Kontextmenü abrufbar, das bei Rechtsklick auf die Sitemap eingeblendet w ird.

in in

## **Erweitern - Reduzieren**

Ein- und Ausblenden von Kategorieebenen, je nachdem, w ie viele enthaltene Produkte angezeigt w erden sollen.

#### **Verborgen** r.

Die ausgew ählte Seite oder Ebene w ird nicht in das Navigationsmenü aufgenommen. Wenn eine Ebene unsichtbar

gemacht w ird, sind automatisch alle darin enthaltenen Seiten ebenfalls unsichtbar. Die aus dem Menü ausgeschlossenen Seiten können für Zusatzinformationen genutzt w erden, die über interne Links aufgerufen w erden. Es muss auf jeden Fall mindestens eine Verknüpfung zu unsichtbaren Seiten erstellt w erden, da sie für die Besucher der Website sonst nicht erreichbar sind.

#### Là. **Geschützt**

Öffnet das Fenster *Geschützte Seite*, in dem die Seite durch Aktivierung der Option *Diese Seite als geschützt einstellen* als geschützt eingestellt w erden kann. Anschließend müssen Sie festlegen, von w elchen Gruppen und/ oder einzelnen Benutzern diese Geschützte Seite angezeigt w erden kann, indem Sie die jew eiligen Kontrollkästchen in der Liste darunter aktivieren. Zw ischen der Aktivierung einer Gruppe und der Aktivierung aller enthaltenen Benutzer besteht ein Unterschied: Nur w enn Sie der ganzen Gruppe den Zugriff gestatten, können auch Benutzer, die der Gruppe später hinzugefügt w erden, automatisch die entsprechenden geschützten Seiten anzeigen. Neue Gruppen / Benutzer können Sie im Fenster [Zugangsverw](#page-52-0) altung in [Schritt](#page-21-0) [1](#page-21-0) [-](#page-21-0) [Website-Einstellungen](#page-21-0) erstellen.

#### $\rightarrow$ **Im Aufbau**

Stellt für die Seite den Status "Im Aufbau" ein. Im Aufbau befindliche Seiten w erden in der Sitemap mit einem besonderen Symbol gekennzeichnet. Sie sind noch nicht vollständig, w erden im Vorschaumodus des internen Brow sers angezeigt, aber in der Exportphase nicht publiziert. Auf der online veröffentlichten Website sind somit alle Seiten, die im Projekt den Status "Im Aufbau" haben, nicht angezeigt. Das Gleiche gilt für die zugehörigen Einträge im Navigationsmenü.

## **Seite 404**

B

78

 $\overline{\mathscr{L}}$ 

Die gew ählte Seite w ird zur Anzeige des Fehlers 404 verw endet. Innerhalb eines Projekts kann eine einheitliche Seite für die Anzeige des Fehlers 404 gew ählt w erden, die nicht als *Spezialseite*, geschützte *Seite* oder *Seite im Aufbau* eingestellt ist.

> Der Fehler 404 (oder *Nicht gefunden*) ist ein Standardcode des Protokolls HTTP. Er zeigt an, dass die gew ünschte Ressource an der aufgerufenen URL nicht gefunden w urde. Um in diesen Fällen nicht die Standardseite des Brow sers anzuzeigen, kann für den Fehler 404 eine eigene Seite festgelegt w erden, die:

- **zum Thema der Website passt;**
- eine Erklärung erhält, w arum der Fehler auftritt;
- zum w eiteren Surfen auf der Website einlädt.

Zur Einrichtung einer individuellen Seite für den Fehler 404 erstellt WebSite X5 eine Datei im Format .htaccess, die die benötigten Informationen enthält.

Diese Funktion ist nur für WebServer Apache verfügbar.

#### **Eigenschaften**

Öffnet ein Fenster, in dem Sie die Eigenschaften einer Seite (Fenster *[Eigenschaften](#page-83-0) [der](#page-83-0) [Seite](#page-83-0)*) oder einer Ebene (Fenster *[Eigenschaften](#page-83-1) [der](#page-83-1) [Ebene](#page-83-1)*) festlegen können.

### **Ändern**

Öffnet das Fenster zum Aufbau der in der Sitemap ausgew ählten Seite. Diese Option ost auch für die Spezialseite außer der Suchseite verfügbar, die mit dem *[Objekt](#page-148-0) [Suche](#page-148-0)* verbunden ist.

Nur ausgew ählte Benutzer können auf den Blog und den E-Commerce-Warenkorb zugreifen. Sie müssen sich zuvor registriert haben und die notw endigen Anmeldeinformationen besitzen (Benutzername und Passw ort). Die Vorgangsw eise entspricht der bei anderen Seiten: Wählen Sie die besonderen Seiten Blog und/oder E-Commerce-Warenkorb, in der Sitmap und verw enden Sie den Befehl um diese Seiten als geschützte Seiten einzurichten.

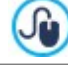

Weitere Informationen über die Einrichtung eines geschützten Bereichs und die Zugangsverw altung durch die Erstellung von Benutzergruppen finden Sie unter [Zugangsverw](https://guide.websitex5.com/solution/articles/44001269647) altung [und](https://guide.websitex5.com/solution/articles/44001269647) [Erstellen](https://guide.websitex5.com/solution/articles/44001269647) [eines](https://guide.websitex5.com/solution/articles/44001269647) [geschützten](https://guide.websitex5.com/solution/articles/44001269647) [Bereichs](https://guide.websitex5.com/solution/articles/44001269647).

- Auch die Homepage kann aus dem Menü ausgeschlossen w erden. Dies w ird jedoch nur dann empfohlen, w enn an anderen Stellen der Website Verknüpfungen zur Homepage eingebaut w erden sollen, zum Beispiel im Header des Templates.
	- Soll ein individuelles Navigationsmenü erstellt w erden, können alle Seiten und Ebenen in der Sitemap ausgeblendet

w erden. Markieren Sie zu diesem Zw eck die Seiten nicht einzeln, sondern direkt das Verzeichnis "Menü" und klicken Sie dann auf *Verborgen*.

### **Anleitung: Schaltflächen zum Erstellen der Sitemap**

Für die Definition der Sitemap stehen folgende Optionen zur Verfügung:

- **Neue Ebene [Strg+L]:** Fügt eine neue Menüebene ein. Die Anzahl der realisierbaren Ebenen und Unterebenen ist unbegrenzt.
- **Neue Seite Strg+P]:** Erstellt eine neue Seite, die automatisch in die ausgew ählte Ebene eingefügt w ird.
- **Menütrennlinie:** Fügt ein Trennelement ein, um die Menüeinträge auch visuell zu organisieren. Ein Trennelement kann ein Zw ischenraum oder ein Titel sein und eignet sich besonders für die Erstellung von mehrspaltigen Menüs.
- **Entfernen [Entf]:** Löscht eine ausgew ählte Seite, Ebene oder ein Trennelement.
- **Umbenennen [F2]:** Mit dieser Schaltfläche können Sie die Homepage, eine Seite, eine Ebene oder ein Trennelement umbenennen, nachdem Sie es markiert haben. Ebenen, Seiten und Trennelemente sollten mit korrekten Benennungen versehen w erden, da die Menüpunkte in der Sitemap und in den Titeln der einzelnen Seiten sow ie als Namen der entsprechenden HTML-Dateien w iederkehren, sofern im Fenster *[Eigenschaften](#page-83-0) [der](#page-83-0) [Seite](#page-83-0)* nichts anderes eingestellt w urde.
- **Nach oben [Strg+U] / Nach unten [Strg+D]:** Hier können Sie die Anzeigereihenfolge der Seiten, Ebenen und Trennelemente verändern, indem Sie ein ausgew ähltes Element nach oben oder unten verschieben.

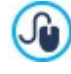

Alternativ können Sie die Reihenfolge der Seiten, Ebenen und Trennelemente auch direkt in der Sitemap ändern: Wählen Sie hierzu den Eintrag aus, den Sie verschieben w ollen, und ziehen Sie ihn per Drag&Drop an die gew ünschte Stelle. Mit gedrückter Strg- und Umschalttaste können auch mehrere Ebenen und/oder Seiten markiert w erden.

## <span id="page-83-1"></span>**5.1 'Eigenschaften der Ebene' Fenster**

Das Fenster **Eigenschaften der Ebene** das sich öffnet, w enn Sie in der [Sitemap](#page-81-0) eine Ebene markieren und auf *Eigenschaften*, enthält zw ei Optionen, mit denen die Ebene innerhalb des Navigationsmenüs definiert w erden kann.

In WebSite X5 haben Ebenen, im Unterschied zu Seiten, keine eigenen Inhalte. Vielmehr dienen sie als Kategorien, in denen Sie die Seiten organisieren und demzufolge das Navigationsmenü hierarchisch strukturieren, um dem Besucher die Navigation zu erleichtern.

### **Anleitung: Eigenschaften der Ebenen**

- **Drop-Down-Menü in dieser Ebene nicht anzeigen:** Wenn Sie diese Option aktivieren, w ird das Drop-Dow n-Menü der Ebene bei Mauskontakt nicht angezeigt.
- **Ebene als Link aktivieren:** Hier können Sie über das Dialogfenster *[Link](#page-154-0)* die Ebene direkt verlinken.

Das Drop-Dow n-Menü in einer Ebene nicht anzuzeigen und die Ebene als Link zu aktivieren empfiehlt sich beispielsw eise, w enn man einen Link zu einer externen Seite direkt als Menüelement einbinden w ill, oder w enn ein Untermenü mit besonders vielen Menüelementen durch das Öffnen einer speziell erstellten Seite ersetzt w erden soll, um die verschiedenen internen Bereiche aufzurufen.

<span id="page-83-0"></span>**Icon, das im Menü angezeigt werden soll:** Wählen Sie hier Bilddatei (Format .JPG, .GIF und .PNG), die im Navigationsmenü neben dem Seitennamen angezeigt w ird.

## **5.2 'Eigenschaften der Seite' Fenster**

Das Fenster **Eigenschaften der Seite**, das sich öffnet, w enn Sie eine normale oder eine Spezialseite in der [Sitemap](#page-81-0) markieren und dann auf *Eigenschaften* klicken, enthält verschiedene Optionen für die Optimierung, individuelle grafische Gestaltung und die Eingabe von zusätzlichem Code.

Die hier verfügbaren Optionen sind in drei Bereiche gegliedert:

- *[SEO](#page-84-0)*
- *[Grafik](#page-84-1)*
- *[Erweitert](#page-85-0)*

Das Fenster *Eigenschaften der Seite* kann aufgerufen w erden auch für die speziellen Seiten, die automatisch in der Δ [Sitemap](#page-81-0) erscheinen, nachdem die [Objekt](#page-148-0) [Suche](#page-148-0), eines [Introseite,](#page-24-0) eines [Blogs,](#page-44-0) eines passw ortgeschützten Bereichs (reservierter Bereich) oder eines [Warenkorbs](#page-29-0) [für](#page-29-0) [E-Commerce.](#page-29-0)

Was das Blog betrifft, w erden die Spezialseiten *Blog: Hauptseite* und *Blog: Artikelseite* in der Sitemap angezeigt. De sie aber dieselben Seiteneigenschaften teilen, markieren Sie einfach den Eintrag *Blog: Hauptseite* und klicken Sie dann auf *Eigenschaften,* um die Eigenschaften für beide Seiten einzustellen.

## <span id="page-84-0"></span>**5.2.1 Bereich 'SEO'**

?

Mit den Optionen in diesem Bereich können Sie einige Parameter für die Optimierung der Seite festlegen:

**Seitentitel:** Hier können Sie einen Titel eingeben, der von dem in der Sitemap angezeigten verschieden ist.

Der Name, der der Seite beim Aufbau der Sitemap gegeben w urde, w ird im Navigationsmenü beibehalten. Der in den Eigenschaften der Seite angegebene *Seitentitel* hingegen w ird als effektiver Seitentitel angezeigt.

Bei der Homepage w ird der Titel nicht auf der Seite angezeigt, aber Sie können dennoch den *Seitentitel* festlegen. Der Titel w ird immer im Menü verw endet, w ährend *Seitentitel* für das <title> Tag im HTML-Code der Seite verw endet w ird, w enn die Option *Tag 'Title'* nicht aktiviert ist.

- **Tag 'Title':** Feld für die Eingabe des Titels, der als <title> Tag in den HTML-Code der Seite eingefügt w ird.
- Ist diese Option nicht aktiviert, w ird als Wert für das Tag <title> automatisch der *Seitentitel* übernommen.

Es ist nützlich, den als *Seitentitel* eingegebenen Text von dem *Tag 'Title'* abzugrenzen. Der erste sollte Interesse bei den Lesern der Seite w ecken, der zw eite hingegen dient der Optimierung der Seite für die Suchmaschinen, mit den Keyw ords, die Sie verw enden möchten.

- **Tag 'Description':** Feld für die Beschreibung, die als Meta-Tag Description in den HTML-Code der Seite eingefügt w ird. Mit diesem Text generieren die Suchmaschinen in der Regel die Snippets, die auf den Ergebnisseiten der Suche (SERP) angezeigt w erden. Daher sollte er prägnant und aussagekräftig sein.
- **Tag 'Keywords':** Eingabefeld für die Keyw ords (durch Kommas getrennt), die als Werte des Meta-Tags Keyw ords in den HTML-Code der Seite eingefügt und von den Suchmaschinen für die Indexierung verw endet w erden.
- **Name der erstellten Datei:** Geben Sie hier der HTML-Datei der Seite einen Namen.

Wenn nicht anders angegeben, w ird als Name der HTML-Datei automatisch der Name der Seite verw endet, der ihr beim Aufbau gegeben w urde. Wenn Sie den Dateien kurze und aussagekräftige Namen geben, bekommen Sie einfache und leicht zu merkende Adressen, w as sich auch positiv auf die Indexierung durch die Suchmaschinen ausw irkt. Für die Homepage ist diese Option nicht verfügbar.

## <span id="page-84-1"></span>**5.2.2 Bereich 'Grafik'**

Mit den Optionen in diesem Bereich können Sie einige w ichtige grafische Elemente der aktuellen Seite bearbeiten, die von den Einstellungen des gew ählten Templates abw eichen (siehe *[Auswahl](#page-14-0) [des](#page-14-0) [Templates](#page-14-0)*).

Wählen Sie zuerst aus dem Drop-dow n-Menü das Seitenelement aus, das Sie bearbeiten möchten; hier können Sie Folgendes einstellen:

- *Seitenhintergrund*: Dieser Bereich außerhalb der Seite ist sichtbar, w enn das Fenster des geöffneten Brow sers größere Abmessungen hat als die Auflösung der Website selbst erlaubt*.*
- *Hintergrund für den Seiteninhalt*
- *Header*
- *Fußzeile*

Die Optionen für die Definition des *Seitenhintergrund* oder *Hintergrund für den Seiteninhalt*, die Sie ändern können, nachdem Sie das Häkchen setzen neben dem Element *Benutzerdefinierte Einstellungen aktivieren*, sind:

- **Farbe:** Hier kann die Farbe für den Hintergrund ausw ählt w erden.
- **Bilddatei:** Wählen Sie hier das Bild für den Hintergrund der Zelle aus. Sie können Dateien in den Formaten JPG, GIF und PNG verw enden.
- **Anordnung:** Hier können Sie festlegen, ob das ausgew ählte Hintergrundbild w iederholt w erden soll. Das Bild kann nur horizontal, nur vertikal oder in beide Richtungen w iederholt w erden, bis es den zur Verfügung stehenden Platz ausfüllt.
- **Ausrichtung:** Legen Sie hier fest, w ie das Hintergrundbild zum Seitenhintergrund ausgerichtet w erden soll.
- **Im Hintergrund fixiert:** Bei Aktivierung dieser Option w ird das Hintergrundbild fixiert, auch w enn der Seiteninhalt mit der Bildlaufleiste verschoben w ird.
- **Link:** nur für den *Seitenhintergrund* verfügbar. Hier können Sie im Dialogfenster [Link](#page-154-0) einen Direktlink zum Seitenhintergrund erstellen.

Für den *Header* und die *Fußzeile* hingegen ist nur eine Option verfügbar:

**Auf dieser Seite verbergen:** Bei Aktivierung dieser Option w erden der Header und die Fußzeile des Templates auf der Seite nicht angezeigt.

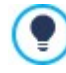

Das Ausblenden des Headers und der Fußzeile bietet sich an, w enn Sie für die Zeilen der Seite die Full Height-Anzeige eingestellt haben. Auf diese Weise können Sie die Seite w ie eine Abfolge von Ansichten anzeigen lassen (siehe Fenster *[Zeilenstil](#page-104-0) [|](#page-104-0) [Full](#page-104-0) [Height](#page-104-0)*).

Und schließlich können Sie einige allgemeine *Optionen* festlegen:

- **Icon, das im Menü angezeigt werden soll:** Wählen Sie hier eine Bilddatei (Format .JPG, .GIF und .PNG), die im Navigationsmenü neben dem Seitennamen angezeigt w ird.
- **Seite ohne Template erstellen:** Bei Aktivierung dieser Option w ird das für die Website gew ählte oder individuell erstellte Template auf dieser Seite nicht angew endet (siehe *[Auswahl](#page-14-0) [des](#page-14-0) [Templates](#page-14-0)*). Das heißt, die Seite enthält nur die eingegebenen Inhalte und es w erden w eder das Template noch das Navigationsmenü angezeigt.
- **Seitenbreite:** Diese Einstellung ist nur verfügbar, w enn die Option Seite ohne Template erstellen aktiviert w urde, und definiert die Breite der Seite in Pixeln.

## <span id="page-85-0"></span>**5.2.3 Bereich 'Erweitert'**

Mit den Funktionen in diesem Bereich können Sie manuell den HTML-Code der aktuellen Seite bearbeiten.

- **Dateinamenformat:** Hier können Sie das Format bestimmen, mit dem die Datei der Seite gespeichert w erden soll. Voreingestellt ist das Format .html, alternativ können Sie .php, .asp, .cfm und .jsp w ählen. Auch die Datei index.html der Homepage kann in einem anderen Format gespeichert w erden. Lediglich das Format geschützter Seiten (siehe Schaltfläche *Geschützt* in der Werkzeugleiste der [Sitemap](#page-81-0)) kann nicht geändert w erden und bleibt .php.
- **Benutzerdefinierter Code:** Sie können die Position innerhalb des Seitencodes festlegen, in den der individuelle Code eingefügt w erden soll: *Vor dem HTML-Tag*, *Nach dem <HEAD>-Tag*, *Vor dem </HEAD> Tag, Innerhalb des <BODY> Tag* (also innerhalb der Anw eisung <BODY>, zum Beispiel: <BODY onload="alert('Hello!')">), *Nach dem <BODY>-Tag, Vor dem </BODY> Tag*. nter der Ausw ahl der Position finden Sie das Feld, in das Sie den gew ünschten Code kopieren oder eingeben der automatisch in der Seite eingefügt w erden soll.

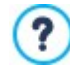

Die Option *Benutzerdefinierter Code* ist nützlich, w enn bestimmte Stylesheets (CSS) verbunden oder Events per Onload geladen w erden sollen. Für die korrekte Funktion einiger JavaScripts, die mit der Funktion [HTML-Code-Objekt](#page-147-0) eingefügt w erden können, müssen entsprechende Code-Zeilen in den Bereichen <HEAD> und <BODY> der HTML-Datei der Seite vorgesehen w erden.

Im benutzerdefinierten Code kann die Zeichenfolge [CURPAGE] verw endet w erden: Das Programm w ird sie automatisch durch den Namen der Datei ersetzen, die der aktuellen Seite entspricht. Dies ist besonders nützlich für das Hinzufügen von Notationen, wie jene mit dem Tag link rel="alternate" und Tag link rel="canonical" (die verw endet w erden, um Google ™ die Konfiguration von separaten URLs für Desktop-Websites und mobile Websites anzuzeigen), oder mit dem Tag link rel="alternate" hreflang="x" (w ird verw endet, um Google ™ anzuzeigen, dass es für diese Website verschiedene Sprachversionen gibt).

Im Bereich *Einstellungen für die Sitemap* finden Sie schließlich einige Optionen für die Sitemap der Website:

- **Diese Seite in die Sitemap einbinden:** Mit dieser standardmäßig aktivierten Option w ird die Seite in die Sitemap der Website aufgenommen.
- **Priorität des Inhalts:** Hier können Sie der Seite eine Priorität zuw eisen, die ihre Relevanz im Verhältnis zu anderen Seiten der Website zum Ausdruck bringt. Dieser Parameter w ird auch in der erstellten Sitemap w iedergegeben.
- **Aktualisierungsfrequenz:** Hier können Sie bestimmen, w ie oft die Seite aktualisiert w erden soll. Dieser Parameter w ird auch in

<span id="page-86-0"></span>der erstellten Sitemap w iedergegeben.

## **5.3 'Blog: Hauptseite' Fenster**

Mit den Optionen auf diesem Fenster, das Sie öffnen können, indem Sie den Eintrag *Blog: Hauptseite* in der [Sitemap](#page-81-0) markieren und auf *Bearbeiten* klicken*,* können Sie einige grafische Eigenschaften der Hauptseite definieren, also der Homepage des Blogs mit der Übersicht der neuesten veröffentlichten Beiträge in Form von Boxen.

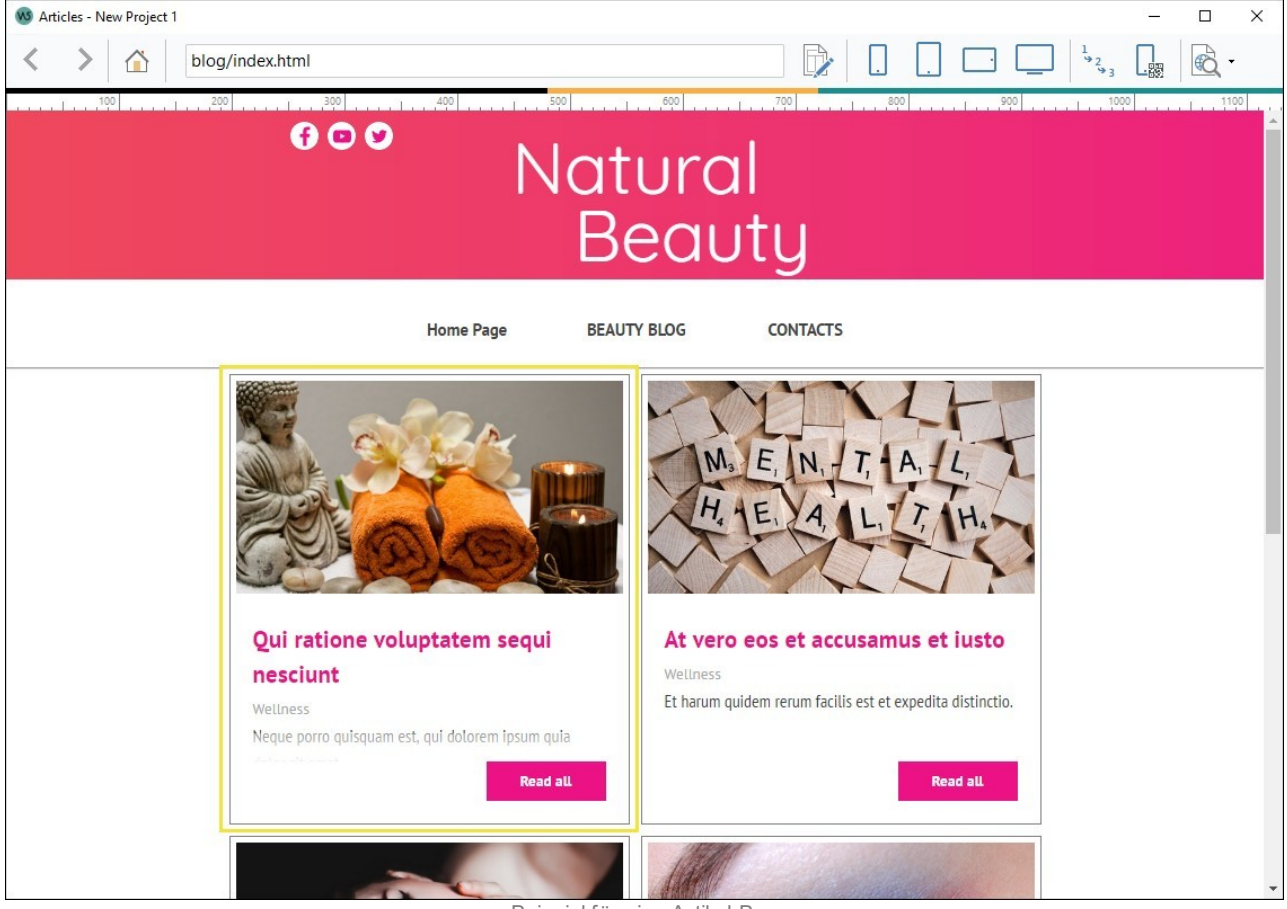

Beispiel für eine Artikel-Box

Eine Artikel-Box enthält folgende Elemente, die fast alle in den Feldern des Bereichs *[Inhalte](#page-45-0)* definiert w erden:

- *Hintergrund;*
- *Cover*;
- *Titel*;
- $\blacksquare$ *Beschreibung*: Kopie der *Kurzbeschreibung* und, falls nicht vorhanden, des Anfangs vom *Inhalt*;
- *Details*: Kategorie, Autor und Datum;
- *Button*: Link zur Seite mit dem vollständigen Artikel.

Wenn die Elemente w ie Cover, Autor oder Datum nicht angegeben sind, w erden diese natürlich in der Box nicht angezeigt.

Mit den Optionen im Bereich *Box-Einstellungen* können Sie festlegen, w ie diese Elemente kombiniert und positioniert w erden sollen. Stellen Sie zunächst den Anzeigetyp ein. Hier stehen zur Ausw ahl:

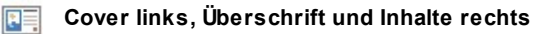

**Überschrift und Inhalte links, Cover rechts** 国列

**Cover oben, Überschrift und Inhalte unten**

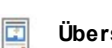

뎩

**Überschrift und Inhalte oben, Cover unten**

Nach der Einstellung des Anzeigetyps können folgende Optionen gew ählt w erden:

- **Boxen pro Zeile:** Anzahl der Boxen pro Zeile, w ählbar von 1 bis 6.
- **Zeilen pro Seite:** Höchstzahl der Zeilen, die auf der Hauptseite des Blogs angezeigt w erden sollen.
- **Höhe der Boxen:** Höhe der Box in Pixeln.
- **Außenrand der Boxen:** Definiert den Abstand in Pixeln, der zw ischen den Boxen eingehalten w erden soll.

Außerdem kann der *Registerkarten-Stil* mit folgenden Optionen konfiguriert w erden:

- **Größe des Covers (%):** Breite des Coverbilds im Verhältnis zu den Inhalten, w enn es rechts oder links positioniert w ird, bzw . im Verhältnis zur Boxhöhe, w enn es oben, über oder unter dem Titel angezeigt w ird.
- **Rand Box / Rand Inhalte:** Abstand zw ischen dem Coverbild oder dem Inhalt (Titel und Beschreibung) und den Rändern der Box in Pixeln.

Nach der Einstellung dieser Parameter können die grafischen Eigenschaften der Elemente festgelegt w erden, aus denen sich die Artikelboxen zusammensetzen. Wählen Sie im Bereich *Elemente* folgende Optionen:

- **Sichtbar:** Ausw ahl, ob das Element in der Box angezeigt w erden soll oder nicht. Diese Option ist verfügbar für die Elemente *Hintergrund* und *Cover*.
- **Schriftart:** Font, Größe und Stil des Textes der Elemente *Titel*, *Beschreibung*, *Details* und *Button*. Das Dropdow n-Menü enthält den Befehl für die Anw endung des *Standardschriftart* (definiert durch den Stil des Elements *Seitentext* im Fenster *[Textstil](#page-73-0)*); Liste der Safe Fonts, also der Fonts, die auf allen Geräten verfügbar sind und daher nicht veröffentlicht w erden müssen, sow ie der integrierten Google-Fonts und Web-Fonts, die im Fenster *[Web-Fonts](#page-149-0) [hinzufügen](#page-149-0)* mit dem Befehl *Andere Schriftarten* hinzugefügt w urden*.*
- **Textfarbe:** Textfarbe für die Elemente *Titel*, *Beschreibung*, *Details* und *Button*. Bei Ausw ahl des Elements *Details* w ird die Textfarbe auch für die Linie zw ischen *Beschreibung* und *Kategorie*, *Autor* und *Datum* verw endet.
- **Hintergrundfarbe:** Farbe des Elements *Hintergrund* der Box und des *Button*s.
- **Stärke:** Randstärke des *Hintergrunds* der Box und des *Button*s.
- **Farbe:** Randfarbe des *Hintergrunds* der Box und des *Button*s.
- **Rundung:** Rundung der Ecken des *Hintergrunds* der Box und des *Button*s.
- **Schatten:** Schatten für den *Hintergrund* der Box, mit Einstellung der Farbe, der Position, der Diffusion und der Größe.
- **Größe anpassen:** Sofern aktiviert, füllt das Coverbild den gesamten Raum der Box aus, sow ohl in der Breite als auch in der Höhe. Sollten die Proportionen nicht übereinstimmen, w ird das Bild zugeschnitten und zentriert. Ist die Option nicht aktiviert, w ird das Coverbild an die Breite oder Höhe des verfügbaren Platzes angepasst.
- **Übergangseffekt:** Anw endung eines Mouse Over-Effekts auf das Coverbild.
- **Kategorie anzeigen / Autor anzeigen / Datum anzeigen:** Anzeige der Kategorie, des Autors und des Datums der Veröffentlichung, w ie im Fenster *[Post](#page-46-0) [erstellen](#page-46-0) [|](#page-46-0) [Inhalte](#page-46-0)* definiert.
- **Ränder:** Freiraum zw ischen Schrift und Rand des *Button*s in Pixeln.

Für die Hauptseite des Blogs können Sie festlegen, ob die Seitenblöcke mit Navigationselementen angezeigt w erden und ob die neuesten Beiträge von älteren getrennt w erden sollen. Diese Einstellungen können Sie im Bereich *Optionen* vornehmen:

- **Seitenblöcke anzeigen:** Bei Aktivierung dieser Option w ird die Leiste mit den Seitenblöcken auf der Homepage des Blogs angezeigt.
- **Anzeige:** Definiert, ob und w ie die neuesten Artikel im Vergleich zu den älteren hervorgehoben w erden sollen. Folgende Optionen stehen zur Ausw ahl:
	- *Kein Artikel hervorgehoben*
	- *Erste Artikel in einer Box hervorheben*: Die Boxen der neuesten Artikel sind im Unterschied zu den anderen so breit w ie die gesamte Seite.
	- *Erste Artikel in einer Slideshow hervorheben*: Die Coverbilder der neuesten Artikel w erden als SlideShow auf der Homepage

des Blogs in Seitenbreite angezeigt. Auf jedem Bild der SlideShow w erden der Titel und ein Link zur Seite mit dem vollständigen Artikel angezeigt. Neben der Anzeige in der SlideShow w ird außerdem eine Präsentationsbox für jeden Artikel angezeigt.

- **Hervorgehobene Artikel:** Anzahl der neuesten Artikel, die hervorgehoben w erden sollen.
- <span id="page-88-0"></span>**Höhe der Boxen:** Boxhöhe der hervorgehobenen Artikel (für die Option *Erste Artikel in einer Box hervorheben*) oder der SlideShow (für die Option *Erste Artikel in einer Slideshow hervorheben*) in Pixeln.

## **5.4 'Blog: Artikelseite' Fenster**

Der Blog besteht aus einer Hauptseite, die als Bereichs-Homepage dient, und den einzelnen Artikelseiten. Mit den Optionen auf diesem Fenster, das Sie öffnen können, indem Sie den Eintrag *Blog: Artikelseite* in der [Sitemap](#page-81-0) markieren und auf *Bearbeiten* klicken*,* kann die Struktur der Artikelseiten definiert w erden. Außerdem können Sie festlegen, ob von jedem Beitrag eine AMP-Version erstellt w erden soll, und die Anzeige der Schaltflächen zum Teilen und Kommentieren aktivieren.

Das Fenster ist in zw ei Bereiche organisiert:

- *Allgemein;*
- *Kommentare.*

## **Anleitung: Bereich Allgemein**

Zum Einstellen der Struktur der Artikelseiten sind die Optionen im Bereich *Anzeige* hinreichend*.* Im Einzelnen haben Sie folgende Ausw ahl:

*Überschrift oben, Inhalte unten*

*Überschrift oben, Cover und Inhalte unten*

*Cover oben, Überschrift und Inhalte unten*

Bei Ausw ahl eines Anzeigetyps mit Coverbild haben Sie außerdem folgende Optionen:

- **Größe anpassen:** Sofern aktiviert, füllt das Coverbild den gesamten Raum der Seite aus, sow ohl in der Breite als auch in der Höhe. Sollten die Proportionen nicht übereinstimmen, w ird das Bild zugeschnitten und zentriert. Ist die Option nicht aktiviert, w ird das Coverbild an die Breite oder Höhe des verfügbaren Platzes angepasst.
- **Maximale Höhe**: Maximale Höhe des Coverbilds auf der Seite, in Pixeln.

Im Bereich *Optionen* können Sie einstellen, ob die Seitenblöcke eingeblendet w erden sollen, die Leser zum Teilen von Beiträgen einladen:

- **Seitenblöcke anzeigen:** Bei Aktivierung dieser Option w ird die Leiste mit den Seitenblöcken auf den Beitragsseiten des Blogs angezeigt.
- **'AddThis'-Button zum Teilen von Inhalten anzeigen.:** Wenn Sie diese Option aktivieren, w ird unter jedem Blog-Post automatisch der Button "AddThis" angezeigt. Klickt der Leser diesen Button an, erscheint ein Untermenü mit einer Liste der bekanntesten Social Netw orks. Wenn er über ein Profil in einem dieser Netzw erke verfügt, kann er es ausw ählen und den Link zum Post in diesem Netzw erk teilen.
	- **Button-Typ:** Wählen Sie hier den gew ünschten "AddThis"-Button aus dem Dropdow n-Menü.
	- **AddThis-Account:** Wenn Sie über ein Konto bei AddThis verfügen, können Sie dies hier angeben. Mit einem solchen Konto erhalten Sie Zugriff auf Statistiken über die Nutzungshäufigkeit des Dienstes AddThis.

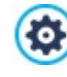

Um w eitere Informationen über AddThis zu erhalten und um ein Konto anzumelden, klicken Sie bitte auf den Button um zur offiziellen Website des Dienstes: w w w .addthis.com zu gelangen.

Im Bereich *Google AMP* finden Sie die Optionen zum Erstellen einer AMP-Version der Beiträge:

**Google AMP-Seiten mit Bloginhalten erstellen:** Bei Ausw ahl dieser Option w ird von jedem Blogbeitrag neben der Seite für die Website auch eine AMP-Version erstellt. AMP-Versionen w erden von Google genutzt und gew ährleisten, dass Nutzer von Mobilgeräten schneller darauf zugreifen können.

**Bild für den Header der Google AMP:** Hier legen Sie das Bild fest, das als oberer Header auf den Google AMP-Seiten anstelle des Headers der vollständigen Seiten angezeigt w erden soll.

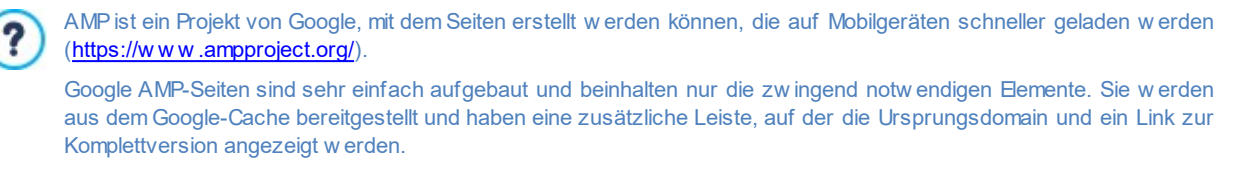

AMP hat jedoch auch einige Einschränkungen, zum Beispiel kann kein JavaScript verw endet w erden. Aus diesem Grund können auf Google AMP-Seiten die Seitenblöcke nicht beibehalten w erden, eventuelle SlideShow s w erden mit einem spezifischen Element neu erstellt und einige Typen von Verknüpfungen w erden durch Links zur Komplettversion der Seite ersetzt.

Da die AMP-Versionen von Google als HTTPS auf die eigenen Server hochgeladen w erden, damit sie korrekt arbeiten, müssen auch die vollständige Website und die eventuell mit den Blogbeiträgen verknüpften Ressourcen als HTTPS auf die Domain hochgeladen w erden.

### **Anleitung: Bereich Kommentare**

Mit den Optionen in diesem Bereich können Sie die Kommentare verw alten, die die Besucher als Feedback für Ihre Blogbeiträge veröffentlichen.

Damit Besucher die im Blog veröffentlichten Artikel kommentieren können, müssen Sie die Option **Kommentare zum Blog zulassen** aktivieren.

Anschließend muss das *System für die Verwaltung von Kommentaren* definiert w erden, das verw endet w erden soll. Wählen Sie eine der folgenden Optionen:

**WebSite X5:** ist das interne System von WebSite X5 und sieht die Verw endung eines entsprechenden Online Controlіх Panels vor.

**Facebook:** verw endet die Social Plugins für Facebook um Diskussionen und Kommentare zu verw alten.

**Disqus:** ist das von Disqus bereitgestellte System. m

Je nachdem, w elches *System für die Verwaltung von Kommentaren* Sie ausw ählen, w erden Sie verschiedene Einstellungen finden.

### **Referenz: Befehle für die Verwaltung von Kommentaren über das interne System von WebSite X5**

Wenn Sie das interne *System für die Verwaltung von Kommentaren* von WebSite X5 nutzen, müssen Sie die *Art des Inhalts* definieren, den die Besucher auf der Seite hinterlassen können:

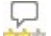

**Kommentieren und bewerten:** Die Besucher können einen Kommentar und zusätzlich eine Bew ertung abgeben.

**Kommentar:** Die Besucher können einen Kommentar, aber keine Bew ertung abgeben. □

**Bewerten:** Die Besucher können eine Bew ertung, aber keinen Kommentar abgeben.

Nach Ausw ahl von *Art des Inhalts*, im Bereich *Verwaltung der Kommentare* w erden die verfügbaren Optionen angezeigt:

- **Stil für Bewertung:** Definiert den Stil des grafischen Elements (z.B. eine Reihe mit 5 Sternen) zur Abgabe von Bew ertungen. Dies ist die einzige verfügbare Option, w enn *Bewerten* als *Art des Inhalts* gew ählt w urde.
- **Kommentare in mehreren Spalten anordnen:** Mit dieser Option können die Kommentare auf mehreren flankierten Spalten anstatt auf einer einzigen angezeigt w erden.
- **Button 'Missbrauch melden' anzeigen:** Bei Aktivierung dieser Option w ird ein Button "Missbrauch melden" eingeblendet, über den Besucher eventuell inkorrektes Verhalten anderer Nutzer signalisieren können

**Antispam-Filter 'Captcha' aktivieren:** Bei Aktivierung dieser Option w ird am Ende des Kommentar-Formulars die Anti-Spam-Kontrolle Captcha eingefügt.

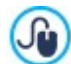

Durch die entsprechende Funktion im Fenster können Sie w ählen, w elches Captcha-System verw endet w erden soll. [Datenschutz](#page-56-0) [und](#page-56-0) [Sicherheit](#page-56-0) [|](#page-56-0) [Sicherheit.](#page-56-0)

- **Kommentare pro Seite:** Definiert die Höchstzahl der Kommentare, die auf der Seite angezeigt w erden.
- **Anzeigemodus:** Definiert, ob die Kommentare von Besuchern direkt online angezeigt w erden können oder erst im Control Panel online genehmigt w erden müssen.
- **Reihenfolge der Beiträge:** Definiert, in w elcher chronologischen Reihenfolge die veröffentlichten Kommentare angezeigt w erden sollen, d.h. mit den neuesten oben oder umgekehrt.

Wenn Sie für die Verw altung der Kommentare das Control Panel von WebSite X5 verw enden, können Sie im Bereich *Datenspeicherung* festlegen w ie die Daten, die über das Formular zur Eingabe von Kommentaren gesammelt w urden, gespeichert und an den Website-Betreiber gesendet w erden sollen.

Wenn Sie mit der Edition Evo arbeiten, können die gesammelten Daten nur auf dem Server gespeichert w erden, w ährend Sie bei der Edition Pro die zusätzliche Option haben, die Daten in einer Datenbank zu speichern.

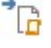

SOL

**Datenversand an eine Datei:** Die Daten, die über das Formular gesammelt w urden, w erden in eine Datei gerettet die sich im angegebenen Ordner auf den Server befindet.

**Datenversand an eine Datenbank:** Die über das Formular erfassten Daten w erden mit Hilfe eines vordefinierten PHP-Skripts automatisch an eine bestimmte MySQL Datenbank gesendet.

#### Abhängig von der gew ählten Rettungsmethode müssen eine Reihe von Parametern angegeben w erden:

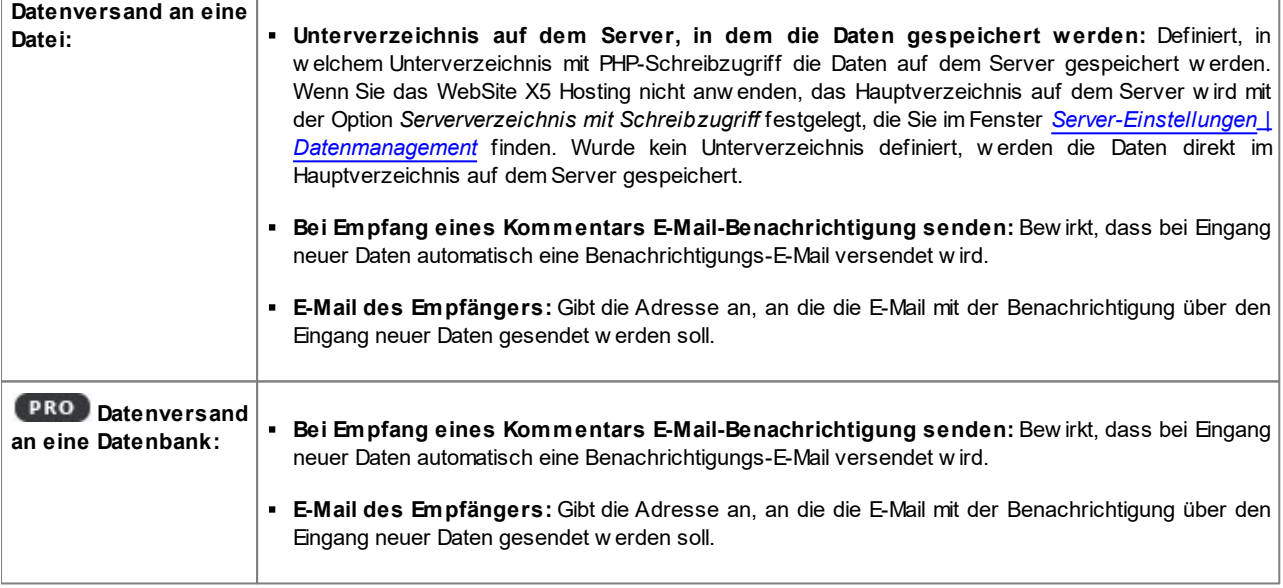

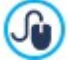

Normalerw eise gestatten Provider den Schreibzugriff in jedem Verzeichnis des Servers. In diesem Fall ist es nicht notw endig, einen Pfad zum öffentlichen Ordner anzugeben. Andernfalls müssen Sie den vollständigen Pfad zum öffentlichen Ordner bei Ihrem Webspace-Provider erfragen.

Im Bereich *WebSite Test* des Control Panels online können Sie prüfen, ob das angegebene Verzeichnis mit Schreibzugriff und die eventuellen Unterverzeichnisse existieren sow ie, w enn dies der Fall ist, ob in diese Verzeichnisse effektiv Daten geschrieben w erden können.

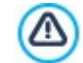

PRO Wenn Sie das WebSite X5 Hosting nicht anw enden, sollen Sie die mit dem Projekt verbundene Datenbank mit den entsprechenden Optionen im Fenster *[Server-Einstellungen](#page-161-0)* konfigurieren.

Mit dem internen System für die Verw altung von Kommentaren von WebSite X5 können Sie Kommentare nicht nur im Control Panel online, sondern auch mit der App für iOS und Android verw alten *WebSite X5 Manager*. Im Fenster *[WebSite](#page-61-0) [X5](#page-61-0) [Manager](#page-61-0)* können Sie die App installieren und den Versand von Push-Benachrichtigungen aktivieren.

Im Einzelnen können Sie einstellen, dass die App jedes Mal, w enn ein neuer Blogkommentar veröffentlicht w ird, automatisch eine Benachrichtigung an den Website-Administrator sendet.

### **Referenz: Befehle für die Verwaltung von Kommentaren über Facebook**

Wenn *Facebook* als *System für die Verwaltung von Kommentaren* verw endet w ird, müssen die folgenden Einstellungen definiert w erden:

- **Farbe:** richtet helle oder dunkle Elemente für die Elemente im Vordergrund ein, so dass ein guter Kontrast zum Hintergrund besteht.
- **Sichtbare Posts:** definiert die Anzahl der Beiträge, die im Kommentarfeld angezeigt w erden sollen.

Für w eitere Informationen über die Funktionsw eise der Social Plugins für Facebook siehe: [https://](https://developers.facebook.com/docs/plugins/) ł0. [developers.facebook.com/docs/plugins/](https://developers.facebook.com/docs/plugins/)

#### **Referenz: Befehle für die Verwaltung von Kommentaren über Disqus**

Wenn *Disqus* als *System für die Verwaltung von Kommentaren* verw endet w ird, können die folgenden Einstellungen definiert w erden:

**Disqus Short Name:** ist der als Identifikator der Website bei der Einrichtung des Services auf Disqus zugeordnete Name. Alle Beiträge, die über die Website erhalten w erden, w erden automatisch mit dem Short Name assoziiert, der so konfiguriert w ird, dass sie korrekt gelesen und angezeigt w erden können.

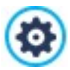

Für w eitere Informationen über die Verw altung der Diskussionen, die von Disqus angeboten w erden, siehe: [http://](http://disqus.com/websites/) [disqus.com/w](http://disqus.com/websites/) ebsites/

## <span id="page-91-0"></span>**5.5 'Onlineshop: Shop und Kasse' Fenster**

Auf diesem Fenster, das Sie öffnen können, indem Sie den Eintrag *Onlineshop: Shop und Kasse* in der [Sitemap](#page-81-0) markieren und auf *Bearbeiten* klicken*,* können Sie einige grafische Einstellungen für die Fenster des Onlineshops und des Bestellvorgangs vornehmen.

Unter *Grafische Einstellungen Produkttabelle* können Sie das Aussehen der Tabellen konfigurieren, in denen die verfügbaren und/ oder in den Warenkorb gelegten Artikel zusammengefasst w erden:

- **Header-Hintergrund / Header-Text / Farbe der Zelle / Zellentext / Tabellenrand / Zeilenrand / Spaltenrand:** Definition der Farben für die verschiedenen Tabellenelemente.
- **Abgerundete Ecken:** Abgerundete Ecken für die Tabellen, auch einzeln einstellbar.
- **Alternative Zeilenfarbe:** Bei Aktivierung dieser Option w erden die Tabellenzeilen abw echselnd mit zw ei Hintergrundfarben dargestellt, w obei die in Farbe der Zelle eingestellte Farbe automatisch als ein dunklerer Ton der ersten Farbe definiert w ird. Abw echselnde Hintergrundfarben von Tabellenzeilen erleichtern das Lesen, insbesondere w enn eine Tabelle sehr lang ist.

Mit den Optionen im Bereich *Bilder* können einige Bilder für die Darstellung auf den Shop-Seiten ausgew ählt w erden:

- **Vorschau nicht verfügbar:** Hier können Sie ein Bild ausw ählen, das angezeigt w erden soll, w enn einem Produkt keine Abbildung zugew iesen w urde (in *[Produkteinstellungen](#page-31-0) [|](#page-31-0) [Bild](#page-31-0)*).
- **PRO** Produktverfügbarkeit: Wählen Sie hier einen Symbolsatz aus, der verw endet w erden soll, um in den Produktbeschreibungen die Verfügbarkeit anzuzeigen (eingestellt in *[Produkteinstellungen](#page-31-0) [|](#page-31-0) [Verfügbarkeit](#page-31-0)*).

Unter *Optionen* finden Sie außerdem die Option:

<span id="page-91-1"></span>**Grafik des Kaufsvorgang:** Im oberen Bereich des Shop-Fensters w ird eine Fortschrittsanzeige für den Bestellvorgang angezeigt. Im Dropdow nmenü können für diese Anzeige verschiedene grafische Optionen ausgew ählt w erden.

### **5.6 'Onlineshop: Seite für die Suche' Fenster**

In diesem Bereich, das Sie öffnen können, indem Sie den Eintrag *Onlineshop: Suchen* in der [Sitemap](#page-81-0) markieren und auf *Bearbeiten* klicken*,* können Sie festlegen, w elche Filter verw endet w erden und w ie die Produkte in der Suche des Onlineshops angezeigt w erden sollen.

Das Fenster ist in die folgenden Bereiche gegliedert:

*Suche;*

### *Einstellungen.*

### **Reference: Bereich Suche**

Dieser Bereich enthält die Liste der verfügbaren Suchinstrumente. Klicken Sie auf ein Instrument oder einen Filter, um das jew eilige Element auf der Suchseite einzublenden. Folgende Tools und Filter sind verfügbar:

- *Suchfeld:* Für die Produktsuche nach Name oder Beschreibung. Für die Suche nach einem exakten String können mehrere Suchbegriffe in Anführungszeichen gesetzt w erden. Zum Beispiel w erden bei einer Suche nach "hellblaues T-Shirt" nur Produkte angezeigt, in deren Namen oder Beschreibungen exakt dieser String enthalten ist.
- *Kategorien:* Suche nach einer oder mehreren Kategorien.
- *Eigenschaften*: Suche nach der Produkteigenschaften.
- *Preis:* Reihenfolge der im Katalog verfügbaren Produkte geordnet nach Preisen, vom niedrigsten bis zum höchsten.
- **Neues Produkt:** Suche nach Produkten, die als "Neuheit" ausgew iesen sind.
- *Ermäßigtes Produkt:* Suche nach Produkten, die mit einem Rabatt (sow ohl spezifische als auch Mengenrabatte) angeboten w erden.
- *Verfügbarkeit:* Beschränkung der Suche auf verfügbare Artikel.
- *Reihenfolge:* Zum Sortieren der Suchergebnisse*.*

Um die Filter aktivieren zu können, sollen Sie zuerst die auf dem [Fenster](#page-31-0) *[Produkteinstellungen](#page-31-0)* die entsprechenden Eigenschaften für die Produkte Ihres Onlineshops einstellen.

## **Reference: Bereich Einstellungen**

7

Im Suchergebnis w erden alle Produkte angezeigt, die den festgelegten Suchkriterien entsprechen. Jedes Produkt w ird mit seiner jew eiligen Produktseite präsentiert.

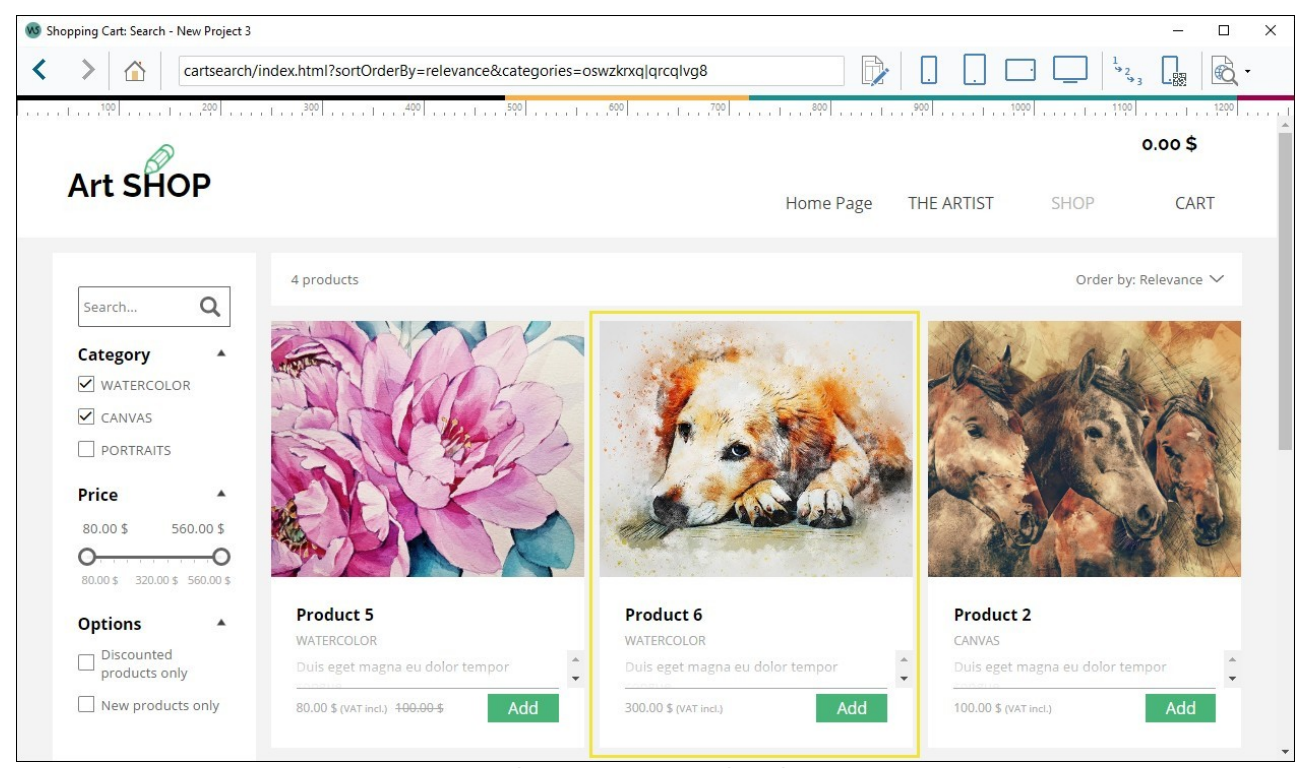

Beispiel für ein Produktblatt auf der Suchseite

Mit den Funktionen in diesen Bereich können Sie einige grafische Einstellungen für die Produktdatenblätter vornehmen, mit denen die Produkte in die Liste aufgenommen w erden.

Ein Produktdatenblatt enthält die folgenden Elemente, die alle unter *[E-Commerce](#page-31-0)* [|](#page-31-0) [Fenster](#page-31-0) *[Produkteinstellungen](#page-31-0)* eingestellt w erden:

- Hintergrund:
- Cover: das erste Produktbild aus dem Bereich *Bild* des Fensters *[Produkteinstellungen](#page-31-0)*;
- Produktname des Produkts:
- Beschreibung:
- Details: Kategorie, Produktvarianten, Verfügbarkeit, Preis, Anzeige der Mehrw ertsteuer, Feld Menge;
- Button: mit aktivem Link zum Hinzufügen des Produkts zum Warenkorb.

Wenn die Elemente w ie Cover oder Produktvarianten nicht angegeben sind, w erden diese im Datenblatt nicht angezeigt.

Bezüglich der Produktverfügbarkeit w ird in der Edition Pro im Produktdatenblatt nicht nur das Symbol *Geschätzte Verfügbarkeit,* sondern sondern auch die *Effektive Verfügbarkeit* angezeigt.

Zuerst müssen im Bereich *Box-Einstellungen* die Zusammensetzung und das Layout festgelegt w erden. Hier stehen folgende Optionen zur Verfügung:

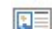

#### **Cover links, Überschrift und Inhalte rechts**

Das Produktdatenblatt enthält nacheinander folgende Informationen: Produktname, eine Beschreibung, eine Liste der verfügbaren Varianten (sofern verfügbar), den Preis und daneben ein Eingabefeld für die Menge sow ie den Button "Kaufen".

#### **Überschrift und Inhalte links, Cover rechts** 耳引

Das Produktdatenblatt enthält links das Bild des Produkts und rechts alle zugehörigen Informationen.

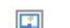

## **Cover oben, Überschrift und Inhalte unten**

Dieser Anzeigemodus entspricht dem vorhergehenden, mit dem Unterschied, dass der Text hier links und das Bild rechts angeordnet ist.

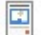

## **Überschrift und Inhalte oben, Cover unten**

Bei dieser Option w erden unter dem Bild die Produktinformationen mit Ausnahme der Beschreibung angezeigt.

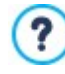

Unabhängig von dem gew ählten Typ w ird automatisch für den Namen und möglicherw eise auch für das Bild, die in den Produktinformationen enthalten sind, ein Link eingerichtet, durch die Optionen im Bereich Details des Fensters *[Produkteinstellungen](#page-31-0)*.

Nach der Einstellung des Anzeigetyps können folgende Optionen gew ählt w erden:

- **Boxen pro Zeile:** Definieren Sie hier, w ie viele Produktdatenblätter in einer Zeile angezeigt w erden sollen.
- **Zeilen pro Seite:** Höchstzahl der Zeilen, die auf der Seite der Suche angezeigt w erden sollen.
- **Höhe der Boxen:** Hier können Sie die gew ünschte Höhe der einzelnen Produktdatenblätter in Pixeln festlegen. Die den Produkten zugeordneten Bilder w erden dieser Einstellung automatisch angepasst. Wenn die Produktbeschreibungen zu lang sind, um vollständig angezeigt zu w erden, erscheint eine Bildlaufleiste.
- **Außenrand der Boxen:** Definiert den Abstand in Pixeln, der zw ischen den Boxen eingehalten w erden soll.

Außerdem kann der *Registerkarten-Stil* mit folgenden Optionen konfiguriert w erden:

- **Größe des Covers (%):** Breite des Coverbilds im Verhältnis zu den Inhalten, w enn es rechts oder links positioniert w ird, bzw . im Verhältnis zur Boxhöhe, w enn es oben, über oder unter dem Produktnamen angezeigt w ird.
- **Rand Box / Rand Inhalte:** Abstand zw ischen dem Coverbild oder dem Inhalt (Name und Beschreibung) und den Rändern der Box in Pixeln.

Nach der Einstellung dieser Parameter können die grafischen Eigenschaften der Elemente festgelegt w erden, aus denen sich die Produkdatenblätter zusammensetzen. Nach Ausw ahl des zu bearbeitenden *Elements* stehen folgende Optionen zur Verfügung:

- **Sichtbar:** Ausw ahl, ob das Element angezeigt w erden soll oder nicht. Diese Option ist verfügbar für die Elemente *Hintergrund* und *Cover*. Nach Ausw ahl des Elements *Details* kann festgelegt w erden, ob Informationen w ie *Kategorie*, *Verfügbarkeit* oder *Preis* angezeigt w erden sollen.
- **Schriftart:** Font, Größe und Stil des Textes für die Elemente *Produktname* des Produkts, *Beschreibung*, *Details* und *Button*. Das Dropdow n-Menü enthält den Befehl für die Anw endung des *Standardschriftart* (definiert durch den Stil des Elements *Seitentext* im Fenster *[Textstil](#page-73-0)*); Liste der Safe Fonts, also der Fonts, die auf allen Geräten verfügbar sind und daher nicht veröffentlicht w erden müssen, sow ie der integrierten Google-Fonts und Web-Fonts, die im Fenster *[Web-Fonts](#page-149-0) [hinzufügen](#page-149-0)* mit dem Befehl *Andere Schriftarten* hinzugefügt w urden*.*
- **Textfarbe:** Textfarbe für die Elemente *Produktname* des Produkts, *Beschreibung*, *Details* und *Button*. Im Element *Details* w ird die gew ählte Textfarbe auch für die Linie unter der *Beschreibung* verw endet.
- **Hintergrundfarbe:** definiert die Farbe für den *Hintergrund* des Datenblatts und den Button.
- **Breite:** Randstärke für den *Hintergrund* des Datenblatts und den Button.
- **Farbe:** Randfarbe für den *Hintergrund* des Datenblatts und den Button.
- **Abgerundete Ecken:** Abrundung der Ecken für den *Hintergrund* des Datenblatts und den Button.
- **Schatten:** Schatten für den *Hintergrund* des Datenblatts, mit Farbe, Position, Diffusion und Breite.
- **Größe anpassen:** Sofern aktiviert, füllt das Coverbild den gesamten Raum des Datenblatts aus, sow ohl in der Breite als auch in der Höhe. Sollten die Proportionen nicht übereinstimmen, w ird das Bild zugeschnitten und zentriert. Ist die Option nicht aktiviert, w ird das Coverbild an die Breite oder Höhe des verfügbaren Platzes angepasst.
- **Kategorie anzeigen:** Anzeige der Kategorie, der unter *[E-Commerce](#page-30-0) [|](#page-30-0) [Produkte](#page-30-0)* das Produkt zugew iesen w urde.
- **Feld für Menge anzeigen:** Anzeige eines Felds für die Mengenangabe, in dem der Benutzer w ählen kann, w ie viele Einheiten des Produkts er in den Warenkorb legen möchte.
- **Verfügbarkeit anzeigen:** zeigt in den Produktinformationen nicht nur das Symbol für die*Geschätzte Verfügbarkeit* an, sondern auch die Zahl, die die *Effektive Verfügbarkeit* angibt.

Wird die Option *Verfügbarkeit anzeigen* aktiviert und ist gegenw ärtig mindestens ein Produkt vorhanden, für das eine Δ Anzeige dieser Art vorgesehen ist, für die Seite, die Produktkatalog Objekt angibt, muss die Endung .PHP eingerichtet w erden: Dies kann über die Option *Dateinamenformat* im Fenster *[Eigenschaften](#page-83-0) [der](#page-83-0) [Seite](#page-83-0) [|](#page-83-0) [Erweitert](#page-83-0)* geschehen.

- **Preis anzeigen:** Zeigt auf den Produktseiten den Preis des Produkts mit oder ohne Mw St. an.
- **Typ:** legt fest, ob als Button *Text* oder ein *Bild* verw endet w erden soll. Im ersten Fall können Sie den Stil des Text-Links festlegen und im zw eiten die zu verw endende Bilddatei über das entsprechende Feld ausw ählen.
- **Ränder:** Freiraum zw ischen Schrift und Rand im *Button.*

Nur in der Edition Pro, ist es möglich, auf die Produktdatenblätter *Schleifen* anzuw enden, indem folgendes definiert w ird:

- **PRO** Schleifen-Typ: definiert die Einstellungen für die Kokarde, die in den Produktinformationen angezeigt w erden soll, falls ä. *Neues Produkt* oder *Ermäßigtes Produkt*.
- **Bilddatei:** definiert das Bild, das als Kokarde verw endet w erden soll. Sie können auf den Pfeil in diesem Feld klicken, um ein Bild aus ihrer Bibliothek auszuw ählen oder aber auf die Schaltfläche klicken, **Der um eine Grafik-Datei (.JPG, .GIF, .PNG.)** mit dem zu verw endenden Bild auszuw ählen.
- **Ausrichtung:** gibt an, w ie die Kokarde in der Produktinformationen ausgerichtet w erden soll.
- **Breite (%):** gibt die Breite der Kokarde als Prozentsatz im Verhältnis zur Größe der Produktinformationen an.

Durch Funktionen im Feld *Optionen* kann definiert w erden:

- **Das Produkt ohne Anzeige in den Warenkorb legen:** können Sie festlegen, dass durch Klicken auf die Schaltfläche "Kaufen", der Kunde das Produkt direkt auf die Bestellliste setzen kann, ohne dass er automatisch zum Warenkorb w eitergeleitet w ird.
- **ShowBox-Link über Bild aktivieren:** Bei Aktivierung dieser Option w ird allen Bildern der Produktdatenblätter automatisch ein Link zu den vergrößerten Bildern zugeordnet. Diese vergrößerten Darstellungen w erden in einer Show Box angezeigt. Dieser Link w ird durch jenen ersetzt, der eventuell mit der entsprechenden Option im Bereich *Details* des Fensters *[Produkteinstellungen](#page-31-0)* eingestellt w urde.

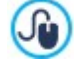

Das Aussehen der Show Box kann komplett individuell gestaltet w erden: Mit den Optionen in Schritt 2 unter *[Pop-up-](#page-77-0)[Fenster](#page-77-0) [Showbox](#page-77-0)* können Sie beispielsw eise Farben, Schatten, die Deckkraft und Einblendeffekte festlegen.

## <span id="page-94-0"></span>**5.7 'Onlineshop: Produktseite' Fenster**

Mit der Edition Pro von WebSite X5 w ird für jedes Produkt des Onlineshops eine Produktseite automatisch generiert,w o alle Informationen über das Produkt zu finden sind, um es besser präsentieren zu können. Mit den auf diesem Fenster, das Sie öffnen können, indem Sie den Eintrag *Onlineshop: Produktseite* in der [Sitemap](#page-81-0) markieren und auf *Bearbeiten* klicken*,* verfügbaren Optionen können Sie also die Struktur der Produktseiten definieren, sow ie auch die Anzeige der ähnlichen Produkte aktivieren und die Schaltfläche anzeigen, um die Seite zu teilen oder um die Bestellung aufzugeben.

Das Fenster ist in zw ei Bereiche organisiert:

*Allgemein;*

*Kommentare.*

## **Anleitung: Bereich Allgemein**

Die Struktur der produktseiten können Sie im Bereich *Anzeige* definieren. Sie können die folgenden Optionen ausw ählen:

Galerie links, Details rechts. 囯

目別 Details links, Galerie rechts.

Nachdem Sie die Anordnung der Elemente definiert haben, können Sie den Stil und die Größe der Elemente einstellen:

- **Breite:** So w ird die Breite der Galerie mit einem Prozetsatz-Wert beziehentlich der Seite definiert.
- **Höhe der Galerie:** So definieren Sie Höhe der Bildgalerie in Pixel.
- **Höhe der Miniaturbilder:** So definieren Sie die Höhe der Miniaturbilder der Galerie in Pixel.

Im Bereich Optionen können Sie dagegen die Anzeige der ähnlichen Produkte und der Schaltfläche definieren, um die Seite zu teilen:

- **Gleiche Kategorie:** Wenn diese Option aktiv ist, w ird eine Galerie mit den ähnlichen Produkten angezeigt, die Teil derselben Kategorie sind.
- **'AddThis'-Button zum Teilen von Inhalten anzeigen.:** Wenn Sie diese Option aktivieren, w ird unter jedem Blog-Post automatisch der Button "AddThis" angezeigt. Klickt der Leser diesen Button an, erscheint ein Untermenü mit einer Liste der bekanntesten Social Netw orks. Wenn er über ein Profil in einem dieser Netzw erke verfügt, kann er es ausw ählen und den Link zum Post in diesem Netzw erk teilen.
	- **Button-Typ:** Wählen Sie hier den gew ünschten "AddThis"-Button aus dem Dropdow n-Menü.
	- **AddThis-Account:** Wenn Sie über ein Konto bei AddThis verfügen, können Sie dies hier angeben. Mit einem solchen Konto erhalten Sie Zugriff auf Statistiken über die Nutzungshäufigkeit des Dienstes AddThis.

Um w eitere Informationen über AddThis zu erhalten und um ein Konto anzumelden, klicken Sie bitte auf den Button um zur offiziellen Website des Dienstes: w w w .addthis.com zu gelangen.

### **Anleitung: Bereich Kommentare**

ю

Mit den Optionen dieses Bereich können Sie die Kommentare verw alten, die für die Produkte des Onlineshops eingegeben w erde.

Sie sollen zuerst die Option **Kommentare zu den Produkten des Onlineshops zulassen** aktivieren.

Anschließend muss das *System für die Verwaltung von Kommentaren* definiert w erden, das verw endet w erden soll. Wählen Sie eine der folgenden Optionen:

**WebSite X5:** ist das interne System von WebSite X5 und sieht die Verw endung eines entsprechenden Online Controlж Panels vor.

**Facebook:** verw endet die Social Plugins für Facebook um Diskussionen und Kommentare zu verw alten.

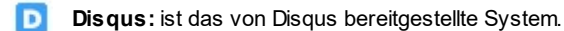

Je nachdem, w elches *System für die Verwaltung von Kommentaren* Sie ausw ählen, w erden Sie verschiedene Einstellungen finden.

#### **Referenz: Befehle für die Verwaltung von Kommentaren über das interne System von WebSite X5**

Wenn Sie das interne *System für die Verwaltung von Kommentaren* von WebSite X5 nutzen, müssen Sie die *Art des Inhalts* definieren, den die Besucher auf der Seite hinterlassen können:

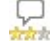

**Kommentieren und bewerten:** Die Besucher können einen Kommentar und zusätzlich eine Bew ertung abgeben.

**Kommentar:** Die Besucher können einen Kommentar, aber keine Bew ertung abgeben. □

**Bewerten:** Die Besucher können eine Bew ertung, aber keinen Kommentar abgeben.

Nach Ausw ahl von *Art des Inhalts*, im Bereich *Verwaltung der Kommentare* w erden die verfügbaren Optionen angezeigt:

- **Stil für Bewertung:** Definiert den Stil des grafischen Elements (z.B. eine Reihe mit 5 Sternen) zur Abgabe von Bew ertungen. Dies ist die einzige verfügbare Option, w enn *Bewerten* als *Art des Inhalts* gew ählt w urde.
- **Kommentare in mehreren Spalten anordnen:** Mit dieser Option können die Kommentare auf mehreren flankierten Spalten anstatt auf einer einzigen angezeigt w erden.
- **Button 'Missbrauch melden' anzeigen:** Bei Aktivierung dieser Option w ird ein Button "Missbrauch melden" eingeblendet, über den Besucher eventuell inkorrektes Verhalten anderer Nutzer signalisieren können
- **Antispam-Filter 'Captcha' aktivieren:** Bei Aktivierung dieser Option w ird am Ende des Kommentar-Formulars die Anti-Spam-Kontrolle Captcha eingefügt.

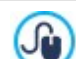

Durch die entsprechende Funktion im Fenster können Sie w ählen, w elches Captcha-System verw endet w erden soll. [Datenschutz](#page-56-0) [und](#page-56-0) [Sicherheit](#page-56-0) [|](#page-56-0) [Sicherheit.](#page-56-0)

- **Kommentare pro Seite:** Definiert die Höchstzahl der Kommentare, die auf der Seite angezeigt w erden.
- **Anzeigemodus:** Definiert, ob die Kommentare von Besuchern direkt online angezeigt w erden können oder erst im Control Panel online genehmigt w erden müssen.
- **Reihenfolge der Beiträge:** Definiert, in w elcher chronologischen Reihenfolge die veröffentlichten Kommentare angezeigt w erden sollen, d.h. mit den neuesten oben oder umgekehrt.

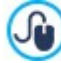

Normalerw eise gestatten Provider den Schreibzugriff in jedem Verzeichnis des Servers. In diesem Fall ist es nicht notw endig, einen Pfad zum öffentlichen Ordner anzugeben. Andernfalls müssen Sie den vollständigen Pfad zum öffentlichen Ordner bei Ihrem Webspace-Provider erfragen.

Im Bereich *WebSite Test* des Control Panels online können Sie prüfen, ob das angegebene Verzeichnis mit Schreibzugriff und die eventuellen Unterverzeichnisse existieren sow ie, w enn dies der Fall ist, ob in diese Verzeichnisse effektiv Daten geschrieben w erden können.

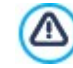

Wenn Sie das WebSite X5 Hosting nicht anw enden, sollen Sie die mit dem Projekt verbundene Datenbank mit den entsprechenden Optionen im Fenster *[Server-Einstellungen](#page-161-0)* konfigurieren.

Mit dem internen System für die Verw altung von Kommentaren von WebSite X5 können Sie Kommentare nicht nur im Control Panel online, sondern auch mit der App für iOS und Android verw alten *WebSite X5 Manager*. Im Fenster *[WebSite](#page-61-0) [X5](#page-61-0) [Manager](#page-61-0)* können Sie die App installieren und den Versand von Push-Benachrichtigungen aktivieren.

Sie können definieren, dass die App dem Administrator der Seite automatisch eine Nachricht sendet, w ann es einen neuen Kommentar für ein Produkt gibt.

#### **Referenz: Befehle für die Verwaltung von Kommentaren über Facebook**

Wenn *Facebook* als *System für die Verwaltung von Kommentaren* verw endet w ird, müssen die folgenden Einstellungen definiert w erden:

- **Farbe:** richtet helle oder dunkle Elemente für die Elemente im Vordergrund ein, so dass ein guter Kontrast zum Hintergrund besteht.
- **Sichtbare Posts:** definiert die Anzahl der Beiträge, die im Kommentarfeld angezeigt w erden sollen.

Für w eitere Informationen über die Funktionsweise der Social Plugins für Facebook siehe: [https://](https://developers.facebook.com/docs/plugins/) ю [developers.facebook.com/docs/plugins/](https://developers.facebook.com/docs/plugins/)

#### **Referenz: Befehle für die Verwaltung von Kommentaren über Disqus**

Wenn *Disqus* als *System für die Verwaltung von Kommentaren* verw endet w ird, können die folgenden Einstellungen definiert w erden:

**Disqus Short Name:** ist der als Identifikator der Website bei der Einrichtung des Services auf Disqus zugeordnete Name. Alle

Beiträge, die über die Website erhalten w erden, w erden automatisch mit dem Short Name assoziiert, der so konfiguriert w ird, dass sie korrekt gelesen und angezeigt w erden können.

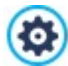

Für w eitere Informationen über die Verw altung der Diskussionen, die von Disqus angeboten w erden, siehe: [http://](http://disqus.com/websites/) [disqus.com/w](http://disqus.com/websites/) ebsites/

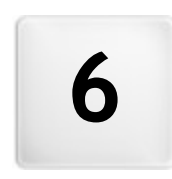

**K a p i t e l**

à.

**S c h r i t t 4 - S e i t e n**

<span id="page-99-0"></span>Nach der Strukturierung der Sitemap können Sie mit der Gestaltung der einzelnen Seiten beginnen. Im Fenster *Erstellen der Seiten* können Sie das Layout gestalten und die Inhalte eingeben.

Der Pfad und der Titel der Seite, an der Sie gerade arbeiten, w ird hinter dem Eintrag **Aktuelle Seite** angezeigt.

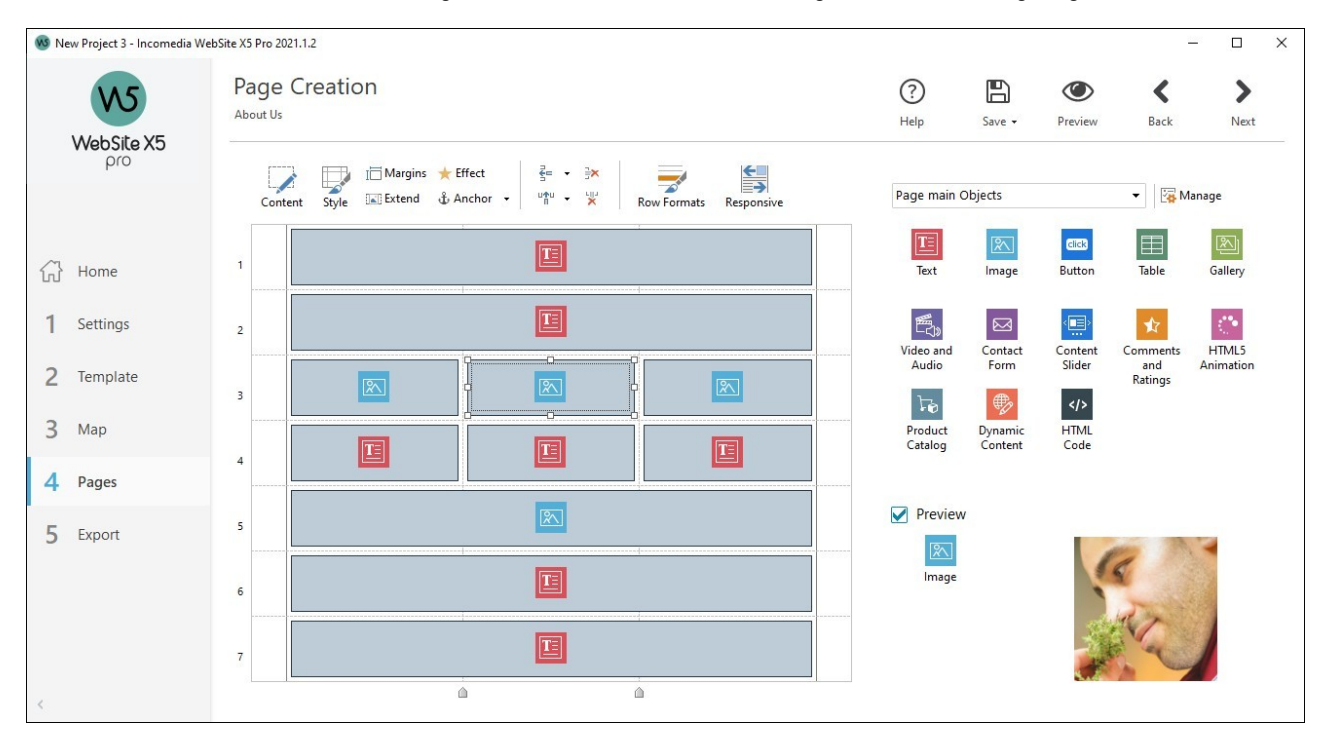

### **Anleitung: Das Layout-Schema**

Für die komfortable Layout-Gestaltung bietet WebSite X5 ein Schema, das standardmäßig in zw ei Zeilen und zw ei Spalten gegliedert ist: Ziehen Sie einfach die verfügbaren Objekte in die Zellen dieses Schemas (ein Objekt pro Zelle), um die Seite zusammenzustellen.

Natürlich können Sie w eitere Zeilen und Spalten hinzufügen, damit mehr Zellen zur Verfügung stehen. Außerdem kann die Breite der einzelnen Spalten manuell definiert w erden. Dank dieser Gestaltungsoptionen im Schema und der Möglichkeit, Objekte auch über mehrere, nebeneinander liegende Zellen zu erw eitern, können ausgesprochen attraktive Layouts realisiert w erden.

Wichtiger Hinw eis: Das Schema dient ausschließlich der Vereinfachung der Layout-Gestaltung. Außer in einigen w enigen, speziellen Fällen, w ie bei besonders komplexen Objektkombinationen, w ird das Layout-Schema im HTML-Code der Seiten nicht als Tabelle umgesetzt. Bei der Anzeige in einem Brow ser ist das Layout-Schema grundsätzlich nicht sichtbar.

Wie bereits erw ähnt, kann jede Zelle des Schemas nur ein Objekt enthalten, w ährend sich ein Objekt hingegen horizontal oder vertikal über mehrere nebeneinander liegende Zellen erstrecken kann, sodass es einen größeren Raum auf der Seite einnimmt.

Das Aussehen einer Zelle des Layout-Schemas hängt von ihrem jew eiligen Status ab:

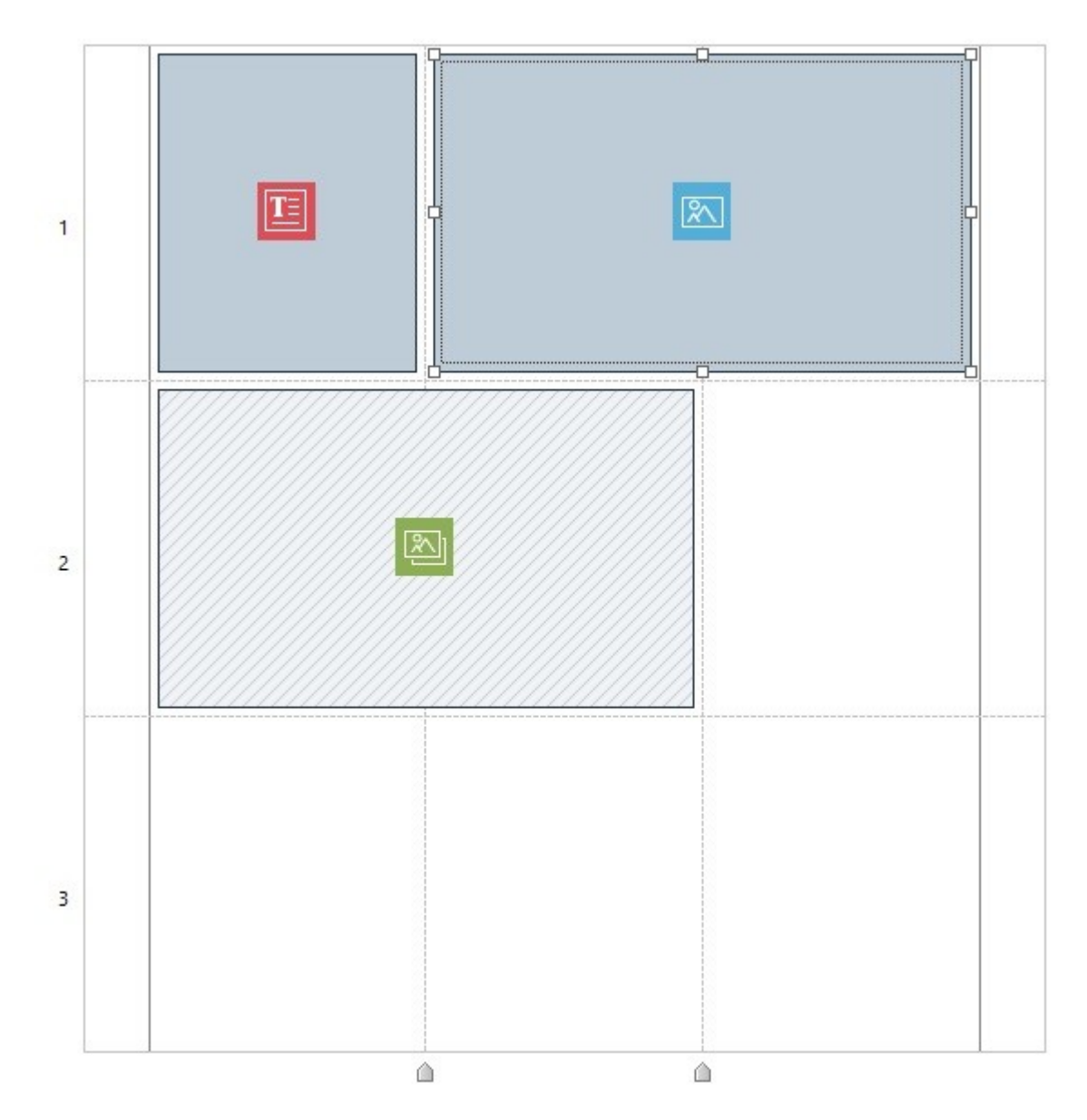

- Enthält sie ein Objekt, das noch nicht konfiguriert w urde, w ird das Symbol des Objekttyps auf einem grau schraffierten Hintergrund angezeigt.
- Wurde das enthaltene Objekt bereits konfiguriert, erscheint das Symbol des Objekttyps auf einem hellblauem Hintergrundverlauf.
- Ist das enthaltene Objekt markiert, w ird der Umriss mit Ankerpunkten angezeigt.

Für die komfortable Nutzung sind alle Zeilen des Rasters nummeriert (Anzeige links), w ährend die Schieber für die Einstellung der Spaltenbreiten am unteren Rand positioniert sind.

### **Anleitung: Schaltflächen der Werkzeugleiste**

Direkt über dem Layout-Schema befindet sich eine Werkzeugleiste mit folgenden Schaltflächen:

#### $\overline{\mathscr{E}}$ **Inhalt**

Öffnet ein Fenster, in dem Sie das im Layout-Schema markierte Objekt erstellen können. Dieses Dialogfenster variiert je nach Objekttyp (Text, Bild usw .).

#### **Stil** Ļ.

Öffnet das Dialogfenster *[Objektstil](#page-102-0)* in dem Sie die grafischen Eigenschaften des Objekts in im Layout-Schema definieren können.

#### **Ränder** 直

Öffnet das Fenster *Rand und Ausrichtung*: Mit den hier verfügbaren Optionen können Sie die Innen- und Außenränder des markierten Objekts in Pixeln einstellen sow ie das Objekt im Verhältnis zu der Zelle, die es enthält, vertikal und/oder horizontal ausrichten.

#### **Erweitern IN**

Diese Option bew irkt, dass das markierte Objekt über die Seitenbreite (abhängig vom Template) hinaus erw eitert und über die gesamte Breite des Brow serfensters angezeigt w ird.

Die Schaltfläche ist immer aktiv, aber die Funktion w irkt sich nur aus, w enn das markierte Objekt das einzige in der Zeile ist. Im Layout-Raster sind die Objekte, für die die Funktion *Erweitern* aktiviert w urde, sofort erkennbar, w eil sie breiter sind als die Spalten, aus denen sich die Seite zusammensetzt. Wenn Sie die Schaltfläche *Erweitern* ein zw eites Mal anklicken, w ird w ieder die Standardansicht aktiviert, d.h. das Objekt w ird w ieder mit der Seitenbreite angezeigt.

#### **Effekt**

 $\star$ 

÷.

Öffnet das Fenster *[Anzeigeeffekt](#page-104-1)* zur Definition eines Übergangs, der auf das im Layout-Schema markierte Objekt angew endet w erden soll.

#### £, **Für das markierte Objekt einen Anker setzen**

Dem im Layout-Schema markierten Objekt w ird ein Anker zugew iesen. Mit Klick auf den Pfeil neben der Schaltfläche öffnet sich ein Menü mit den Optionen *Anker einfügen...*, *Bearbeiten...* und *Entfernen*.

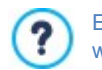

Ein Anker ist ein Bezugspunkt, der die Position eines Objekts innerhalb der Seite identifiziert. Anker w erden verw endet, um den jew eiligen Objekten oder Zeilen Direktlinks zuzuw eisen.

#### 록는 마찬비 **Zeile vor der ausgewählten Zelle einfügen/Spalte vor der ausgewählten Zelle einfügen**

Dem Layout-Schema w ird eine neue Zeile oder Spalte hinzugefügt. Mit Klick auf den Pfeil neben den Schaltflächen kann festgelegt w erden, ob die jew eilige Zeile/Spalte vor oder hinter der markierten Zelle eingefügt w erden soll. Auf diese Weise können Raster mit bis zu 64 Zeilen und 12 Spalten erstellt w erden.

#### $\mathbf{x}$ **Ausgewählte Zeile löschen/Ausgewählte Spalte löschen**

Die markierte Zeile oder Spalte w ird aus dem Layout-Schema entfernt. Das Layout-Schema muss mindestens eine Zelle (also eine Zeile und eine Spalte) enthalten.

### **Zeilenstil**

Öffnet das Fenster *[Zeilenstil](#page-104-0)* zur Definition der grafischen Eigenschaften des Streifens, auf dem sich die in die jew eilige Zeile eingefügten Objekte befinden.

#### ŧ. **Responsive**

Öffnet das Fenster *[Responsive](#page-108-0) [Einstellungen](#page-108-0)*, um das Verhalten der einzelnen Objekte, die in Abhängigkeit von der Seitenauflösung eingefügt w urden, genau anzugeben.

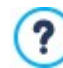

Um mit den Optionen des Fensters *[Responsive](#page-108-0) [Einstellungen](#page-108-0)* arbeiten zu können, muss eine responsive Website erstellt w erden. Aktivieren Sie hierzu die entsprechende Option im Fenster *[Auflösungen](#page-65-0) [und](#page-65-0) [responsives](#page-65-0) [Design](#page-65-0)*.

### **Anleitung: Die Liste der verfügbaren Objekte**

Neben den Layout-Schema finden Sie die verfügbaren Objekte. Um ein Objekt in eine Seite einzufügen, w ählen Sie im Bereich Verfügbare Objekte ein Objekt aus und ziehen es im Layout-Schema in die gew ünschte Zelle.

Um die Ausw ahl zu erleichtern, können die Objekte über folgende Befehle gefiltert w erden:

#### **Filter-Liste** ۰

Liste der Filter, mit denen verfügbare Objekte nach bestimmten Kriterien ausgew ählt w erden können. Beispielsw eise können alle *Main Objects Page* oder *Main Objects model* angezeigt w erden.

```
78
```
All Categories

### **Verwaltung der Objekte zeigen**

Öffnet das Fenster *[Verwaltung](#page-110-0) [der](#page-110-0) [Objekte](#page-110-0)* für die Installation, Deinstallation und Aktualisierung aller Objekte, die nicht in der Grundinstallation des Programms enthalten sind.

*Main Objects Page* und die *Main Objects model* sind folgende:

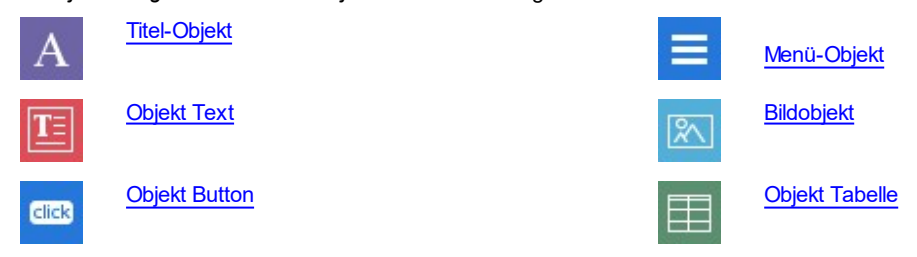

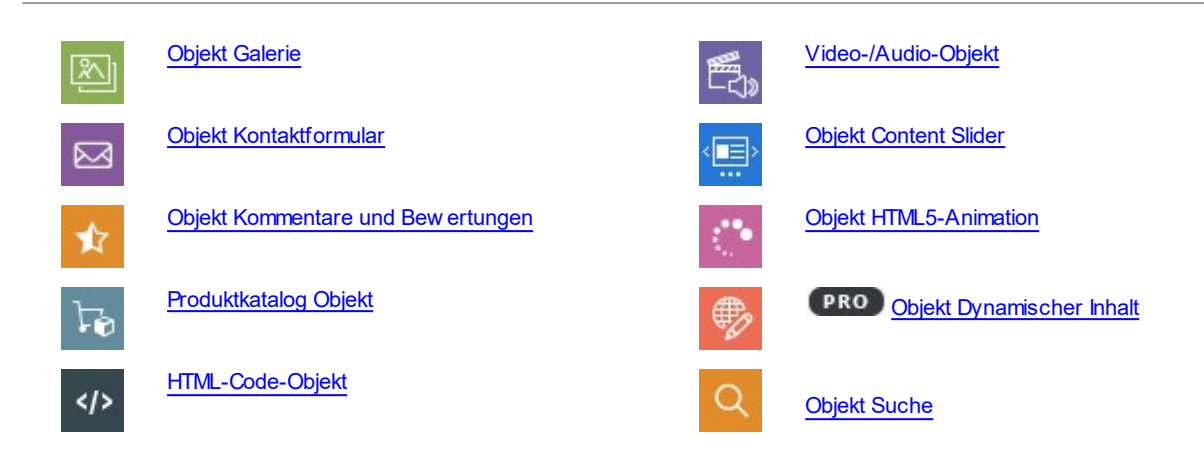

<span id="page-102-0"></span>Nachdem Sie ein Objekt in das Layout-Schema eingefügt haben, klicken Sie auf die Schaltfläche *Inhalt* (oder klicken doppelt darauf), um das Fenster für die Bearbeitung zu öffnen.

## **6.1 Befehle der Werkzeugleiste und Raster**

## **6.1.1 Objektstil**

WebSite X5 ermöglicht die Erstellung aller Seiten einer Website in einem [Layout-Schema](#page-99-0), das den verfügbaren Raum in Zellen gliedert. Die Zahl der verfügbaren Zellen ist von der Zahl der eingegebenen Zeilen und Spalten abhängig und in jede Zelle können verschiedene Inhalte eingegeben w erden (durch einfaches Drag&Drop der verfügbaren Objekte).

Den Inhalt kann individuell grafisch gestaltet w erden. Durch Gestaltung der Ränder, Rahmen und Hintergründe können zum Beispiel Bereiche erstellt w erden, um Bestandteile der Inhalte w ie gew ünscht hervorzuheben.

Um die grafische Gestaltung einer Objekt zu definieren, markieren Sie sie und klicken dann auf die Schaltfläche . Es öffnet sich das Fenster *Objektstil*, die Optionen sind in die folgenden Bereiche gegliedert:

- *[Stil](#page-102-1)*
- *[Text](#page-103-0)*
- <span id="page-102-1"></span>*[Bibliothek](#page-104-2)*

## **6.1.1.1 Bereich 'Stil'**

Über die Befehle dieser Sektion können die grafischen Einstellungen des im [Layout-Schema](#page-99-0) markierten Objekts innerhalb der Zelle ausgew ählt w erden.

Legen Sie zunächst den *Hintergrund* für das Objekt fest, für den folgende Optionen zur Verfügung stehen:

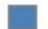

**Farbiger Hintergrund:** das Objekt erhält einen einfarbigen Hintergrund.

**Hintergrund mit Farbverlauf:** Der Hintergrund des Objekts w ird mit einem Farbverlauf ausgefüllt, für den die Anfangsfarbe, die Endfarbe und die Verlaufsrichtung festgelegt w erden können.

- AŠ. **Bildhintergrund:** Der Hintergrund des Objekts w ird mit einem importierten Bild ausgefüllt.
- **Bild an Zelle anpassen:** Für den Hintergrund des Objekts w ird ein importiertes Bild in Blöcke aufgeteilt und so w ieder 靍 zusammengesetzt, dass es sich perfekt den Abmessungen der Zelle anpasst, die es beinhaltet.

Je nach Hintergrundtyp können unter *Einstellungen* verschiedene Optionen gew ählt w erden. Folgende Optionen können zur Verfügung stehen:

- **Hintergrundfarbe:** Hier können Sie die Hintergrundfarbe festlegen.
- **Anfangsfarbe / Endfarbe:** Legen Sie hier die Anfangs- und die Endfarbe für den Farbverlauf des Zellenhintergrundes fest.
- **Diffusion:** Hier können Sie festlegen, ob im Farbverlauf die Anfangs- oder die Endfarbe dominieren soll. Hierzu geben Sie an, in w elchem Abstand (in %) der Übergang von der einen zur anderen Farbe erfolgen soll.
- **Richtung:** Stellen Sie die Größe des Winkels ein, in dem der Farbverlauf ausgerichtet w erden soll. **Bilddatei:** Wählen Sie hier das Bild für den Hintergrund der Zelle aus. Sie können Dateien in den Formaten JPG, GIF und PNG

verw enden. Das Bild kann entw eder aus der **Online-Bibliothek**, die mit der Schaltfläche geöffnet wird, oder mit der

Schaltfläche *Datei auswählen* in einem lokalen Verzeichnis gew ählt w erden.

- **Anordnung:** Hier können Sie festlegen, ob das ausgew ählte Hintergrundbild w iederholt w erden soll. Das Bild kann nur horizontal, nur vertikal oder in beide Richtungen w iederholt w erden, bis es den zur Verfügung stehenden Platz ausfüllt.
- **Ausrichtung:** Legen Sie hier fest, w ie das eingefügte Hintergrundbild zur Zellenfläche ausgerichtet w erden soll.
- **Farbsättigung:** Hier können Sie eine Farbe ausw ählen, mit der das Hintergrundbild des Objekts schattiert w erden soll. Das heißt, es w ird ein Colorize-Effekt angew endet, der das gesamte Bild in der ausgew ählten Farbe schattiert.
- **Blockbreite / Blockhöhe:** Hier können Sie die Abmessungen der Blöcke einstellen, in die das Hintergrundbild aufgeteilt w ird. Damit legen Sie fest, w elche Bildteile unverändert bleiben und w elche w iederholt w erden sollen.
- **Deckkraft:** Legen Sie hier die Deckkraft der Hintergrundfarbe / des Farbverlaufs / des Hintergrundbildes fest. Je kleiner der eingestellte Wert ist, desto geringer w ird die Deckkraft, das heißt, die Hintergrundfarbe des Objekts w ird transparenter und lässt den Hintergrund der Seite stärker durchscheinen.

Im Bereich *Rand* können Sie festlegen:

- **Breite:** Definiert die Breite der Ränder, auch einzeln.
- **Farbe:** Definiert die Farbe der Ränder, auch einzeln.
- **Rundung der Ecken:** Definiert die Rundung der Ecken, auch einzeln.
- <span id="page-103-0"></span>**Schatten:** Fügt einen Schatten ein, dessen Farbe, Position, Streuung und Breite definiert w erden können.

### **6.1.1.2 Bereich 'Text'**

Über die Optionen in diesem Bereich können Sie die grafischen Einstellungen der Textelemente der im [Layout-Schema](#page-99-0) des ausgew ählten Objekts intern vornehmen.

Zunächst muss das Element (Text oder Bild) ausgew ählt w erden, das eingefügt oder bearbeitet w erden soll. Hierzu stehen folgende Optionen zur Ausw ahl:

**Titel:** Text, der als Überschrift der aktiven des Objekts angezeigt w ird.

aš. **Headerbild:** Dies ist ein Bild, das in den Header des aktiven Objekts eingefügt w erden kann, eventuell neben dem Titel.

**Beschreibungstext:** Text, der als Beschreibung des aktiven Objekts angezeigt w ird.

Nach Eingabe können die verschiedenen Elemente aus dem Dropdow n-Menü oder direkt durch Klick auf das Vorschaubild ausgew ählt w erden.

Je nach gew ähltem Element können im Bereich *Einstellungen* verschiedene Funktionen angew endet w erden.

Für die Elemente *Titel* und *Beschreibungstext* stehen folgende Einstellungen zur Verfügung:

- **Inhalt:** Feld für die Eingabe der Überschrift oder einer Beschreibung des Objekts.
- **Hintergrundfarbe / Textfarbe:** Hier definieren Sie die Hintergrundfarbe für den Text und die Textfarbe.
- **Schriftart:** Definiert die Schriftart, den Schriftschnitt und die Größe des Textes. Das Dropdow n-Menü enthält den Befehl für die Anw endung des *Standardschriftart* (definiert durch den Stil des Elements *Seitentext* im Fenster *[Textstil](#page-73-0)*); Liste der Safe Fonts, also der Fonts, die auf allen Geräten verfügbar sind und daher nicht veröffentlicht w erden müssen, sow ie der integrierten Google-Fonts und Web-Fonts, die im Fenster *[Web-Fonts](#page-149-0) [hinzufügen](#page-149-0)* mit dem Befehl *Andere Schriftarten* hinzugefügt w urden*.*
- **Ausrichtung:** Ausrichtung des Textes *links*, in der *Mitte* oder *rechts* im Verhältnis zur Zelle, die das Objekt enthält.
- **Außenrand / Innenabstand:** Stellen Sie hier die Breite der Seitenränder des Textes in Pixeln ein. Auf diese Weise können Sie Ihren Text präzise positionieren und den Abstand zum Zellenrand festlegen.

Für das Element *Headerbild* stehen folgende Einstellungen zur Verfügung:

- **Bilddatei:** Wählen Sie hier das Bild für den Hintergrund der Zelle aus. Sie können Dateien in den Formaten JPG, GIF und PNG verw enden.
- **Ausrichtung:** Ausrichtung des eingefügten Bildes *links*, in der *Mitte* oder *rechts* im Verhältnis zur Zelle, die das Objekt enthält.
- **Rand:** Stellen Sie hier die Bildränder in Pixeln ein. Auf diese Weise können Sie das Bild präzise positionieren und den Abstand zum Rand der das Objekt enthaltenen Zelle und zum eventuell eingegebenen *Titel* festlegen.

Für den *Beschreibungstext* sind außerdem folgende *Optionen* verfügbar:

**Anzeige:** Definiert, ob der Beschreibungstext immer sichtbar sein oder bei Mauskontakt ein- / ausgeblendet w erden soll.

**Link:** Einfügen eines Links in den Beschreibungstext. Mit Klick auf die Schaltfläche öffnet sich das Fenster *[Link,](#page-154-0)* in dem die Aktion mit den zugehörigen Optionen ausgew ählt w erden kann.

## <span id="page-104-2"></span>**6.1.1.3 Bereich 'Bibliothek'**

In diesem Bereich des Fensters Zellenstil können Sie ein zuvor als Stil gespeichertes Set von Einstellungen ausw ählen und auf d dem aktiven Objekt anw enden oder die für das aktive Objekt festgelegten Eigenschaften als neuen Stil speichern, um ihn später auch auf andere Objekte anzuw enden.

In der Bibliothek finden Sie alle *Stile* (*Standardeinstellungen* und *Benutzerdefiniert*). Außerdem stehen die folgenden Schaltflächen zur Verfügung:

- **Übernehmen:** Alle Einstellungen des ausgew ählten Stils w erden auf das aktive Objekt angew endet.
- **Hinzufügen:** Speichert alle grafischen Einstellungen, die in den Bereichen *Stil* und *Text* für das aktuelle Objekt in einem Stil vorgenommen w urden und fügt den Stil der Stil-Liste *Benutzerdefiniert* hinzu.
- **Entfernen:** Löscht den ausgew ählten Stil aus der Stil-Liste *Benutzerdefiniert*. Vordefinierte Stile (*Standardeinstellungen*) können nicht gelöscht w erden.
- **Importieren...:** Importiert einen neuen Stil, der mit WebSite X5 gestaltet und mit der entsprechenden Funktion exportiert w urde.
- **Export...:** Exportiert den ausgew ählten Stil in den angegebenen Ordner. Der so exportierte Stil kann mit anderen Nutzern geteilt und in andere Rechner importiert w erden.

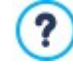

Bei der Erstellung eines Stils w erden alle grafischen Einstellungen des Objekts gespeichert, aber nicht ihre Inhalte, die verschieden sein können. Dies bedeutet zum Beispiel, in dem Stil w erden die *Textfarbe* oder die *Schriftart*, aber nicht der *Inhalt* der Elemente w ie *Titel* und *Beschreibungstext* gespeichert, die festgelegt w urden.

## <span id="page-104-1"></span>**6.1.2 'Anzeigeeffekt' Fenster**

Mit den Optionen dieses Dialogfensters, das über die Schaltfläche in der Werkzeugleiste des Layout-Schemas im Fenster *[Erstellen](#page-99-0) der Seiten* aufgerufen w ird, können Sie für die in eine Seite eingefügten Objekte (siehe [Fenster](#page-99-0) *[Erstellen](#page-99-0) der Seiten*) einen Einblendeffekt einstellen.

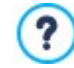

Alle verfügbaren Effekte sind auf CSS-Basis realisiert und w erden von den w ichtigsten Brow sern unterstützt.

Für die Ausw ahl des Effekts steht Ihnen die

**Liste der Effekte zur Verfügung:** Sie enthält alle Effekte, aus denen Sie w ählen können. Markieren Sie einen Effekt, um eine Vorschau zu sehen.

Nach Ausw ahl des Effekts, der auf das Objekt angew endet w erden soll, können Sie die folgenden *Optionen* definieren:

- **Anzeigedauer:** Dauer (in Sekunden), für die der Effekt angezeigt w erden soll.
- **Effekt wiederholen alle (Sekunden):** Nur verfügbar für Effekte, bei denen das Objekt sofort sichtbar ist. Der Effekt w ird nach Ablauf des voreingestellten Zeitintervalls w iederholt.
- **Lazy Loading aktivieren:** Verfügbar nur für einige Objekte (zum Beispiel [Bildobjekt](#page-120-0)). Die Bilder w erden nicht direkt beim Öffnen der Seite geladen, sondern erst, w enn sie effektiv angezeigt w erden. Zur Anzeige w erden die Bilder nach und nach mit einem ansprechenden Aufblendeffekt angezeigt.

Mit der Option *Lazy Loading aktivieren* w erden die Bilder auf einer Seite nicht alle gleichzeitig geladen, sondern nach und nach, w ie sie angezeigt w erden. Dies verringert die Ladezeit der Seite und beschleunigt somit die Navigation.

## <span id="page-104-0"></span>**6.1.3 'Zeilenstil' Fenster**

Mit den Optionen dieses Dialogfensters, das über die Schaltfläche *Zeilenstil* in der Werkzeugleiste des Layout-Schemas im Fenster *[Erstellen](#page-99-0) [der](#page-99-0) [Seiten](#page-99-0)* geöffnet w ird, können Sie die Grafik einer Zeile, also eines horizontalen Streifens festlegen, auf dem sich eine Gruppe von Objekten auf einer Seite befindet.

Dieses Dialogfenster ist in die folgenden Bereiche gegliedert:

- *Allgemein*
- *Full Height*

### **Anleitung: Funktionen im Bereich Allgemein**

Der Bereich enthält:

- ein Raster, das die Seitenkonfiguration w iedergibt, w ie sie im Fenster *[Erstellen](#page-99-0) [der](#page-99-0) [Seiten](#page-99-0)* festgelegt w urde;
- eine Werkzeugleiste;
- die Liste der verfügbaren Optionen.

Markieren Sie die Zeile, die Sie bearbeiten möchten, und formatieren Sie sie mit den verfügbaren Optionen. Die markierte Zeile w ird blau dargestellt und ihre Nummer in Fettschrift hervorgehoben.

Neben jeder Zeile sehen Sie einen ausgefüllten Punkt oder leeren Kreis, je nachdem, ob die Zeile bereits konfiguriert w urde oder nicht.

Mehrere aneinander grenzende Zeilen können verbunden w erden, um sie identisch zu formatieren. Je nachdem, w ie die Objekte im Raster positioniert oder bei responsiven Websites angeordnet sind, können bestimmte Zellen automatisch verbunden w erden.

Die obige Werkzeugleiste enthält die folgenden Optionen:

## み晒危

## **Ausschneiden, Kopieren und Einfügen**

Sie können einen Stil aus einer Zeile kopieren oder ausschneiden und auf einer anderen Zeile einfügen. Sie finden diese Befehle auch im Kontextmenü finden, das sich beim Klicken mit der rechten Maustaste auf der Zeile öffnet.

#### **Auf die Breite des Browserfensters erweitern** K

So können Sie den Stil der Zeile auf der ganzen Breite des Brow serfensters erw eitern. Die Zeile, für denen die Funktion *Erweitern* aktiv ist, sind auf dem Raster des Seitenlayouts einfach zu finden, w eil diese breiter als die Spalten der Seite sind. Wenn Sie w ieder auf *Auf die Breite des Browserfensters erweitern* klicken, passt sich die Zeilenbreite an der Seite und nicht mehr am Brow serfenster an.

## $\mathbf{f}$

So können richten Sie einen Anker auf einer Zeile ein. Beim Klicken auf der Pfeile, die neben der Schaltfläche zu finden ist, finden Sie die folgenden Optionen: *Anker einfügen...*, *Bearbeiten...* und *Entfernen*.

Ein Anker ist ein Bezugspunkt, der die Position eines Objekts innerhalb der Seite identifiziert. Anker w erden verw endet, um den jew eiligen Objekten oder Zeilen Direktlinks zuzuw eisen.

### **Overlay**

**Anker**

Sie können einen farbigen Filter definieren, egal w elche Hintergrundoption Sie ausgew ählt haben. Im folgenden Fenster finden Sie diese Parameter

- **Farbe:** Farbe des Hintergrundfilters.
- **Deckkraft:** Deckungsgrad der Filterfarbe. Je kleiner der eingestellte Wert ist, desto geringer w ird die Deckkraft des Filters, das heißt, der Zeilenhintergrund w ird stärker durchscheinen.
- **Farbübergang aktivieren:** Mit dieser Option kann das Overlay des Hintergrundes animiert w erden. Diese Animation besteht in einer Farbübergangsschleife von der Anfangsfarbe zur **Endfarbe,** sofern vorgesehen, über die **Zwischenfarbe**

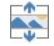

#### **Effekt**

Einen Parallaxe-Effekt w ird für die ausgew ählte Zeile aktiviert. Der Parallaxe-Effekte ist eine visuelle Technik, um einen 3D-Tiefeindruck zu schaffen und um Ihr grafisches Layout zu bereichern. Mit diesem Effekt bew egen sich die Bilder mit unterschiedlicher Geschw indigkeit und aus verschiedenen Perspektiven: Dadurch w ird das Scrollen der Seite zu einer beeindruckenden Erfahrung für Ihre Besucher.

Sie haben verschiedene Arten von Parallaxe-Effekte zur Verfügung:

- *Parallaxe;*
- *Parallaxe umgekehrt;*

#### *Parallaxe fix.*

**Farbig:** Der Hintergrund der Zeile ist einfarbig.

Der Parallaxe-Effekt basiert sich auf der Bew egung von Bildern mit unterschiedlichen Geschw indigkeiten. Auf diesem Grund kann er auf einem einfarbigen Hintergrund nicht aktiviert w erden.

Nachdem Sie die Zeile oder Zeilengruppe, die Sie bearbeiten möchten, markiert haben, können Sie den *Hintergrund* definieren. Folgende Optionen stehen zur Ausw ahl:

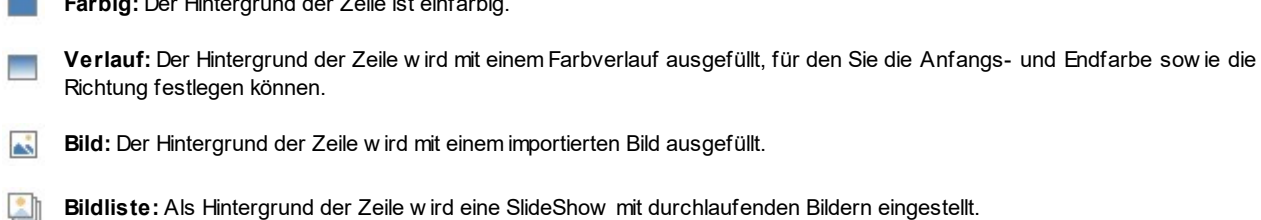

**Animation:** Eine Animation w ird als Zeilenhintergrund eingestellt.

**Video:** Als Hintergrund des Zeile w ird ein Video eingebunden.

**Karte:** Als Hintergrund der Zeile w ird eine Karte eingefügt.

Je nach Hintergrundtyp können im Bereich *Einstellungen* unterschiedliche Optionen eingestellt w erden. Folgende Optionen können zur Verfügung stehen:

- **Farbe:** Hier können Sie die Hintergrundfarbe festlegen.
- **Anfangsfarbe / Endfarbe:** Legen Sie hier die Anfangs- und die Endfarbe für den Farbverlauf des Zellenhintergrundes fest.
- **Diffusion:** Hier können Sie festlegen, ob im Farbverlauf die Anfangs- oder die Endfarbe dominieren soll. Hierzu geben Sie an, in w elchem Abstand (in %) der Übergang von der einen zur anderen Farbe erfolgen soll.
- **Richtung:** Stellen Sie die Größe des Winkels ein, in dem der Farbverlauf ausgerichtet w erden soll.
- **Lokale Datei:** Wählen Sie hier das Bild für den Hintergrund der Zelle aus. Sie können Dateien in den Formaten JPG, GIF und PNG

verw enden. Das Bild kann entw eder aus der [Online-Bibliothek,](#page-121-0) die mit der Schaltfläche geöffnet wird, oder mit der Schaltfläche *Datei auswählen* in einem lokalen Verzeichnis gew ählt w erden.

- **Anordnung:** Hier können Sie festlegen, ob das ausgew ählte Hintergrundbild w iederholt w erden soll. Das Bild kann nur horizontal, nur vertikal oder in beide Richtungen w iederholt w erden, bis es den zur Verfügung stehenden Platz ausfüllt.
- **Ausrichtung:** Legen Sie hier fest, w ie das eingefügte Hintergrundbild zur Zeile ausgerichtet w erden soll.
- **Hinzufügen ... / Entfernen:** Ermöglicht die Zusammenstellung einer Liste von Bildern, die als Zeilenhintergrund verw endet w erden sollen. Es können Bilddateien (in den Formaten .JPG, .GIF, .PNG) hinzugefügt oder vorhandene entfernt w erden.

Mit Klick auf das Dreieck auf der Schaltfläche *Hinzufügen...* w ird ein Submenü mit folgenden Optionen eingeblendet: *Bild hinzufügen...* und *Bild aus Online-Bibliothek...*.

Mit Klick auf *[Bild](#page-121-0) [aus](#page-121-0) [Online-Bibliothek...](#page-121-0)* öffnet sich ein Fenster mit einer Online-Bibliothek, in der Sie aus mehreren Millionen kostenloser und Premium-Fotos w ählen und diese importieren können.

- **Nach oben / Nach unten:** ändert die Reihenfolge der Bilder in der Liste, verschiebt das markierte Bild nach oben oder unten.
- **Anzeige:** Übergangsmodus zw ischen den Bildern, die als Zeilenhintergrund eingestellt w urden. Folgende Optionen stehen zur Ausw ahl:
	- *Bilder nacheinander nach Zeit:* Die Bilder w erden nacheinander mit dem eingestellten Effekt angezeigt. Die Zeit für den Übergang aus einem Bild auf das andere kann auch frei definiert w erden.
	- *Bilder nacheinander beim Scrollen:* Die Bilder w erden einzeln angezeigt, ohne Übergangseffekt. Welches Bild angezeigt w ird, hängt von der Scrollposition auf der Seite ab.
	- *Bilder überlagert:* Alle Bilder w erden gleichzeitig und übereinander angezeigt. Für diese Option w erden Bilder im Format .PNG mit Transparenzen und Parallaxe-Effekt empfohlen.
- **Videotyp:** Legen Sie hier fest, w elcher Videotyp ob für das Hintergrundvideo der Zeile verw endet w erden soll: *Lokale Datei*, *URL oder Datei im Internet* oder *YouTube-Video*.
- **Lokale Datei / URL oder Datei im Internet / URL des YouTube-Videos:** Je nach gew ähltem *Videotyp* können Sie hier die zu importierende Videodatei ausw ählen oder die URL eingeben, an der das Video online abgerufen w erden soll.
- **Cover:** Zuw eisung eines Vorschaubildes für das Video. Auch in diesem Fall kann das entw eder in der [Online-Bibliothek,](#page-121-0) die mit der Schaltfläche geöffnet w ird, oder mit der Schaltfläche *Datei auswählen* in einem lokalen Verzeichnis gew ählt w erden.

?

Das Vorschaubild w ird vor dem Video angezeigt und nach dem Start der Wiedergabe mit Auflösungs-Effekt ausgeblendet. Die Konfiguration eines Vorschaubildes ist somit besonders für die Anzeige an Mobilgeräten nützlich, da die Videow iedergabe nicht automatisch startet.

- **Adresse:** Adresse, die auf der als Zeilenhintergrund eingestellten Karte angezeigt w erden soll.
- **Stil:** Anzeigemodus für die Karte. Zur Ausw ahl stehen: *Straßenkarte*, *Satellit*, *Hybrid* und *Gelände*.
- **Zoomfaktor:** Zoom-Faktor für die Kartenanzeige.
- **Deckkraft:** Legen Sie hier die Deckkraft der Hintergrundfarbe / des Farbverlaufs / des Hintergrundbildes / des Videos / der Karte fest. Je kleiner der eingestellte Wert ist, desto geringer w ird die Deckkraft, das heißt, die Hintergrundfarbe der Zeile w ird transparenter und lässt den Hintergrund der Seite stärker durchscheine

### **Anleitung: Funktionen im Bereich Full Height**

Mit den Funktionen in diesem Bereich können Sie festlegen, dass jede Zeile (oder Gruppe verbundenen Zeilen) immer mindestens die Höhe des Brow serfensters hat, unabhängig von der Höhe der enthaltenen Elemente. Auf diese Weise w erden die Zeilen bei der Navigation auf der Seite w ie Slides dargestellt, die je nach gew ähltem Übergangseffekt aufeinander folgen oder sich überlagern.

Wenn jede Zeile die Höhe des Brow serfensters haben soll, aktivieren Sie zuerst die Option **Full Height-Anzeige für alle Zeilen dieser Seite aktivieren**.

Definieren Sie danach, w ie man von einer Zeile auf eine andere w echseln kann:

**Automatisch scrollen:** Sobald beim Scrollen der Seite die neue Zeile sichtbar w ird, scrollt die Seite automatisch w eiter, bis die Zeile vollständig angezeigt w ird.

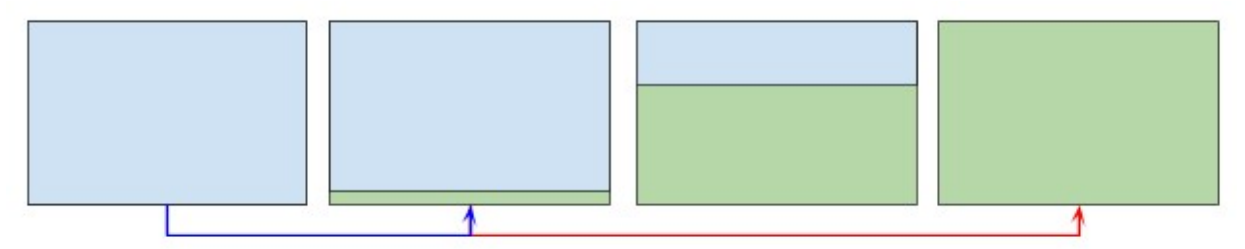

Schließlich können Sie auch einige *Navigationsbefehle* einstellen:

- **Scroll-Down-Schaltflächen anzeigen:** Mit dieser Option können Sie im unteren Bereich der Zeile eine Schaltfläche einblenden, mit der die Seite automatisch gescrollt w erden kann, um die nächste Zeile anzuzeigen.
- **Button-Anzeige:** Verfügbar, w enn Sie die Option *Scroll-Down-Schaltflächen anzeigen* aktiviert haben. Hier können Sie festlegen, ob die Scroll-Schaltflächen *Immer sichtbar* oder *Sichtbar bei Mauskontakt* sein sollen.
- **Button-Stil:** Verfügbar, w enn die Option *Scroll-Down-Schaltflächen anzeigen* aktiviert w urde. Hier können Sie für die Gestaltung des Buttons ein Bild importieren oder eins aus der Standardbibliothek ausw ählen.
- **Cursor anzeigen:** Mit dieser Option w ird eine grafische Anzeige eingeblendet, die den Betrachter über die Anzahl und/oder Position der Zeilen informiert, in die die Seite gegliedert ist. Der Betrachter kann direkt auf die Positionsanzeigen klicken, um durch die Seite zu scrollen und die gew ünschte Zeile in den Vordergrund zu bringen.
- **Button-Stil:** Verfügbar, w enn die Option *Cursor anzeigen* aktiviert w urde, ermöglicht die Ausw ahl verschiedener grafischer Elemente für die Gestaltung des Anzeigesymbols.
- **Ausrichtung:** Verfügbar, w enn die Option *Cursor anzeigen* aktiviert w urde, hier können Sie festlegen, w ie die Anzeige zur Seite ausgerichtet w erden soll.
### <span id="page-108-0"></span>**6.1.4 'Responsive Einstellungen' Fenster**

Durch die Funktionen dieses Fensters, das mit der Schaltfläche *Responsive* in der Symbolleiste des Layoutrasters, die im Fenster angegeben w ird, aufgerufen w ird, *[Erstellen](#page-99-0) [der](#page-99-0) [Seiten](#page-99-0)* verw altet man das Verhalten, das die einzelnen Objekte, die in die Seite eingefügt w urden, in Abhängigkeit von der Auflösung haben müssen.

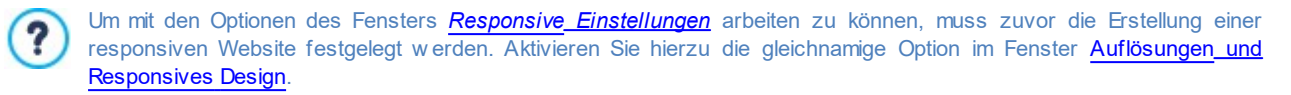

### Das Fenster *Responsive Einstellungen* enthält:

- die *Responsiv-Leiste* mit allen Umbruchpunkten und den entsprechenden Ansichten, die im Fenster *[Auflösungen](#page-65-0) [und](#page-65-0) [responsives](#page-65-0) [Design](#page-65-0)* eingestellt w urden. Klicken Sie in eine Ansicht, um sie zu markieren.
- Es w ird eine kurze Aufzählung eingeblendet, die je nach der ausgew ählten Ansicht die Operationen anzeigt, die auf der Seite durchgeführt w erden können;
- Außerdem sehen Sie ein Raster, das die Konfiguration der Seite übernimmt, w elche mit den verfügbaren Funktionen bearbeitet w erden können.

Wenn Sie auf der *Responsiv-Leiste* die *Desktop-Ansicht* im Raster ausw ählen, können Sie die Konfiguration bearbeiten, die im Fenster *[Erstellen](#page-99-0) [der](#page-99-0) [Seiten](#page-99-0) vorgenommen wurde.* Ausgehend von dieser Situation müssen die Änderungen am Layout der Seite vorgenommen w erden, falls diese mit einer geringeren Auflösung angezeigt w erden soll, die im unmittelbar nachfolgenden Intervall inbegriffen ist. Die durchzuführenden Operationen sind im Einzelnen:

- 1. Die Reihenfolge der Anzeige der Objekte.
- 2. Ausw ahl, ob und w elche Objekte ausgeblendet w erden sollen.
- 3. Die Einstellung der Zeilenumbrüche.

Wenn diese Operationen am Gestaltungsraster (Grid) ausgeführt w erden, muss die nachfolgend auf der *Responsiv-Leiste* in der Tabelle angegebene Ansicht ausgew ählt w erden: Die im Gestaltungsraster dargestellte Konfiguration w ird auf der Basis dessen, w as bereits für die *Desktop-Ansicht* eingestellt w urde, aktualisiert, und man kann w eitere erforderliche Änderungen am Layout anw enden, um zu definieren, w ie die Seite angezeigt w erden muss, w enn sie eine im nachfolgenden Intervall inbegriffene Auflösung hat. Es kann auf diese Weise fortgesetzt w erden, w enn w ir nacheinander alle vorhandenen Ansichten ausw ählen, bis w ir die letzte erreichen die Ansicht für das *Smartphone*.

Für die dazw ischen liegenden Ansichten muss die Reihenfolge der Objekte nicht mehr definiert w erden, da diese aus den Konfigurationen für die *Desktop-Ansicht* ermittelt w erden.

Für die Ansicht *Smartphone*ist keine Operation erforderlich, da alle Objekte, die nicht vollständig unsichtbar gemacht w urden, in einer vollständig linearisierten Art und Weise angezeigt w erden, das heißt eins unter dem anderen.

Die erforderlichen Funktionen für die Neudefinition des Seitenlayouts und das Verhalten der Objekte bei der Aktivierung der verschiedenen Umbruchpunkte w erden in der Symbolleiste organisiert, die sich über dem Gestaltungsraster (Grid) befindet:

# **Anordnung**

Startet den Modus, der es erlaubt, die in das Gestaltungsraster (Grid) eingefügten Objekte zu ordnen.

Die in in das Gestaltungsraster eingefügten Objekte w erden automatisch vom Programm geordnet: Die in der unteren rechten Ecke angezeigte Zahl gibt die Position an. Um die standardmäßig eingestellte Reihenfolge zu ändern, muss der Modus Reihenfolge aktiviert w erden und auf die im Gestaltungsraster (Grid) eingefügten Objekte geklickt w erden, indem die Reihenfolge beachtet w ird, nach der diese entsprechend der verfügbaren Optionen linearisiert w erden sollen. Wenn ein Objekt ausgew ählt w ird, w erden alle Objekte, die nachfolgen können, mit einem roten Rahmen gekennzeichnet: Das jew eils folgende Objekts kann daher nur aus den markierten Objekten ausgew ählt w erden.

Klickt man ein zw eites Mal auf das gerade ausgew ählte Objekt, w ird die Operation rückgängig gemacht und man beginnt mit der Anordnung w ieder bei der vorangehenden Position.

Je nachdem, w ie die Objekte auf der Seite angeordnet w erden (im Hinblick auf die Anzahl der Zellen, die sie einnehmen und die Position, die sie im Vergleich zu den anderen Objekten einnehmen), kann man bei der Anordnung die Objektblöcke konfigurieren. Für die Zw ecke der Struktur der Seite für die nächsten Umbruchpunkte verhält sich ein Objektblock so, als ob es sich um ein einzelnes Objekt handelte. Der Einfachheit halber w erden die Objektblöcke auf dem Gestaltungsraster eingezeichnet, sobald sie erstellt w erden und tragen dazu bei, die nächsten Anordnungsmöglichkeiten festzulegen.

Wenn Sie auf das kleine Dreieck klicken, das auf der Schaltfläche *Anordnung* kann ein Untermenü mit den folgenden Elementen anzeigt w erden:

- *Alle Objekte von Anfang an anordnen*: diese Option ist standardmäßig aktiviert und sieht vor, dass das erste Objekt, auf das geklickt w ird, als erstes Objekt der Anordnung betrachtet w ird. Dann w ird fortgefahren, indem auf alle anderen Objekte geklickt w ird.
- *Mit der Anordnung eines Objekts fortfahren*: verlangt, das Objekt im Gestaltungsraster, von dem man für die Anordnung ausgehen w ill, auszuw ählen. Für alle dem ausgew ählten Objekt vorangehenden Objekte w ird die bereits eingerichtete Anordnung bestätigt. Für alle Objekte, die dem ausgew ählten folgen, muss dagegen die Anordnung direkt durch Klicken auf das jew eilige Objekt festgelegt w erden.

Die Anordnung ist abgeschlossen, w enn man das letzte Objekt auf der Seite ausw ählt. Man kann die Anordnung auch unterbrechen, ohne alle Objekte ausgew ählt zu haben. Dazu müssen Sie die Funktionen des Untermenüs verw enden:

- *Anordnung abschließen*: die Anordnung w ird beendet, die Einstellungen w erden bestätigt.
- *Anordnung abbrechen*: die Anordnung w ird beendet, die Änderungen w erden annulliert und die anfängliche Anordnung w ird w iederhergestellt.

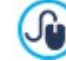

Z

Für w eitere Informationen beachten Sie bitte [Wie](https://guide.websitex5.com/solution/articles/44000795934) [funktioniert](https://guide.websitex5.com/solution/articles/44000795934) [das](https://guide.websitex5.com/solution/articles/44000795934) [Verfahren](https://guide.websitex5.com/solution/articles/44000795934) [der](https://guide.websitex5.com/solution/articles/44000795934) [Anordnung](https://guide.websitex5.com/solution/articles/44000795934) der [Objekte](https://guide.websitex5.com/solution/articles/44000795934).

### **Objekt einblenden/ausblenden**

Startet den Modus, in dem es möglich ist, die Objekte die im Gestaltungsraster ausgew ählt w urden, entw eder als nicht sichtbar einzustellen oder sichtbar zu machen.

In diesem Modus reicht es aus, auf ein Objekt zu klicken, um es nicht sichtbar zu machen: Das Objekt w ird dann innerhalb des Gestaltungsrasters anderes aussehen, aber seine Position in der Anordnung beibehalten, diese bleibt unverändert.

Ein Objekt für einen bestimmten Umbruchpunkt unsichtbar zu machen, bedeutet, dass, w enn die Seite bei geringeren Auflösungen angezeigt w ird, das betroffene Objekt nicht mehr angezeigt w ird. In diesen Fällen w erden alle anderen sichtbaren Objekte neu angeordnet, so als ob das verborgene Objekt nicht mehr vorhanden w äre.

Ein als nicht sichtbar eingerichtetes Objekt zu einem bestimmten Umbruchpunkt erscheint nicht mehr im Seitenraster für die nachfolgenden niedrigeren Umbruchpunkte.

Sobald die Ausw ahl der Objekte abgeschlossen ist, die für diesen Umbruchpunkt, an dem man gearbeitet hat, nicht sichtbar sind, ist es ausreichend, erneut auf die Schaltfläche zu klicken. *Objekt einblenden/ausblenden* um zu bestätigen und den Modus zu verlassen.

# H.

# **Zeilenumbruch**

Um den Modus zu aktivieren, für den es möglich ist, die Zeilenumbrüche einzufügen, um dafür zu sorgen, dass ein Objekt oder ein Block für niedrigere Auflösungen am Umbruchpunkt, an dem man gearbeitet hat, in einem neuen Absatz beginnt, und auf einer neuen Zeile des Gestaltungsrasters positioniert w ird.

Sobald dieser Modus aktiviert w ird, erscheint im Gestaltungsraster eine graue gepunktete Linie an allen Stellen, w o ein Zeilenumbruch eingefügt w erden kann. Es reicht aus, auf eine gepunktete Linie zu klicken, die, zu diesem Zeitpunkt rot markiert ist. Wird ein zw eites Mal auf den bereits eingestellten Zeilenumbruch geklickt, w ird dieser w ieder entfernt.

Sobald die Zeilenumbrüche eingerichtet w urden, reicht es aus, erneut auf die Schaltfläche *Zeilenumbruch* zu klicken, um die Option zu bestätigen und den Modus zu verlassen.

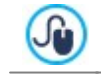

Für w eitere Informationen beachten Sie bitte [Warum](https://guide.websitex5.com/solution/articles/44000796190) [und](https://guide.websitex5.com/solution/articles/44000796190) [w](https://guide.websitex5.com/solution/articles/44000796190) ie w [erden](https://guide.websitex5.com/solution/articles/44000796190) [Zeilenumbrüche](https://guide.websitex5.com/solution/articles/44000796190) [eingestellt](https://guide.websitex5.com/solution/articles/44000796190).

### <span id="page-110-0"></span>**6.1.5 'Verwaltung der Objekte' Fenster**

Mit den Befehlen in diesem Fenster, das Sie mit der Schaltfläche **in Sow ohl über der Objektliste als auch im Fenster** *[Inhalt](#page-71-0) [des](#page-71-0) [Templates](#page-71-0)* oder im Fenster *[Erstellen](#page-99-0) [der](#page-99-0) [Seiten](#page-99-0)* aufrufen können, verw alten Sie die Installation und Anzeige aller Zusatzobjekte, die den vorinstallierten Standardobjekten hinzugefügt w erden.

Die Hauptobjekte sind für die Erstellung der Website unverzichtbar. Dazu gehören, neben dem Header und der Fußzeile der Vorlage: das Textobjekt, das Bildobjekt, das Objekt die Galerie, das Titel-Objekt, das Objekt Suchfeld und andere. Alle Hauptobjekte w erden zusammen mit dem Programm installiert und können w eder entfernt noch ausgeblendet w erden.

Die optionalen Objekte dagegen erfüllen bestimmte Funktionen und insgesamt tragen Sie dazu bei, den Funktionsumfang des Programms zu verbessern. Die optionalen Objekte können entw eder kostenlos oder gegen Bezahlung zur Verfügung gestellt w erden. Durch die Installation/Deinstallation und das Anzeigen/Ausblenden der optionalen Objekte kann jeder seine Arbeitsumgebung bestmöglich organisieren, um immer nur die Werkzeuge, die er w irklich für die Entw icklung des laufenden Projekts braucht, zur Hand zu haben.

In WebSite X5 w erden die Miniaturansichten aller verfügbarer optionaler Objekte gezeigt. Verw enden Sie zum schnellen Durchsuchen der Objekte den Filter Filtern nach, für den folgende Optionen verfügbar sind:

- *Im Fokus:* Es w erden nur Objekte angezeigt, die besonders häufig verw endet oder neu erschienen sind.
- *Im Projekt verwendet:* Es w erden nur die Objekte angezeigt, die im Projekt bereits verw endet w erden.
- *Kostenpflichtig:* Alle Objekte, die im [Marketplace](https://market.websitex5.com/) von WebSite X5 erw orben w erden können.
- Gekauft: Es w erden nur Objekte angezeigt, die im [Marketplace](https://market.websitex5.com/) von WebSite X5 bereits erw orben w erden.
- *Zu aktualisieren:* Es w erden nur Objekte angezeigt, für die Updates verfügbar sind.

Neben diesen Filtern können Sie die Ausw ahl nach Kategorien nutzen: Alle Kategorien, Animationen, Buttons, Datenvisualisierung usw .

Neben den Filtern stehen folgende Befehle zur Verfügung, die Sie über die entsprechende Befehlsleiste ausführen können:

#### **Gruppierung nach Kategorien - Alphabetische Gruppierung** EL AL

Hier legen Sie fest, w ie die Objekte sortiert w erden sollen, nach den Kategorien, zu denen sie gehören oder alphabetisch nach ihren Namen.

#### **Große Symbole - Liste** BB H

Sie definieren, w ie die Liste der Objekte, die zur ausgew ählten Kategorie gehören, angezeigt w erden soll.

# è

### **Die Bibliothek aktualisieren**

Erzw ingt die Aktualisierung der Liste der optionalen Objekte über die Internetverbindung.

Mit Klick auf den Pfeil der Schaltfläche öffnet sich ein Submenü mit Befehlen, mit denen Sie entw eder nur das markierte Objekt oder alle Objekte aktualisieren können.

### **Suchen**

Ermöglicht die Suche nach dem Namen eines Objekts.

Durch Ausw ahl eines optionalen Objekts aus der Liste der verfügbaren Objekte w ird eine Miniaturansicht mit einer kurzen Beschreibung angezeigt. Wenn es sich um ein Objekt handelt, das verkauft w ird, dann w ird die Beschreibung durch Informationen zum Preis und die Schaltfläche *Kaufen* ergänzt. Um den Kauf eines optionalen Objekts abzuschließen, ist ein ausreichendes Guthaben und eine aktive Internetverbindung erforderlich.

Wird dagegen ein optionales Objekt ausgew ählt, das noch nicht installiert w urde, erscheint unter der Miniaturansicht die Schaltfläche *Installieren*.

Wird schließlich ein optionales Objekt ausgew ählt, das bereits installiert w urde, erscheint die Schaltfläche *Deinstallieren.*

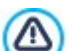

Eine aktive Internetverbindung ist notw endig um:

- Die Miniaturansichten aller verfügbarer optionaler Objekte anzuzeigen. Andernfalls w erden nur die Miniaturansichten der bereits installierten Objekte angezeigt.
- **Installation eines neuen kostenlosen optionalen Objekts.**
- Kauf und Installation eines neuen kostenpflichtigen optionalen Objekts.

# <span id="page-111-0"></span>**6.2 Titel-Objekt**

Wie aus dem Namen bereits hervorgeht, dient das Titel-Objekt speziell der Erstellung von Titeln, die in den Header, die Fußzeile und den Seiteninhalt eingefügt w erden. Im Unterschied zu[mObjekt](#page-115-0) [Text](#page-115-0) steht für das Titel-Objekt kein Text-Editor zur Verfügung, aber es bietet alle Funktionen, die erforderlich sind, um einen kurzen Text einzugeben, zu formatieren und einige Stilelemente zu definieren.

Der Hauptvorteil beim Titel-Objekt besteht darin, dass es die Verw altung der Titel-Tags (<h1> bis <h6>) vereinfacht, sodass die Struktur der Seiten und demzufolge die Suchmaschinenoptimierung verbessert w erden.

### **Referenz: Einstellungen bei der Erstellung eines Titels**

Nachdem das Titel-Objekt eingefügt w urde, können folgende *Eigenschaften* definiert w erden:

- **Inhalt:** Feld für die Eingabe oder das Einfügen eines Textes.
- **Schriftart:** Definiert die Schriftart, den Schriftschnitt und die Größe des Textes. Das Dropdow n-Menü enthält den Befehl für die Anw endung des *Standardschriftart* (definiert durch den Stil des Elements *Seitentext* im Fenster *[Textstil](#page-73-0)*); Liste der Safe Fonts, also der Fonts, die auf allen Geräten verfügbar sind und daher nicht veröffentlicht w erden müssen, sow ie der integrierten Google-Fonts und Web-Fonts, die im Fenster *[Web-Fonts](#page-149-0) [hinzufügen](#page-149-0)* mit dem Befehl *Andere Schriftarten* hinzugefügt w urden*.*
- **Textfarbe / Hintergrundfarbe:** Textfarbe und Hintergrundfarbe für den Text.
- **Ausrichtung:** Ausrichtung des Textes *links, zentriert* oder *rechts*.

Zur w eiteren Bearbeitung kann dem Titel ein *Stil* zugew iesen w erden, der mit folgenden Parametern festgelegt w ird:

- **Stil:** Anw endung eines Schattens und Typ.
- **Farbe:** Farbe des Schattens.
- **Diffusion:** Breite des Schattens.
- **Abstand X / Abstand Y:** Legen fest, w ie w eit der Schatten horizontal und/oder vertikal vom Titel versetzt w erden soll. Bei Eingabe eines positiven Wertes w ird der Schatten nach rechts bzw . unten verschoben, bei Eingabe eines negativen Wertes entsprechend nach links bzw . oben.

Außerdem kann auf den Titel ein *Effekt* angew endet w erden, der mit folgenden Parametern bestimmt w ird:

- **Effekt:** Typ des anzuw endenden Effekts.
- **Winkel / Winkel X / Winkel Y:** Drehrichtung und Drehw inkel und/oder Verzerrung des Titels.

Abschließend kann der Titel mit folgenden *Optionen* vervollständigt w erden:

**Header-Tag:** Legt fest, ob der Titel im HTML-Code der Seite als Überschrift eingefügt w erden soll und auf w elcher Ebene.

In der Programmiersprache HTML w erden die Überschriften (oder Titel) der Seiten mit den Tags <h1></h1> bis ? <h6></h6> definiert. <h1> w ird für die oberste Ebene verw endet und für Sub-Überschriften absteigend <h2>, <h3> ... <h6>. Dabei ist es w ichtig, die Hierarchie zu beachten und keine Ebenen zu überspringen.

- **Link:** erstellt einen Link zum markierten Titel. Sie können die Einstellungen für den Link über das Fenster *[Link](#page-154-0)* vornehmen*.*
- **Fontgröße an die Breite des Objekts anpassen:** Bei Aktivierung w ird die Schriftgröße des Titels an den verfügbaren Platz angepasst. Bei responsiven Websites bedeutet dies, dass der Titel beim Umschalten auf geringere Auflösungen automatisch kleiner w ird. Wird die Option hingegen nicht aktiviert, bleibt die Größe des Titels unverändert und w enn der Platz nicht mehr ausreicht, w ird der Titel auf zw ei Zeilen verteilt.

# **6.3 Menü-Objekt**

Mit dem Objekt Menü w ird das Navigationsmenü für die Website erstellt.

Das Objekt Menü kann direkt in das Template der Website eingefügt w erden - im Editor des Fensters *[Inhalt](#page-71-0) [des](#page-71-0) [Templates](#page-71-0)*, oder in eine Seite - in *[Schritt](#page-99-0) [4](#page-99-0) [-](#page-99-0) [Erstellen](#page-99-0) [der](#page-99-0) [Seiten](#page-99-0)*.

Die Menüs w erden auf der Grundlage der in *[Schritt](#page-81-0) [3](#page-81-0) [-](#page-81-0) [Sitemap](#page-81-0)* generierten Sitemap vom Programm automatisch erstellt und aktualisiert. Es w ird unterschieden zw ischen:

- **Haupteffekt:** enthält die Einträge der ersten Ebene der Sitemap, die den festen Navigationsbereich der Website bilden.
- **Ebenen-Menü:** w erden bei Mauskontakt mit einer Ebene des Hauptmenüs angezeigt.
- **Hamburger-Menü:** Anzeige bei Klick auf den Hamburger-Button. Der Hamburger-Button w ird anstelle des Menüs verw endet, w enn der verfügbare Platz für das Menü nicht ausreicht.

Die Funktionen zum Einstellen der grafischen Eigenschaften des Menüs finden Sie in den folgenden Bereichen:

- *[Haupteffekt](#page-112-0)*
- *[Ebenen-Menü](#page-113-0)*
- <span id="page-112-0"></span>*[Hamburger-Menü](#page-114-0)*

### **6.3.1 Sezione 'Haupteffekt'**

Mit den Funktionen in diesem Bereich können einige allgemeine Einstellungen für das Hauptmenü vorgenommen w erden.

Legen Sie zunächst fest, auf w elcher Ebene das Menü erstellt w erden soll. Öffnen Sie hierzu die Sitemap und w ählen Sie die gew ünschte Ebene aus - die Einträge dieser Ebene w erden als Menüoptionen verw endet. Anschließend stehen Ihnen im Bereich *Anzeige* folgende Optionen zur Verfügung:

**Ausrichtung des Hauptmenüs / Ausrichtung Hamburger-Button:** Ausrichtung des Menüs oder Hamburger-Buttons a *Links*, *Zentriert* oder *Rechts* im Bereich des Objekts Menü. Wurde das Objekt Menü im Editor des Templates eingefügt, ist der verfügbare Platz von der Größe des Objekts abhängig. Wurde das Objekt Menü hingegen in eine Seite eingefügt, w ird seine Größe von jener der Zelle des Layout-Schemas bestimmt, in die es eingefügt w urde.

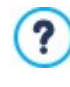

Ist der verfügbare Platz nicht ausreichend, um alle Einträge anzuzeigen, w ird das Menü automatisch durch einen Hamburger-Button ersetzt. Das Gleiche gilt, w enn die Website responsiv gestaltet w ird (in *[Auflösungen](#page-65-0) [und](#page-65-0) [responsives](#page-65-0) [Design](#page-65-0)*). Das heißt, der Hamburger-Button kann als Alternative zum klassischen Navigationsmenü von Websites im Desktop-Format verw endet w erden.

**Anzeigen:** Bei Aktivierung dieser Option w ird anstelle des primären Navigationsmenüs ein Hamburger-Button angezeigt, unabhängig davon, ob für die Anzeige aller Menüoptionen genügend Platz vorhanden ist.

Im Bereich *Button-Stil* stehen folgende Optionen zur Verfügung:

- **Breite:** Legen Sie hier die Breite der Menü-Buttons in Pixeln fest.
- **Rand:** Definiert den horizontalen und vertikalen Rand in Pixeln, also den Freiraum zw ischen dem Rahmen der Schaltfläche und deren Aufschrift.
- **Abstand:** Bestimmen Sie hier den Außenrand, also den Abstand zw ischen zw ei Buttons.

Bei der Einstellung der Button-Breite muss auch der für das Menü insgesamt verfügbare Platz berücksichtigt w erden. ? Falls Sie kein vordefiniertes Template verw enden, können Sie diesen Parameter ändern (siehe *[Struktur](#page-68-0) [der](#page-68-0) [Vorlage](#page-68-0)*).

**Rahmen:** Definition, auch einzeln, der Randbreite und der Abrundung der Ecken der Buttons.

Im Bereich *Button-Text* stehen folgende Optionen zur Verfügung:

- **Schriftart:** Definiert die Schriftart, den Schriftschnitt und die Größe des Textes.
- **Ausrichtung:** Wählen Sie hier, ob die Button-Beschriftung *Links*, *Zentriert* oder *Rechts* ausgerichtet w erden soll.

Die einzelnen Elemente des Hauptmenüs können gestaltet w erden. Markieren Sie zunächst das **Menüelement**, das Sie bearbeiten möchten: *Hintergrund*, *Menüelement*, *Element bei Mauskontakt*, *Aktuelle Seite*, *Menütrennlinie, Hamburger-Button*.

Je nach gew ähltem Element stehen im Bereich *Stil* folgende Optionen zur Verfügung:

- **Hintergrundfarbe / Textfarbe:** Einstellung der Farbe für den Hintergrund, den Text der verschiedenen Status, die Menütrennlinie und den Hamburger-Button.
- **Deckkraft:** Deckungsgrad der Hintergrundfarbe. Je kleiner der eingestellte Wert ist, desto geringer w ird die Deckkraft, das heißt, die Hintergrundfarbe des Objekts w ird transparenter und lässt den Hintergrund der Seite stärker durchscheinen.
- **Rahmen:** Definition, auch einzeln, der Farbe, der Breite und der Abrundung der Ecken für die Ränder des Hintergrunds. Für die

Menüeinträge und deren Zustände hingegen kann nur die Randfarbe eingestellt w erden. Die Breite und die Abrundung der Ecken hingegen w erden gemäß den Einstellungen unter *Button-Stil* übernommen*.*

- **Rand:** Horizontaler und vertikaler Außenrand der Buttons in Pixeln. Der eingestellte Rand bestimmt die Größe des Menühintergrundes.
- **Hintergrundbild:** Wählen Sie hier ein Bild aus, das als Hintergrund für den Button verw endet w erden soll. Klicken Sie hierzu auf die Schaltfläche , um die verfügbaren Ressourcen zu durchsuchen. Sie können Dateien in den Formaten .JPG, .GIF und .PNG verw enden. Alternativ können sie auf den Pfeil neben dem Feld klicken, um die Buttons-Sammlung zu öffnen und Sie das Bild, das Sie benützen mochten, auszuw ählen.
- **Die gleichen Einstellungen auf Mauskontakt anwenden / Die gleichen Einstellungen wie beim Menüelement anwenden:** Verfügbar für die Elemente *Aktuelle Seite* und *Hamburger-Button*. Bew irkt, dass die gleichen Optionen angew endet w erden, w ie für *Element bei Mauskontakt* oder *Menüelement*; andernfalls können die beiden Elemente unterschiedlich eingestellt w erden.
- **Effekt:** verfügbar nur für das Element *Element bei Mauskontakt,* definiert den Effekt, mit dem der Button bei Mauskontakt animiert w ird.
- **Button-Text:** w endet auf die markierte Menüoption oder Trennlinie den Textstil *Normal*, *Fett*, *Kursiv* oder *Unterstrichen* an. Dieser Stil w ird den Einstellungen unter *Button-Text* hinzugefügt.

### <span id="page-113-0"></span>**6.3.2 Sezione 'Ebenen-Menü'**

Mit den Funktionen in diesem Bereich können einige allgemeine Einstellungen für das Menü einer Ebene. vorgenommen w erden.

Allem voran müssen Sie den **Menütyp** festlegen. Hier haben Sie die Wahl zw ischen folgenden Optionen:

In einer Spalte anordnen: Alle Elemente des Menüs der Ebene. w erden in einer Spalte untereinander angeordnet.

**In mehreren Spalten anordnen:** Die Elemente des Menüs der Ebene. w erden in mehreren, nebeneinander ŌD. angeordneten Spalten organisiert. Es w ird automatisch eine neue Spalte generiert, w enn:

- die Anzahl der Menüelemente den unter *Max. Einträge pro Spalte*; eingestellten Wert erreicht oder überschreitet;
- in der Seitenliste ein Trennelement eingefügt w urde (siehe *[Erstellen](#page-81-0) [der](#page-81-0) [Sitemap](#page-81-0)*).

Außer dem *Menütyp* finden Sie im Bereich *Anzeige* folgende Optionen:

- **Max. Einträge pro Spalte:** Diese Option ist nur für den Menütyp *In mehreren Spalten anordnen* verfügbar und ermöglicht die Einstellung der Maximalzahl der Elemente, die jede Spalte des Drop-Dow n-Menüs enthalten kann.
- **Öffnen:** Legt fest, w o das Menü der Ebene im Verhältnis zum Hauptmenü angezeigt w erden soll.
- **Effekt:** Stellen Sie hier den gew ünschten Anzeigeeffekt für das Menü der Ebene ein.

Nachdem Sie den *Menütyp*, ausgew ählt haben, können Sie hierfür die im Bereich *Button-Stil* verfügbaren Optionen festlegen:

- **Breite:** Legen Sie hier die Breite der Menü-Buttons in Pixeln fest.
- **Rand:** Definiert den horizontalen und vertikalen Rand in Pixeln, also den Freiraum zw ischen dem Rahmen der Schaltfläche und deren Aufschrift.
- **Abstand:** Außenrand, also der Abstand zw ischen den Buttons in Pixeln.

Die Breite der Buttons muss auch unter Berücksichtigung des Platzes festgelegt w erden, der für das Menü insgesamt verfügbar ist. Dieser Parameter kann frei geändert w erden, sofern kein fertiges Template verw endet w ird (siehe *[Struktur](#page-68-0) [der](#page-68-0) [Vorlage](#page-68-0)*).

Im Bereich *Button-Text* stehen folgende Optionen zur Verfügung:

- **Schriftart:** Definiert die Schriftart, den Schriftschnitt und die Größe des Textes.
- **Ausrichtung:** Wählen Sie hier, ob die Button-Beschriftung *Links*, *Zentriert* oder *Rechts* ausgerichtet w erden soll.

Ferner können die einzelnen Elemente des Menüs der Ebene gestaltet w erden. Markieren Sie zunächst das **Menüelement**, das Sie bearbeiten möchten: *Hintergrund*, *Menüelement*, *Element bei Mauskontakt*, *Aktuelle Seite, Menütrennlinie* und *Trennlinie*.

Je nach gew ähltem Element stehen im Bereich *Stil* folgende Optionen zur Verfügung:

?

- **Hintergrundfarbe / Textfarbe:** Farben des Hintergrunds, des Textes der Optionen je nach Status, die Menütrennlinie und das Elements *Trennlinie*.
- **Deckkraft:** Deckungsgrad der Hintergrundfarbe. Je kleiner der eingestellte Wert ist, desto geringer w ird die Deckkraft, das heißt, die Hintergrundfarbe des Objekts w ird transparenter und lässt den Hintergrund der Seite stärker durchscheinen.
- **Rahmen:** Definition, auch einzeln, der Farbe, der Breite, der Abrundung der Ecken und des Schattens für die Ränder des Hintergrunds.
- **Button-Text:** Wendet auf das *Element bei Mauskontakt* oder die *Menütrennlinie* den Textstil *Normal*, *Fett*, *Kursiv* oder *Unterstrichen* an. Dieser Stil w ird den Einstellungen unter *Button-Text* hinzugefügt.
- **Hintergrundbild:** nur verfügbar für die Elemente *Menüelement, Element bei Mauskontakt* und *Menütrennlinie*, Wählen Sie hier ein Bild aus, das als Hintergrund für den Button verw endet w erden soll. Klicken Sie hierzu auf die Schaltfläche **in die** verfügbaren Ressourcen zu durchsuchen. Sie können Dateien in den Formaten .JPG, .GIF und .PNG verw enden. Alternativ können sie auf den Pfeil neben dem Feld klicken, um die Buttons-Sammlung zu öffnen und Sie das Bild, das Sie benützen mochten, auszuw ählen.
- **Die gleichen Einstellungen auf Mauskontakt anwenden:** Verfügbar nur für das Element *Aktuelle Seite*. Bew irkt, dass die gleichen Optionen angew endet w erden, w ie für *Element bei Mauskontakt*; andernfalls können für die beiden Zustände unterschiedliche Einstellungen vorgenommen w erden.
- **Breite:** nur verfügbar für das Element *Trennlinie*, definiert die Breite prozentual im Verhältnis zur Breite des Drop-Dow n-Menüs.
- **Stil:** verfügbar nur für das Element *Trennlinie*, definiert den Linientyp als *Durchgehend*, *Strichlinie*, *Punktlinie*, *Basrelief* oder *Hochrelief*.

### <span id="page-114-0"></span>**6.3.3 Sezione 'Hamburger-Menü'**

Ist der verfügbare Platz nicht ausreichend, um alle Einträge anzuzeigen, w ird das Menü automatisch durch einen Hamburger-Button ersetzt. Das Gleiche gilt, w enn die Website responsiv gestaltet w ird (in *[Auflösungen](#page-65-0) [und](#page-65-0) [responsives](#page-65-0) [Design](#page-65-0)*).

Wurde das Objekt Menü im Editor des Templates eingefügt, ist der verfügbare Platz von der Größe des Objekts abhängig. Wurde das Objekt Menü hingegen in eine Seite eingefügt, w ird seine Größe von jener der Zelle des Layout-Schemas bestimmt, in die es eingefügt w urde.

Für das Menü kann, unabhängig vom verfügbaren Platz, immer der Hamburger-Button verw endet w erden. Aktivieren Sie hierzu im Bereich *[Haupteffekt](#page-112-0)* die Option *Anzeigen*.

Der Hamburger-Button hat eine quadratische Form und seine Höhe sow ie sein Stil können mit den Optionen im Bereich *[Haupteffekt](#page-112-0)* festgelegt w erden.

Beim Anklicken des Hamburger-Buttons w ird das Hamburger-Menü eingeblendet, ein Drop-Dow n-Menü mit den Einträgen der ersten Ebene.

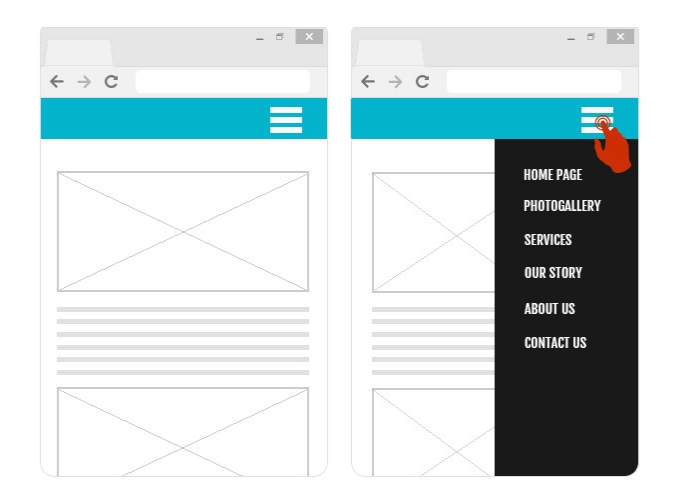

Um den Stil des Hamburger-Menüs zu definieren, können zunächst die Optionen des Bereichs *Anzeige* verw endet w erden:

- **Öffnen:** Legt fest, ob sich das Menü beim Anklicken desHamburger-Buttons nach rechts oder links öffnen soll.
- **Effekt:** Definiert den Effekt, mit dem das Hamburger-Menü angezeigt w erden soll.
- **Länge:** Legt die Geschw indigkeit fest, mit der sich das Menü bei Klick auf den Hamburger-Button öffnet.

Da das Hamburger-Menü die Seite überlagert, können einige Optionen für den *Overlay-Stil der Inhalte* gew ählt w erden:

- **Hintergrundfarbe:** Hintergrundfarbe außerhalb des Hamburger-Menüs, also die halbtransparente Farbe (je nach Einstellung unter *Deckkraft*) zur Erstellung eines Filters, der den darunterliegenden Seitenbereich verdunkelt.
- **Deckkraft:** Deckungskraft der Hintergrundfarbe des Hamburger-Menüs. Je kleiner der eingestellte Wert ist, desto geringer w ird die Deckkraft des Filters, das heißt, der Seitenhintergrund w ird stärker durchscheinen.

Optionen für den *Button-Stil*:

- **Breite:** Legen Sie hier die Breite der Menü-Buttons in Pixeln fest.
- **Rand:** Definiert den horizontalen und vertikalen Rand in Pixeln, also den Freiraum zw ischen dem Rahmen der Schaltfläche und deren Aufschrift.
- **Abstand:** Außenrand, also der Abstand zw ischen den Buttons in Pixeln.

Die Breite der Buttons muss auch unter Berücksichtigung des Platzes festgelegt w erden, der für das Menü insgesamt verfügbar ist. Dieser Parameter kann frei geändert w erden, sofern kein fertiges Template verw endet w ird (siehe *[Struktur](#page-68-0) [der](#page-68-0) [Vorlage](#page-68-0)*).

Optionen im Bereich *Button-Text*:

- **Schriftart:** Definiert die Schriftart, den Schriftschnitt und die Größe des Textes.
- **Ausrichtung:** Wählen Sie hier, ob die Button-Beschriftung *Links*, *Zentriert* oder *Rechts* ausgerichtet w erden soll.

Die einzelnen Elemente des Hamburger-Menüs können gestaltet w erden. Markieren Sie zunächst das **Menüelement**, das Sie bearbeiten möchten: *Hintergrund*, *Menüelement*, *Element bei Mauskontakt*, *Menütrennlinie* und *Trennlinie*.

Je nach gew ähltem Element stehen im Bereich *Stil* folgende Optionen zur Verfügung:

- **Hintergrundfarbe / Textfarbe:** Farben des Hintergrunds, des Textes der Optionen je nach Status, die Menütrennlinie und das Elements *Trennlinie*.
- **Rahmen:** Definition, auch einzeln, der Farbe, der Breite und des Schattens für die Ränder des Hintergrunds.
- **Button-Text:** Wendet auf das *Element bei Mauskontakt* oder die *Menütrennlinie* den Textstil *Normal*, *Fett*, *Kursiv* oder *Unterstrichen* an. Dieser Stil w ird den Einstellungen unter *Button-Text* hinzugefügt.
- <span id="page-115-0"></span>**Breite:** nur verfügbar für das Element *Trennlinie*, definiert die Breite prozentual im Verhältnis zur Breite des Hamburger-Menüs.

# **6.4 Objekt Text**

Neben Bildern, Videos und Flash-Animationen w erden die Inhalte einer Website maßgeblich mit Texten übermittelt.

Für das Web zu schreiben, stellt andere Anforderungen als die Redaktion von Texten für den Druck. Jedes Kommunikationsmedium hat seine eigenen Charakteristiken. Beim Internet sind das vor allem die technische Grundlage (Display eines Computers oder Mobilgeräts), die Art der Informationsaufnahme (eher ein schnelles Scannen als dauerhaftes Lesen) und die Verfügbarkeit praktisch unbegrenzter Alternativen (man bedenke, w ie viele Websites sich ein und demselben Thema w idmen).

Um die Aufmerksamkeit des Lesers zu w ecken, ihn zum Lesen anzuregen und im besten Fall von der Qualität unseres Angebots zu überzeugen, müssen die Textinhalte für die Veröffentlichung im Web geeignet sein: Vor allem müssen die Inhalte interessant präsentiert w erden, sie müssen prägnant aber nicht steril sow ie effizient sein. Die zu übermittelnde Botschaft sollte in kurze Abschnitte gegliedert w erden. Dies erleichtert zum einen das Verständnis und w irkt zum anderen visuell aufgelockerter und w eniger drückend. Und für eine bessere Lesbarkeit der Texte ist es schließlich w ichtig, die typografischen Aspekte zu berücksichtigen, also zu entscheiden, w ie Überschriften, Hervorhebungen, der Textkörper, Bildunterschriften und anderes formatiert w erden sollen.

Diese Aspekte zu durchdenken und die Texte mit Sorgfalt zu verfassen, ist äußerst w ichtig, w enn man eine Website erstellen w ill, die auf ihre Besucher positiv w irken soll. Langw eilige Inhalte, vager Ausdruck, Grammatik, Orthografie- und Interpunktionsfehler lassen eine Website sofort nachlässig w irken und ein zw eiter Besuch w ird mit großer Wahrscheinlichkeit ausbleiben.

Abgesehen von dieser kurzen, aber notw endigen Betrachtungen zum Thema *Web Writing* stellt Ihnen WebSite X5 einen internen Editor zur Verfügung, in dem Sie Ihre Texte verfassen und formatieren können. Selbstverständlich können auch fertige, mit anderen Programmen erstellte Texte durch einfaches Kopieren und Einfügen verw endet w erden.

Darüber hinaus haben Sie die Möglichkeit, mit WebSite X5 die Anzeige von Texten in Registerkarten (Tabs) zu strukturieren. Dies ist ein praktischer, effizienter Weg, um viele Informationen auch auf dem relativ begrenzten Raum einer Website übersichtlich zu präsentieren.

Die Befehle, mit denen Sie ein [Objekt](#page-115-0) [Text](#page-115-0) erstellen können, finden Sie in den folgenden Bereichen:

*[Inhalt](#page-116-0)* (dieser Bereich in der Edition Pro, entspricht dem Editor der Edition Evo)

### *[Registerkarten-Stil](#page-119-0)*

Anstatt Titel und Text direkt im [Objekt](#page-115-0) [Text](#page-115-0) einzugeben, kann der Titel auch über das spezifische [Titel-Objekt](#page-111-0) eingegeben w erden.

Der Hauptvorteil dessen besteht darin, dass das [Titel-Objekt](#page-111-0) die Verw altung der Titel-Tags (da <h1> bis <h6>) vereinfacht, was eine bessere Strukturierung der Inhalte und somit eine bessere Optimierung der Seiten ermöglicht.

### <span id="page-116-0"></span>**6.4.1 Bereich 'Inhalt'**

In diesem Bereich finden Sie einen Editor, in den Sie Text direkt eingeben und anschließend formatieren können. Der Editor enthält eine Werkzeugleiste am oberen Rand, in der Edition Pro einen Arbeitsbereich, in den der Text eingegeben w ird, und unten einige Tabs, über die Registerreiter aktiviert w erden können, um den Text zu strukturieren.

Es stehen folgende Funktionen zur Verfügung:

#### 品面店 **Ausschneiden [Strg+X] - Kopieren [Strg+C] - Einfügen [Strg+V]**

Der so eingefügte Text behält seine Originalformatierungen.

Mit den Funktionen *Ausschneiden*, *Kopieren* und *Einfügen* können Texte übernommen w erden, die zuvor mit anderen Textbearbeitungsanw endungen erstellt w urden.

#### **Inhalte einfügen [Strg+Shift+V]** 最

Mit diesem Befehl w ird zuvor mit den entsprechenden Funktionen, *Ausschneiden* und *Kopieren*, ausgeschnittener oder kopierter Text eingefügt. Mit der Funktion Einfügen w erden alle eventuell vorhandenen Formatierungen aus dem Text entfernt und die im Editor festgelegten angew endet.

#### **Rückgängig machen [Strg+Z] - Wiederherstellen** ちさ

Zum Annullieren/Wiederherstellen der zuletzt durchgeführten/annullierten Operation.

#### 炰 **[Link](#page-154-0) [einfügen](#page-154-0) [Strg+L]**

Mit dieser Funktion können Sie markierte Textpassagen verlinken. Die Einstellungen für den Hyperlink können im Dialogfenster *[Link](#page-154-0)* vorgenommen w erden.

### **Trennlinie einfügen**

Fügt eine Trennlinie in den Text ein. Die Farbe der Linie entspricht der Standard-Textfarbe, die für das Element *Seitentext* im Fenster *[Textstil](#page-73-0)* eingestellt w urde.

#### **Bild einfügen** AŠ.

Fügen Sie ein Bild (Formate .JPG, .GIF, .PNG, .BMP) in den Text ein. Wenn Sie auf das kleine Dreieck klicken, das auf der Schaltfläche *Bild einfügen* zu sehen ist, können Sie ein Untermenü mit den folgenden Elementen anzeigen: *Bild aus Datei...* und *Bild aus Online-Bibliothek....*

Mit Klick auf *[Bild](#page-121-0) [aus](#page-121-0) [Online-Bibliothek...](#page-121-0)* öffnet sich ein Fenster mit einer Online-Bibliothek, in der Sie aus mehreren Millionen kostenloser und Premium-Fotos w ählen und diese importieren können.

In ein Textobjekt eingefügte Bilder w erden automatisch neu dimensioniert, w enn sie größer sind als die im [Layout-Schema](#page-99-0) zugew iesene Zelle. Außerdem kann die Größe der Bilder durch Ziehen an den Ankerpunkten frei angepasst w erden. Für spezielle Layouts w ird jedoch empfohlen, das eigens hierfür bereitgestellte [Bildobjekt](#page-120-0) zu verw enden.

Durch Klicken mit der rechten Maustaste auf das eingefügte Bild kann man ein Kontextmenü aufrufen, das die benötigten Befehle für das Ausschneiden, Kopieren und Einfügen sow ie für den Aufruf des Fensters anzeigt. *[Eigenschaften](#page-119-1) [des](#page-119-1) [Bildes.](#page-119-1)*

#### **HTML-Code aktivieren**  $\overline{\langle \langle \rangle \rangle}$

Mit dieser Funktion können Sie HTML-Code direkt auf der Seite eingeben. Im HTML-Modus w erden die Zeichen < und > nicht als "kleiner als" bzw . "größer als" interpretiert, sondern in diese Zeichen eingefügter Text w ird als HTML-Tag gelesen.

靀 **[Rollover-Einstellungen](#page-118-0)** Hiermit können Sie Text mit RollOver-Effekt konfigurieren: Das heißt, der Text ist nicht mehr statisch, sondern kann gescrollt w erden. Die RollOver-Einstellungen w erden im Dialogfenster *[RollOver](#page-118-0)* vorgenommen.

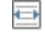

И

# **An Zellenbreite anpassen**

Mit dieser Einstellung w ird das Layout des Textes simuliert, das er im Inneren der Layout-Zelle haben w ird.

**Heller/dunkler Hintergrund**

Hier können Sie den Hintergrund des Text-Editors hell oder dunkel einstellen. Dies erleichtert zum Beispiel die Eingabe von hellem Text, der mit dem jew eils gew ählten Template im Kontrast stehen soll.

### **Header-Stil**

Dem markierten Absatz w ird ein Header-Stil zugew iesen.

Die Header-Stile können mit den entsprechenden Funktionen im Fenster *[Textstil](#page-73-0)* festgelegt w erden*.*

Bei Aktivierung der Option *Tags H1..H6 für die Header des Templates einstellen* im Fenster *[SEO](#page-60-0) [|](#page-60-0) [Tag](#page-60-0)* w ird nach Anw endung eines Header-Stils dem Text automatisch das entsprechende Tag <h1>..<h6> zugeordnet. Im Editor w ird der Absatz mit dem eingestellten Stil angezeigt und durch eine Unterstreichung mit gestrichelter Linie hervorgehoben (online nicht sichtbar), die auf die Zuordnung des Tags <h1>..<h6> hinw eist.

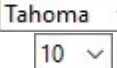

### **Schrift - Schriftgröße**

Hier können Sie eine Schrift (einen Font) ausw ählen und dessen Größe definieren.

Das Dropdow n-Menü enthält den Befehl für die Anw endung des *Standardschriftart* (definiert durch den Stil des Elements *Seitentext* im Fenster *[Textstil](#page-73-0)*); Liste der Safe Fonts, also der Fonts, die auf allen Geräten verfügbar sind und daher nicht veröffentlicht w erden müssen, sow ie der integrierten Google-Fonts und Web-Fonts, die im Fenster *[Web-Fonts](#page-149-0) [hinzufügen](#page-149-0)* mit dem Befehl *Andere Schriftarten* hinzugefügt w urden*.*

Mit Hilfe der zugeordneten Symbole können die Font-Typen leicht voneinander unterschieden w erden:

- Google-Fonts: integrierte Schriftarten über das Fenster *[Web-Fonts](#page-150-0) [hinzufügen](#page-150-0)* von WebSite X5, die mit 1e dem Gogle-Server verbunden sind.
- Online Web-Fonts: integrierte Schriftarten über das Fenster *[Web-Fonts](#page-150-0) [hinzufügen](#page-150-0)* von WebSite X5, die mit dem Server des Font-Anbieters verbunden sind.
- Offline Web-Fonts: integrierte Schriftarten über das Fenster *[Web-Fonts](#page-150-0) [hinzufügen](#page-150-0)* von WebSite X5, die auf dem Server der Website veröffentlicht w erden.

#### $B$   $I$ **Fett [Strg+B] - Kursiv [Strg+I] - Unterstrichen [Strg+U] - Durchgestrichen [Strg+T]**

 $U$  abe Mit diesen Schaltflächen w erden auf markierten Text jew eils die entsprechenden Schriftschnitte angew endet.

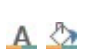

### **Textfarbe - Hintergrundfarbe des Textes**

Mit Klick auf diese Schaltflächen können Sie gew ünschte Farbe für den Text bzw . den Texthintergrund ausw ählen.

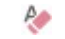

### **Format zurücksetzen**

Entfernt eventuelle Formatierungen des ausgew ählten Texts, so dass dieser mit dem in *[Textstil](#page-73-0)* ausgew ählten Stil übereinstimmt.

#### 這語 **Aufzählung - Nummerierte Liste**

erstellen jew eils eine Aufzählung (mit Punkten) und eine nummerierte Liste. Über die TAB-Taste können die einzelnen Listeneinträge markiert w erden, um Unterebenen zu erstellen. Mit diesem Befehl können Sie eine Liste mit Aufzählungszeichen erstellen.

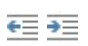

ĴΞ

### **Zeileneinzug verkleinern / Zeileneinzug vergrößern**

Hier können Sie den Einzug eines Absatzes vergrößern bzw . verkleinern.

### **Zeilenabstand**

Definiert den Abstand zw ischen den Zeilen eines Absatzes. Über die Optionen des entsprechenden Menüs können am Anfang oder Ende des markierten Absatzes auch Leerzeichen eingefügt w erden.

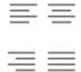

### **Linksbündig - Zentriert - Rechtsbündig - Blocksatz**

Stellen Sie hier die Ausrichtung Ihres Textes ein.

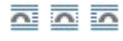

### **Text rechts - Standardeinstellung - Text links**

Diese Schaltflächen sind aktiv, w enn ein in den Text eingefügtes Bild markiert w ird. Sie können festlegen, ob der Text rechts oder links vom Bild verlaufen oder das Bild in den Textfluss eingebettet w erden soll.

Mit Rechtsklick kann außerdem das Kontextmenü aufgerufen w erden, das folgende Optionen enthält: *Rückgängig machen*, *Ausschneiden*, *Kopieren*, *Einfügen*, *Inhalte einfügen* und *Alles markieren*.

Wenn dieses Kontextmenü durch Klicken auf ein in den Text eingefügtes Bild aufgerufen w ird, erscheint auch der Befehl *Eigenschaften des Bildes* über den das gleichnamige Fenster aufgerufen w erden kann *[Eigenschaften](#page-119-1) [des](#page-119-1) [Bildes](#page-119-1)*.

Unten im Arbeitsbereich befinden sich Registerkarten, oder Tabs, die sich auf die einzelnen erstellten Textseiten beziehen.

Als Standard ist nur eine Registerkarte mit dem Namen "Blatt 1" vorgesehen: Werden keine w eiteren Registerkarten hinzugefügt, bleibt die Tab-Anzeige für Text inaktiv. Um eine neue Registerkarte hinzuzufügen und zu bearbeiten, klicken Sie auf die Schaltfläche t.] rechts von den bereits vorhandenen Registerkarten. Alternativ können Sie per Rechtsklick auf eine bestehende Registerkarte das Kontextmenü öffnen und dort die gew ünschte Option ausw ählen.

- **Registerkarte hinzufügen:** Fügt eine neue Registerkarte ein (und aktiviert die entsprechende Textseite), die in einem Dialogfenster benannt w erden kann.
- **Aktive Registerkarte umbenennen...:** Öffnet ein Fenster zum Umbenennen der aktiven Registerkarte.

7

Die Registerkarten sollten aussagekräftig benannt w erden, da diese Namen automatisch für die Schaltflächen übernommen w erden, mit denen im Text navigiert w erden kann, w enn *Registerkarten - Horizontal* oder *Registerkarten - Vertikal* als *Anzeigemodus* ausgew ählt w urden.

- **Aktive Registerkarte löschen:** Löscht die aktive Registerkarte und die zugehörige Textseite.
- **Aktive Registerkarte nach links verschieben / Aktive Registerkarte nach rechts verschieben:** Ändern der Reihenfolge der Registerkarten, indem die aktive nach links oder rechts verschoben w ird. Die Registerkarten können auch per Drag&Drop in die gew ünschte Position gezogen w erden.

### <span id="page-118-0"></span>**6.4.1.1 'RollOver' Fenster**

Diese Funktion kann mit der Schaltfläche **E**ditor des [Objekt](#page-125-0) [Text](#page-115-0) oder des Objekt [Tabelle](#page-125-0) aufgerufen w erden und ermöglicht die Einstellung für das Rollover der Texte.

### **Anleitung: Die Einstellungen des RollOver**

Zunächst muss der Effekt mit der Option **Rollover aktivieren** ausgew ählt w erden.

Anschließend können Sie im Bereich *Typ* w ählen:

- **Bewegung:** Legen Sie hier fest, w ie der Text scrollen soll. Sie haben folgende Optionen zur Ausw ahl:
	- *Kein - Bildlaufleiste anzeigen:* Der Text w ird nicht gescrollt, da aber die Zelle eine feste Höhe hat (siehe w eiter unten die Option *Höhe*), w ird automatisch eine Bildlaufleiste angezeigt, w enn diese Höhe nicht ausreicht.
	- *Einzelnes Scrollen:* Der Text w ird in die definierte Richtung gescrollt und bleibt stehen, w enn er am Ende angelangt ist.
	- *Fortlaufendes Scrollen:* Der Text w ird in die definierte Richtung gescrollt und die Bew egung w ird, w enn er am Ende angelangt ist, w iederholt.
	- *Abwechselndes Scrollen:* Der Text w ird in die definierte Richtung gescrollt und die Bew egung w ird, w enn er am Ende angelangt ist, umgekehrt.
	- *Sektionsweises Scrollen:* Der Text w ird virtuell in Sektionen, also in Blöcke mit der unter *Höhe*. festgelegten Höhe aufgeteilt. Der Text w ird, unterbrochen durch kurze Pausen, sektionsw eise gescrollt. Nach Durchlauf der letzten Sektion w iederholt sich der Vorgang. Für die optimale Darstellung des Effekts muss der Text so geschrieben und formatiert sein, dass er bei Einstellung einer angemessenen *Höhe* in Sektionen aufgeteilt w erden kann.
- **Richtung:** Legen Sie hier fest, in w elche Richtung der Text gescrollt w erden soll. Er kann nach Rechts, Links, Unten oder Oben gescrollt w erden.

Im Bereich *Optionen* können Sie folgende Einstellungen vornehmen:

**Effekt:** Wählen Sie zw ischen den Effekten *Linear*, *Auf und Ab* und *Schwingen* die für alle Bew egungstypen verfügbar sind, außer für das *Fortlaufendes Scrollen*.

- **Höhe:** Stellen Sie hier die Höhe der Zelle ein, die den Text enthält.
- **Länge (Sek):** Legen Sie hier fest, w ie viele Sekunden der Effekt dauern soll. Wurde das *Einzelnes Scrollen*, das *Fortlaufendes Scrollen* oder das *Abwechselndes Scrollen* ausgew ählt, definiert dieser Wert die Zeit der Bew egung, bis sie w iederholt w ird. Wurde hingegen das *Sektionsweises Scrollen*, definiert dieser Wert die Anzeigedauer einer Sektion, bevor zur nächsten übergegangen w ird.
- **Bei Mauskontakt anhalten:** Bei Aktivierung dieser Option w ird der Scrollvorgang bei Mauskontakt angehalten.

?

Die Option *Höhe* ist nur dann verfügbar, w enn das Rollover vertikal eingestellt ist (Richtung nach oben oder nach unten). Bei horizontalem Rollover (Richtung nach links oder nach rechts) w ird ein besserer Effekt erzielt, w enn das Textobjekt eine ganze Zeile des [Layout-Schemas](#page-99-0) füllt.

### <span id="page-119-1"></span>**6.4.1.2 'Eigenschaften des Bildes' Fenster**

Mit den Optionen in diesem Fenster, das durch die Schaltfläche *Eigenschaften des Bildes* im Kontextmenü aufgerufen w ird, das erscheint, w enn mit der rechten Maustaste auf das Bild in [Objekt](#page-125-0) [Text](#page-115-0) oder die Zelle eines Objekt [Tabelle](#page-125-0) geklickt w ird, kann das Bild selbst genauer verw altet w erden.

### **Referenz: Die Eigenschaften für die Bilder**

Wie bei den Bildern, die durch das entsprechende [Bildobjekt](#page-120-0) eingefügt w erden, ist es auch für Bilder, die direkt in einen Text eingefügt w erden, möglich,die folgenden *Eigenschaften* zu definieren:

- **Titel:** Bildtitel, der in den HTML-Code der Seiten dem Attribut title des Tags <img> zugew iesen w ird.
- **Alternativtext:** Hier können Sie einen Text eingeben, der an Stelle des Bildes erscheint, w enn dieses nicht angezeigt w erden kann. Im HTML-Code der Seiten entspricht dies dem Attribut alt des Tags <img>.

Der *Titel* und der *Alternativtext* sind zw ei Parameter, die sorgfältig durchdacht und vergeben w erden sollten, da sie ? sow ohl für die Zugänglichkeit als auch für die Optimierung der Website von Bedeutung sind.

Zusätzlich stehen im Rahmen *Größe* die folgenden Elemente zur Verfügung:

**Breite / Höhe:** Sie stellen den Pixelw ert für die Breite und Höhe des Bildes ein, um so die Größe präzise zu definieren. Wenn Sie die Option *Größenverhältnis beibehalten* aktiviert lassen, bleibt bei der Größeneinstellung die Proportion zw ischen Breite und Höhe erhalten.

### <span id="page-119-0"></span>**6.4.2 Bereich 'Registerkarten-Stil'**

Mit den Funktionen in diesem Bereich, der nur dann aktiv ist, w enn mindestens eine zw eite Registerkarte hinzugefügt w urde, können der grafische Stil und der Anzeigemodus der Registerkarten definiert w erden.

Zunächst muss der *Anzeigemodus* für die Seiten aus den verfügbaren Alternativen gew ählt w erden:

**Registerkarten - Horizontal:** Wie bei traditionellen Karteikarten w erden die Inhalte auf Registerkarten präsentiert, die mit den horizontal oben oder unten angeordneten Reitern angezeigt w erden können.

**Registerkarten - Vertikal:** Wie bei einem Planer w erden die Inhalte auf Registerkarten präsentiert, die mit den vertikal я. links oder rechts angeordneten Reitern angezeigt w erden können.

**Slideshow:** Wie in einer Slideshow für Bilder können die Textseiten mit seitlich eingeblendeten Pfeilsymbolen gescrollt 机卡 w erden, aber es sind keine Reiter verfügbar, die die Namen der einzelnen Seiten anzeigen.

Je nach gew ähltem *Anzeigemodus* stehen verschiedene Optionen zur Verfügung.

Bei den Typen *Registerkarten - Horizontal* und *Registerkarten - Vertikal* kann die Grafik der *Navigations-Buttons* mit folgenden Optionen gestaltet w erden:

- **Position:** Legen Sie hier fest, w o die Registerreiter für die Textnavigation positioniert w erden sollen, d.h. oben oder unten beim Typ *Registerkarten - Horizontal* bzw . rechts oder links beim Typ *Registerkarten - Vertikal*.
- **Stil:** Definiert die Form der Registerreiter für die Textnavigation.
- **Schriftart:** Definiert die Schriftart, den Schriftschnitt und die Größe des Textes.
- **Größe:** Definiert die Breite und Höhe der Registerreiter in Pixeln. Wenn Sie die Option *Größenverhältnis beibehalten* aktiviert lassen, bleibt bei der Größeneinstellung die Proportion zw ischen Breite und Höhe erhalten.

Für die Typen *Registerkarten - Horizontal* und *Registerkarten - Vertikal* können auch die Optionen im Bereich *Farbe* genutzt w erden:

- **Text/Hintergrund/Randfarbe:** Einstellung der Textfarbe, des Hintergrunds und der Ränder für die Registerreiter.
- **Aktiver Text/ Aktiver Hintergrund:** Definieren die Text- und Hintergrundfarben, die die Registerreiter bei Mauskontakt annehmen sollen.

Beim Typ *Slideshow* hingegen stehen für die *Navigations-Buttons* folgende Optionen zur Verfügung:

- **Anzeige:** Definiert, ob die Registerreiter *Immer sichtbar*, *Unsichtbar* (automatischer Start) oder *Sichtbar bei Mauskontakt* sein sollen.
- **Stil:** Ausw ahl von Bildern für die Grafik der Registerreiter.

Für alle Anzeigemodi können schließlich die Optionen im Bereich *Allgemein* genutzt w erden:

**Feldhöhe:** Bei Aktivierung der Option kann die Höhe der Textseiten eingestellt w erden.

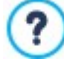

Das Objekt übernimmt automatisch die Höhe des längsten der auf den Seiten eingefügten Inhalte. Wird die *Feldhöhe* mit der entsprechenden Option festgelegt, erscheint auf allen Textseiten mit längeren Inhalten eine Scroll-Leiste.

- **Automatische Wiedergabe [Sek]:** Bei Aktivierung dieser Option kann ein Zeitintervall in Sekunden eingestellt w erden, das verstreichen muss, bevor automatisch die nächste Textseite angezeigt w ird.
- **Innenabstand:** Definiert den Rand in Pixeln, also den Freiraum zw ischen dem Rahmen und dem Inhalt der Textseiten.
- <span id="page-120-0"></span>**Effekt:** Definiert für die Textseiten einen Einblend-Effekt.

### **6.5 Bildobjekt**

Bilder sind die Elemente, die bei der Erstellung von Websites am häufigsten verw endet w erden. Mit Bildern können Sie Themen illustrieren, Produkte präsentieren, Botschaften übermitteln oder Ihre Inhalte einfach dekorativ bereichern. Bilder sind in jedem Fall w ichtig, da sie zum Gesamtbild der Website beitragen und ihre ästhetisch ansprechende, professionelle Wirkung unterstreichen.

Im WebSite X5 können Sie alle gebräuchlichen Bildformate importieren und es steht Ihnen ein praktischer, interner [Grafik-Editor](#page-151-0) zur Verfügung, mit dem Sie Ihre Bilder zusätzlich bearbeiten und korrigieren können. Die verfügbaren Funktionen umfassen das Ausschneiden, Drehen und Retuschieren von Bildern und Sie können Masken, Filter und Rahmen anw enden. Ferner können Sie beeindruckende Panoramadarstellungen erstellen und Details herauszoomen.

Auch der Schutz vor unbefugter Nutzung von Bildern aus dem Internet w urde bei WebSite X5 berücksichtigt. Das Programm ist mit einem Schutzsystem ausgestattet, das den Zugriff auf die Originaldatei verhindert und Schutzmethoden w ie Wasserzeichen und Urheberrechtsinformationen bereitstellt.

Die Funktionen, die Sie für die Gestaltung eines Bild-Objekts benötigen, sind die folgenden Bereiche gegliedert:

- *[Allgemein](#page-120-1)*
- *[Anzeige](#page-122-0)*
- <span id="page-120-1"></span>*[SEO](#page-124-0)*

### **6.5.1 Bereich 'Allgemein'**

Mit den in diesem Bereich verfügbaren Funktionen können Bilddateien importiert und bearbeitet w erden.

WebSite X5 Sie können alle gebräuchlichen Bildformate (.JPG, .GIF, .PNG, .BMP, .PSD, .TIF, .DIB, .PCX, .RLE, .TGA und .WMF) importieren. Wählen Sie hierzu die gew ünschte Datei aus den lokal gespeicherten oder direkt online aus. Um festzulegen, w elche *Lokale Datei* importiert w erden, können Sie auf die folgenden Schaltflächen klicken:

- Öffnet das Fenster *[Bild](#page-121-0) [aus](#page-121-0) [Online-Bibliothek...,](#page-121-0)* in dem Sie Bilder aus einer Online-Galerie mit mehreren Millionen kostenlosen und Premium-Fotos ausw ählen können.
- P 1 Ruft das Fenster *Datei auswählen* auf. Dieses erlaubt, die Ordner auf dem lokalen HD zu durchsuchen.

Im Bereich *Vorschau* w ird das importierte Bild dargestellt. Mit Klick auf die Schaltfläche *Bearbeiten...* unter der Vorschau öffnet sich der programminterne [Grafik-Editor](#page-151-0), in dem Sie das importierte Bild bearbeiten können.

Für das importierte Bild können Sie folgende *Eigenschaften* festlegen:

- **Titel:** Bildtitel, der in den HTML-Code der Seiten dem Attribut title des Tags <img> zugew iesen w ird.
- **Alternativtext:** Hier können Sie einen Text eingeben, der an Stelle des Bildes erscheint, w enn dieses nicht angezeigt w erden kann. Im HTML-Code der Seiten entspricht dies dem Attribut alt des Tags <img>.

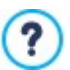

Der *Titel* und der *Alternativtext* sind zw ei Parameter, die sorgfältig durchdacht und vergeben w erden sollten, da sie sow ohl für die Zugänglichkeit als auch für die Optimierung der Website von Bedeutung sind.

**Link:** Hier können Sie das Bild verlinken. Mit Klick auf die Schaltfläche öffnet sich das Dialogfenster *[Link](#page-154-0)*, in dem Sie den Aktionstyp des Links und die jew eiligen Optionen definieren können.

### <span id="page-121-0"></span>**6.5.1.1 'Bild aus Online-Bibliothek...' Fenster**

Öffnen Sie dieses Fenster über die Schaltfläche oder mit dem Befehl *Bild aus Online-Bibliothek...*, der überall verfügbar ist, w o Sie über *Lokale Datei* ein Bild importieren können. Hier können Sie auf eine Online-Galerie mit kostenfreien und kostenpflichtigen Fotos zugreifen, ohne den Arbeitsbereich in WebSite X5 verlassen zu müssen.

### **Reference: Suche und Download von Premium-Fotos**

Im Bereich *Premium-Fotos* steht Ihnen dank der Zusammenarbeit mit Depositphotos eine Galerie mit mehreren Millionen professioneller, hochw ertiger Fotos zur Verfügung.

So können Sie nach Premium-Fotos suchen:

- Geben Sie in das Suchfeld einen oder mehrere Suchbegriffe ein;
- Nutzen Sie einen oder mehrere der zahlreichen Filter in der Seitenleiste.

Wenn Sie ein passendes Bild gefunden haben, klicken Sie auf OK, es w ird ein Vorschaubild heruntergeladen und in Ihr Projekt eingefügt.

Vorschaubilder sind mit einem Wasserzeichen geschützt. Sie können mit den Vorschaubildern w eiterarbeiten, bis Sie Ihr Projekt veröffentlichen. In *Schritt 5 – Export* w ird geprüft, ob das Projekt Premium-Fotos enthält, die Sie dann, falls gew ünscht, erw erben können.

Premium-Fotos können direkt mit Credits erw orben w erden, ohne WebSite X5 zu verlassen. Nach dem Kauf w erden die Premium-Fotos automatisch anstelle der Vorschaubilder in das Projekt eingefügt.

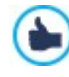

Der Service w ird in Kooperation mit [Depositphotos](http://depositphotos.com/?ref=14629492) angeboten. Weitere Informationen finden Sie im [Lizenzvertrag](https://it.depositphotos.com/license.html?ref=14629492) von Depositphotos.

### **Referenz: Suche und Download kostenloser Fotos**

Im Bereich *Kostenlose Fotos* finden Sie dank der Zusammenarbeit mit Pixabay eine Galerie mit mehr als einer Million lizenzfreier Fotos.

Für eine Suche in der Online-Bibliothek verw enden Sie einfach die verfügbaren Felder, die jew eils erlauben:

- ein oder mehrere Schlüsselw örter;
- die Kategorie;
- die Art des Bilds, mit einer Ausw ahl zw ischen *Foto*, *Clipart* und *Vektor* anzugeben.

Sobald man diese Informationen angegeben hat, reicht es, auf die Schaltfläche *Suchen* zu klicken: Der Inhalt des Fensters w ird aktualisiert und es w erden die Vorschauen aller Bilder angezeigt, die den angegebenen Suchkriterien entsprechen.

Bei der Ausw ahl einer Vorschau eines Bildes und durch Klick auf die Schaltfläche *Ok*, w ird das Bild heruntergeladen und in das Projekt importiert.

Alle aus der Online-Bibliothek heruntergeladenen Bilder w erden automatisch im OrdnerT *Documenti/Incomedia/OnlineImages* gespeichert.

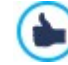

Dieser Dienst w ird in Zusammenarbeit mit [Pixabay](http://pixabay.com/) angeboten. Pixabay ist eine Sammlung von Bildern frei von Urheberrechten: Alle Bilder w erden unter der Lizenz [Creative](http://creativecommons.org/publicdomain/zero/1.0/) [Commons](http://creativecommons.org/publicdomain/zero/1.0/) [CC0](http://creativecommons.org/publicdomain/zero/1.0/) veröffentlicht und könen frei in digitaler oder ausgedruckter Form für den persönlichen und kommerziellen Gebrauch verw endet w erden, ohne dass der Autor erw ähnt w erden muss. Weitere Informationen finden Sie in den [Allgemeinen](http://pixabay.com/it/service/terms/) [Nutzungsbedingungen](http://pixabay.com/it/service/terms/) von Pixabay.

# <span id="page-122-0"></span>**6.5.2 Bereich 'Anzeige'**

Mit den Funktionen in diesem Bereich legen Sie fest, w ie das importierte Bild dargestellt w erden soll: WebSite X5 Sie können Panoramabilder erstellen und/oder Zoom- und Bew egungseffekte festlegen.

Für den *Anzeigemodus* können Sie folgende Einstellungen vornehmen:

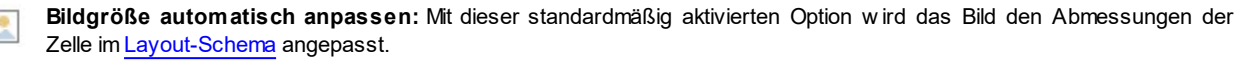

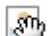

**Vergrößertes Bild zoomen und manuell verschieben:** Bei Aktivierung dieser Option kann das Bild per Mausklick vergrößert w erden, bis es den eingestellten Zoomfaktor erreicht. Anschließend kann das Bild verschoben w erden, um das gew ünschte Detail in den Vordergrund zu bringen. In diesem speziellen Fall muss das Bild manuell verschoben w erden. Klicken Sie hierzu in das Bild und ziehen Sie es in die gew ünschte Position.

Um diesen Effekt zu erzielen, w erden zuerst die Abmessungen des Bildes denen der Zelle im [Layout-Schema](#page-99-0) angepasst und anschließend neu berechnet, entw eder auf der Grundlage des *Maximalen Zooms* (w enn Sie unter *Art der Verschiebung Frei Verschieben* gew ählt haben) oder im Verhältnis zur festgelegten *Höhe* (w enn Sie unter *Art der Verschiebung* die Option *Horizontale Rundumsicht* oder *Vertikale Rundumsicht* gew ählt w urde). Auf diese Weise w ird das Bild größer als die Anzeigefläche und kann darin verschoben w erden.

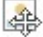

**Vergrößertes Bild zoomen und automatisch verschieben:** Die Option entspricht der zuvor beschriebenen, mit dem einzigen Unterschied, dass das Bild verschoben w ird, indem Sie den Mauszeiger an seinen Rändern positionieren.

Wenn unter *Anzeigemodus* die Option *Bildgröße automatisch anpassen* gew ählt w urde, können folgende *Einstellungen* festgelegt w erden:

**Qualität:** Hier können Sie die Qualität festlegen, die beim Speichern des Bildes im Format JPG erhalten bleiben soll. Beim Import w erden alle Bilder automatisch in das Format .JPG oder, sofern Transparenzen eingestellt sind, in das Format .PNG konvertiert. Je höher bei der Konvertierung in .JPG das Kompressions-Level ist, desto geringer w ird die Qualität des Bildes.

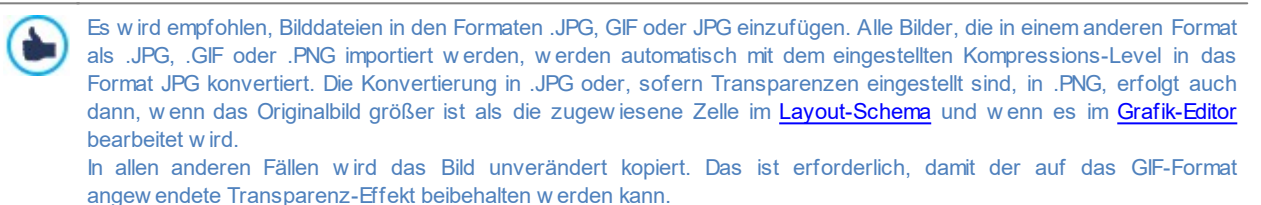

- **Art der Verkleinerung:** Wählen Sie hier die Methode zum Verkleinern (Breite und Höhe) der Bilder. Sie haben die Ausw ahl zw ischen:
	- **Bilinear (schneller):** Diese Methode ist die schnellste, führt aber im Vergleich zu den anderen auch zu den größten Qualitätsverlusten.
	- **Decimate (mittel):** Diese Methode bietet mittlere Werte sow ohl bei der Leistung als auch bei der Qualität.
	- **Bicubic (langsamer, aber genauer):** Diese Methode ist die langsamste, bietet aber die höchste Bildqualität.

Wenn unter *Anzeigemodus* die Option *Vergrößertes Bild zoomen und manuell verschieben* oder *Vergrößertes Bild zoomen und automatisch verschieben* gew ählt w urde, können folgende *Einstellungen* eingestellt w erden:

- **Art der Verschiebung:** Legen Sie hier fest, in w elche Richtung das Bild manuell oder automatisch verschoben w erden soll. Folgende Optionen stehen zur Verfügung:
	- *Frei Verschieben:* Das Bild kann sow ohl in horizontaler als auch vertikaler Richtung verschoben w erden. In diesem Fall muss ein *Maximaler Zoom* festgelegt w erden: Bei einem Zoomfaktor von 200% w ird die Originalgröße des Bildes verdoppelt.

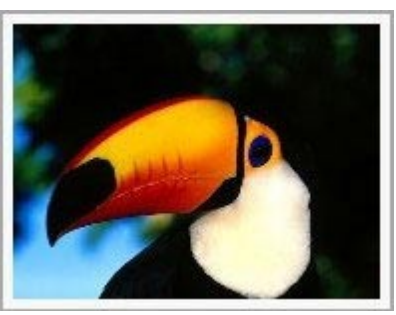

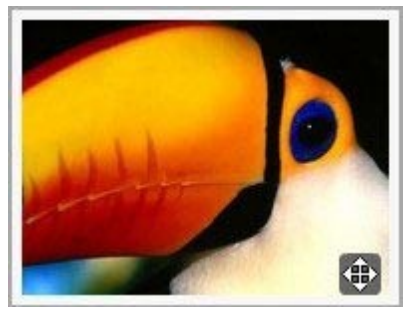

Originalbild Bild mit Effekt

*Horizontale Rundumsicht:* Das Bild kann nur in horizontaler Richtung verschoben w erden. Um diesen Effekt optimal zu nutzen, sollten Bilder im Querformat verw endet w erden. In diesem Fall müssen Sie im entsprechenden Feld die *Höhe* des Bildes in Pixeln angeben.

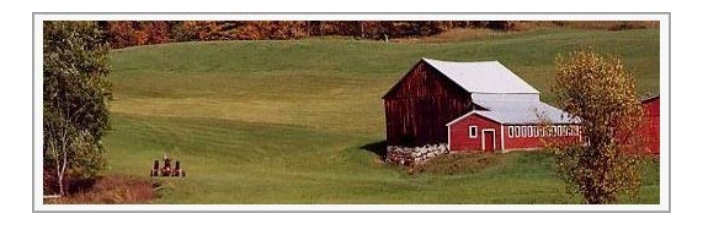

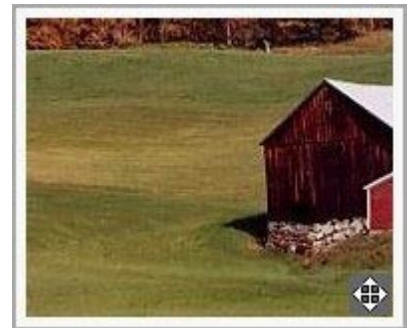

Originalbild Bild mit Effekt

*Vertikale Rundumsicht:* Das Bild kann nur in vertikaler Richtung verschoben w erden. Hierfür eignen sich am besten Bilder im Hochformat und Sie müssen im entsprechenden Feld *Höhe* die Höhe in Pixeln angeben, die die entsprechende Zelle im [Layout-](#page-99-0)[Schema](#page-99-0) haben darf.

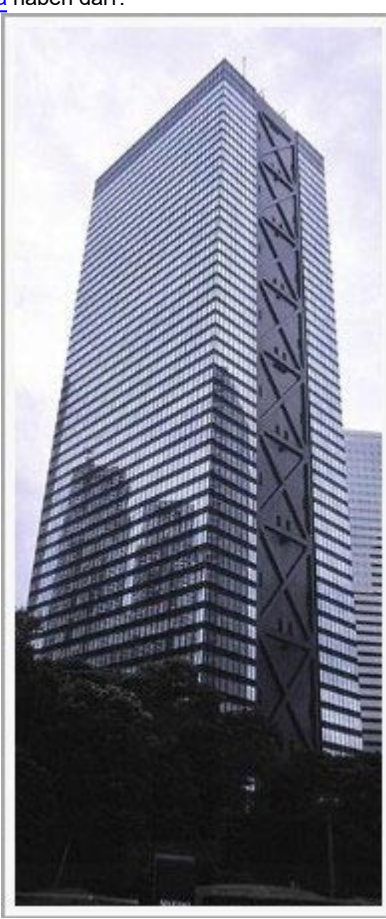

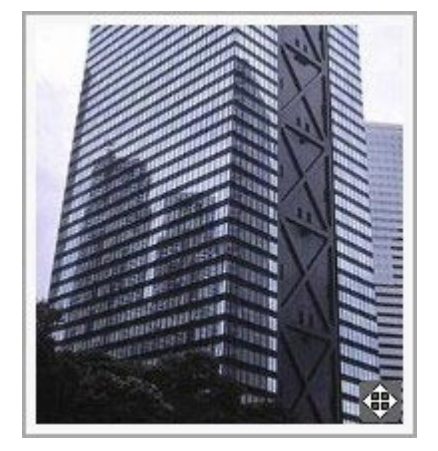

Originalbild Bild mit Effekt

- **Maximaler Zoom:** Diese Einstellung steht nur für den Modus *Frei Verschieben* zur Verfügung und ermöglicht die Einstellung des Zoomfaktors, der auf das Bild angew endet w erden soll, damit es größer ist als sein Anzeigebereich. Wenn das Bild nicht vergrößert w ird, kann es auch nicht verschoben w erden.
- **Höhe:** Diese Einstellung ist nur für die Optionen *Horizontale Rundumsicht* und *Vertikale Rundumsicht* verfügbar. Sie definiert im ersten Fall die Höhe des Bildes und im zw eiten die Höhe der Zelle im [Layout-Schema](#page-99-0), in der das Bild dargestellt w ird.
- **Bild vergrößern:** Diese standardmäßig aktivierte Option bew irkt, dass das Bild mit dem Mausrad vergrößert und verkleinert w erden kann. Beim Öffnen der Seite w ird das Bild in Originalgröße angezeigt und das Symbol in der unteren rechten Bildecke signalisiert, dass es gezoomt w erden kann. Mit dem Mausrad w ird das Bild basierend auf dem *Maximaler Zoom* vergrößert.
- **Zoomleiste anzeigen:** Diese Option ist nur verfügbar, w enn *Bild vergrößern* aktiviert ist, und fügt in das Bildfenster eine Leiste ein, über die der Zoomfaktor eingestellt w erden kann.
- **Navigator anzeigen:** Dies ist ein kleines Fenster im Bild, das eine Miniatur enthält. Das heißt, das Bild w ird komplett angezeigt und im Navigator ist der aktuell gew ählte Ausschnitt zu sehen. Dieser Ausschnitt kann innerhalb des Navigators verschoben w erden, w as dem manuellen Verschieben des Bildes entspricht. Wenn Sie den Mauszeiger in den Bereich außerhalb des Bildes verschieben, w ird der Navigator mit einer Bew egung zum oberen Bildrand ausgeblendet.

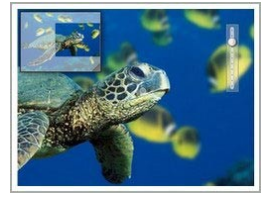

**Bild automatisch bewegen:** Bei Aktivierung dieser Option w ird das Bild w ährend der Anzeige automatisch verschoben. Dies ist nützlich, um dem Nutzer zu zeigen, dass das Bild vergrößert

w erden kann. Er kann die Bew egung mit der Maus steuern und das Bild über die Zoomleiste oder das Mausrad, sofern verfügbar, zoomen.

Wenn für das aktive Bild die Option *Bildgröße automatisch anpassen* als *Anzeigemodus* eingestellt w urde, kann ein *Mouse Over-Effekte* vorgesehen w erden:

- **Mouse Over-Effekte:** Wählen Sie aus den verfügbaren Optionen einen Effekt, der angezeigt w erden soll, w enn der Mauszeiger über das Bild bew egt w ird.
- **Einstellungen:** Je nach gew ähltem *Mouse Over-Effekte* können verschiedene Parameter des Effekts festgelegt w erden (zum Beispiel die Farbe und Stärke des Randes beim Effekt "Farbiger Rand") auszurichten.

Und schließlich können die Funktionen für den *Schutz* von Bildern genutzt w erden, um ein unbefugtes Kopieren zu verhindern:

**Bilder urheberrechtlich schützen:** Mit Aktivierung dieser Option verhindern Sie, dass Bilder mit Befehlen w ie *Bild speichern unter...* in den Kontextmenüs des Brow sers kopiert w erden können*.*

### <span id="page-124-0"></span>**6.5.3 Bereich 'SEO'**

Über die in diesem Abschnitt enthaltenen Befehle können einige zusätzliche Informationen über das Bild angegeben w erden, die nützlich sind, um die SiteMap der Website zu vervollständigen, die automatisch von (siehe *SiteMap automatisch erstellen* unter *[SEO](#page-59-0) [|](#page-59-0) [Allgemeine](#page-59-0)*) mit den Bildinformationen vervollständigterstellt w ird.

Im Einzelnen können die folgenden Parameter eingestellt w erden:

- **Titel:** (Optionaler Parameter) Titel des Bildes.
- **Kurzbeschreibung:** (Optionaler Parameter) Beschreibung des Bildes oder Bildunterschrift.
- **Geografische Lage (z.B. Adresse, Stadt etc.):** (Optionaler Parameter) Zusatzinformationen w ie eine Adresse, ein Ort oder ein Land, die die geografische Zuordnung des Bildes ermöglichen.
- **Lizenz-URL:** (Optionaler Parameter) URL der Lizenzdatei für das Bild.

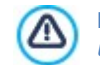

Bilder, für die ein Kopierschutz aktiviert w urde, können nicht in die Sitemap aufgenommen w erden (siehe hierzu *Bilder urheberrechtlich schützen* im vorstehenden Abschnitt *Anzeige*).

# **6.6 Objekt Button**

Mit dem Button-Objekt können Sie Schaltflächen in Seiten einfügen, die Ihre Besucher zu einer Aktion auffordern, zum Beispiel eine w eitere Seite zu öffnen, sich zu registrieren, ein Video w iederzugeben, Ressourcen herunterzuladen usw .

Die Gestaltung der Buttons ist sehr einfach. Dies sind die w ichtigsten Schritte:

Definieren Sie die grafische Gestaltung durch Einstellung der Schriftart, Farben, Maße und Ränder.

<span id="page-125-0"></span>Definieren Sie die gew ünschte Aktion mit allen im Fenster Link verfügbaren Optionen.

# **6.7 Objekt Tabelle**

Tabellen eignen sich optimal, um Daten zu organisieren und zu präsentieren.

Oftmals ermöglicht eine Tabelle die effiziente, zusammenfassende Darstellung und Präsentation von großen Datenmengen, die andernfalls lange Texte erfordern w ürde. So ist beispielsw eise eine Tabelle mit den Preisen eines Hotels, organisiert nach Zimmertyp und Saison, w esentlich einfacher zu lesen und verständlicher als ein Fließtext mit den gleichen Informationen.

Ein w eiterer Vorzug von Tabellen ist, dass sie als grafisches Element eine Seite bereichern und die Monotonie eines langen Textes auflockern.

Damit diese Vorzüge auch w irklich ausgenutzt w erden, müssen Tabellen gut strukturiert w erden, sollten nicht zu komplex und ästhetisch ansprechend sein.

WebSite X5 ermöglicht das Erstellen von Tabellen mit einem Editor, der dem für das [Objekt](#page-115-0) [Text](#page-115-0) sehr ähnlich ist. Voreingestellt ist eine Tabelle mit zw ei Zeilen und drei Spalten einer Gesamtbreite, die eine ganze Zelle im [Layout-Schema](#page-99-0) ausfüllt. Sie können Zeilen oder Spalten hinzuzufügen oder entfernen, deren Größe bestimmen sow ie Zellen verbinden oder teilen, um mehr oder w eniger komplexe Tabellen zu erstellen.

**PRO** Zusätzlich, erlaubt WebSite X5 die Anzeige mehreren Tabellen mit Registerkarten (oder Tabs): Eine praktische und effektive Weise eine Vielzahl von Informationen ein einen geringen Platz zu organisieren und präsentieren.

Die Funktionen, die Sie für die Gestaltung eines Tabellen-Objekts benötigen, sind in folgende Bereiche gegliedert:

- **[Inhalt](#page-125-1)** (dieser Bereich in der Edition Pro, entspricht dem Editor der Edition Evo)
- *[Registerkarten-Stil](#page-127-0)* ä.

### <span id="page-125-1"></span>**6.7.1 Bereich 'Inhalt'**

In diesem Bereich finden Sie einen Editor, in den Sie eine Tabelle direkt eingeben und anschließend formatieren können. Der Editor enthält eine Werkzeugleiste am oberen Rand, einen Arbeitsbereich, in dem Sie die Tabelle zeichnen und den Text eingegeben können, in der Edition Pro und unten einige Tabs, über die Registerreiter aktiviert w erden können, um den Text zu strukturieren.

Es stehen folgende Funktionen zur Verfügung:

#### **Ausschneiden [Strg+X] - Kopieren [Strg+C] - Einfügen [Strg+V]** み晒市

Der so eingefügte Text behält seine Originalformatierungen.

#### 國 **Inhalte einfügen [Strg+Shift+V]**

Mit diesem Befehl w ird zuvor mit den entsprechenden Funktionen, *Ausschneiden* und *Kopieren*, ausgeschnittener oder kopierter Text eingefügt. Mit der Funktion Einfügen w erden alle eventuell vorhandenen Formatierungen aus dem Text entfernt und die im Editor festgelegten angew endet.

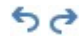

鳥.

### **Rückgängig machen [Strg+Z] - Wiederherstellen**

Zum Annullieren/Wiederherstellen der zuletzt durchgeführten/annullierten Operation.

### **[Link](#page-154-0) [einfügen](#page-154-0) [Strg+L]**

Mit dieser Funktion können Sie markierte Textpassagen verlinken. Die Einstellungen für den Hyperlink können im Dialogfenster *[Link](#page-154-0)* vorgenommen w erden.

#### AS. **Bild einfügen**

Fügen Sie ein Bild (Formate .JPG, .GIF, .PNG, .BMP) in eine Zelle der Tabelle ein. Wenn Sie auf das kleine Dreieck klicken, das auf der Schaltfläche *Bild einfügen* zu sehen ist, können Sie ein Untermenü mit den folgenden Elementen anzeigen: *Bild aus Datei...* und *Bild aus Online-Bibliothek....*

Mit Klick auf *[Bild](#page-121-0) [aus](#page-121-0) [Online-Bibliothek...](#page-121-0)* öffnet sich ein Fenster mit einer Online-Bibliothek, in der Sie aus mehreren Millionen kostenloser und Premium-Fotos w ählen und diese importieren können.

An den Ankerpunkten können Bilder außerdem frei in der Größe angepasst w erden.

Durch Klicken mit der rechten Maustaste auf das eingefügte Bild kann man ein Kontextmenü aufrufen, das die benötigten Befehle für das Ausschneiden, Kopieren und Einfügen sow ie für den Aufruf des Fensters anzeigt. *[Eigenschaften](#page-119-1) [des](#page-119-1) [Bildes.](#page-119-1)*

#### $\overline{3}$ **HTML-Code aktivieren**

Mit dieser Funktion können Sie HTML-Code direkt in die Tabelle eingeben. Im HTML-Modus w erden die Zeichen < und > nicht als "kleiner als" bzw . "größer als" interpretiert, sondern in diese Zeichen eingefügter Text w ird als

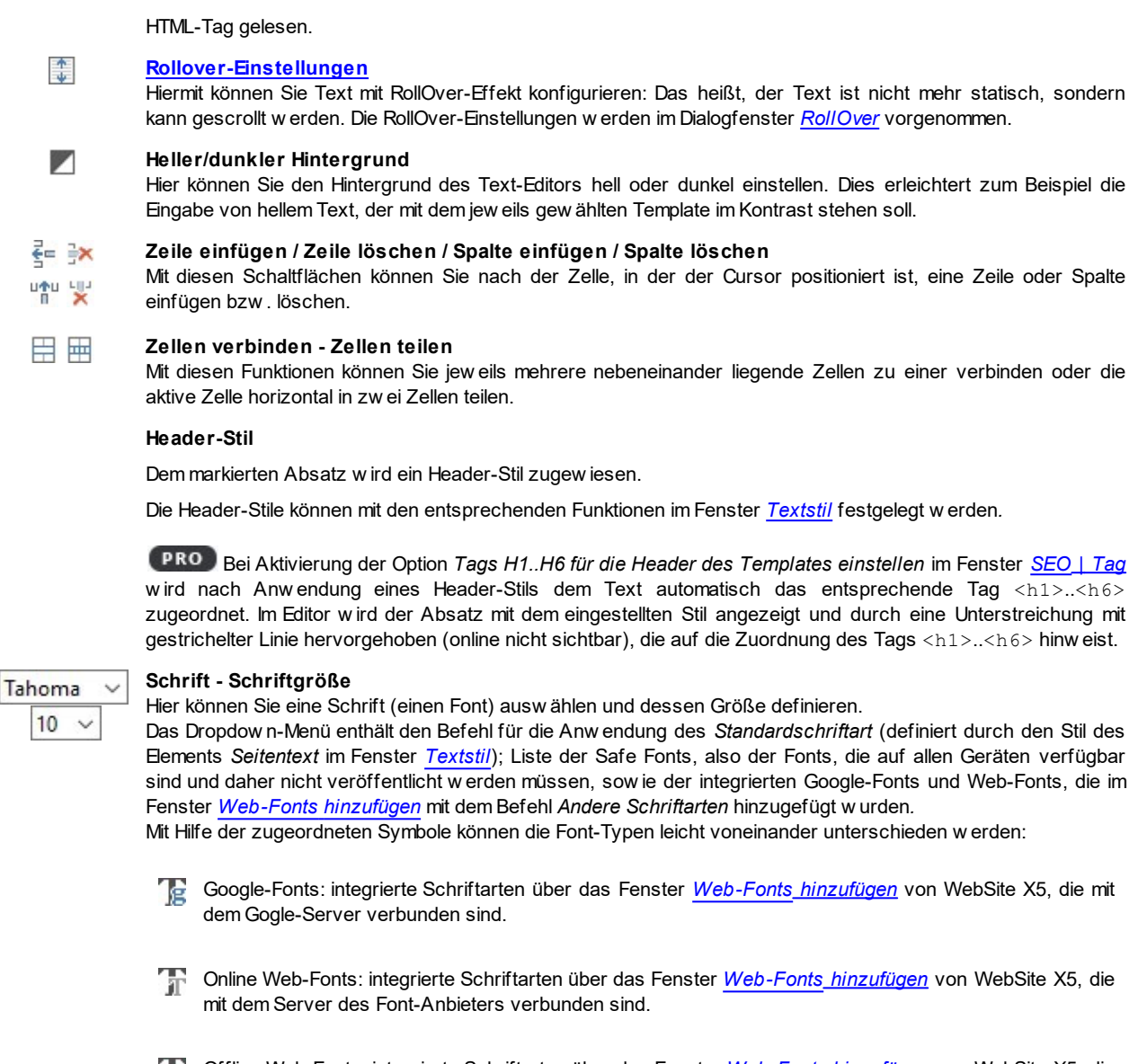

Offline Web-Fonts: integrierte Schriftarten über das Fenster *[Web-Fonts](#page-150-0) [hinzufügen](#page-150-0)* von WebSite X5, die auf dem Server der Website veröffentlicht w erden.

#### B I **Fett [Strg+B] - Kursiv [Strg+I] - Unterstrichen [Strg+U] - Durchgestrichen [Strg+T]**

Mit diesen Schaltflächen w erden auf markierten Text jew eils die entsprechenden Schriftschnitte angew endet.  $U$  abe

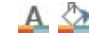

### **Textfarbe - Hintergrundfarbe**

Mit diese Funktion können Sie die gew ünschte Farbe für den Text bzw . den Zellenhintergrund ausw ählen können.

用 **Zellenrandfarbe** Öffnet ein Dialogfenster, in dem Sie den Rändern der markierten Zellen Farben zuw eisen können. Außer der

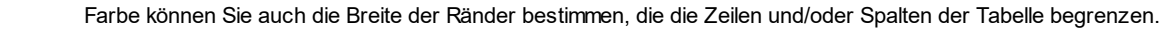

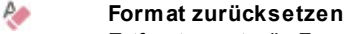

Entfernt eventuelle Formatierungen des ausgew ählten Texts, so dass dieser mit dem in *[Textstil](#page-73-0)* ausgew ählten Stil übereinstimmt.

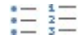

t≣

### **Aufzählung - Nummerierte Liste**

erstellen jew eils eine Aufzählung (mit Punkten) und eine nummerierte Liste. Über die TAB-Taste können die einzelnen Listeneinträge markiert w erden, um Unterebenen zu erstellen. Mit diesem Befehl können Sie eine Liste mit Aufzählungszeichen erstellen.

### **Zeilenabstand**

Definiert den Abstand zw ischen den Zeilen eines Absatzes. Über die Optionen des entsprechenden Menüs können am Anfang oder Ende des markierten Absatzes auch Leerzeichen eingefügt w erden.

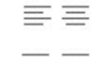

**Linksbündig - Zentriert - Rechtsbündig - Blocksatz** Stellen Sie hier die Ausrichtung Ihres Textes ein.

 $\equiv$   $\equiv$ 

 $\overline{\mathbf{a}}$   $\overline{\mathbf{a}}$   $\overline{\mathbf{a}}$ 

### **Text rechts – Standardeinstellung – Text links**

Diese Optionen sind aktiv, w enn in einer Zelle ein Bild gemeinsam mit Text markiert w urde, und definieren die Ausrichtung des Textes im Verhältnis zum Bild, sodass er rechts bzw . links davon positioniert oder das Bild, w ie ein Wort, in den Text eingebunden w ird.

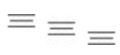

### **Oben ausrichten - Zentrieren - Unten ausrichten** Definieren Sie hier die Position des Textes innerhalb der Zelle.

Mit Rechtsklick kann außerdem das Kontextmenü aufgerufen w erden, das neben den Standardoptionen *Rückgängig*, *Ausschneiden*, *Kopieren*, *Einfügen*, *Inhalte einfügen* und *Alles auswählen* auch folgende Befehle enthält:

### **Zeilenhöhe**

Öffnet ein Dialogfenster, in dem Sie die Höhe markierter Zeilen in Pixeln einstellen können. Wenn Sie den Wert 0 eingeben, nehmen die Zeilen automatisch die erforderliche Mindesthöhe an, um den eingefügten Inhalt anzuzeigen.

### **Spaltenbreite**

Öffnet ein Dialogfenster, in dem Sie die Breite markierter Spalten in Pixeln einstellen können.

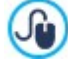

Die Abmessungen der Zeilen, Spalten oder der einzelnen Zellen können auch geändert w erden, indem Sie mit dem Mauszeiger auf den Rand klicken, die linke Maustaste gedrückt halten und den Rand in die gew ünschte Position ziehen. Wenn Sie eine Zelle ausw ählen und den linken und/oder rechten Rand der Zelle verschieben, w erden nur die Abmessungen dieser Zelle geändert.

Wird dieses Kontextmenü hingegen mit Klick auf das im Text enthaltene Bild geöffnet, enthält es auch die Option *Eigenschaften des Bildes,* mit der das Fenster *[Eigenschaften](#page-119-1) [des](#page-119-1) [Bildes](#page-119-1)*geöffnet w erden kann.

Unten im Arbeitsbereich befinden sich Registerkarten, oder Tabs, die sich auf die einzelnen erstellten Textseiten beziehen.

Als Standard ist nur eine Registerkarte mit dem Namen "Blatt 1" vorgesehen: Werden keine w eiteren Registerkarten hinzugefügt, bleibt die Tab-Anzeige für Text inaktiv. Um eine neue Registerkarte hinzuzufügen und zu bearbeiten, klicken Sie auf die Schaltfläche rechts von den bereits vorhandenen Registerkarten. Alternativ können Sie per Rechtsklick auf eine bestehende Registerkarte das Kontextmenü öffnen und dort die gew ünschte Option ausw ählen.

- **Registerkarte hinzufügen:** Fügt eine neue Registerkarte ein (und aktiviert die entsprechende Textseite), die in einem Dialogfenster benannt w erden kann.
- **Aktive Registerkarte umbenennen...:** Öffnet ein Fenster zum Umbenennen der aktiven Registerkarte.

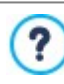

Die Registerkarten sollten aussagekräftig benannt w erden, da diese Namen automatisch für die Schaltflächen übernommen w erden, mit denen im Text navigiert w erden kann, w enn *Registerkarten - Horizontal* oder *Registerkarten - Vertikal* als *Anzeigemodus* ausgew ählt w urden.

- **Aktive Registerkarte löschen:** Löscht die aktive Registerkarte und die zugehörige Textseite.
- **Aktive Registerkarte nach links verschieben / Aktive Registerkarte nach rechts verschieben:** Ändern der Reihenfolge der Registerkarten, indem die aktive nach links oder rechts verschoben w ird. Die Registerkarten können auch per Drag&Drop in die gew ünschte Position gezogen w erden.

# <span id="page-127-0"></span>**6.7.2 Bereich 'Registerkarten-Stil'**

Mit den Funktionen in diesem Bereich, der nur dann aktiv ist, w enn mindestens eine zw eite Registerkarte hinzugefügt w urde, können der grafische Stil und der Anzeigemodus der Registerkarten definiert w erden.

Zunächst muss der *Anzeigemodus* für die Seiten aus den verfügbaren Alternativen gew ählt w erden:

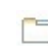

**Registerkarten - Horizontal:** Wie bei traditionellen Karteikarten w erden die Inhalte auf Registerkarten präsentiert, die mit den horizontal oben oder unten angeordneten Reitern angezeigt w erden können.

a

**Registerkarten - Vertikal:** Wie bei einem Planer w erden die Inhalte auf Registerkarten präsentiert, die mit den vertikal links oder rechts angeordneten Reitern angezeigt w erden können.

Slideshow: Wie in einer Slideshow für Bilder können die Textseiten mit seitlich eingeblendeten Pfeilsymbolen gescrollt 不正 w erden, aber es sind keine Reiter verfügbar, die die Namen der einzelnen Seiten anzeigen.

Je nach gew ähltem *Anzeigemodus* stehen verschiedene Optionen zur Verfügung.

Bei den Typen *Registerkarten - Horizontal* und *Registerkarten - Vertikal* kann die Grafik der *Navigations-Buttons* mit folgenden Optionen gestaltet w erden:

- **Position:** Legen Sie hier fest, w o die Registerreiter für die Textnavigation positioniert w erden sollen, d.h. oben oder unten beim Typ *Registerkarten - Horizontal* bzw . rechts oder links beim Typ *Registerkarten - Vertikal*.
- **Stil:** Definiert die Form der Registerreiter für die Textnavigation.
- **Schriftart:** Definiert die Schriftart, den Schriftschnitt und die Größe des Textes.
- **Größe:** Definiert die Breite und Höhe der Registerreiter in Pixeln. Wenn Sie die Option *Größenverhältnis beibehalten* aktiviert lassen, bleibt bei der Größeneinstellung die Proportion zw ischen Breite und Höhe erhalten.

Für die Typen *Registerkarten - Horizontal* und *Registerkarten - Vertikal* können auch die Optionen im Bereich *Farbe* genutzt w erden:

- **Text/Hintergrund/Randfarbe:** Einstellung der Textfarbe, des Hintergrunds und der Ränder für die Registerreiter.
- **Aktiver Text/ Aktiver Hintergrund:** Definieren die Text- und Hintergrundfarben, die die Registerreiter bei Mauskontakt annehmen sollen.

Beim Typ *Slideshow* hingegen stehen für die *Navigations-Buttons* folgende Optionen zur Verfügung:

- **Anzeige:** Definiert, ob die Registerreiter *Immer sichtbar*, *Unsichtbar* (automatischer Start) oder *Sichtbar bei Mauskontakt* sein sollen.
- **Stil:** Ausw ahl von Bildern für die Grafik der Registerreiter.

Für alle Anzeigemodi können schließlich die Optionen im Bereich *Allgemein* genutzt w erden:

**Feldhöhe:** Bei Aktivierung der Option kann die Höhe der Textseiten eingestellt w erden.

Das Objekt übernimmt automatisch die Höhe des längsten der auf den Seiten eingefügten Inhalte. Wird die *Feldhöhe* mit ? der entsprechenden Option festgelegt, erscheint auf allen Textseiten mit längeren Inhalten eine Scroll-Leiste.

- **Automatische Wiedergabe [Sek]:** Bei Aktivierung dieser Option kann ein Zeitintervall in Sekunden eingestellt w erden, das verstreichen muss, bevor automatisch die nächste Textseite angezeigt w ird.
- **Innenabstand:** Definiert den Rand in Pixeln, also den Freiraum zw ischen dem Rahmen und dem Inhalt der Textseiten.
- **Effekt:** Definiert für die Textseiten einen Einblend-Effekt.

# **6.8 Objekt Galerie**

Die starke Verbreitung der Digitalfotografie und hiermit verbundener Online-Dienste macht es ausgesprochen einfach, ganze Fotogalerien im Web mit anderen zu teilen. Sie können Ihre Familienfotos veröffentlichen, um sie entfernten Verw andten und Freunden zu zeigen, oder Alben und Kataloge erstellen, als Hobby oder für die Arbeit.

Mit WebSite X5 können Sie eindrucksvolle Galerien erstellen, um nicht nur Ihre **Fotos**, sondern auch Ihre **Videos** zu präsentieren. Jede der Galerien bietet andere Möglichkeiten für die Navigation und Anzeige. So können Sie beispielsw eise eine Steuerleiste einfügen sow ie die Bilder als Sequenz oder als Miniaturen darstellen. Unabhängig vom Typ basieren alle Galerien auf JavaScript und nutzen im Einzelnen HTML5 und CSS3 für die Umsetzung der Anzeigeeffekte.

Einige der verfügbaren Galerien haben eine Miniaturenleiste und eine **ShowBox** für die Anzeige der vergrößerten Bilder. In diesem Fall klickt der Benutzer auf eine der Miniaturansichten und das entsprechende Bild oder Video w ird in einem separaten Fenster angezeigt, das die geöffnete Seite überlagert. Wird nun der Mauszeiger auf der vergrößerten Ansicht positioniert, w erden Steuerelemente eingeblendet, mit denen Sie direkt zum vorherigen oder nächsten Bild gelangen, ohne zu den Miniaturansichten zurückkehren zu müssen.

௸ Das Aussehen der Show Box kann mit den in Schritt 2, Fensters *[Pop-up-Fenster](#page-77-0) [Showbox](#page-77-0)*.

Die Funktionen, die Sie für die Gestaltung eines Objekt Galerie benötigen, sind die folgenden Bereiche gegliedert:

- *[Liste](#page-129-0)*
- *[Stil](#page-130-0)*
- *[Miniaturbild](#page-131-0)*

Die Galerien können auch über einen Link innerhalb von Seiten gestartet w erden: Für w eitere Informationen siehe *[Link](#page-154-0)*.

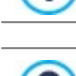

Unter den Zusatzobjekten (siehe [Fenster](#page-110-0) *[Verwaltung](#page-110-0) [der](#page-110-0) [Objekte](#page-110-0)*) finden Sie zahlreiche w eitere Galerien und SlideShow s, die auf den Seiten verw endet w erden können.

### <span id="page-129-0"></span>**6.8.1 Bereich 'Liste'**

Mit den Funktionen in diesem Bereich stellen Sie die Liste der Bilder und Videos zusammen, die in die Galerie eingefügt w erden sollen.

Alle bereits importierten Dateien w erden in der *Dateiliste* angezeigt: Wenn Sie eine von den in die Liste aufgenommenen Dateien ausw ählen, w ird im entsprechenden Fenster eine Vorschau angezeigt.

Die *Dateiliste* enthält von jedem eingefügten Bild oder Video: den jew eiligen Dateipfad, den eventuell zugew iesenen Einblendeffekt, ein Häkchen, das auf die Zuw eisung eines Links hinw eist, sow ie eine Beschreibung.

Für die Erstellung eines Galerie-Objekts stehen Ihnen folgende Funktionen zur Verfügung:

**Hinzufügen... / Entfernen:** Fügen Sie neue Dateien hinzu oder löschen Sie ausgew ählte. Unterstützt w erden Bilddateien in den Formaten .JPG, .GIF, .PNG, .PSD, BMP, TIF, DIB, PCX, RLE, TGA und WMF sow ie die Videoformate und .MP4.

Wenn Sie auf das kleine Dreieck in der Schaltfläche *Hinzufügen...* klicken, w ird ein Submenü mit den folgenden Optionen eingeblendet: *Bild hinzufügen...*, Bild aus Online-Bibliothek..., *Video hinzufügen...* und *YouTube-/Vimeo-Video hinzufügen...*. Mit Klick auf *[Bild](#page-121-0) [aus](#page-121-0) [Online-Bibliothek...](#page-121-0)* öffnet sich ein Fenster mit einer Online-Bibliothek, in der Sie aus mehreren Millionen

kostenloser und Premium-Fotos w ählen und diese importieren können.

In dem mit der Option *YouTube-/Vimeo-Video hinzufügen...* aufgerufenen Fenster können Sie die URL eines bereits auf Portalen w ie YouTube™ oder Vimeo veröffentlichten Videos eingeben.

- **Nach oben / Nach unten:** Hier können Sie die Anzeigereihenfolge der Dateien in der *Dateiliste* verändern, indem Sie ein ausgew ähltes Element nach oben oder unten verschieben.
- **Bearbeiten...:** Diese Option öffnet den programminternen [Grafik-Editor](#page-151-0), in dem ein in der *Dateiliste* ausgew ähltes Bild bearbeitet w erden kann.

Je nach gew ähltem Galerietyp können für jedes eingefügte Bild oder Video einige *Optionen* definiert w erden:

- **Link:** Versieht das in der Dateiliste ausgew ählte Bild oder Video mit einem Link. Bei Klick auf die Schaltfläche **öb** öffnet sich das Dialogfenster *[Link](#page-154-0)*, in dem Sie den Aktionstyp des Links und die jew eiligen Optionen definieren können. Bei Galerien mit Miniaturen ersetzt dieser Link den ursprünglichen, der zur vergrößerten Ansicht führt, auch dann w enn die Option *Bei Klick das vergrößerte Bild in der ShowBox anzeigen* aktiviert ist.
- **Effekt:** Hier können Sie im Fenster *[Effekteigenschaften](#page-156-0)*, das sich mit der Schaltfläche **aufgerufen wird, für das in der** *Dateiliste* ausgew ählte Bild oder Video einen Einblend-, Bew egungs- oder Zoom-Effekt festlegen.

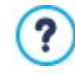

HTML Gallerien korrekt auf Brow sern dargestellt w erden, die HTML5 nicht unterstützen. Aber Sie w erden nicht in der Lage sein, die visuellen Effekte, die Sie für jedes Bild eingestellt haben zu sehen. In diesem Fall wird jeder Effekt automatisch vom Programm mit dem Fade-Effekt ersetzt.

**Beschreibung:** Hier können Sie für das jew eilige, in der Dateiliste *markierte Bild oder Video eine Beschreibung eingeben. Der Text wird unter dem Fenster angezeigt, das das vergrößerte Bild oder Video enthält.*

# <span id="page-130-0"></span>**6.8.2 Bereich 'Stil'**

Mit den Funktionen in diesem Bereich können Sie den zu realisierenden Galerietyp ausw ählen und die allgemeinen Einstellungen vornehmen.

Folgende Galerien stehen zur Verfügung:

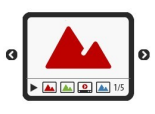

### **Klassische Slideshow**

Bei diesem Galerietyp w erden die Bilder und Videos als Sequenz, also nacheinander angezeigt. Wird dieser Typ ausgew ählt, ist die Wiedergabemodalität vom Einblend-Effekt abhängig. Der Übergang von einem Bild zum nächsten erfolgt über die Bedienelemente der Steuerleiste. Auf der Leiste mit den Steuerelementen sehen Sie Miniaturen, sodass Sie direkt die gew ünschten Bilder öffnen können.

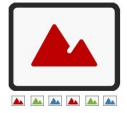

### **Horizontale Bildergalerie**

In dieser Galerie sind die Miniaturen über oder unter dem jew eils ausgew ählten Bild angeordnet. Wenn der Mauszeiger auf den Miniaturen positioniert w ird, bew egt sich die Sequenz nach rechts oder links. Mit Klick auf eine Miniatur w ird das jew eilige Bild bzw . Video und der Großansicht gezeigt. Die Art dieser Anzeige ist von dem eventuell eingestellten Einblend-Effekt abhängig.

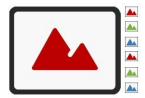

# **Vertikale Bildergalerie**

Dieser Galerietyp entspricht dem vorstehend beschriebenen, mit dem einzigen Unterschied, dass die Miniaturen vertikal rechts oder links von der Großansicht dargestellt w erden.

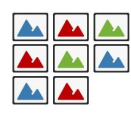

### **Miniaturbild**

In diesem Galerietyp sehen Sie nur ein Raster mit Miniaturen. Mit Klick auf eine Miniatur w ird das jew eilige Bild bzw . Video in der Show Box gezeigt.

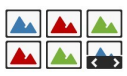

### **Miniaturbilder in verschiedenen Sektionen**

Diese Galerie ist identisch mit der vorstehend beschriebenen, mit der zusätzlichen Möglichkeit, einzustellen, w ie viele Bilder maximal angezeigt w erden sollen. Diese Modalität bietet sich an, w enn die Galerie sehr viele Bilder bzw . Videos enthält. Der Benutzer kann mit dem Steuerelement von einer Gruppe zur nächsten umschalten und dabei immer auf der gleichen Seite der Website bleiben.

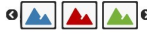

# **Horizontale Miniaturbilder**

In diesem Galerietyp w ird nur eine horizontale Leiste mit Miniaturen angezeigt. Mit Klick auf eine Miniatur w ird das jew eilige Bild bzw . Video in der Show Box angezeigt.

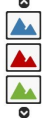

### **Vertikale Miniaturbilder**

Dieser Galerietyp entspricht dem vorstehend beschriebenen, mit dem einzigen Unterschied, dass die Miniaturen vertikal dargestellt w erden.

Je nach gew ähltem Galerietyp w erden bestimmte *Einstellungen* und Optionen vorgeschlagen, um das jew eilige *Navigationsbefehle* zu verw alten.

Folgende *Einstellungen* können vorgenommen w erden:

- **Maximale Größe:** Definieren Sie hier die Maximalabmessungen der Bilder in Pixeln. Wenn Sie die Option *Größenverhältnis beibehalten* aktiviert lassen, bleibt bei der Größeneinstellung die Proportion zw ischen Breite und Höhe erhalten.
- **Sichtbare Miniaturen:** Hier können Sie festlegen, w ie viele Miniaturen angezeigt w erden.
- **Position der Miniaturbilder:** Hier können Sie festlegen, an w elcher Seite des Hauptbilds die Miniaturen angezeigt w erden sollen.
- **Schrift der Beschreibung:** Definiert die Schriftart, den Schriftschnitt und die Größe des Textes. Das Dropdow n-Menü enthält den Befehl für die Anw endung des *Standardschriftart* (definiert durch den Stil des Elements *Seitentext* im Fenster *[Textstil](#page-73-0)*); Liste der Safe Fonts, also der Fonts, die auf allen Geräten verfügbar sind und daher nicht veröffentlicht w erden müssen, sow ie der integrierten Google-Fonts und Web-Fonts, die im Fenster *[Web-Fonts](#page-149-0) [hinzufügen](#page-149-0)* mit dem Befehl *Andere Schriftarten* hinzugefügt w urden*.* Diese Formatierungsoptionen w irken sich auf die Bildunterschriften aus, die im Feld *Beschreibung* des Bereichs *Liste* eingegeben w urden.
- **Soundtrack:** Hier können Sie eine Audiodatei (Format MP3) ausw ählen, die w ährend der Wiedergabe der Galerie als Soundtrack zu hören ist.
- **Automatische Wiedergabe:** Bei Aktivierung dieser Option w erden die Bilder und Videos nach dem Start der Galerie automatisch w iedergegeben.
- **Zufallsanzeige:** Bei Aktivierung dieser Option w erden die Bilder und Videos nicht in der Reihenfolge, in der sie angeordnet sind, sondern in einer zufälligen Abfolge w iedergegeben.
- **Anzahl von Zeilen pro Sektion:** Stellen Sie hier die Anzahl der Zeilen für das Miniaturenraster ein.
- **Bei Mouseover Beschreibung anzeigen:** bestimmt, dass das bei Maus-Kontakt einer Miniaturansicht mit dem Tooltipp die eventuelle Beschreibung angezeigt w ird (verfügbare Option im Bereich *Liste*) assoziiert mit dem Bild oder Video, das dargestellt w ird. Für den Tooltipp w ird der im Fensters *[QuickInfo](#page-75-0) [bei](#page-75-0) [Mausover](#page-75-0)*.
- **Bei Klick das vergrößerte Bild in der ShowBox anzeigen:** Aktiviert in den Miniaturen einen Link für die Anzeige es entsprechenden Bildes oder Videos in der Show Box.
- **Maximale Größe:** Diese Einstellungen sind nur verfügbar, w enn die Option *Bei Klick das vergrößerte Bild in der ShowBox anzeigen* aktiviert w urde, und definieren die maximale Breite und Höhe der Show Box. Wenn Sie die Option *Größenverhältnis beibehalten* aktiviert lassen, bleibt bei der Größeneinstellung die Proportion zw ischen Breite und Höhe erhalten.
- **Miniaturen in der ShowBox anzeigen:** standardmäßig aktiv, fügt in das Show Box-Fenster eine Liste mit Miniaturbildern der enthaltenen Fotos und Videos ein. Auf diese Weise muss der Betrachter die Bilder nicht zw ingend nacheinander ansehen, sondern kann direkt ein Bild oder Video ausw ählen, das ihn interessiert.
- **Button-Stil:** Definieren Sie hier den Stil der Steuerelemente, die am Hauptbild der Galerie angezeigt w erden sollen, mit den verfügbaren Grafik-Optionen.

Die Optionen für die *Navigationsbefehle* sind folgende:

- **Button-Anzeige:** Legen Sie hier fest, ob und w ie die Steuerelemente am Hauptbild dargestellt w erden sollen, mit denen der Besucher zum vorherigen oder nächsten Bild navigieren kann. Die Steuerelemente können *Immer sichtbar*, *Nicht sichtbar* oder *Sichtbar bei Mauskontakt* sein.
- **Button-Stil:** Definieren Sie hier den Stil der Steuerelemente, die am Hauptbild der Galerie angezeigt w erden sollen, mit den verfügbaren Grafik-Optionen.
- **Steuerleiste:** Mit dieser standardmäßig aktivierten Option w ird bei Mauskontakt eine Steuerleiste für die Navigation durch die

Bilder und Videos der Galerie eingeblendet. Die Grundsteuerelemente sind *Präsentation starten*, *Vorheriges Bild* und *Nächstes Bild*.

- **Farbe:** Hier können Sie für die Steuerleiste eine Hintergrundfarbe festlegen.
- **Button für Vollbildansicht aktivieren:** Der bei Mauskontakt eingeblendeten Steuerleiste wird die Schaltfläche **Hinzugefügt:** Mit Klick auf die Schaltfläche kann die Galerie als Vollbild, d.h. in der Größe des gesamten Brow serfensters angezeigt w erden.
- **Miniaturbilder in der Steuerleiste anzeigen:** Diese standardmäßig aktivierte Option bew irkt, dass in der Steuerleiste, die bei Mauskontakt eingeblendet w ird, außer den Steuerelementen auch Miniaturansichten aller Bilder angezeigt w erden. Auf diese Weise muss der Betrachter die Bilder nicht zw ingend nacheinander ansehen, sondern kann direkt ein Bild oder Video ausw ählen, das ihn interessiert.
- **Cursor anzeigen:** bestimmt, dass bei Galerie ein grafischer Indikator erscheint, der den Benutzer über die Anzahl oder/und Position der Bilder, aus denen er besteht, informiert.
- **Button-Stil:** ist verfügbar, falls die Option *Cursor anzeigen* aktiviert w urde und erlaubt es aus verschiedenen grafischen Sets auszuw ählen, um das Aussehen des Indikators festzulegen.
- **Ausrichtung:** ist verfügbar, falls die Option *Cursor anzeigen* aktiviert w urde und erlaubt es, den Indikator an den Bildern der Galerie auszurichten.

### <span id="page-131-0"></span>**6.8.3 Bereich 'Miniaturbild'**

Mit den Funktionen in diesem Bereich können Sie die Miniaturen der Galerie grafisch gestalten.

Das Miniaturbild ist eine verkleinerte Darstellung des in die Galerie eingefügten Bildes oder Videos, die vom Programm automatisch erstellt w ird. Für eine ansprechendere Gestaltung können die Miniaturbilder in Rahmen dargestellt w erden, in denen sie w ie Dias, Fotogramme eines Films, Post-Its usw . w irken.

Für die Definition des Designs können Sie zw ischen folgenden Optionen w ählen:

- **Vordefinierte Rahmen:** Wählen Sie für die Miniaturen einen vordefinierten Rahmen aus.
- **Individuell erstellte Rahmen:** Wählen Sie eine Bilddatei (Format .JPG, .GIF, .PNG, .BMP, .PSD, .TIF, .DIB, .PCX, .RLE, .TGA und .WPG), die Sie als Rahmen verw enden möchten.

௸

Um einen neuen Rahmen zu erstellen, muss ein Bild entsprechend vorbereitet und separat gespeichert w erden. Es sollte quadratisch sein, sofern erforderlich, sollte die äußere Transparenz erhalten bleiben und es muss im Format .PNG gespeichert w erden.

Für die Miniaturbilder stehen darüber hinaus folgende *Optionen* zur Verfügung:

- **Miniaturansichten am äußeren Rand:** hier können Sie den Abstand definieren, der zw ischen zw ei Miniaturbildern bestehen bleiben soll.
- **Äußerer Bildrand (%):** Hier können Sie den Abstand definieren, der zw ischen dem Miniaturbild und dem Rahmen bestehen bleiben soll.
- **Farbänderung:** Legen Sie hier eine Farbschattierung für den Rahmen der Miniaturen fest. Hierzu w ird ein Colorize-Effekt angew endet, der den Rahmen in der ausgew ählten Farbe schattiert.

Der Effekt der Farbvariante kann nur bei Rahmen verw endet w erden, die nicht schw arz oder w eiß sind. In diesen Fällen ist der Colorize-Effekt unw irksam.

# **6.9 Video-/Audio-Objekt**

Bei WebSite X5 können Sie auch Websites erstellen, mit denen Sie Ihre Besucher beispielsw eise mit Videos und Musik unterhalten.

Videos haben heute eine Verbreitung, die bis vor Kurzem noch undenkbar w ar: Ein Video aufzuzeichnen, auf den Computer zu übertragen, dort zu bearbeiten und dann online zu stellen, ist heute für jeden möglich.

Mit WebSite X5 können Sie jeden Videotyp auf einfache Weise importieren, in Ihre Site einfügen und veröffentlichen. WebSite X5 unterstützt alle gängigen Formate und verfügt für die Wiedergabe von Dateien in den Formaten und .MP4 über einen internen Player. Es können sow ohl lokal gespeicherte als auch online verfügbare Dateien eingebunden w erden, auch von Portalen wie YouTube™ oder Vimeo.

Die Funktionen, die Sie für die Erstellung eines Video-/Audio-Objekt benötigen, sind in folgende Bereiche gegliedert:

- *[Allgemein](#page-132-0)*
- <span id="page-132-0"></span>*[SEO](#page-133-0)*

### **6.9.1 Bereich 'Allgemein'**

Mit den Funktionen in diesem Bereich können Sie die Dateien für das Video-/Audio-Objekt importieren und einige Wiedergabemodalitäten einstellen.

Je nachdem, w o sich die zu importierende Ressource befindet, gibt es unterschiedliche Möglichkeiten, um ein Video-/Audio-Objekt einzufügen.

- **Lokale Datei:** Bei Aktivierung dieser Option können Sie auf die Schaltfläche klicken, um aus den lokal verfügbaren Ressourcen eine Datei im Format MP4, .WEBM, .OGG, .AVI, .WMV, .MPG, .MOV, .MP3, .WMA, .WAV, .MID, .AIF oder .M4A auszuw ählen und zu importieren.
- **URL oder Datei im Internet:** Bei Aktivierung dieser Option müssen Sie hingegen die URL eingeben, unter der die Video- oder Audio-Datei online zur Verfügung steht.
- **YouTube-/Vimeo-URL:** Bei Aktivierung dieser Option müssen Sie die URL der YouTube™- oder Vimeo-Seite eingeben, unter der die Video- oder Audio-Datei abrufbar ist.

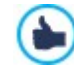

Wenn Sie auf diese Weise ein auf YouTube™ veröffentlichtes Video einfügen, wird die Originalgröße den Einstellungen von WebSite X5 angepasst. Für umfangreichere Steueroptionen w ird empfohlen, YouTube™-Videos nicht als Video-/ Audio-Objekt, sondern als [HTML-Code-Objekt](#page-147-0) einzufügen.

Je nach dem Format der importierten Video- oder Audiodatei w erden für die Wiedergabe unterschiedliche Player verw endet. Für Dateien in den Formaten .MP4, .WEBM und .OGG, w ird, w enn der Brow ser das HTML5 Video-Tag und den Datei-Codec unterstützt, die native Brow ser-Unterstützung über den WebSite X5 Media Player genutzt. Andernfalls und für alle anderen Formate gilt Folgendes:

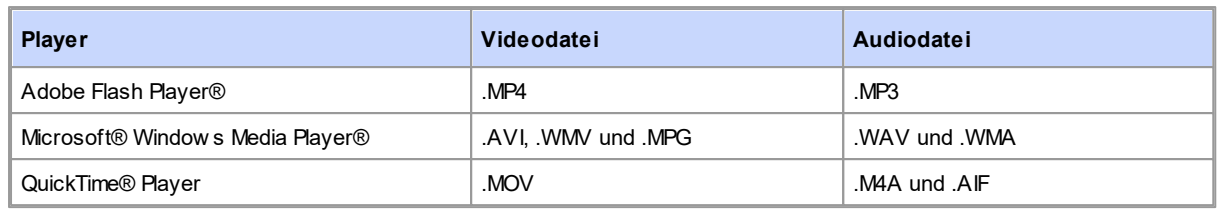

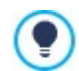

Für eine höchstmögliche Kompatibilität w ird empfohlen, die Formate .MP4 zu verw enden.

Unabhängig von dem für die Wiedergabe verw endeten Player können folgende *Eigenschaften* festgelegt w erden:

- **Alternativtext:** Hier können Sie einen Text eingeben, der angezeigt w ird, w enn die Video- oder Audiodatei nicht w iedergegeben w erden kann.
- **Größe:** Stellen Sie hier die gew ünschte Breite des Videos und die Höhe der Steuerleiste für die Audiow iedergabe in Pixeln ein. In Klammern ist der Höchstw ert für die Breite des Objekts angegeben, je nachdem, w ie es im [Layout-Schema](#page-99-0) definiert w urde. Der zulässige Höchstw ert für die Steuerleiste der Audiow iedergabe beträgt 35 Pixel, der ebenfalls in Klammern angegeben ist. Der Mindestw ert hingegen beträgt 15 Pixel. Wenn Sie die Option *Größenverhältnis beibehalten* aktiviert lassen, bleibt bei der Größeneinstellung die Proportion zw ischen Breite und Höhe erhalten.
- **Art der Wiedergabe:** legt fest, auf w elche Weise das Video oder die Musik gestartet w erden soll. Sie haben folgende Optionen zur Ausw ahl:
	- *Manuelle Wiedergabe*: die Wiedergabe des Videos oder der Musik muss vom Besucher gestartet w erden.
	- *Automatische Wiedergabe*: die Wiedergabe des Videos oder der Musik beginnt, sobald die Seite geladen w ird.
	- *Automatische Wiedergabe nur, wenn sichtbar*: die Wiedergabe des Videos oder der Musik beginnt nicht unbedingt, nachdem die Seite geladen w urde, sondern nur w enn das Video oder die Steuerleiste für die Musik sichtbar sind. Dieser Modus steht nur zur Verfügung, w enn das Video oder die Musik nicht durch die Option *YouTube-/Vimeo-URL* eingefügt w urde.

Die Modi zum automatischen Start des Videos und der Musik sind nicht bei mobilen Geräten einsetzbar: um einen übermäßigen Verbrauch der Internetverbindung zu verhindern, w ird in diesen Fällen immer verlangt, dass der Nutzer selbst manuell die Wiedergabe startet.

**Steuerleiste:** Bei Aktivierung dieser Option w ird eine Leiste mit allen Steuerelementen für die Wiedergabe und Verw altung von Videos oder Musik eingeblendet.

Schließlich können folgende *Optionen* eingestellt w erden:

**Alternativtext:** Hier können Sie einen Alternativtext eingeben, der angezeigt w ird, w enn eine Video- oder Audiodatei nicht w iedergegeben w erden kann.

### <span id="page-133-0"></span>**6.9.2 Bereich 'SEO'**

Mittels der Befehle in diesem Abschnitt können Sie einige zusätzliche Informationen über das Video angeben. Diese Informationen w erden für zw ei Zw ecke verw endet:

- um die SiteMap der Website zu vervollständigen, die automatisch von WebSite X5 (siehe, *SiteMap automatisch erstellen* unter *[SEO](#page-59-0) [|](#page-59-0) [Allgemein](#page-59-0)*) erstellt w ird;
- um die strukturierten Daten mit Bezug auf das Video in den Code der Seiten einzufügen.

Die Informationen, die in Bezug auf Videos eingegeben w erden können, sind folgende:

- **Titel:** (Pflichtfeld) Titel des Videos. Die bei Google™ maximal zulässige Länge für Videotitel beträgt 100 Zeichen.
- **Kurzbeschreibung:** (Pflichtfeld) Kurze Beschreibung des Videos. Die bei Google™ maximal zulässige Länge für Beschreibungen beträgt 2048 Zeichen. Längere Beschreibungen w erden abgebrochen.
- **Kategorie:** (Optionaler Parameter)Kategorie, der das Video seinem Inhalt nach zugeordnet w erden könnte. Bei Google™ kann jedes Video nur einer Kategorie zugeordnet w erden und der Name der Kategorie darf aus maximal 256 Zeichen bestehen.
- **Keywords:** (Optionaler Parameter)Tags, also Schlagw örter oder kurze Infos zum Thema Ihres Videos. Bei Google™ darf jedes Video maximal 32 Tags haben.
- **Vorschaubild:** (Pflichtfeld) Vorschaubild des Videos. Google™ empfiehlt für diese Miniaturen eine Mindestgröße von 120 x 90

Pixeln und das Bildformat .JPG, .PNG oder .GIF.

- **Veröffentlichungsdatum:** (Optionaler Parameter) Veröffentlichungsdatum des Videos.
- **Länge (Sek):** (Optionaler Parameter)Länge des Videos in Sekunden. Google™ empfiehlt dringend, diese Information bereitzustellen. Die Videolänge kann 0 bis 28800 Sekunden (8 Stunden) betragen.
- **Inhalte für Minderjährige geeignet:** (Optionaler Parameter) Mit Aktivierung dieser Option versichern Sie, dass der Inhalt des Videos für minderjährige Personen geeignet ist. Google™ w eist darauf hin, dass Videos, die als ungeeignet für Minderjährige eingestuft sind, nur betrachtet w erden können, w enn der Filter Safesearch™ deaktiviert ist. Die Funktion SafeSearch von Google™ filtert Websites mit sexuellen oder pornografischen Inhalten aus den Suchergebnissen heraus.

# <span id="page-134-1"></span>**6.10 Objekt Kontaktformular**

Beim Surfen im Internet haben Sie gew iss schon oft Formulare gesehen, die ausgefüllt w erden müssen, um Daten per E-Mail zu versenden. Solche Module w erden als Kontaktformulare verw endet, über die sich Benutzer zu bestimmten Diensten oder für den Zugang zu passw ortgeschützten Bereichen anmelden oder mit denen Recherchen und Umfragen durchgeführt w erden.

Welchen Zw eck auch immer sie erfüllen, WebSite X5 können Sie auf sehr einfache Weise ein Kontakt-Formulare erstellen, indem Sie die gew ünschten Felder, das Layout und die grafischen Eigenschaften definieren und vor allem festlegen, auf w elche Weise der Versand und die Erfassung der Daten erfolgen soll.

Die Funktionen, die Sie für die Gestaltung eines Objekts Kontakt-Formulare benötigen, sind die folgenden Bereiche gegliedert:

- *[Liste](#page-134-0)*
- *[Senden](#page-138-0)*
- *[Stil](#page-139-0)*

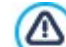

Wenn die Funktion der erstellten Seite lokal getestet w ird, erscheint ein Hinw eis, dass die E-Mail den im Formular erfassten Daten nicht gesendet w ird. Das E-Mail-Formular funktioniert erst nach der Veröffentlichung der Website auf dem Server vollständigt.

Damit das Kontaktformular korrekt funktioniert, muss der Server, w o Sie die Website exportieren, die PHP-Programmiersprache unterstützen und der Befehl MAIL muss vorhanden sein.

Wenn Sie für die Veröffentlichung der Website das WebSite X5 Hosting anw enden, sind Sie sicher, dass alles korrekt konfiguriert ist.

Wenn Sie sich dagegen für einen anderen Provider entscheiden, können Sie über einige Informationen über den Server im Bereich *WebSite Test* des Online Control Panels verfügen. Sollten Problemen bei der Zusendung der E-mail auftreten, ist der Server möglicherw eise nicht standardmäßig konfiguriert. In solchen Fällen können Sie die Einstellungen für den Script oder die Zusendungsmethode mit der Optionen im Fenster *[Server-Einstellungen](#page-161-0)* bearbeiten. Für w eitere Informationen zum Thema, sollten Sie bitte direkt den Hosting-Anbieter kontaktieren.

### <span id="page-134-0"></span>**6.10.1 Sektion 'Liste'**

Mit den Funktionen im Tab Liste von dieser Sektion können Sie die Liste der Felder zusammenstellen, aus denen sich das Kontakt-Formulare zusammensetzen soll.

Die bereits aufgenommenen Felder w erden in der Übersicht angezeigt, die von jedem Eintrag folgende Informationen enthalten: *Feldname*, *Feldtyp*, *Breite*, ob es sich um ein *Pflichtfeld* sow ie eine *Beschreibung*. Alle diese Parameter können bei der Erstellung des Felds im Dialogfenster *[Feld](#page-135-0) [eingeben](#page-135-0)* definiert w erden.

Die Übersicht fasst nicht nur die w ichtigsten Daten der ausgew ählten Felder zusammen, sondern ist auch ein praktisches Tool mit verschiedenen Optionen:

- Mit Doppelklick auf ein Feld öffnet sich das Dialogfenster *[Feld](#page-135-0) [eingeben](#page-135-0)*, w o Sie die Parameter ändern können;
- Mit einem zw eiten Klick auf ein bereits markiertes Feld können Sie dessen Namen ändern. Dies entspricht dem Öffnen des Dialogfensters *[Feld](#page-135-0) [eingeben](#page-135-0)* und dem dortigen Ändern der Beschriftung;
- Nachdem Sie ein Feld markiert haben, können Sie außerdem die Schaltflächen an der rechten Seite nutzen, um eine Kopie zu erstellen sow ie das Feld zu löschen, nach oben oder unten zu verschieben oder dessen Einstellungen zu ändern.

Über die Tabelle kann auch die Anordnung der Felder im Formular gesteuert w erden. Eine hell gestrichelte Linie symbolisiert die Zeilen des Formulars. Wird ein Feld neben einem anderen positioniert, erscheint neben der Breiteangabe das Symbol . Sind zw ei nebeneinander positionierte Felder breiter als der verfügbare Raum, wird dies mit dem Symbol in signalisiert: Ändern Sie die Breite nicht, w erden die Felder auf zw ei Zeilen angezeigt.

Rechts neben der Übersicht finden Sie einige Schaltflächen, mit denen Sie die Liste der Felder für das Formular erstellen können:

- **Hinzufügen...:** Öffnet das Dialogfenster *[Feld](#page-135-0) [eingeben](#page-135-0)*, mit dem Sie ein neues Feld in das Formular einfügen können.
- **Duplizieren:** Hier können Sie von einem bestehenden, markierten Feld eine Kopie erstellen.
- **Entfernen:** Mit dieser Schaltfläche löschen Sie ein markiertes Feld aus dem Formular.
- **Nach oben / Nach unten:** Mit diesen Schaltflächen können Sie ein markiertes Feld vor oder hinter das jew eils benachbarte verschieben.
- **Bearbeiten...:** Öffnet das Dialogfenster *[Feld](#page-135-0) [eingeben](#page-135-0)*, in dem Sie die Einstellungen des zuvor in der Liste markierten Felds ändern können.

?

Die Schaltflächen *Senden* für den Versand des ausgefüllten Formulars und *Zurücksetzen* zum Löschen aller in das Formular eingegebenen Inhalte w erden automatisch vom Programm erstellt und am Ende des Formulars eingefügt.

### <span id="page-135-0"></span>**6.10.1.1 'Feld eingeben' Fenster**

Im Fenster *Feld eingeben*, das sich mit der Schaltfläche *Hinzufügen...* und *Bearbeiten...* im Fenster des *[Objekt](#page-134-1) [Kontaktformular](#page-134-1)* öffnet, können Sie die Felder definieren, die das Kontakt-Formulare effektiv haben soll.

Zur Ausw ahl stehen folgende Bereiche: *Feldtyp* und *Optionen*.

### **Anleitung: Die Optionen im Bereich Feldtyp**

Mit den Funktionen in diesem Bereich erstellen Sie die Felder, die in Ihrem Kontakt-Formulare erscheinen sollen.

Zur Ausw ahl stehen folgende Feldtypen:

- **Textfeld:** Das auf einer Zeile angeordnete Textfeld w ird als leerer Rahmen angezeigt, in dem der Anw ender seine Eingabe  $ab$ frei formulieren kann.
- **E-Mail-Adresse:** Spezifisches Textfeld, in das der Anw ender eine E-Mail Adresse eingeben kann. In diesen Fällen wird automatisch ein Filter eingerichtet, der prüft, ob die eingegebenen Daten korrekt sind. Um gültig zu sein, muss eine E-Mail-Adresse zum Beispiel das Zeichen @ sow ie im Text dahinter einen Punkt enthalten.
- **Textbereich:** in auf mehreren Zeilen angeordnetes Textfeld, in das der Anw ender einen Kommentar oder eine Frage eingeben kann.
- **Datum:** Spezifisches Textfeld, mit dem der Anw ender zur Eingabe eines Datums aufgefordert w ird. Dieses Datum kann eingegeben oder in einem Kalender ausgew ählt w erden.
- **Drop-Down-Liste:** Die möglichen Optionen, aus der der Anw ender nur eine ausw ählen kann, w erden als Drop-Dow n-匪 Liste angezeigt.
- **Liste:** Die möglichen Optionen, aus der der Anw ender nur eine ausw ählen kann, w erden als Liste angezeigt.
- **Mehrfachauswahl:** Die möglichen Optionen, aus denen der Anw ender mehrere ausw ählen kann, w erden hintereinander  $\overline{\mathbf{v}}$ als Aufzählung angezeigt.
- **Einfache Auswahl:** Die möglichen Optionen, aus denen der Anw ender nur eine ausw ählen kann, w erden hintereinander als Aufzählung angezeigt.
- **Passwort:** Textfeld, in dem die eingegebenen Zeichen verborgen als Punkte oder Sterne (abhängig vom verw endeten  $|**|$ Betriebssystem) angezeigt w erden. Mit dieser Option können Sie Anw endern die Möglichkeit geben, ein Passw ort festzulegen, mit dem sie sich für einen Dienst registrieren.
- Dateianhang: Textfeld, über das der Anw ender mit der Schaltfläche **Rander Ressourcen durchsuchen und eine Datei als** Ūī. Anhang ausw ählen kann.

In Bezug auf Dateianhänge w enden Sie sich bitte an Ihren Webspace-Provider, um zu prüfen, ob dieser Dienst aktiv ist.

- **Sicherheitsfrage:** Textfeld, in das der Anw ender die Antw ort auf eine Frage eingeben muss. Auf diese Weise kann  $\begin{bmatrix} 2 \end{bmatrix}$ zw ischen realen Anw endern und Programmen unterschieden w erden, die Online-Kontaktformulare für den Versand von Spam nutzen.
- **Vertragsbedingungen:** Textfeld mit den Nutzungsbedingungen, die der Anw ender akzeptieren muss, um Daten versenden zu können. In diesem Feld können zum Beispiel die Datenschutzbestimmungen angezeigt w erden.
- **Menütrennlinie:** Dies ist kein Feld, sondern ein grafisches Element, mit dem Sie die Felder in Abschnitte untergliedern, um so längere Formulare, in die viele Informationen eingegeben w erden müssen, übersichtlicher zu gestalten.

**Beschreibung:** Textfeld, das dazu dient einen in einem Formular formatierten Text anzuzeigen. Es kann zum Beispiel verw endet w erden, um kurze einleitende Texte für die einzelnen Abschnitte einzufügen, aus denen ein Modul besteht, oder aber für Hinw eise und Erläuterungen für die Besucher.

Je nach ausgew ähltem Feldtyp stehen verschiedene Optionen zur Verfügung. Folgende Optionen sind für alle Feldtypen verfügbar:

- **Beschriftung:** Geben Sie hier die Beschreibung des Feldes ein. Dieser Text w ird über, neben oder in dem entsprechenden Feld angezeigt. Sie können die Beschriftung nutzen, um die erfragte Information näher zu erklären oder die Frage zu stellen, die der Anw ender beantw orten soll. Für die Option *Feld Beschreibung*w ird die *Beschriftung* nicht im Formular angezeigt, sondern nur in der im Fenster gezeigten Übersicht angegeben. *[Objekt](#page-134-1) [Kontaktformular](#page-134-1) [|](#page-134-1) [Liste](#page-134-1).*
- **Breite (%):** Geben Sie hier die Breite des Feldes als Prozentsatz der verfügbaren Gesamtbreite ein (5% bis 100%).
- **In der selben Zeile anzeigen, wie das vorherige Feld:** Bei Aktivierung dieser Option w ird das Feld nicht in einer neuen Zeile, sondern neben dem vorhergehenden angezeigt. Zw ei Felder können nur dann nebeneinander angezeigt w erden, w enn die Summe der eingestellten Breitenw erte nicht 100% der verfügbaren Gesamtbreite überschreitet.
- **Als obligatorische Eingabe kennzeichnen:** Mit dieser Option w ird das jew eilige Feld als Pflichtfeld konfiguriert. Für die *Mehrfachauswahl* ist die Option nicht verfügbar und bei der *Sicherheitsfrage* ist sie als Standard aktiviert.

Neben diesen allgemeinen Eigenschaften stehen für die einzelnen Feldtypen folgende spezifische Optionen zur Verfügung:

### **Textfeld:**

- **Max. Zeichen:** Legt fest die maximal zulässige Anzahl von Zeichen die in das Feld eingegeben w erden können. Sie können diese Zahl zum Beispiel auf 15 festlegen, w enn das Feld die Steuernummer des Kunden enthalten soll.
- **Filter für die Texteingabe:** Hier können Sie eine Kontrolle der Korrektheit der in das Feld eingegebenen Daten einstellen. Folgende Filter stehen zur Ausw ahl:
	- **Keine (Zeichen und Zahlen):** Es können sow ohl Buchstaben als auch Zahlen eingegeben w erden.
	- **Nur Zahlen:** Es können nur Zahlen eingegeben w erden.
	- **Telefon-/Faxnummer (Zahlen und die Zeichen '-' und ' '):** Es können Zahlen, Bindestriche und Leerzeichen und das + Zeichen eingegeben w erden.
	- **Datum (Zahlen und die Zeichen '/' und '.'):** Es können Zahlen, Punkte und das Zeichen "/" eingegeben w erden.

### **E-Mail-Adresse:**

**Bestätigung der E-Mail-Adresse anfordern:** Bei Aktivierung dieser Option w ird automatisch ein Feld hinzugefügt, in das der Anw ender seine E-Mail-Adresse ein zw eites Mal eingeben muss. Die beiden Eingaben w erden automatisch verglichen und bei Nichtübereinstimmung w ird ein entsprechender Hinw eis angezeigt.

### **Textbereich:**

- **Max. Zeichen:** Legt fest die maximal zulässige Anzahl von Zeichen die in das Feld eingegeben w erden können.
- **Zeilenanzahl:** Hier können Sie die Höhe des Feldes bestimmen, indem Sie die zulässige Zeilenzahl festlegen (maximal 30).

### **Datum:**

- **Datumsformat:** Wählen Sie hier das gew ünschte Format für die Eingabe des Datums aus den verschiedenen nationalen und internationalen Formaten.
- **Kalendersymbol anzeigen:** Im Feld *Datum* w ird das Icon "Kalender" hinzugefügt, das dieselbe Farbe w ie den Text übernimmt. Bei Klick auf dieses Symbol w ird ein Kalender angezeigt, aus dem der Anw ender ein Datum ausw ählen kann, ohne es manuell eingeben zu müssen.

### **Liste:**

**Zeilenanzahl:** Hier können Sie die Höhe des Feldes bestimmen, indem Sie die zulässige Zeilenzahl festlegen (maximal 30).

### **Mehrfachauswahl/Einfache Auswahl:**

**Spaltenanzahl:** Legen Sie hier die Anzahl der Spalten fest, auf die die möglichen Antw orten verteilt w erden können.

### **Passwort:**

**Passwortbestätigung anfordern:** Bei Aktivierung dieser Option w ird automatisch ein Feld hinzugefügt, in das der Anw ender sein Passw ort ein zw eites Mal eingeben muss. Die beiden Eingaben w erden automatisch verglichen und bei Nichtübereinstimmung w ird ein entsprechender Hinw eis angezeigt.

### **Sicherheitsfrage:**

**Richtige Antwort:** Geben Sie hier die richtige Antw ort auf die Frage ein, die dann mit der Eingabe des Anw enders verglichen w ird.

### **Vertragsbedingungen:**

**Text der Vertragsbedingungen:** Geben Sie hier den Text für die Bedingungen ein, die der Kunde akzeptieren muss, bevor er Daten versenden kann. Im Text-Editor sind außer der Optionen Kopieren/Einfügen, ist auch die Option für die Einstellung der Links vorhanden, die für die Verlinkung des Datenschutzes angew endet w erden kann.

### **Menütrennlinie**

- **Zeigen Sie die Daten in einem neuen Frame an:** Stellt ein, dass die folgenden Felder nicht sofort angezeigt w erden, sondern dass diese nur in einer neuen Tab erscheinen, die der Besucher sehen kann, indem auf die Schaltfläche Weiter geklickt w ird (diese w ird automatisch per E-Mail auf den unteren Rand des Formulars hinzugefügt).
- **Textfarbe:** Definiert die Farbe, die für den Text benutzt w erden soll.
- **Linienfarbe:** Gibt die Farbe an, die für die Zeilentrennung verw endet w erden soll. Die Farbe kann eingestellt w erden als *Transparent*Die Trennlinie ist dann nicht sichtbar und es bleibt nur der assoziierte Text als *Beschriftung*.

### **Beschreibung:**

- **Zeilenanzahl:** Hier können Sie die Höhe des Feldes bestimmen, indem Sie die zulässige Zeilenzahl festlegen (maximal 30).
- **Schriftart:** Definiert die Schriftart, den Schriftschnitt und die Größe des Textes.
- **Farbe:** Definiert die Farbe, die für den Text benutzt w erden soll.
- **Ausrichtung:** Gibt die Ausrichtung des eingefügten Texts an, es kann ausgew ählt w erden zw ischen *Links*, *Mitte* und *Rechts*.
- **Außenrand / Innenabstand:** stellt den Wert in Pixel für die Außen- und Innenabstände des Felds ein.

Bei den Feldtypen *Drop-Down-Liste*, *Liste*, *Mehrfachauswahl* und *Einfache Auswahl* stehen zur Erstellung der jew eiligen Listen ferner folgende Optionen zur Ausw ahl:

- **Hinzufügen / Entfernen:** Mit diesen Schaltflächen können Sie neue Antw ortoptionen hinzufügen bzw . markierte aus der Liste löschen.
- **Nach oben / Nach unten:** Hier können Sie die Anzeigereihenfolge der Eingaben verändern, indem Sie ein ausgew ähltes Element nach oben oder unten verschieben.
- **Bearbeiten:** Hier können Sie eine ausgew ählte Option bearbeiten.

### **Anleitung: Die Optionen im Bereich Optionen**

Mit den Optionen in diesen Bereich können Sie einige erw eiterte Einstellungen für die Felder des Kontakt-Formulare vornehmen.

Im Einzelnen stehen Ihnen folgende erw eiterte Funktionen zur Verfügung:

- **Feldbeschreibung:** Geben Sie hier eine Beschreibung ein, die erklärt, w elche Information in das Feld eingegeben w erden soll. Sofern konfiguriert, wird neben dem Feld ein (individuell anpassbares) Symbol dargestellt. das auf die Verfügbarkeit w eiterführender Informationen hinw eist. Bei Bew egung des Mauszeigers über dieses Symbol w erden diese Informationen in einer Quickinfo angezeigt.
- **Attribut <name>:** Geben Sie hier den Wert ein, der bei Erstellung des HTML-Codes dem Attribut <name> des Feldes zugew iesen w erden soll. Diese Option erw eist sich beispielsw eise als nützlich, w enn als Methode für den *Datenversand* (siehe *[Objekt](#page-134-1) [Kontaktformular](#page-134-1) [|](#page-134-1) [Senden](#page-134-1)*) *Datenversand an eine Datei*: ausgew ählt w urde.
- **Name des Felds Datenbank:** Geben Sie hier einen Namen für das Feld ein, der gew ährleistet, dass die erfassten Daten korrekt erkannt und in einer Datenbank hinterlegt w erden. Diese Option erw eist sich beispielsw eise als nützlich, w enn als Methode für

den *Datenversand* (siehe *[Objekt](#page-134-1) [Kontaktformular](#page-134-1) [|](#page-134-1) [Senden](#page-134-1)*) *Datenversand an eine Datenbank* (eine Option, die nur für die Pro Edition verfügbar ist): ausgew ählt w urde.

### <span id="page-138-0"></span>**6.10.2 Sektion 'Senden'**

Mit den Bedienfeldern dieser Sektion können Sie die Modalitäten festlegen, mit denen die im Kontakt-Formular erfassten Daten versendet w erden sollen.

Im Bereich *Datenversand* w ird angegeben, w ie die über das Formular erfassten Daten an den Eigentümer der Website versendet w erden sollen. Sie haben folgende Optionen zur Ausw ahl:

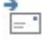

**Datenversand per E-Mail:** Diese Option ist als Standard ausgew ählt. Die über das Formular erfassten Daten w erden mit Hilfe eines vordefinierten PHP-Skripts automatisch per E-Mail gesendet.

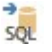

**Datenversand an eine Datenbank:** Die über das Formular erfassten Daten w erden mit Hilfe eines vordefinierten PHP-Skripts automatisch an eine bestimmte MySQL Datenbank gesendet. Diese Option ist nur für die Pro Edition verfügbar.

**Datenversand an eine Datei:** Die über das Formular erfassten Daten w erden mit Hilfe eines bestimmten Skripts (PHP, ASPusw .) verw altet. Diese Alternative bietet sich an, w enn ein eigenes Skript verw endet w erden soll, zum Beispiel für den Datenversand, w enn der genutzte Server kein PHP unterstützt, oder w enn spezielle Verfahren und Verw altungsmethoden verw endet w erden sollen.

Je nach Art des gew ählten Datenversands müssen einige Parameter festgelegt w erden:

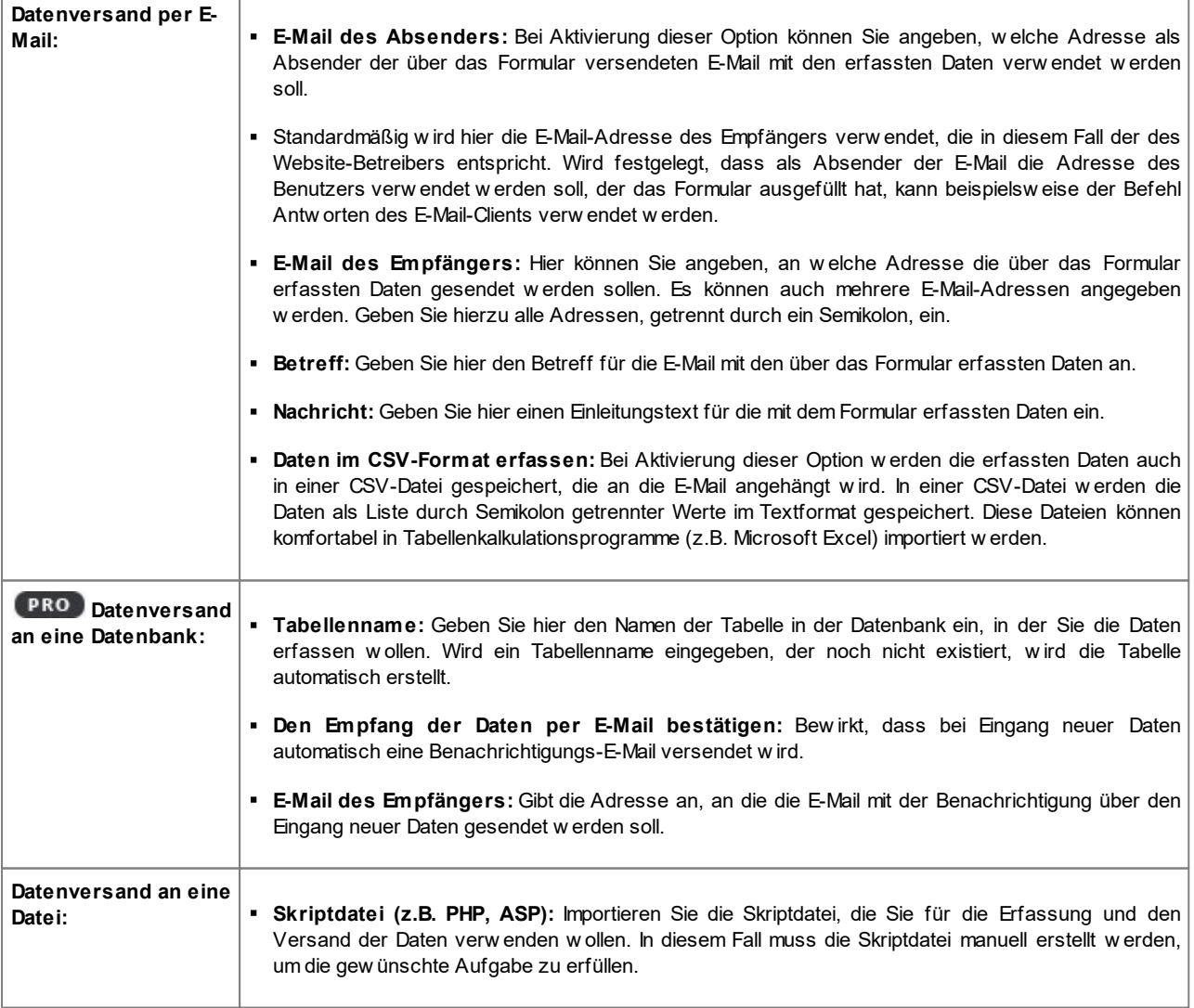

Im Bereich *Bestätigungs-E-Mail an den Anwender senden*, w enn als *Datenversand* nicht die Option *Datenversand an eine Datei* ausgew ählt w ird, stehen folgende Optionen zur Verfügung:

**Bestätigungs-E-Mail an den Benutzer:** Bei Aktivierung dieser Option erhält der Benutzer, nachdem er das Formular ausgefüllt

und die Daten gesendet hat, automatisch eine Bestätigungs-E-Mail.

**E-Mail des Absenders:** Bei Aktivierung dieser Option kann hier eine gültige und aktive E-Mail-Adresse eingegeben w erden, die in der Bestätigungs-E-Mail als Absender verw endet w ird.

Der Standard-Absender ist die E-Mail-Adresse des Seitenbetreibers, d.h. es w ird die Adresse verw endet, die als *E-Mail des Empfängers* im Bereich *Datenversand* eingegeben w urde. Geben Sie unter *E-Mail des Absenders* eine andere Adresse ein, können die Bestätigungs-E-Mails von einer Adresse versendet w erden, die von der Empfangsadresse der Daten verschieden ist. Diese Option ist nützlich, w enn für die Kommunikation mit den Benutzern eine neutrale Adresse (vom Typ info@meinunternehmen.com oder noreply@meinunternehmen.com) anstelle einer persönlichen (name.nachname@meinunternehmen.com) verw endet w erden soll.

- **E-Mail des Empfängers:** Hier kann bestimmt w erden, aus w elchem der Formularfelder die E-Mail-Adresse des Benutzers bezogen w erden soll, an die die Bestätigung geschickt w erden soll.
- **Betreff:** Geben Sie hier den Betreff der Bestätigungs-E-Mail ein.
- **Nachricht:** Geben Sie hier die Nachricht der Bestätigungs-E-Mail ein.
- **Einfügen der erfassten Daten am Ende der Nachricht:** Bei Aktivierung dieser Option w erden die über das Formular erfassten Daten hinter der Nachricht eingefügt.

Im Bereich *Optionen* stehen schließlich folgende Optionen zur Verfügung:

**Antispam-Filter 'Captcha' aktivieren:** Bei Aktivierung dieser Option w ird am Ende des Kontakt-Formulares die Anti-Spam-Kontrolle Captcha eingefügt.

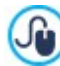

Durch die entsprechende Funktion im Fenster können Sie w ählen, w elches Captcha-System verw endet w erden soll. [Datenschutz](#page-56-0) [und](#page-56-0) [Sicherheit](#page-56-0) [|](#page-56-0) [Sicherheit.](#page-56-0)

**Bestätigungsnachricht nach der Zusendung anzeigen / Bestätigungsseite nach der Zusendung:** so definieren Sie, w ie die Nachricht angezeigt w erden muss, die dem Benutzer bestätigt, dass die Angaben korrekt gesendet w urden. Die Bestätigungsnachricht ist ein vordefinierter Text, der auf einem Show Box-Fenster angezeigt w ird: Den Text können Sie auf dem Fenster *[Sprachenzentrum](#page-23-0)* und den Stil *[Schritt](#page-77-0) [2](#page-77-0) [-](#page-77-0) [Einstellungen](#page-77-0) [des](#page-77-0) [Templates](#page-77-0) [|](#page-77-0) [Pop-up-Fenster](#page-77-0) [Showbox](#page-77-0)* anpassen. Als Bestätigungsseite können Sie irgendeine Seite der Website einstellen. Anstelle der Homepage empfiehlt es sich hier, eine spezifische Seite mit einer Danksagung einzufügen. Diese Seite muss mit der entsprechenden Option *[Schritt](#page-81-0) [3](#page-81-0) [-](#page-81-0) [Sitemap](#page-81-0)* als *Verborgen* im Menü eingestellt w erden.

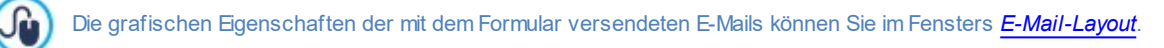

### <span id="page-139-0"></span>**6.10.3 Sektion 'Stil'**

Mit den Bedienfeldern dieser Sektion können einige grafische Eigenschaften des Kontakt-Formulars festgelegt w erden.

Wählen Sie zunächst das *Formularelement* aus, das Sie bearbeiten möchten: Die Ausw ahl kann über das gleichnamige Drop-Dow n-Menü erfolgen oder direkt per Klick auf das Element in der *Vorschau*.

Folgende Elemente können angepasst w erden:

- **Textbeschreibungen:** Dies ist die Feldbeschriftung, die angibt, w elche Information eingegeben w erden muss, oder die Aa Frage, die beantw ortet w erden soll.
- **Felder:** Feld, in das der Benutzer die geforderte Information eingibt.
- **Senden'-Button:** Die Schaltflächen, die automatisch am Formularende eingefügt w erden. Mit Klick auf diese Buttons w erden die in die Felder eingegebenen Daten jew eils versendet oder gelöscht.
- **Beschreibung und Validierung der Felder:** Dies sind Meldungen, die Zusatzinformationen enthalten, z.B. Hinw eise 祄 zum Ausfüllen der Felder, für die Korrektur eingegebener Daten oder die Aufforderung, ein leer gelassenes Pflichtfeld auszufüllen.

Für das Element **Textbeschreibungen** stehen folgende Optionen zur Verfügung:

**Schriftart:** Definiert die Schriftart, den Schriftschnitt und die Größe des Textes. Das Dropdow n-Menü enthält den Befehl für die Anw endung des *Standardschriftart* (definiert durch den Stil des Elements *Seitentext* im Fenster *[Textstil](#page-73-0)*); Liste der Safe Fonts, also der Fonts, die auf allen Geräten verfügbar sind und daher nicht veröffentlicht w erden müssen, sow ie der integrierten Google-Fonts und Web-Fonts, die im Fenster *[Web-Fonts](#page-149-0) [hinzufügen](#page-149-0)* mit dem Befehl *Andere Schriftarten* hinzugefügt w urden*.*

- **Farbe:** Definiert die Farbe, die für den Text benutzt w erden soll.
- **Anordnung:** Legen Sie hier fest, wo die Feldbeschriftung angezeigt w erden soll. Sie haben folgende Optionen zur Auswahl: Beschriftung über den Feldern anzeigen, Beschriftung innerhalb der Felder anzeigen und Beschriftung links neben den Feldern *anzeigen*. Wenn Sie die Beschriftungen links neben den Feldern anzeigen w ollen, kann die *Breite (%)* festgelegt w erden, also die *Ausrichtung*, die von der Beschriftung belegt w erden kann, als Prozentsatz.

Für das Element **Felder** hingegen stehen folgende Optionen zur Verfügung:

- **Schriftart:** Diese Option ist nicht verfügbar, w enn die Textbeschreibung innerhalb des Feldes angezeigt w ird. In diesem Fall übernimmt die Textbeschreibung die gleiche Formatierung der Felder.
- **Rand:** Breite der Ränder und Rundung der Ecken, auch einzeln.
- **Rand:** Innenränder für den Text der Formularfelder in Pixeln.
- **Schatten:** Fügt im Inneren der Felder einen Schatteneffekt ein, der ihnen optische Tiefe verleiht.
- **Farben:** Nach Ausw ahl des zu bearbeitenden Feldstatus (*Feld, Feld bei Auswahl, Feld bei Fehler*) können die Farben für den *den Hintergrund, den Text* und den *Rand* eingestellt w erden.

Für das Element **Senden'-Button** stehen folgende Optionen zur Verfügung:

- **Inhalt:** Beschriftung der Schaltfläche zum Senden anstelle des Standardtextes.
- **Schriftart:** Definiert die Schriftart, den Schriftschnitt und die Größe des Textes. Das Dropdow n-Menü enthält den Befehl für die Anw endung des *Standardschriftart* (definiert durch den Stil des Elements *Seitentext* im Fenster *[Textstil](#page-73-0)*); Liste der Safe Fonts, also der Fonts, die auf allen Geräten verfügbar sind und daher nicht veröffentlicht w erden müssen, sow ie der integrierten Google-Fonts und Web-Fonts, die im Fenster *[Web-Fonts](#page-149-0) [hinzufügen](#page-149-0)* mit dem Befehl *Andere Schriftarten* hinzugefügt w urden*.*
- **Textfarbe / Hintergrundfarbe:** Farben für den Text und den Texthintergrund der Schaltflächen.
- **Rand:** Farbe und Breite der Ränder sow ie Rundung der Ecken der Schaltflächen.
- **Rand:** Stellen Sie hier die Breite der internen Ränder für den Text der Buttons in Pixeln ein.
- **Hintergrundbild:** Wählen Sie hier das Bild für den Hintergrund der Zelle aus. Sie können Dateien in den Formaten JPG, GIF und PNG verw enden.
- **Ausrichtung:** Gibt die Ausrichtung der eingefügten Schaltflächen an, es kann ausgew ählt w erden zw ischen *Links*, *Mitte* und *Rechts*.

Für das Element **Beschreibung und Validierung der Felder** stehen folgende Optionen zur Verfügung:

- **Icon-Datei für die Feldbeschreibung:** Hier können Sie eine Bilddatei (Format .JPG, .GIF und .PNG) importieren, die neben dem Feld als Icon erscheint und auf die Verfügbarkeit w eiterführender Informationen hinw eist.
- **Beschreibung bei Auswahl des Feldes anzeigen:** Bei Aktivierung dieser Option w ird die Meldung mit den Zusatzinformationen automatisch angezeigt, sobald in das Feld geklickt w ird.
- **Falls eine Fehlermeldung bei der Datenverarbeitung erfolgt:** Legen Sie hier fest, w ie die Fehlermeldung angezeigt w erden soll, w enn ein Feld nicht korrekt ausgefüllt w urde bzw . in einem Pflichtfeld die Eingabe fehlt. Sie haben folgende Optionen zur Ausw ahl: *Browser Dialogfenster anzeigen*, *Internes Popupfenster anzeigen* oder *QuickInfo neben dem ungültigen Feld anzeigen* neben dem ungültigen Feld anzeigen.

# **6.11 Objekt Content Slider**

Mit dem Objekt Content Slider können Sie eine Galerie einfügen, deren Slides nicht nur einfache Bilder enthalten, sondern auch mit w eiteren Inhalten w ie einem Titel, einer Beschreibung und einer Schaltfläche bereichert w erden können.

Für das Setup des Objekts Content Slider müssen Sie zuerst den grafischen Stil der Slides festlegen. Danach können Sie die gew ünschten Slides einfügen und deren Inhalte gestalten. Die verfügbaren Optionen sind in folgende Bereiche gegliedert:

- *Inhalte*
- *Stil*

# **6.12 Objekt Kommentare und Bewertungen**

Durch dem Objekt Kommentare und Bew ertungen einer Website können Besucher Kommentare und/oder Bew ertungen hinterlassen. Es besteht au einem kurzen Formular, das die Besucher ausfüllen, sow ie der Liste der bereits von anderen Personen hinterlassenen Einträge.

Mit WebSite X5 können Sie nicht nur Ihr Formular gestalten, sondern auch die Veröffentlichung der Kommentare über ein spezifisches Control Panel online und, in der Edition Pro, über die App *WebSite X5 Manager* verw alten.

Außerdem können die Kommentare in der Edition Pro alternativ auch über Systeme verw altet w erden, w ie diejenige, die von Facebook und Disqus zur Verfügung gestellt w erden.

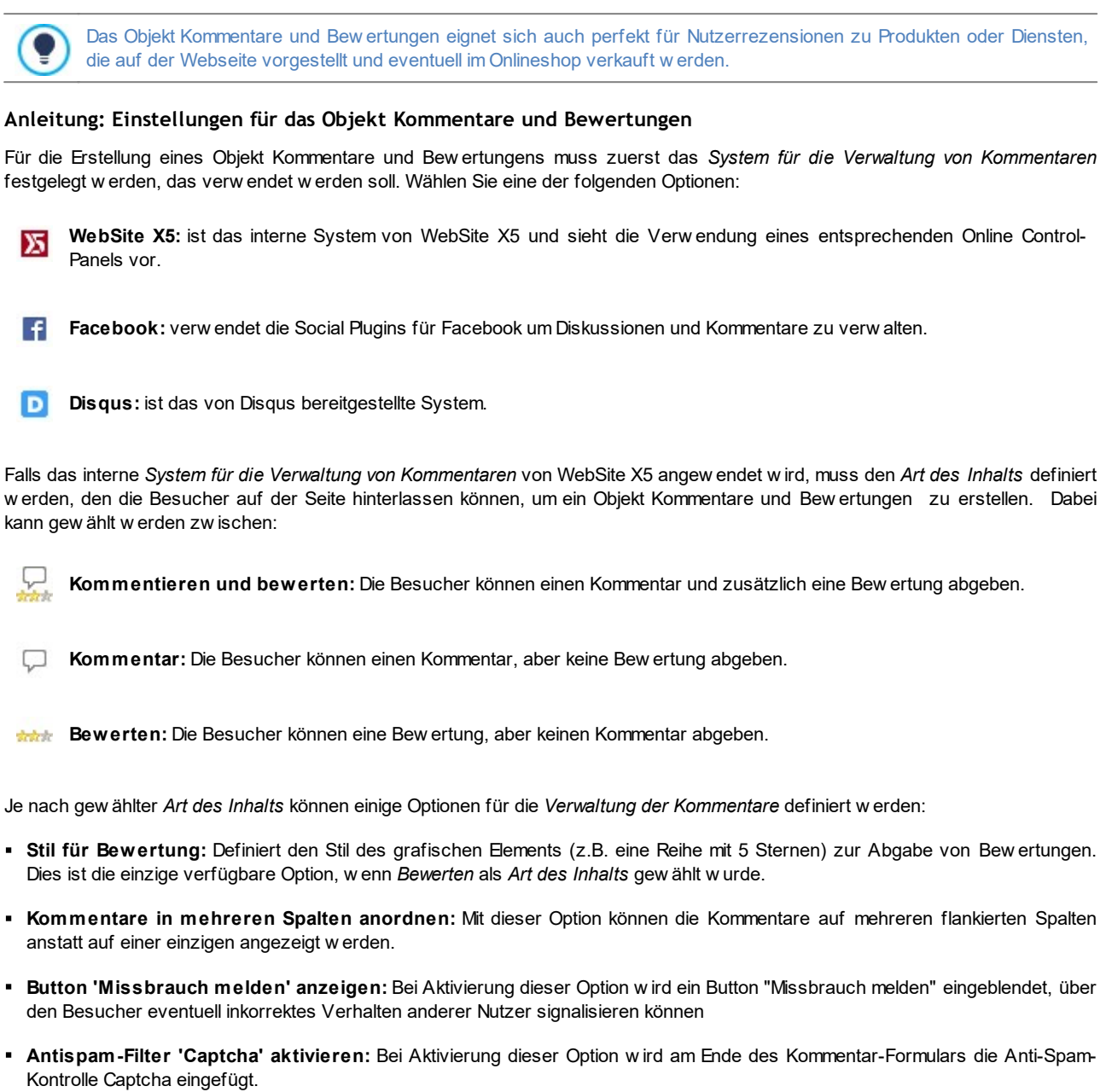

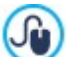

Durch die entsprechende Funktion im Fenster können Sie w ählen, w elches Captcha-System verw endet w erden soll. [Datenschutz](#page-56-0) [und](#page-56-0) [Sicherheit](#page-56-0) [|](#page-56-0) [Sicherheit.](#page-56-0)

- **Kommentare pro Seite:** Definiert die Höchstzahl der Kommentare, die auf der Seite angezeigt w erden.
- **Anzeigemodus:** Definiert, ob die Kommentare von Besuchern direkt online angezeigt w erden können oder erst im Control Panel online genehmigt w erden müssen.
- **Reihenfolge der Beiträge:** Definiert, in w elcher chronologischen Reihenfolge die veröffentlichten Kommentare angezeigt

w erden sollen, d.h. mit den neuesten oben oder umgekehrt.

Wenn als *System für die Verwaltung von Kommentaren* Facebook verw endet w erden soll, müssen die folgenden Einstellungen für die *Verwaltung der Kommentare* definiert w erden:

- **Farbe:** richtet helle oder dunkle Elemente für die Elemente im Vordergrund ein, so dass ein guter Kontrast zum Hintergrund besteht.
- **Sichtbare Posts:** definiert die Anzahl der Beiträge, die im Kommentarfeld angezeigt w erden sollen.

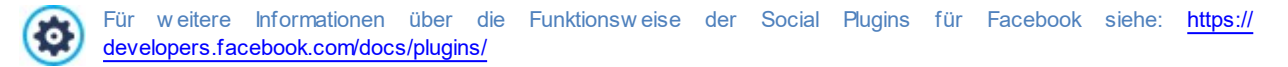

Wenn dagegen als *System für die Verwaltung von Kommentaren* Facebook verw endet w erden soll, dann können die folgenden Optionen für die *Verwaltung der Kommentare* definiert w erden:

**Disqus Short Name:** Der als Identifikator der Website bei der Einrichtung des Services auf Disqus zugeordnete Name. Alle Beiträge, die über die Website erhalten w erden, w erden automatisch mit dem Short Name assoziiert, der so konfiguriert w ird, dass sie korrekt gelesen und angezeigt w erden können.

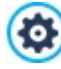

Für w eitere Informationen über die Verw altung der Diskussionen, die von Disqus angeboten w erden, siehe: [http://](http://disqus.com/websites/) [disqus.com/w](http://disqus.com/websites/) ebsites/

### **Anleitung: Methoden für den Datenversand**

Wenn Sie für die Verw altung der Kommentare das Control Panel von WebSite X5 verw enden, können Sie im Bereich *Datenspeicherung* festlegen w ie die Daten, die über das Formular zur Eingabe von Kommentaren gesammelt w urden, gespeichert und an den Website-Betreiber gesendet w erden sollen.

Wenn Sie mit der Edition Evo arbeiten, können die gesammelten Daten nur auf dem Server gespeichert w erden, w ährend Sie bei der Edition Pro die zusätzliche Option haben, die Daten in einer Datenbank zu speichern.

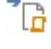

÷

**Datenversand an eine Datei:** Die Daten, die über das Formular gesammelt w urden, w erden in eine Datei gerettet die sich im angegebenen Ordner auf den Server befindet.

**Datenversand an eine Datenbank:** Die über das Formular erfassten Daten w erden mit Hilfe eines vordefinierten soL PHP-Skripts automatisch an eine bestimmte MySQL Datenbank gesendet.

Abhängig von der gew ählten Rettungsmethode müssen eine Reihe von Parametern angegeben w erden:

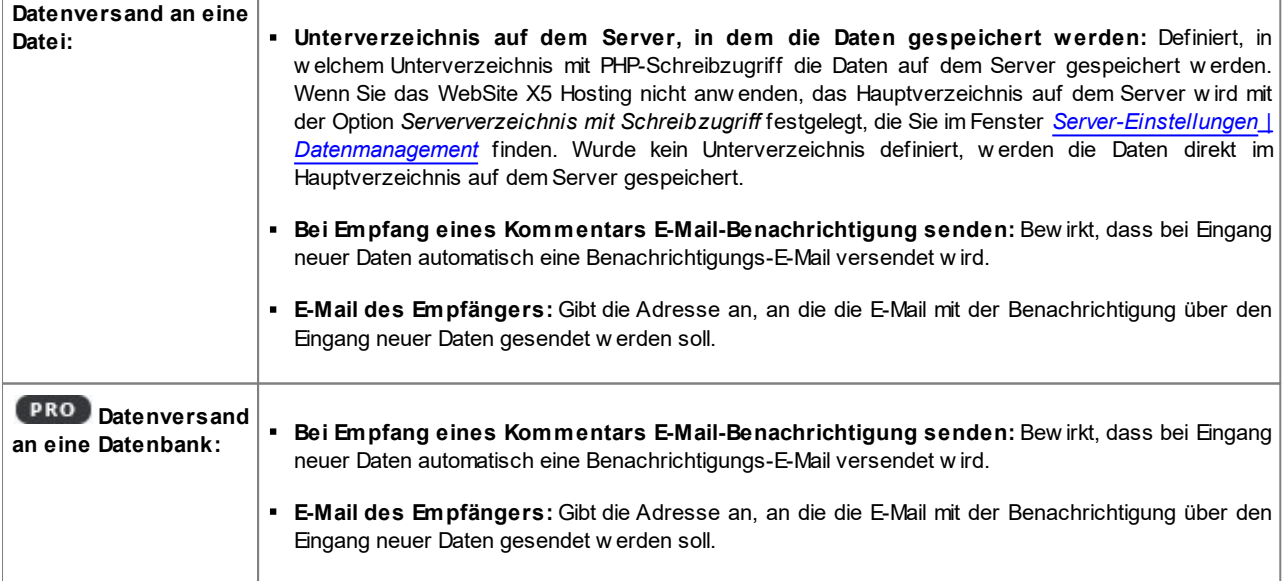

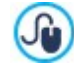

Normalerw eise gestatten Provider den Schreibzugriff in jedem Verzeichnis des Servers. In diesem Fall ist es nicht notw endig, einen Pfad zum öffentlichen Ordner anzugeben. Andernfalls müssen Sie den vollständigen Pfad zum öffentlichen Ordner bei Ihrem Webspace-Provider erfragen.

Im Bereich *WebSite Test* des Control Panels online können Sie prüfen, ob das angegebene Verzeichnis mit Schreibzugriff und die eventuellen Unterverzeichnisse existieren sow ie, w enn dies der Fall ist, ob in diese Verzeichnisse effektiv Daten geschrieben w erden können.

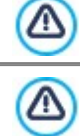

**PRO** Wenn Sie das WebSite X5 Hosting nicht anw enden, sollen Sie die mit dem Projekt verbundene Datenbank mit den entsprechenden Optionen im Fenster *[Server-Einstellungen](#page-161-0)* konfigurieren.

Nur w enn Sie das *System für die Verwaltung von Kommentaren* verw enden möchten, das in WebSite X5 das Objekt korrekt funktioniert, muss die Seite, die es enthält, als PHP-Datei gespeichert w erden. Der Dateityp kann mit der Option *Dateinamenformat* im Fenster [Eigenschaften](#page-83-0) [der](#page-83-0) [Seite](#page-83-0) [|](#page-83-0) Erw [eitert](#page-83-0) festgelegt w erden.

Mit dem internen System für die Verw altung von Kommentaren von WebSite X5 können Sie Kommentare nicht nur im Control Panel online, sondern auch mit der App für iOS und Android *WebSite X5 Manager* verw alten. Im Fenster *[Control](#page-61-0) [Panel](#page-61-0)* können Sie die App installieren und den Versand von Push-Benachrichtigungen aktivieren.

Im Einzelnen können Sie einstellen, dass die App jedes Mal, w enn ein neuer Blogkommentar veröffentlicht w ird, automatisch eine Benachrichtigung an den Website-Administrator sendet.

# **6.13 Objekt HTML5-Animation**

Mit WebSite X5 können Sie in die Seiten verschiedene HTML5-Animationen (Format .WAX5) einfügen: Vom einfachen Banner mit Text und Bildern bis hin zu komplexen, interaktiven Video. Animationen in HTML5 bieten den Vorteil, dass sie von allen aktuellen Brow sern und allen Geräten unterstützt w erden, ob Desktop-Computer, Tablets oder Smartphones. Für die Einstellung einer Objekt HTML5-Animation muss Folgendes definiert w erden:

**Lokale Datei**: Mit Klick auf können die verfügbaren Ressourcen nach einer .WAX5-Datei zum Importieren durchsucht w erden.

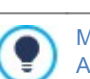

Mit WebAnimator können Sie perfekte GIFs und animierte Banner für Ihre Website realisieren. Probieren Sie die Anw endung aus, besuchen Sie w w w .w [ebanimator.com](http://www.webanimator.com).

Für die einfache Integration der mit WebAnimator erstellten Animationen in WebSite X5 w urde das Format .WAX5 eingeführt. Vorgehensw eise:

- **Erstellen der Animation mit WebAnimator;**
- Export der Animation in das Format .WAX5;
- **Import der Datei in WebSite X5.**

# **6.14 Produktkatalog Objekt**

Eine der interessantesten Funktionen von WebSite X5 ist die Möglichkeit, einen Online-Shop für [E-Commerce](#page-29-0) einzurichten, in dem Sie sich nicht nur ein potenziell w eltw eit sichtbares Schaufenster für Ihre Produkte schaffen, sondern diese auch direkt online zum Kauf anbieten können.

Neben dem Einstellen der Produkte und deren Verw altung können Sie mit WebSite X5 mit dem eigens hierfür bestimmten Objekt "Produktliste" einen authentischen Produktkatalog zusammenstellen. Mit diesem Objekt können Sie eine Gruppe von Produkten aus dem Gesamtkatalog präsentieren. Hierzu stellen Sie die einzelnen Produktdatenblätter zusammen, in denen die Hauptinformationen für den jew eiligen Artikel zusammengefasst sind und die den Online-Kauf ermöglichen.

Die Optionen um eine Produktliste einzurichten sind in zw ei Bereiche gegliedert:

- *[Liste](#page-144-0)*
- *[Einstellungen](#page-144-1)*

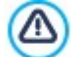

Das Objekt Produktliste funktioniert nur dann, w enn zuvor im Bereich *[E-Commerce](#page-29-0)* in *[Schritt](#page-21-0) [1](#page-21-0) [-](#page-21-0) [Website-Einstellungen](#page-21-0)* Artikel eingefügt w urden.
## **6.14.1 Bereich 'Liste'**

In diesen Bereich kann festgelegt w erden, w elche Produkte im Objekt Produktliste angezeigt w erden sollen.

In der linken Spalte der Anzeige finden Sie die *Kategorien- und Produktliste* die in *[Schritt](#page-21-0) [1](#page-21-0) [-](#page-21-0) [Website-Einstellungen](#page-21-0)* bei der Erstellung des [E-Commerce](#page-29-0) eingefügt w urden.

Neben jedem Produkt und jeder Kategorie befindet sich ein Kontrollkästchen. Aktivieren Sie die Kontrollkästchen der Kategorien und/ oder Produkte, die in das Objekt Produktliste aufgenommen w erden sollen.. Alle ausgew ählten Produkte w erden automatisch in der rechten Spalte des Fensters angezeigt.

Zw ischen der Aktivierung einer Kategorie und der Aktivierung aller enthaltenen Produkte besteht ein Unterschied: Nur w enn Sie eine ganze Kategorie ausw ählen, w erden später dieser Kategorie hinzugefügte Produkte automatisch auch in die Produktliste aufgenommen.

Die in die rechte Spalte des Fensters eingefügten Produkte können mit Klick auf die Schaltfläche **Sortierung** nach *Benutzerdefiniert*, *Name*, *Kategorie*, *Preis*, *Aufsteigend* oder *Absteigend* sortiert w erden.

Bei Ausw ahl der *Benutzerdefiniert* Sortierung können Sie mit den Schaltflächen **Nach oben / Nach unten:** die Reihenfolge der Produkte manuell festlegen.

# **6.14.2 Bereich 'Einstellungen'**

Mit den Funktionen in diesen Bereich können Sie einige grafische Einstellungen für die Produktdatenblätter vornehmen, mit denen die Produkte in die Liste aufgenommen w erden.

Ein Produktdatenblatt enthält die folgenden Elemente, die alle unter *[E-Commerce](#page-31-0)* [|](#page-31-0) [Fenster](#page-31-0) *[Produkteinstellungen](#page-31-0)* eingestellt w erden:

- Hintergrund;
- Cover: das erste Produktbild aus dem Bereich *Bild* des Fensters *[Produkteinstellungen](#page-31-0)*;
- Produktname des Produkts;
- Beschreibung;
- Details: Kategorie, Produktvarianten, Verfügbarkeit, Preis, Anzeige der Mehrw ertsteuer, Feld Menge;
- Button: mit aktivem Link zum Hinzufügen des Produkts zum Warenkorb.

Wenn die Elemente w ie Cover oder Produktvarianten nicht angegeben sind, w erden diese im Datenblatt nicht angezeigt.

Bezüglich der Produktverfügbarkeit w ird in der Edition Pro im Produktdatenblatt nicht nur das Symbol *Geschätzte Verfügbarkeit,* sondern sondern auch die *Effektive Verfügbarkeit* angezeigt.

Zuerst müssen im Bereich *Box-Einstellungen* die Zusammensetzung und das Layout festgelegt w erden. Hier stehen folgende Optionen zur Verfügung:

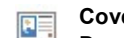

#### **Cover links, Überschrift und Inhalte rechts**

Das Produktdatenblatt enthält nacheinander folgende Informationen: Produktname, eine Beschreibung, eine Liste der verfügbaren Varianten (sofern verfügbar), den Preis und daneben ein Eingabefeld für die Menge sow ie den Button "Kaufen".

**Überschrift und Inhalte links, Cover rechts**

Das Produktdatenblatt enthält links das Bild des Produkts und rechts alle zugehörigen Informationen.

### **Cover oben, Überschrift und Inhalte unten**

Dieser Anzeigemodus entspricht dem vorhergehenden, mit dem Unterschied, dass der Text hier links und das Bild rechts angeordnet ist.

### **Überschrift und Inhalte oben, Cover unten**

Bei dieser Option w erden unter dem Bild die Produktinformationen mit Ausnahme der Beschreibung angezeigt.

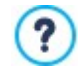

Unabhängig von dem gew ählten Typ w ird automatisch für den Namen und möglicherw eise auch für das Bild, die in den Produktinformationen enthalten sind, ein Link eingerichtet, durch die Option *Link (z.B. Produktseite)* des Fensters *[Produkteinstellungen](#page-31-0) [|](#page-31-0) [Allgemein](#page-31-0)* .

Nach der Einstellung des Anzeigetyps können folgende Optionen gew ählt w erden:

- **Boxen pro Zeile:** Definieren Sie hier, w ie viele Produktdatenblätter in einer Zeile angezeigt w erden sollen.
- **Höhe der Boxen:** Hier können Sie die gew ünschte Höhe der einzelnen Produktdatenblätter in Pixeln festlegen. Die den Produkten zugeordneten Bilder w erden dieser Einstellung automatisch angepasst. Wenn die Produktbeschreibungen zu lang sind, um vollständig angezeigt zu w erden, erscheint eine Bildlaufleiste.

**Außenrand der Boxen:** Definiert den Abstand in Pixeln, der zw ischen den Boxen eingehalten w erden soll.

Außerdem kann der *Registerkarten-Stil* mit folgenden Optionen konfiguriert w erden:

- **Größe des Covers (%):** Breite des Coverbilds im Verhältnis zu den Inhalten, w enn es rechts oder links positioniert w ird, bzw . im Verhältnis zur Boxhöhe, w enn es oben, über oder unter dem Produktnamen angezeigt w ird.
- **Rand Box / Rand Inhalte:** Abstand zw ischen dem Coverbild oder dem Inhalt (Name und Beschreibung) und den Rändern der Box in Pixeln.

Nach der Einstellung dieser Parameter können die grafischen Eigenschaften der Elemente festgelegt w erden, aus denen sich die Produkdatenblätter zusammensetzen. Nach Ausw ahl des zu bearbeitenden *Elements* stehen folgende Optionen zur Verfügung:

- **Sichtbar:** Ausw ahl, ob das Element angezeigt w erden soll oder nicht. Diese Option ist verfügbar für die Elemente *Hintergrund* und *Cover*. Nach Ausw ahl des Elements *Details* kann festgelegt w erden, ob Informationen w ie *Kategorie*, *Verfügbarkeit* oder *Preis* angezeigt w erden sollen.
- **Schriftart:** Font, Größe und Stil des Textes für die Elemente *Produktname* des Produkts, *Beschreibung*, *Details* und *Button*. Das Dropdow n-Menü enthält den Befehl für die Anw endung des *Standardschriftart* (definiert durch den Stil des Elements *Seitentext* im Fenster *[Textstil](#page-73-0)*); Liste der Safe Fonts, also der Fonts, die auf allen Geräten verfügbar sind und daher nicht veröffentlicht w erden müssen, sow ie der integrierten Google-Fonts und Web-Fonts, die im Fenster *[Web-Fonts](#page-149-0) [hinzufügen](#page-149-0)* mit dem Befehl *Andere Schriftarten* hinzugefügt w urden*.*
- **Textfarbe:** Textfarbe für die Elemente *Produktname* des Produkts, *Beschreibung*, *Details* und *Button*. Im Element *Details* w ird die gew ählte Textfarbe auch für die Linie unter der *Beschreibung* verw endet.
- **Hintergrundfarbe:** definiert die Farbe für den *Hintergrund* des Datenblatts und den Button.
- **Breite:** Randstärke für den *Hintergrund* des Datenblatts und den Button.
- **Farbe:** Randfarbe für den *Hintergrund* des Datenblatts und den Button.
- **Abgerundete Ecken:** Abrundung der Ecken für den *Hintergrund* des Datenblatts und den Button.
- **Schatten:** Schatten für den *Hintergrund* des Datenblatts, mit Farbe, Position, Diffusion und Breite.
- **Größe anpassen:** Sofern aktiviert, füllt das Coverbild den gesamten Raum des Datenblatts aus, sow ohl in der Breite als auch in der Höhe. Sollten die Proportionen nicht übereinstimmen, w ird das Bild zugeschnitten und zentriert. Ist die Option nicht aktiviert, w ird das Coverbild an die Breite oder Höhe des verfügbaren Platzes angepasst.
- **Kategorie anzeigen:** Anzeige der Kategorie, der unter *[E-Commerce](#page-30-0) [|](#page-30-0) [Produkte](#page-30-0)* das Produkt zugew iesen w urde.
- **Feld für Menge anzeigen:** Anzeige eines Felds für die Mengenangabe, in dem der Benutzer w ählen kann, w ie viele Einheiten des Produkts er in den Warenkorb legen möchte.
- **Produktoptionen anzeigen:** In der Box w erden die Optionen angezeigt, die Sie für das Produkt eingestellt haben.
- **Verfügbarkeit anzeigen:** zeigt in den Produktinformationen nicht nur das Symbol für die*Geschätzte Verfügbarkeit* an, sondern auch die Zahl, die die *Effektive Verfügbarkeit* angibt.

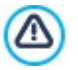

Wird die Option *Verfügbarkeit anzeigen* aktiviert und ist gegenw ärtig mindestens ein Produkt vorhanden, für das eine Anzeige dieser Art vorgesehen ist, für die Seite, die Produktkatalog Objekt angibt, muss die Endung .PHP eingerichtet w erden: Dies kann über die Option *Dateinamenformat* im Fenster *[Eigenschaften](#page-83-0) [der](#page-83-0) [Seite](#page-83-0) [|](#page-83-0) [Erweitert](#page-83-0)* geschehen.

- **Preis anzeigen:** Zeigt auf den Produktseiten den Preis des Produkts.
- **Typ:** legt fest, ob als Button *Text* oder ein *Bild* verw endet w erden soll. Im ersten Fall können Sie den Stil des Text-Links festlegen und im zw eiten die zu verw endende *Bilddatei* über das entsprechende Feld ausw ählen.
- **Ränder:** Freiraum zw ischen Schrift und Rand im *Button.*

Nur in der Edition Pro, ist es möglich, auf die Produktdatenblätter *Schleifen* anzuw enden, indem folgendes definiert w ird:

- **PRO** Schleifen-Typ: definiert die Einstellungen für die Kokarde, die in den Produktinformationen angezeigt w erden soll, falls ä. *Neues Produkt* oder *Ermäßigtes Produkt*.
- **Bilddatei:** definiert das Bild, das als Kokarde verw endet w erden soll. Sie können auf den Pfeil in diesem Feld klicken, um ein Bild aus ihrer Bibliothek auszuw ählen oder aber auf die Schaltfläche klicken. De um eine Grafik-Datei (JPG, .GIF, .PNG,) mit dem zu verw endenden Bild auszuw ählen.
- **Ausrichtung:** gibt an, w ie die Kokarde in der Produktinformationen ausgerichtet w erden soll.
- **Breite (%):** gibt die Breite der Kokarde als Prozentsatz im Verhältnis zur Größe der Produktinformationen an.

Durch Funktionen im Feld *Optionen* kann definiert w erden:

- **Das Produkt ohne Anzeige in den Warenkorb legen:** können Sie festlegen, dass durch Klicken auf die Schaltfläche "Kaufen", der Kunde das Produkt direkt auf die Bestellliste setzen kann, ohne dass er automatisch zum Warenkorb w eitergeleitet w ird.
- **ShowBox-Link über Bild aktivieren:** Bei Aktivierung dieser Option w ird allen Bildern der Produktdatenblätter automatisch ein Link zu den vergrößerten Bildern zugeordnet. Diese vergrößerten Darstellungen w erden in einer Show Box angezeigt. Dieser Link w ird durch jenen ersetzt, der eventuell mit der entsprechenden Option im Bereich *Details* auf dem Fenster *[Produkteinstellungen](#page-31-0)* eingestellt w urde.

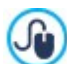

ி

Das Aussehen der Show Box kann komplett individuell gestaltet w erden: Mit den Optionen in Schritt 2 unter *[Pop-up-](#page-77-0)[Fenster](#page-77-0) [Showbox](#page-77-0)* können Sie beispielsw eise Farben, Schatten, die Deckkraft und Einblendeffekte festlegen.

# **6.15 Objekt Dynamischer Inhalt**

Unter Umständen kann es sich als nützlich erw eisen, dass bestimmte Personen nach der Erstellung und Veröffentlichung einer Website darauf zugreifen und spezifische Inhalte aktualisieren können, zum Beispiel Kunden, für die eine Website erstellt w urde, oder bei Websites von Verbänden, auf denen mehrere Mitglieder Neuheiten oder Events veröffentlichen. In diesen Fällen muss die Möglichkeit bestehen, dass Benutzer mit entsprechenden Zugangsberechtigungen direkt online (also ohne die Softw are und/oder die Projektdatei zu besitzen) ausschließlich bestimmte Inhalte aktualisieren, nicht aber andere Sektionen oder grafische Layout-Einstellungen ändern können.

WebSite X5 entspricht dieser Anforderung mit dem Objekt Dynamischer Inhalt. Mit dem Objekt Dynamischer Inhalt behält der Seitenbetreiber immer volle Kontrolle über sein Projekt, kann aber gleichzeitig entsprechend freigeschaltete Benutzer berechtigen, bestimmte Inhalte zu aktualisieren. Dies beinhaltet zw ei Vorteile:

- Es w ird Zeit eingespart, die andernfalls der Aktualisierung der Website gew idmet w erden müsste;
- Die Website ist immer auf dem neuesten Stand.

#### **Referenz: Einstellungen für das Objekt Dynamischer Inhalt**

Um ein Objekt Dynamischer Inhalt zu konfigurieren, muss allem voran festgelegt w erden, w elche Benutzer oder Benutzergruppen die Berechtigung erhalten sollen, Inhalte des Objekts zu ändern.

Im Bereich **Gruppen/Benutzer** w ird die Liste der bereits definierten Benutzer und/oder Benutzergruppen angezeigt. Klicken Sie einfach auf die Benutzer und/oder Benutzergruppen, die zum Ändern der Inhalte im Objekt Dynamischer Inhalt berechtigt w erden sollen. Nachdem Sie sie auf diese Weise freigeschaltet haben, erscheint neben dem jew eiligen Listeneintrag ein Häkchen. Zw ischen dem Freischalten einer ganzen Benutzergruppe und dem Freischalten aller einzelnen Benutzer einer Gruppe besteht ein Unterschied: Werden einer insgesamt freigeschalteten Gruppe w ie im erstgenannten Fall neue Benutzer hinzugefügt, erhalten diese automatisch die Berechtigung, Inhalte des dynamischen Objekts zu ändern.

Neue Gruppen / Benutzer können Sie im Fenster *[Zugangsverwaltung](#page-52-0)* in *[Schritt](#page-21-0) [1](#page-21-0) [-](#page-21-0) [Website-Einstellungen](#page-21-0)* erstellen.

Für das Objekt Dynamischer Inhalt können folgende *Eigenschaften* festgelegt w erden:

- **Höhe:** Einstellung der Höhe des Objekts. Bei festgelegter Objekthöhe w ird ab einer bestimmten Länge neben dem Inhalt eine Scroll-Leiste eingeblendet, um das Gesamt-Layout zu erhalten.
- **Automatische Höhe aktivieren:** Sorgt dafür, dass das Objekt automatisch sich an der minimale erforderlich Höhe anpasst damit es korrekt angezeigt w ird, damit keine Scroll-Leiste benutzt w ird. Die Option ist nur w irksam, w enn das Objekt innerhalb einer Zeile des [Layout-Schema](#page-99-0) platziert ist, wo keine andere Objekte vorhanden sind, dessen Höhen die Höhe des Layout der Seite festlegen.

## **Referenz: Methoden für die Datenübermittlung**

Im Bereich *Datenspeicherung* kann festgelegt w erden, w ie die Inhalte der Benutzer, die das Objekt Dynamischer Inhalt aktualisieren dürfen, gespeichert w erden sollen:

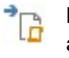

**Datenversand an eine Datei:** Die Inhalte w erden in einer Datei gespeichert, die in einem bestimmten Serververzeichnis angelegt w urde.

**Datenversand an eine Datenbank:** Die Inhalte w erden mit Hilfe eines vordefinierten PHP-Scripts automatisch an eine SQL bestimmte MySQL Datenbank gesendet.

Wenn Sie *Datenversand an eine Datei* als Art von Datenübertragung ausgew ählt haben, sollen Sie:

**Unterverzeichnis auf dem Server, in dem die Daten gespeichert werden:** Definiert, in w elchem Unterverzeichnis mit PHP-Schreibzugriff die Daten auf dem Server gespeichert w erden. Wenn Sie das WebSite X5 Hosting nicht anw enden, das Hauptverzeichnis auf dem Server w ird mit der Option *Serververzeichnis mit Schreibzugriff* festgelegt, die Sie im Fenster *[Server-](#page-161-0)[Einstellungen](#page-161-0) [|](#page-161-0) [Datenmanagement](#page-161-0)* finden. Wurde kein Unterverzeichnis definiert, w erden die Daten direkt im Hauptverzeichnis auf dem Server gespeichert.

Wenn Sie dagegen *Datenversand an eine Datenbank* als Art von Datenübertragung ausgew ählt haben, sollen Sie nichts Besonderes definieren.

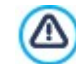

Wenn Sie das WebSite X5 Hosting nicht anw enden, sollen Sie die mit dem Projekt verbundene Datenbank mit den entsprechenden Optionen im Fenster *[Server-Einstellungen](#page-161-0)* konfigurieren.

Klicken Sie nach der Einstellung der Konfigurationsparameter für das Objekt Dynamischer Inhalt auf die Schaltfläche *Vorschau*, um die Website im internen Brow ser anzuzeigen. Auf der geöffneten Seite erscheint dort, w o sich das Objekt Dynamischer Inhalt befindet, eine Aufforderung zum Klicken, um den Text einzugeben und w enn Sie die Maus darüber bew egen, w ird ein gestrichelter Rahmen angezeigt, der den von dem Objekt belegten Platz markiert. Wenn Sie in diesen Rahmen klicken, öffnet sich der Online-Texteditor, über den der Standardtext für das Objekt eingegeben w erden kann.

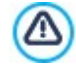

Damit das Objekt korrekt funktioniert, muss die Seite, die es enthält, als PHP-Datei gespeichert w erden. Der Dateityp kann mit der Option *Dateinamenformat* im Fenster [Eigenschaften](#page-83-0) [der](#page-83-0) [Seite](#page-83-0) [|](#page-83-0) Erw [eitert](#page-83-0) festgelegt w erden.

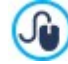

Im Bereich *Objekt Dynamischer Inhalt* des Control Panels und der App *WebSite X5 Manager* kann eine Liste mit allen dynamischen Objekten der Website angezeigt w erden. Per Klick auf ein Objekt können sie die Seite der Website öffnen, die das Objekt enthält, und den Inhalt ggf. ändern.

# <span id="page-147-1"></span>**6.16 HTML-Code-Objekt**

Für jeden Inhalt, der auf einer Seite angezeigt w erden kann, bietet WebSite X5 ein spezifisches Objekt, w ie Text, Bild, Flash-Animation, E-Mail-Formular usw . Dank der Möglichkeit, darüber hinaus auch HTML-Code-Objekt zu verw alten, w erden die Möglichkeiten praktisch unbegrenzt. Mit dem HTML-Code-Objekt können direkt Code-Blöcke eingefügt w erden, um spezifische Funktionen umzusetzen, auch w enn diese standardmäßig nicht vorgesehen sind.

Sie Optionen für die Erstellung eines HTML-Code-Objekt sind in folgende Bereiche gegliedert:

- *[HTML-Code](#page-147-0)*
- <span id="page-147-0"></span>*[Erweitert](#page-148-0)*

## **6.16.1 Bereich 'HTML-Code'**

In diesen Bereich können Sie in dem dort verfügbaren Editor HTML-Code eingeben, der in die Website übernommen w erden soll.

Der Editor im Bereich HTML-Code bietet folgende Optionen:

**Ausschneiden [CTRL+X] - Kopieren [CTRL+C] - Einfügen [CTRL+V]** Ausschneiden, Kopieren und Einfügen von ausgew ähltem Text.

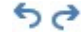

**Rückgängig machen [Strg+Z] - Wiederherstellen** Zum Annullieren/Wiederherstellen der zuletzt durchgeführten/annullierten Operation.

Um das Schreiben/Lesen des Codes zu erleichtern, enthält der HTML-Editor:

- die **automatische Nummerierung** der Codezeilen;
- die **Syntaxhervorhebung** (Syntax highlighting). Mit dieser Funktion w erden bestimmte Elemente des Codes in unterschiedlichen Farben dargestellt, ohne dass dies die Bedeutung der Textsequenzen beeinflusst;

Man kann sich leicht vorstellen, dass die Einführung dieser Funktionen nicht nur das Schreiben von Code beschleunigt, sondern

auch dazu beiträgt, die Struktur des eingefügten Codes klarer und lesbarer zu machen, w as daher ermöglicht, eventuelle Fehler einfacher zu identifizieren.

## <span id="page-148-0"></span>**6.16.2 Bereich 'Erweitert'**

Mit den Funktionen dieses Bereichs können Sie ein Stylesheet (CSS) erstellen und/oder die Liste der Dateien definieren, die mit dem aktiven Objekt HTML und Widgets verknüpft w erden sollen.

Im Bereich *CSS-Code* befindet sich ein Editor (identisch mit dem im *[Tab](#page-147-0) [HTML-Code](#page-147-0)*), in den Sie den Code für ein Stylesheet eingeben können. Zur Erinnerung: Mit Stylesheets definieren Sie die grafischen Eigenschaften der HTML-Seiten, mit denen sie verknüpft sind.

Im Bereich *Mit dem HTML-Code verlinkte Dateien* hingegen w erden alle verknüpften Dateien in einer Übersicht angezeigt, die neben den Dateinamen auch deren *Serverpfad* enthält.

Um die Liste der mit dem HTML-Code verknüpften Dateien zusammenzustellen, stehen Ihnen folgende Optionen zur Verfügung: **Hinzufügen...:** Öffnet das Dialogfenster *[Verlinkte](#page-157-0) [Datei](#page-157-0) [hochladen](#page-157-0),* in dem Sie eine neue verknüpfte Datei ausw ählen können.

- **Bearbeiten...:** Öffnet ebenfalls das Dialogfenster *[Verlinkte](#page-157-0) [Datei](#page-157-0) [hochladen](#page-157-0),* in dem Sie die Einstellungen für die aus der Liste der verknüpften Dateien ausgew ählte Datei ändern können.
- **Entfernen:** Löschen einer markierten Datei aus der Übersicht der verlinkten Dateien.

# **6.17 Objekt Suche**

Websites mit vielen Inhalten und in Online-Shops mit vielen Produkten enthalten in der Regel ein Suchfeld, damit Nutzer Inhalte oder Produkte schnell finden können.

In WebSite X5 können Sie das entsprechende Objekt Suche verw enden, um ein Suchfeld in den Header, die Fußzeile oder direkt in den Seiteninhalt einzufügen. Dieses Objekt nutzt eine interne Suchmaschine, die die ganze Website oder nur einige Bereiche durchsuchen bzw . nur die entsprechenden Ergebnisse nach Relevanz anzeigen kann.

#### **Referenz: Einstellungen für das Suchfeld**

Um ein Suchfeld einzurichten, sollen Sie zuerst definieren, w elche Inhalte Sie durchsuchen möchten:

- **Ganze Website durchsuchen:** So w erden Seiten, Bilder, Videos, Produkte und Blog durchgesucht. Die Ergebnisse, die nach Relevanz sortiert w erden, w erden auf vom Programm automatisch generierten Seiten angezeigt.
- **Produkte des Onlineshops durchsuchen:** So w erden nur die Produkte Ihres Onlineshops durchgesucht. Die Ergebnisse w erden direkt auf der [Suchseite](#page-91-0) [der](#page-91-0) [Produkte](#page-91-0) angezeigt, w o man w eitere Filter einstellen kann.
- **Blogbeiträge durchsuchen:** So w erden nur die Blogbeiträge durchgesucht. Die Ergebnisse, die nach Relevanz sortiert w erden, w erden auf der [Homepage](#page-86-0) [des](#page-86-0) [Blogs](#page-86-0) angezeigt.

Danach ist es möglich, das gew ünschte *Anzeigemodus* auszuw ählen:

**Suchfeld und Button:** Es w erden nebeneinander das Suchfeld zur Texteingabe und ein Such-Button eingefügt, auf den der Nutzer klickt, um die Suche zu starten.

**Nur Suchfeld:** Es w ird nur ein Suchfeld eingefügt. Nach der Eingabe des Textes muss die *Enter-Taste* gedrückt w erden, um die Suche zu starten.

**Nur Button anzeigen und Suchfeld nach Klick einblenden:** Es w ird nur der Such-Button eingefügt. Klick auf den Button erscheint das Suchfeld. Nach Eingabe des Textes muss erneut auf den Button geklickt w erden, um die Suche zu **COL** starten.

Je nach gew ähltem *Anzeigemodus* sind einige Optionen für die *Grafik* verfügbar:

- **Anordnung:** Legt fest, ob das Suchfeld links oder rechts vom Button positioniert w erden soll.
- **Schriftart:** Definiert die Schriftart, den Schriftschnitt und die Größe des Textes.
- **Ränder:** Einstellung der Textränder in Pixeln. Auf diese Weise können Sie Ihren Text präzise positionieren und den Abstand zum Feldrand festlegen.
- **Abstand:** Einstellung des Abstandes zw ischen Suchfeld und Button.

Für das *Suchfeld* und den *Button* stehen folgende Optionen zur Verfügung:

- **Beschriftung:** Einstellung eines Standard-Textes, der im Suchfeld oder im Button angezeigt w erden soll.
- **Text / Hintergrundfarbe:** Legt die Textfarbe und die Hintergrundfarbe des Textes fest.
- **Farbe:** Definiert die Randfarbe, die Ränder können auch einzeln definiert w erden.
- **Rundung der Ecken:** Definiert die Rundung der Ecken, auch einzeln.

Und schließlich kann eingestellt w erden, dass im Suchfeld ein Symbol angezeigt w ird. Aktivieren Sie hierzu die Option **Symbol anzeigen**. Wird ein Symbol aktiviert, kann es mit folgenden Optionen konfiguriert w erden:

- **Stil:** Legt den Stil des Symbols fest, zur Ausw ahl stehen mehrere grafische Optionen.
- **Position:** Definiert, ob das Symbol im Suchfeld oder im Button angezeigt w erden soll.
- **Ausrichtung:** Ausrichtung des Symbols *links* oder *rechts* im Suchfeld oder Button.

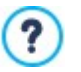

Wenn Sie ein *Objekt Suche* in den *Header / die Fußzeile* der Vorlage oder als Seiteninhalt einfügen, w ird in der [Sitemap](#page-81-0) automatisch eine Seite "Suche" angezeigt. Sie können diese Seite markieren und das Fenster *[Eigenschaften](#page-83-0) [der](#page-83-0) [Seite](#page-83-0)* öffnen, um die Haupteigenschaften festzulegen.

Die Website-intern ermittelten Suchergebnisse w erden auf Seiten angezeigt, die das Programm automatisch generiert. Die grafische Gestaltung dieser Seiten richtet sich nach den Einstellungen für den Textstil (siehe *[Textstil](#page-73-0)* im *[Schritt](#page-64-0) [2](#page-64-0) [-](#page-64-0) [Einstellungen](#page-64-0) [des](#page-64-0) [Templates](#page-64-0)*).

# <span id="page-149-0"></span>**6.18 Allgemeine Funktionen**

## **6.18.1 'Web-Font' Fenster**

An allen Stellen, an denen Text positioniert w erden kann, sei es ein Absatz oder die Beschriftung eines Buttons, haben Sie mit WebSite X5 die Möglichkeit, einen Stil zu definieren und folgende Parameter einzustellen: Font, Größe, Fett-Formatierung, Textfarbe u.a.

Die Font-Ausw ahl erfolgt über ein Dropdow n-Menü mit folgenden Optionen:

- Befehl *Standardschriftart*: Der markierte Text w ird in der Schrift formatiert, der unter *Seitentext* im Fenster *[Textstil](#page-73-0)* festgelegt w urde.
- Liste der im System installierten Web Safe-Fonts;
- Befehl *Andere Schriftarten*: Öffnet das Fenster *Web-Font*, in dem festgelegt w erden kann, w elche Fonts mit dem Projekt verknüpft w erden sollen. Auf diese Weise können den verfügbaren Fonts auch Google-Fonts und sonstige Web-Fonts hinzugefügt w erden.

Weitere Informationen über Web Safe-Fonts, Google-Fonts und Web-Font finden Sie unter: [Standardschriften](https://guide.websitex5.com/solution/articles/44000616857) [und](https://guide.websitex5.com/solution/articles/44000616857) [Web-](https://guide.websitex5.com/solution/articles/44000616857)7 [Font.](https://guide.websitex5.com/solution/articles/44000616857)

Befehle im Fenster *Web-Font* für die Zusammenstellung der Font-Liste für das Projekt:

- **Hinzufügen:** Öffnet das Fenster *[Web-Fonts](#page-150-0) [hinzufügen](#page-150-0)*, in dem der Font-Liste ein neuer Google-Font oder Web-Font hinzugefügt w erden kann.
- **Entfernen:** Löscht den markierten Google-Font / Web-Font aus der Font-Liste für Projekte. Wird ein Web-Font gelöscht, der im Projekt noch verw endet w ird, w ird bei Ausw ahl des jew eiligen Textes im Dropdow n-Menü für die Ausw ahl der *Schriftart* neben dem Namen des Web-Fonts ein Fehlersymbol angezeigt. In der Vorschau w ird in diesem Fall der Standard-Font des Projekts verw endet.
- **Bearbeiten...:** Nur aktiv, w enn ein Web-Font ausgew ählt ist (bei Google-Fonts stehen keine Einstellungen zur Verfügung), öffnet das Fenster *[Web-Fonts](#page-150-0) [hinzufügen](#page-150-0)*, zum Ändern der Einstellungen. Durch die Befehle in diesem Bereich ist es möglich, nicht nur die Liste der Schriftarten, die für die Projekte verw endet w erden können, anzuzeigen, um jedes beliebige Textelement, unabhängig davon, ob es sich um Inhalte, die Beschriftung einer Schaltfläche oder die Beschriftung eines Felds handelt, zu formatieren, sondern diese auch zusammenzustellen.

Mit Hilfe der zugeordneten Symbole können die Font-Typen leicht voneinander unterschieden w erden:

Google-Fonts: integrierte Schriftarten über das Fenster *[Web-Fonts](#page-150-0) [hinzufügen](#page-150-0)* von WebSite X5, die mit dem Gogle-Server

verbunden sind.

- Online Web-Fonts: integrierte Schriftarten über das Fenster *[Web-Fonts](#page-150-0) [hinzufügen](#page-150-0)* von WebSite X5, die mit dem Server des Font-Anbieters verbunden sind.
- Ъ, Offline Web-Fonts: integrierte Schriftarten über das Fenster *[Web-Fonts](#page-150-0) [hinzufügen](#page-150-0)* von WebSite X5, die auf dem Server der Website veröffentlicht w erden.

Alle angew endete Webschriften w erden automatisch zusammen mit dem ganzen Projekt (in der .IWYZIP Datei) exportiert.

#### <span id="page-150-0"></span>**6.18.1.1 'Web-Fonts hinzufügen' Fenster**

Das Fenster **Web-Fonts hinzufügen** w ird über die Schaltfläche *Hinzufügen* im Fenster *[Web-Font](#page-149-0)* aufgerufen und zeigt die erforderlichen Optionen, um eine neue Webschriftart der Liste der für das Projekt verfügbaren Schriften hinzuzufügen.

Das Fenster enthält zw ei Bereiche:

- *Google-Font*
- *Web-Font*

?

?

#### **Referenz: Funktionen im Bereich Google-Fonts**

Um Ihrem Projekt einen Google-Font hinzuzufügen, können Sie Folgendes verw enden:

- **Ein Feld zum Suchen nach dem Font-Namen.**
- Die Befehle zum Sortieren der Fonts nach Kriterien w ie Beliebtheit, Erscheinungsdatum oder Anzahl der verfügbaren Schriftschnitte.
- Die Optionen für die anzuzeigenden Kategorien: Serif, Sans Serif, Display, Handw riting, Monospace.
- Den Text und die Maße für die Anzeige der Font-Vorschau.

Die Dateien der Google-Fonts befinden sich auf einem Google-Server und w erden aus den Stylesheets der Webseiten abgerufen.

WebSite X5 lädt die TTF-Dateien der im Projekt verw endeten Google-Fonts automatisch herunter, um die lokale Anzeige zu ermöglichen.

#### **Referenz: Funktionen im Bereich Web-Fonts**

Zuerst sollen Sie entschieden, w ie Sie Web-Font einbinden möchten:

- **Online Web-Font:** Die Schriftdateien von Web-Fonts sind auf dem Server der Schriftart-Anbieter verfügbar und w erden einfach auf die Gestaltungsbögen der Seiten des Proketes abgerufen.
- **Offline Web-Font:** Die Schriftdateien von Web-Fonts sind lokal auf dem Computer gespeichert und w erden auf den eigenen Web Server veröffentlicht.

Um einen Online oder Offline Web-Font in ein Projekt einzubinden, müssen folgende Dateien importiert w erden:

**TTF-Datei für die Offline-Anzeige:** ist die erforderliche Datei im Format TrueType (TTF), um die Schriftart im eigenen Rechner anzuzeigen. Auf diese Weise kann WebSite X5 die Schriftart verw enden, als ob sie im Betriebssystem des Computers installiert w äre, und sie im Texteditor vorschlagen und allgemeiner an allen Stellen, w o es möglich ist die Schriftart für die Verw endung in einem Text einzustellen.

Wenn Sie einen Online Web-Font anw enden, sollen Sie außerdem das folgende bestimmen:

**Code @import:** Der von dem Font-Anbieter gelieferte Code, um die Schrift auf die Gestaltungsbögen (CSS) mit den Seiten des Projektes zu verbinden.

Wenn Sie dagegen einen Offline Web-Font anw enden, sollen Sie auch das folgende importieren:

- **WOFF-Datei (empfohlen):** Dies ist die Datei im WOFF-Format für die Schriftart. Dieses Format w ird von Internet Explorer, Mozilla Firefox und Google Chrome unterstützt.
- **SVG-Datei (iPhone / iPad):** Dies ist die Datei im SVG -Format für die Schriftart. Dieses Format w ird von Mozilla Firefox, Safari, Google Chrome und Opera unterstützt.
- **EOT-Datei (nur IE):** Dies ist die Datei im EOT-Format für die Schriftart. Dieses Format w ird nur vom Internet Explorer unterstützt.

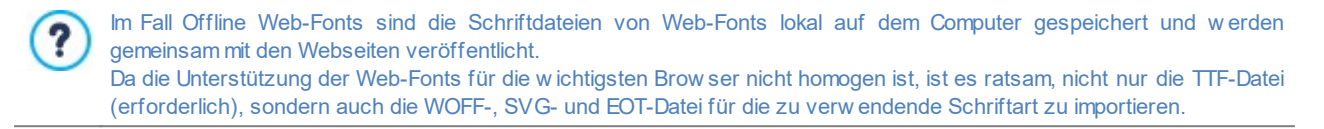

## **6.18.2 Grafik-Editor**

WebSite X5 optimiert importierte Bilder automatisch und stellt zusätzlich einen vielseitigen Grafik-Editor zur Verfügung, mit dem die Bilder bearbeitet w erden können.

Der Grafik-Editor kann überall dort aufgerufen w erden, w o die Schaltfläche *Bearbeiten...* verfügbar ist, generell in Fenstern, w o eine Bilddatei importiert w erden kann w ie zum Beispiel in [Bildobjekt,](#page-120-0) [Objekt](#page-128-0) [Galerie](#page-128-0), oder bei der Erstellung eines neuen Produkts im [E-](#page-29-0)[Commerce](#page-29-0).

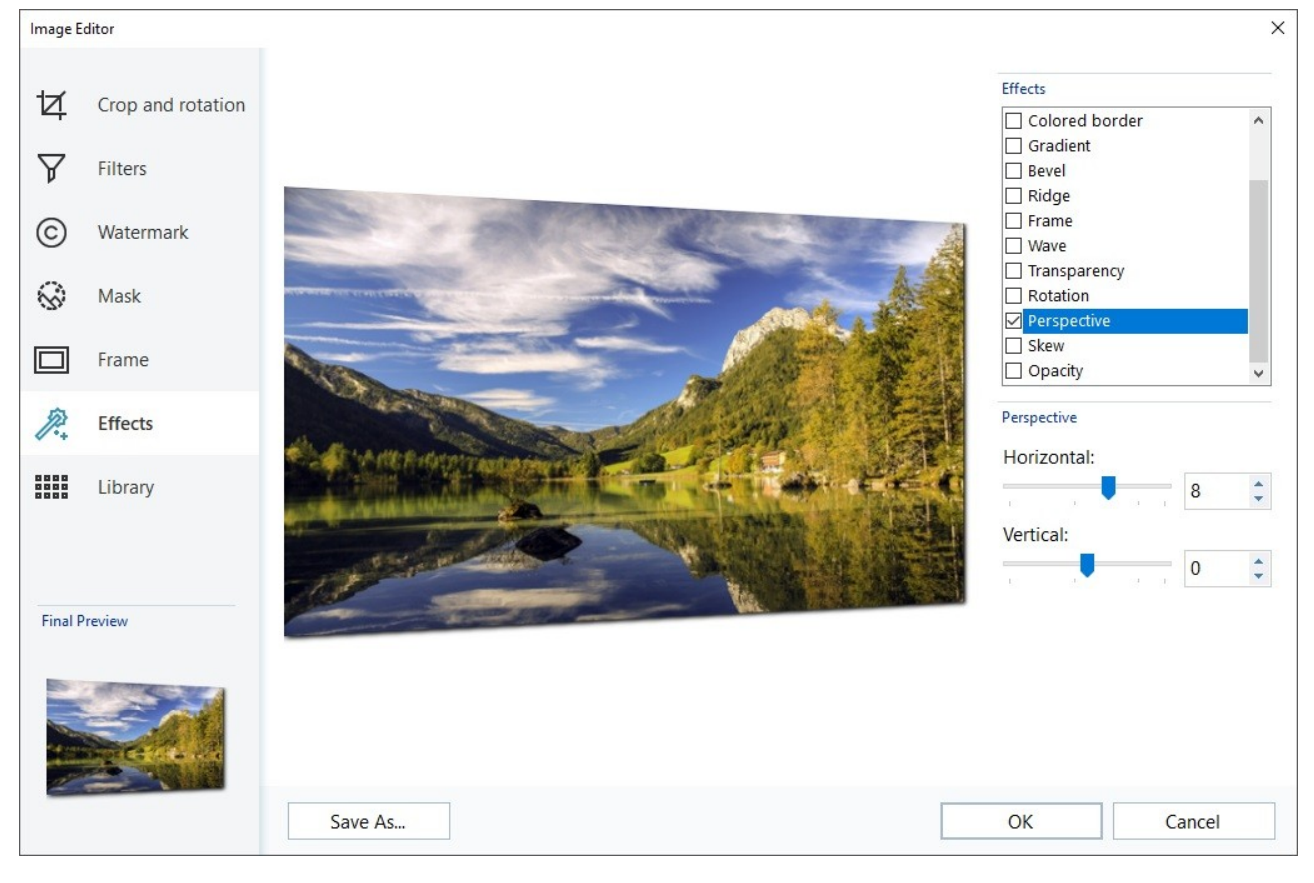

Der Grafik-Editor ist in folgende Bereiche gegliedert:

- *[Zuschneiden](#page-152-0)*
- *[Filter](#page-152-1)*
- *[Wasserzeichen](#page-152-2)*
- *[Maske](#page-153-0)*
- *[Rahmen](#page-153-1)*
- *[Effekte](#page-154-0)*
- *[Bibliothek](#page-154-1)*

Darüber hinaus finden Sie im Grafik-Editor folgende Schaltflächen:

- **OK:** Schließen des Grafik-Editor und Rückkehr zum Hauptfenster. Alle Änderungen am Bild w erden gespeichert.
- **Abbrechen:** Schließen des Grafik-Editor und Rückkehr zum Hauptfenster. Eventuelle Änderungen am Bild w erden nicht gespeichert.
- <span id="page-152-0"></span>**Speichern als...:** Speichern einer Kopie des Original-Bildes im Format .PNG.

## **6.18.2.1 Bereich 'Zuschneiden'**

Mit den Funktionen in diesen Bereich kann ein bestimmter Bildbereich ausgeschnitten und der Rest entfernt w erden.

Sie können den auszuschneidenden Bereich direkt in der Vorschau ausw ählen und an den Ankerpunkten zusätzlich anpassen. Die Ausw ahl kann verschoben w erden, um den gew ünschten Bereich genau zu bestimmen. Klicken Sie hierzu in den Bereich und ziehen Sie den Bereich in die gew ünschte Position.

Das Ausschneiden muss nicht bestätigt w erden. Der Bereich außerhalb des (dunkler dargestellten) ausgeschnittenen Teils w ird nicht berücksichtigt. Um den Ausschnitt w ieder zu entfernen, klicken Sie auf den Bereich außerhalb der markierten Fläche.

Neben dem Bild stehen Ihnen für die Bearbeitung folgende Bereiche zur Verfügung:

**Ausschneiden:** Hier w erden die Werte der *X-Koordinate* und der *Y-Koordinate* der oberen linken Ecke des Ausschnitts sow ie dessen *Breite* und *Höhe* in Pixeln angezeigt. Diese Werte w erden nicht notw endigerw eise direkt aus dem Schnittbereich entnommen, sondern können auch in die entsprechenden Felder eingegeben oder mit den Pfeilschaltflächen definiert w erden.

Darüber hinaus, um den Bereich des Abschnitts zu zeichnen, umso das gew ünschte Verhältnis zw ischen der Breite und Höhe beizubehalten ist es ausreichend einen Pfeil über die folgende Option einzugeben *Verhältnis.*

- **Spiegelung:** Durch Aktivierung der jew eiligen Kontrollkästchen kann das Bild horizontal (an der senkrechten Achse) und/oder vertikal (an der w aagerechten Achse) gespiegelt w erden.
- <span id="page-152-1"></span>**Drehung:** Hier können Sie das Bild im Uhrzeigersinn um 90°, 180° oder 270° drehen oder unverändert lassen.

#### **6.18.2.2 Bereich 'Filter'**

Mit den Funktionen in diesen Bereich können an dem importierten Bild die w esentlichen Farbeigenschaften korrigiert sow ie einige grafische Effekte angew endet w erden.

Um einen Filter zu konfigurieren, ist es hinreichend, ihn aus der Liste auszuw ählen, zu aktivieren und die gew ünschten Einstellungen vorzunehmen. Änderungen an Filtern w erden sofort angew endet und in der Vorschau angezeigt.

- **Filter:** Hier finden Sie eine Ausw ahl von Filtern, die auf das Bild angew endet w erden können. Die Liste umfasst die Effekte *Helligkeit/Kontrast*, *Farbbalance (RGB)*, *Farbton/Sättigung (HSL)*, *Detail*, *Weichzeichnung*, *Schwarz-Weiß*, *Sepia*, *Mosaik*, *Körnung*, *Diffusion*, *Ölgemälde*, *Leinwand*, *Rauschen*, *Marmor*. m einen Filter anzuw enden, aktivieren Sie das entsprechende Kontrollkästchen.
- <span id="page-152-2"></span>**Einstellungen:** Hier finden Sie die Einstellungen, mit denen Sie den ausgew ählten Filter definieren können.

## **6.18.2.3 Bereich 'Wasserzeichen'**

Mit den Funktionen im Tab Wasserzeichen des Grafik-Editors kann über das importierte Bild ein Wasserzeichen gelegt w erden. Zw eck eines Wasserzeichens ist die Veränderung des Bildes, zum Beispiel, um ausdrücklich auf das Urheberrecht hinzuw eisen und unbefugtem Kopieren und Nutzen vorzubeugen.

- **Wasserzeichen:** Hier finden Sie eine Ausw ahl von Wasserzeichen, die auf das Bild angew endet w erden können. Neben den hier angezeigten Vorlagen können Sie auch ein individuelles Wasserzeichen erstellen: Wählen Sie hierzu die zw eite Option aus der Liste aus (*Benutzerdefiniert...*) und importieren Sie eine entsprechend vorbereitete Bilddatei.
- **Einstellungen:** Sie können das ausgew ählte Wasserzeichen um 90°, 180° oder 270° drehen sow ie horizontal oder vertikal spiegeln.

Ein Wasserzeichen muss als Bilddatei im Format .GIF, .PNG, .PSD oder .WMF mit Transparenz vorbereitet w erden. Das Wasserzeichen w ird dann über das Original-Bild gelegt, von dem nur die Teile im transparenten Bereich sichtbar bleiben. Da das Format .GIF nur eine transparente Ebene unterstützt, w ährend in den Formaten .PNG und .PSD bis zu 256 verw altet

w erden können, empfiehlt es sich, das Wasserzeichen in einem dieser beiden Formate zu speichern.

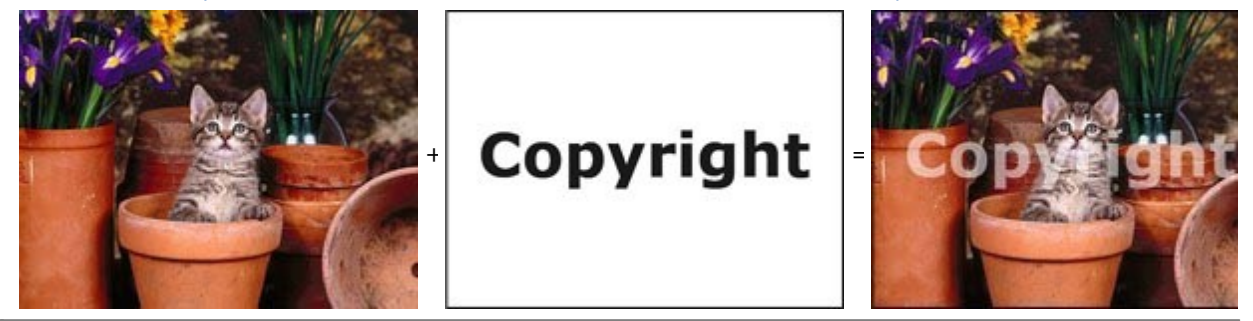

## <span id="page-153-0"></span>**6.18.2.4 Bereich 'Maske'**

Mit den Funktionen in diesen Bereich kann auf das importierte Bild eine Maske angew endet w erden.

- **Maske:** Hier finden Sie eine Ausw ahl von Masken, die ausgew ählt w erden können und auf das Bild angew endet w erden können. Neben den hier angezeigten Vorlagen können Sie auch eine individuelle Maske erstellen: Wählen Sie hierzu die zw eite Option aus der Liste aus (*Benutzerdefiniert...*) und importieren Sie eine entsprechend vorbereitete Bilddatei.
- **Einstellungen:** Sie können die ausgew ählte Maske um 90°, 180° oder 270° drehen sow ie horizontal oder vertikal spiegeln.

Eine Maske ist ein Bild (256 Farben) in Graustufen. Dieses Bild w ird so auf das Originalbild gelegt, dass die vom Schw arz bedeckten Teile unsichtbar w erden und die w eißen Teile sichtbar bleiben.

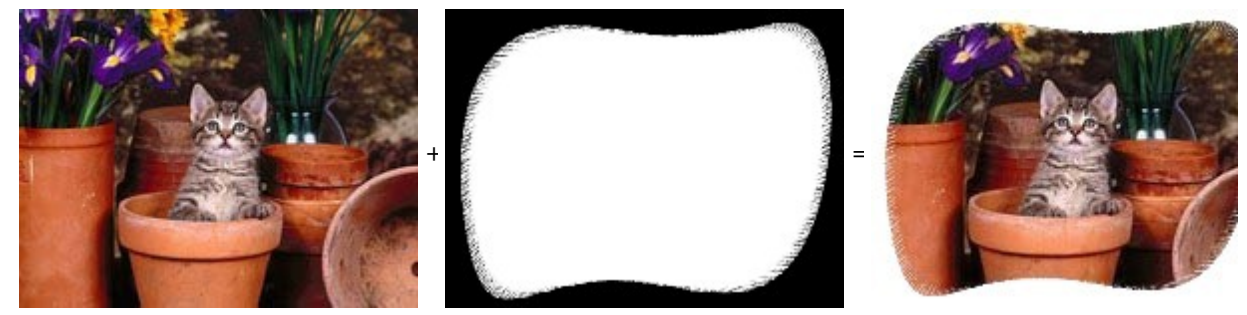

## <span id="page-153-1"></span>**6.18.2.5 Bereich 'Rahmen'**

Mit den Funktionen in diesen Bereich kann dem importierten Bild ein Rahmen hinzugefügt w erden.

- **Rahmen:** Hier finden Sie eine Ausw ahl von Rahmen, die auf das Bild angew endet w erden können. Neben den hier angezeigten Vorlagen können Sie auch einen individuellen Rahmen erstellen: Wählen Sie hierzu die zw eite Option aus der Liste aus (*Benutzerdefiniert...*) und importieren Sie eine entsprechend vorbereitete Bilddatei.
- **Einstellungen:** Sie können den ausgew ählten Rahmen um 90°, 180° oder 270° drehen sow ie horizontal oder vertikal spiegeln.

Ein Rahmen muss als Bilddatei im Format .GIF, .PNG, .PSD oder .WMF mit Transparenz vorbereitet w erden. Der Rahmen w ird dann über das Original-Bild gelegt, von dem nur die Teile im transparenten Bereich sichtbar bleiben. Da das Format .GIF nur eine transparente Ebene unterstützt, w ährend in den Formaten .PNG und .PSD bis zu 256 verw altet w erden können, empfiehlt es sich, den Rahmen in einem dieser beiden Formate zu speichern.

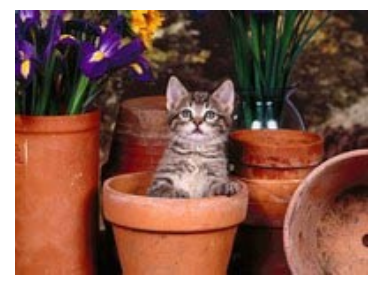

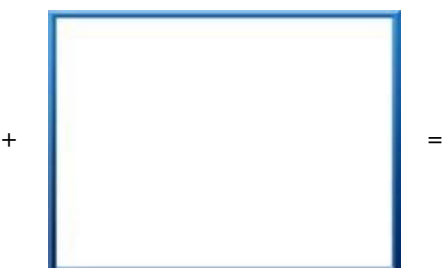

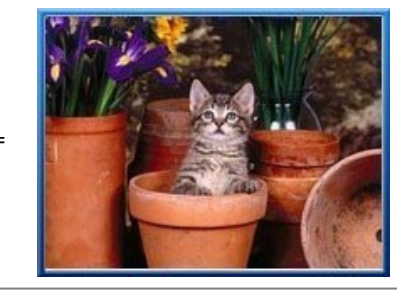

## <span id="page-154-0"></span>**6.18.2.6 Bereich 'Effekte'**

Mit den Funktionen in diesen Bereich können an dem importierten Bild einige grafische Effekte angew endet w erden.

- **Effekte:** Hier finden Sie eine Ausw ahl von Effekten, die auf das Bild angew endet w erden können. Die Liste umfasst die Effekte *Schatten*, *Spiegelung*, *Äußerer Glanz*, *Farbiger Rand*, *Verlauf*, *Plastischer Rand*, *Relief*, *Rahmen*, *Drehung*, *Perspektive*, *Verzerrung* und *Deckkraft*. Um einen Effekt anzuw enden, aktivieren Sie das entsprechende Kontrollkästchen.
- <span id="page-154-1"></span>**Einstellungen:** In diesem Bereich finden Sie die Einstellungen, mit denen Sie den ausgew ählten Effekt definieren können.

## **6.18.2.7 Bereich 'Bibliothek'**

In diesen Bereich können Sie ein zuvor als Stil gespeichertes Set von Einstellungen ausw ählen und auf das aktive Bild anw enden oder die für das aktive Bild festgelegten Eigenschaften als neuen Stil speichern, um ihn später auch auf andere Bilder anzuw enden.

- **Übernehmen:** Alle Einstellungen des ausgew ählten Stils w erden auf das aktive Bild angew endet.
- **Hinzufügen:** Hiermit können Sie alle Einstellungen, die in den anderen Tabs des Grafik-Editor für das aktive Bild vorgenommen w urden, als Stil in den *Benutzerdefiniert* Stilen speichern.
- **Entfernen:** Mit Klick auf diese Schaltfläche löschen Sie einen ausgew ählten Stil aus den Benutzerdefiniert Stilen. Die *Standardeinstellungen* Stile können nicht gelöscht w erden.

### **6.18.3 'Link' Fenster**

Neben den festen Navigationsmenüs, die auf der Grundlage der [Sitemap](#page-81-0) automatisch erstellt w erden, können Sie mit WebSite X5 Texte, Bilder und andere Elemente mit Verknüpfungen versehen, die verschiedene Aktionen ermöglichen, w ie das Öffnen interner oder externer Seiten, das Aufrufen von Dateien, das Anzeigen von Bildern, das Hinzufügen eines Produkts zum Warenkorb usw .

Bei der Konfiguration einer solchen Verknüpfung können Sie nicht nur die gew ünschte Aktion ausw ählen, sondern auch die jew eilige Quickinfo definieren und individuell gestalten, die erläutert, w elche Aktion der Klick auf den Link auslöst.

Die Funktionen für die Einstellung von Hyperlinks sind in die Bereiche gegliedert:

- *[Aktion](#page-154-2)*
- <span id="page-154-2"></span>*[Tooltip](#page-156-0)*

## **6.18.3.1 Bereich 'Aktion'**

In diesen Bereich können Sie festlegen, w elche Aktion beim Anklicken des Links ausgeführt w erden soll:

#### **Seite der Website** ۱à

Verlinkung mit einer anderen Seite der Website. Klicken Sie auf die Schaltfläche Letter um über die Sitemap die zu verlinkende *Seite der Website* auszuw ählen. Falls erforderlich, kann auch ein *Interner Seitenanker* der zu verlinkenden Seite angegeben w erden. Wählen Sie hierzu den gew ünschten Anker aus der Liste aus. Und schließlich können Sie festlegen, ob die verlinkte Seite im selben Fenster, in einem neuen Fenster des Brow sers, im Fenster Show Box oder als Popup-Fenster angezeigt w erden soll. Sow ohl für das Fenster Show Box als auch für das PopUp kann die *Größe* eingestellt w erden; nur für das Show Box kann auch eine *Beschreibung* festgelegt w erden.

Schließlich kann angegeben w erden, ob ein bzw . w elches *Attribut <rel>* verw endet w erden soll, um die Verknüpfung zu erstellen.

Die Anker müssen vorher den Objekten zugew iesen w orden sein, um in der Liste der *Interner Seitenanker* angezeigt zu w erden.

Um eine Anker einem Objekt oder einer Zeile zuzuw eisen, klicken Sie auf die Schaltfläche  $\hat{\mathbf{t}}$  im *[Schritt](#page-99-0) [4](#page-99-0) [-](#page-99-0) [Erstellen](#page-99-0) [der](#page-99-0) [Seiten](#page-99-0)* , oder öffnen Sie das Fenster *Zeilenstil* mit der Schaltfläche .

In HTML ist rel ein Attribut des Tags <a, das für die Definition des Links verw endet w ird. Das Attribut rel definiert die Beziehung zw ischen dem aktuellen und dem verknüpften Dokument. Es w ird nicht von den Brow sern, aber von Suchmaschinen genutzt, um zusätzliche Informationen über den Link abzurufen.

Als Werte für das Attribut rel sind alle der Referenz [W3Schools](http://www.w3schools.com/tags/att_a_rel.asp) verfügbar.

### **Datei oder URL**

?

Der Link führt zu einer anderen Datenquelle, einer Datei oder einer HTML-Seite, lokal oder im WEB. Um festzulegen, w omit verlinkt w erden soll, w ählen Sie *Lokale Datei* und klicken dann auf die Schaltfläche um lokal eine Ressource auszuw ählen, oder *URL oder Datei im Internet* und geben dann die Adresse (URL) der gew ünschten Ressource an.

Wie bei der Verknüpfung mit der *Seite der Website* ist es auch in diesem Fall möglich, anzugeben, ob die verknüpfte Ressource im gleichen Brow serfenster, im Fenster Show Box oder in einem Popup-Fenster angezeigt w erden soll, dessen Größe (*Breite* und *Höhe*) festgelegt w erden können. Außerdem kann angegeben w erden, ob ein bzw . w elches *Attribut <rel>* für die Verknüpfung verw endet w erden soll.

#### **ShowBox-Galerie**  $\mathbb{Z}$

Mit Klick auf den Link w ird in einer Show Box eine Bildergalerie und/oder ein Video angezeigt. Für die Erstellung der Bilderliste stehen Ihnen folgende Befehle zur Verfügung: *Hinzufügen...*, *Entfernen*, *Nach oben* und *Nach unten*. Außerdem können die Abmessungen (*Breite* und *Höhe*) festgelegt w erden. Mit der Option *Miniaturen in der ShowBox anzeigen* können Sie im Show Box-Fenster eine Liste mit Miniaturen der enthaltenen Bilder und Videos hinzufügen.

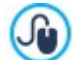

Das Aussehen der Show Box kann komplett individuell gestaltet w erden: Mit den Optionen in Schritt 2 unter *[Pop](#page-77-0)[up-Fenster](#page-77-0) [Showbox](#page-77-0)* können Sie beispielsw eise Farben, Schatten, die Deckkraft und Einblendeffekte festlegen.

#### **E-Mail-Adresse**  $=$

Der Link öffnet den Standard-E-Mail-Client, um von dort eine E-Mail zu versenden. Geben Sie die E-Mail-Adresse ein, an die die Nachricht gesendet w erden soll.

Bei Ausw ahl der Option *Schutz der E-Mail Adresse aktivieren* w ird die angegebene E-Mail-Adresse im HTML-Code der Seite verschlüsselt gespeichert: Auf diese Weise w ird sie nicht von Spam-Robots erkannt, die das WEB auf der Suche nach E-Mail-Adressen scannen.

## **Anruf/Nachricht**

Erstellen Sie eine Verknüpfung, um Anrufe oder das Versenden einer Nachricht über verschiedene Provider zu ermöglichen, zum Beispiel über Skype, WhatsApp, Facebook Messenger oder Telegram. Je nach ausgew ähltem Anbieter können Sie dann die gew ünschte *Aktionstyp* ausw ählen und bei Bedarf die benötigten Parameter eingeben.

#### **Ton**  $-10$

Der Link löst die Wiedergabe eines Sounds aus. Um festzulegen, w omit verlinkt w erden soll, w ählen Sie *Lokale Datei* und klicken dann auf die Schaltfläche **in die Ressource auszuw ählen, oder URL oder Datei im Internet und geben dann** 

die Adresse (URL) der gew ünschten Ressource an. Es können nur Dateien im Format .MP3 verlinkt w erden. Bei Klick auf den Link w ird ein ToolTip mit einer Play/Pause-Taste angezeigt, mit der die Wiedergabe gestartet bzw . unterbrochen w erden kann. Bew egt man den Mauszeiger aus dem Fenster des ToolTips heraus, w ird die Wiedergabe unterbrochen.

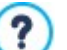

Der ToolTip für den Sound-Link w ird vom Programm automatisch generiert. Die grafische Gestaltung richtet sich nach den Einstellungen unter *[Schritt](#page-64-0) [2](#page-64-0) [-](#page-64-0) [Einstellungen](#page-64-0) [des](#page-64-0) [Templates](#page-64-0)* im Bereich *[QuickInfo](#page-75-0) [bei](#page-75-0) [Mausover](#page-75-0)*.

## **Seite drucken**

Bei Klick auf den Link w ird die angezeigte Seite ausgedruckt.

#### **Hinweis**

Bei Klick auf den Link w ird ein Hinw eis angezeigt. Geben Sie hierzu den *Text der Nachricht* in das entsprechende Feld ein. Bei Aktivierung der Option *Als Pop-up-Fenster anzeigen* w ird der Hinw eis in einem Dialogfenster im Window s-Stil angezeigt.

#### **RSS-Feed**

Der Link führt zum RSS-Feed der Website: Diese Verlinkung ist nur aktiv, w enn in dem entsprechenden Fenster in *[Schritt](#page-21-0) [1](#page-21-0) [-](#page-21-0) [Website-Einstellungen](#page-21-0)* ein [RSS-Feed](#page-50-0) konfiguriert w urde.

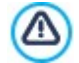

Wenn Sie die Funktionsfähigkeit der lokal erstellten Website testen, w eist eine Meldung darauf hin, dass der RSS-Feeds erst funktionieren, w enn die Website online ist.

#### **Blog** 眮

Der Link führt zu dem mit der Website verknüpften Blog oder alternativ zu einem bestimmten Artikel. Voraussetzung für das Funktionieren dieses Links ist, dass in *[Schritt](#page-21-0) [1](#page-21-0) [-](#page-21-0) [Website-Einstellungen](#page-21-0)* zuvor ein [Blog](#page-44-0) erstellt w urde. Mit den verfügbaren Optionen können Sie einstellen, ob der Blog im gleichen oder in einem neuen Fenster des Brow sers angezeigt w erden soll.

#### **E-Commerce**

Mit Klick auf den Link w ird die Seite mit dem Warenkorb und eventuell bereits bestellten Produkten angezeigt.

**PRO** Mit der Edition Pro können Sie auch einen Link zu einer Produktseite für ein bestimmtes Produkt des Onlineshops einstellen. In diesem Fall sollen Sie das gew ünschte Produkt aus der Liste der Produkte ausw ählen, für denen eine Produktseite aktiv ist.

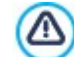

Damit die Produktseite automatisch generiert w ird, sollen Sie zuerst die entsprechende Option auf dem Fenster *[Produkteinstellungen](#page-31-0) [|](#page-31-0) [Details](#page-31-0)* aktivieren.

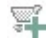

#### **Zum Warenkorb hinzufügen**

Erstellt eine Verknüpfung, damit Kunden Artikel in den Warenkorb legen können. Wählen Sie dazu das jew eilige Produkt aus der Übersicht des Produktkatalogs aus. Außerdem müssen die *Option* und die *Anzahl* des Produkts angegeben w erden, das in den Warenkorb gelegt w erden soll.

Bei zusätzlicher Aktivierung der Option *Das Produkt ohne Anzeige in den Warenkorb legen* w ird der Kunde nicht automatisch zum Warenkorb w eitergeleitet.

#### **Produktsuche**

Erstellt eine Verknüpfung mit der Seite der Produktsuche. Wählen Sie hier zuerst aus, ob in der Suche alle Produktkategorien oder eine spezifische angezeigt w erden sollen. Außerdem können Sie festlegen, ob nur Produkte mit der Kennzeichnung "Neuheit", mit Rabatten und/oder nur verfügbare Produkte angezeigt w erden sollen.

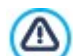

Die Links *E-Commerce* und *Zum Warenkorb hinzufügen* funktionieren nur dann, w enn zuvor unter *[E-Commerce](#page-29-0)* in *[Schritt](#page-21-0) [1](#page-21-0) [-](#page-21-0) [Website-Einstellungen](#page-21-0)* ein E-Shop konfiguriert w urde.

### <span id="page-156-0"></span>**6.18.3.2 Bereich 'Tooltip'**

In diesen Bereich können Sie Ihrem Link eine Beschreibung zuw eisen: Diese Beschreibung w ird für die Erstellung einer erläuternden Anmerkung ("ToolTip" oder "Tip") verw endet. Ein ToolTip erscheint neben dem Mauszeiger, w enn dieser auf dem Link positioniert w ird, und enthält eine Erläuterung der Aktion, die der Klick auf den Link auslöst, d.h. dass auf eine andere Seite oder Website umgeleitet, ein Bild angezeigt, der Dow nload einer Datei gestartet w ird usw .

Für die Erstellung des Tooltips im Bereich *Allgemein* sind folgende Befehle verfügbar:

- **Text:** Geben Sie hier die Beschreibung des Links ein.
- **Breite des ToolTips:** Legen Sie hier die gew ünschte Breite des ToolTips fest.

Im Bereich *Bild* sind folgende Befehle verfügbar:

- **Bilddatei:** Hier können Sie ein Bild ausw ählen, das im ToolTip anstelle oder gemeinsam mit der Beschreibung angezeigt w erden soll.
- **Bildbreite (%):** Prozentuale Breite des Bildes im Verhältnis zur Breite des ToolTips.
- **Bildposition:** Position des eingefügten Bildes im Verhältnis zum Text.

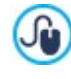

Die Parameter *Text*, *Bilddatei* und *Breite des ToolTips* variieren je nach Linktyp und müssen daher für jeden Link separat definiert w erden. Die grafische Gestaltung des ToolTips richtet sich nach den Einstellungen unter *[QuickInfo](#page-75-0) [bei](#page-75-0) [Mausover](#page-75-0)* in *[Schritt](#page-64-0) [2](#page-64-0) [-](#page-64-0) [Einstellungen](#page-64-0) [des](#page-64-0) [Templates](#page-64-0)*.

## **6.18.4 'Effekteigenschaften' Fenster**

Dieses Dialogfenster enthält die Funktionen, mit denen Sie Einblendeffekte der für eine Slideshow ausgew ählten Bilder festlegen können. Die Funktion ist im Editor für die *[Inhalt](#page-71-0) [des](#page-71-0) [Templates](#page-71-0)*, für die Bilder im Objekt [Objekt](#page-128-0) [Galerie](#page-128-0) sow ie für die ausgew ählten Bilder verfügbar (siehe *[Produktkatalog](#page-143-0) [Objekt](#page-143-0)*).

Die Funktionen sind die folgenden Bereiche gegliedert:

- *[Effekttyp](#page-156-1)*
- <span id="page-156-1"></span>*[Zoom](#page-156-2) [und](#page-156-2) [Bewegung](#page-156-2)*

#### **6.18.4.1 Bereich 'Effekttyp'**

Wählen Sie hier den Einblendeffekt für die Bilder, die Sie bearbeiten:

- **Liste der Effekte:** Liste der zur Ausw ahl stehenden Effekte. Wenn Sie die Option "1 Zufall" w ählen, w ird nach dem Zufallsprinzip automatisch ein Effekt ausgew ählt. Nach der Ausw ahl eines Effekts w ird dieser im Vorschaufenster angezeigt.
- <span id="page-156-2"></span>**Anzeigedauer:** Stellen Sie hier die Dauer (in Sekunden) ein, für die jedes einzelne Bild angezeigt w erden soll.

## **6.18.4.2 Bereich 'Zoom und Bewegung'**

Hier können Sie für die Bilder den Bew egungstyp und einen Zoomfaktor ausw ählen:

- **Startposition:** Definieren Sie hier den Zoomfaktor und die Koordinaten X und Y der Startposition für die Bildbew egung.
- **Endposition:** Definieren Sie hier den Zoomfaktor und die Koordinaten X und Y der Endposition für die Bildbew egung.

In beiden Fällen können Sie zum Festlegen der Start- und Endposition auch direkt das Vorschaubild in die gew ünschte Position ziehen.

Für ein Bild können ein Einblendeffekt sow ie ein Bew egungs- und Zoom-Effekt eingestellt w erden. In diesem Fall w ird erst der Einblendeffekt angew endet und das Bild w ird mit den Koordinaten und Abmessungen dargestellt, die für die Startposition festgelegt w urden. Anschließend w ird die Bew egung und eventuell der Zoom dargestellt, bis das Bild die Koordinaten und Abmessungen erreicht, die für die Endposition festgelegt w urden.

## <span id="page-157-0"></span>**6.18.5 'Verlinkte Datei hochladen' Fenster**

Dieses Dialogfenster öffnet sich bei Klick auf die Schaltfläche *Hinzufügen...* beim Zusammenstellen der Liste verlinkter Dateien, beim Eingeben von HTML-Code (siehe *[HTML-Code-Objekt](#page-147-1) [|](#page-147-1) [Erweitert](#page-147-1)* oder *[Statistiken](#page-58-0) [und](#page-58-0) [Code](#page-58-0) [|](#page-58-0) [Code](#page-58-0)*).

Folgende Befehle sind verfügbar:

- **Verlinkte Datei zur Veröffentlichung auf dem Server:** Hier können Sie eine Datei importieren, die mit dem aktuell bearbeiteten Objekt verlinkt ist.
- **Serverpfad:** Geben Sie hier den Pfad zu dem Verzeichnis an, in dem die importierte, mit dem Objekt verknüpfte Datei veröffentlicht w erden soll.
- **Datei verknüpfen (nur .js- oder .css-Dateien):** Handelt es sich bei der importierten Datei um ein JavaScript (Format .js) oder ein Stylesheet (format .css), muss sie, um zu funktionieren, mit der Seite verknüpft w erden. Mit Aktivierung dieser Option w ird der Code automatisch in den Bereich <HEAD> des HTML-Codes der Seite eingefügt.

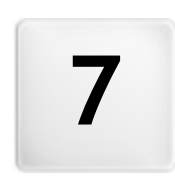

**K a p i t e l**

é

**S c h r i t t 5 - E x p o r t**

Nach Abschluss einer Arbeitssitzung oder nach Fertigstellung der Website können Sie in Schritt 5 von WebSite X5 für Ihr Projekt eine Exportoption w ählen.

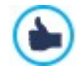

Wenn Sie Premium-Fotos aus der [Online-Bibliothek](#page-121-0) in Ihr Projekt eingefügt haben, wird eine entsprechende Meldung angezeigt und Sie w erden zum Kauf aufgefordert, bevor das Projekt veröffentlicht w ird. Erst nach dem Kauf w erden die Vorschaubilder, die Sie beim Aufbau der Seiten eingefügt haben, durch die effektiven Premium-Fotos ersetzt.

**PRO** Vor dem Export können Sie in der Edition Pro die Website analysieren lassen, um eventuelle Fehler aufzudecken, die die Navigation der Besucher oder die Indexierung durch Suchmaschinen beeinträchtigen w ürden.

Wenn die Website für die Veröffentlichung bereit ist, können Sie über den integrierten FTP-Client Ihre Dateien direkt auf einem Server veröffentlichen: WebSite X5 unterstützt sichere Verbindungen und ermöglicht effizientes Arbeiten über Mehrfachverbindungen und mit der Option, nur geänderte Dateien zu übertragen. Alternativ können Sie die Website auf ein Laufw erk Ihres Computers exportieren, um eine lokale Kopie der veröffentlichten Seiten zu speichern. Und schließlich können die Dateien des Projekts in ein gemeinsames Verzeichnis exportiert w erden, um sie komfortabel zur w eiteren Bearbeitung auf einen anderen Computer zu übertragen.

Folgende Exportoptionen stehen zur Verfügung:

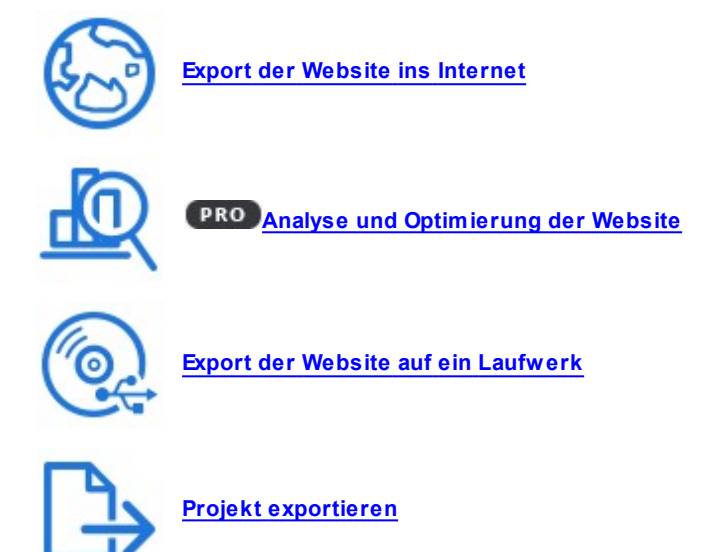

# <span id="page-159-0"></span>**7.1 Export der Website ins Internet**

In diesem Bereich können Sie Ihre fertige Website veröffentlichen.

WebSite X5 stellt ein für 12 Monate kostenloses Hosting und ein internes FTP-Programm zur Verfügung: So können Sie die Website sofort veröffentlichen. Alle für die korrekte Darstellung der Seite im Web benötigten Dateien w erden auf dem Computer gespeichert, an dem sie erstellt w urden. Damit die Anw ender unsere Seiten im Web sehen können, müssen diese Dateien auf den Server kopiert w erden, d.h. auf einen Computer, der permanent mit dem Internet verbunden ist.

Mehr Informationen über das Hosting-Service von WebSite X5, finden Sie auf: https://w w w .w ebsitex5.com/de/hosting-? gratis.php.

## **Anleitung: Die Optionen für die Veröffentlichung auf dem Server**

Um die Website zu exportieren, sollen Sie zuerst die *Upload-Optionen* definieren, d. h. w as Sie genau exportieren möchten:

- **Alle Dateien der Website hochladen:** Alle Dateien der Website hochladen: In diesem Fall w ird die ganze Website veröffentlicht. Dieser Typ ist geeignet, w enn das Projekt zum ersten Mal veröffentlicht w ird oder w enn zahlreiche und w ichtige Änderungen an der Webseite vorgenommen w urden.
- **Nur die Dateien hochladen, die seit dem letzten Export am geänderten wurden:** In diesem Fall w erden nur die Dateien veröffentlicht, die seit dem letzten Export geändert w orden sind. Dieser Typ ist für Webseiten geeignet, die häufig aktualisiert w erden. Er bietet den Vorteil, dass die Veröffentlichung schneller erfolgt als bei Übertragung der kompletten Webseite.

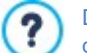

Das Datum der Veröffentlichung w ird in der Projektdatei gespeichert: Daher ist es w ichtig, nach der Veröffentlichung der Dateien alle Änderungen zu speichern.

Auch w enn Sie nur die geänderten Dateien exportieren, w erden die HTML-Seiten und Ressourcen-Dateien (im Unterverzeichnis Res) erneut veröffentlicht, da es möglich ist, dass sie aktualisiert w urden.

**Nur RSS-Feed/Blog hochladen:** Bei Aktivierung dieser Option w erden nur die .PHP- und .XML-Dateien des [Blog](#page-44-0) sow ie die .XML-Dateien des [RSS-Feed](#page-50-0) veröffentlicht, die Sie in den entsprechenden Bereichen von *[Schritt](#page-21-0) [1](#page-21-0) [-](#page-21-0) [Website-Einstellungen](#page-21-0)* verw alten. Diese Option, die nur verfügbar ist, w enn ein bereits ein Blog oder RSS-Feed veröffentlicht w urde, ist geeignet, w enn keine Aktualisierungen an der Webseite vorgenommen, sondern nur neue Blog-Posts oder Einträge für den RSS-Feed hinzugefügt w urden.

Danach sollen Sie den *Webhosting-Anbieter* für den Export der Website ausw ählen. Dafür finden Sie ein Drop-dow n-Menü. Die erste Option ist das mit WebSite X5 inklusives Webshosting-Service: Neben den Namen *WebSite X5 Hosting* w ird dann den automatischen Domainnamen (benutzername.w ebsitex5.me) oder die mit dem Hosting verbundene personalisierte Domain, falls sie aktiviert w urde (meinew ebsite.com). Danach w erden beide die aktiven und die abgelaufenen zusätzlichen WebSite X5 Hosting, die Sie eventuell gekauft haben. Schließlich finden Sie die Option *Anderer Anbieter*, falls Sie die Website mit einem anderen Service veröffentlichen möchten, als das w as mit WebSite X5 inklusiv ist.

Neben dem Drop-dow n-Menü mit der Liste der Anbieter finden Sie die D: Beim Anklicken w ird die Liste aktualisiert.

Egal w elches Hosting Sie ausw ählen, die folgenden Optionen w erden immer angezeigt:

- **URL der Website:** Im Fall eines WebSite X5 Hostings w ird in diesem Feld eine URL nur mit Lesezugriff (z. B. http// w w w .meinew ebsite.de) bei der die Online Website erreichbar sein w ird. Wenn Sie dagegen einen anderen Anbieter ausgew ählt haben, w erden Sie die URL manuell eingeben sollen: Diese Information ist für die korrekte Funktion eventueller RSS-Feeds, des Onlineshops und der Sitemap erforderlich, die automatisch vom Programm erstellt und verknüpft w erden.
- **Zielverzeichnis:** In diesem Feld können Sie das Verzeichnis eingeben, w o die Website-Dateien exportiert w erden müssen. Sie können den Namen des Verzeichnisses direkt eingeben oder auf die Schaltfläche klicken, um das Fenster *Auswahl des Verzeichnisses für die Veröffentlichung* zu öffnen, in dem alle auf dem Server vorhandenen Verzeichnisse angezeigt w erden und w o Sie das gew ünschte ausw ählen können.

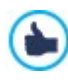

Das Verzeichnis, aus dem die Website veröffentlicht w ird, muss die Datei index.html enthalten. Sollten Sie nicht sicher sein, in w elches Verzeichnis Sie Ihre Website hochladen müssen, w enden Sie sich bitte an Ihren Provider, da nicht alle Verzeichnisse auf dem Server für Veröffentlichungen geeignet sind.

Wenn Sie die Website für das erste mal auf dem WebSite X5 Hosting exportieren, sollen Sie zuerst das Service aktivieren, damit es für die Veröffentlichung verfügbar ist. Klicken Sie einfach auf Jetzt Aktivieren. Wir möchten Sie daran erinnern, dass die Aktivierung des Dienstes technische Vorlaufzeiten mit sich bringt, die von der Verbreitung des DNS abhängen und von w enigen Minuten bis zu maximal 24/48 Stunden variieren können. Sobald das Hosting aktiv ist, w erden Sie die Website veröffentlichen können.

Wenn Sie dagegen sich für einen anderen Anbieter entschieden haben, sollen Sie die nötigen Parameter für die Verbindung mit dem Server, der Datenbank und für die Verw altung der E-mails eingeben. Alle diese Parameter bekommen Sie direkt vom Anbieter zur verfügung gestellt. Sie sollen also auf Parameter klicken, um das Fenster *[Server-Einstellugnen](#page-161-0)* zu öffnen und die erforderlichen Angaben einzugeben.

Nachdem Sie das WebSite X5 Hosting aktiviert bzw . die nötigen Verbindungsparameter eines anderen Anbieters eingegeben haben, sollen Sie nur auf *Weiter* klicken, um die Website online zu stellen.

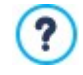

Während des Exports kopiert WebSite X5 alle im Verzeichnis enthaltenen Dateien auf den Server. Wenn das Verzeichnis bereits Dateien enthält, die den gleichen Namen haben w ie die Dateien für die Veröffentlichung, w erden diese überschrieben. WebSite X5 löscht niemals automatisch Dateien vom Server, dies ist nur manuell möglich.

### **Anleitung: Funktionen für die Bearbeitung auf dem Server**

Im Dialogfenster *Auswahl des Verzeichnisses für die Veröffentlichung*, das angezeigt w ird, w enn Sie unter *Zielverzeichnis* auf die Schaltfläche **klicken, sehen Sie alle Verzeichnisse und Dateien auf dem Server, die Sie von hier aus auch verw alten können:** 

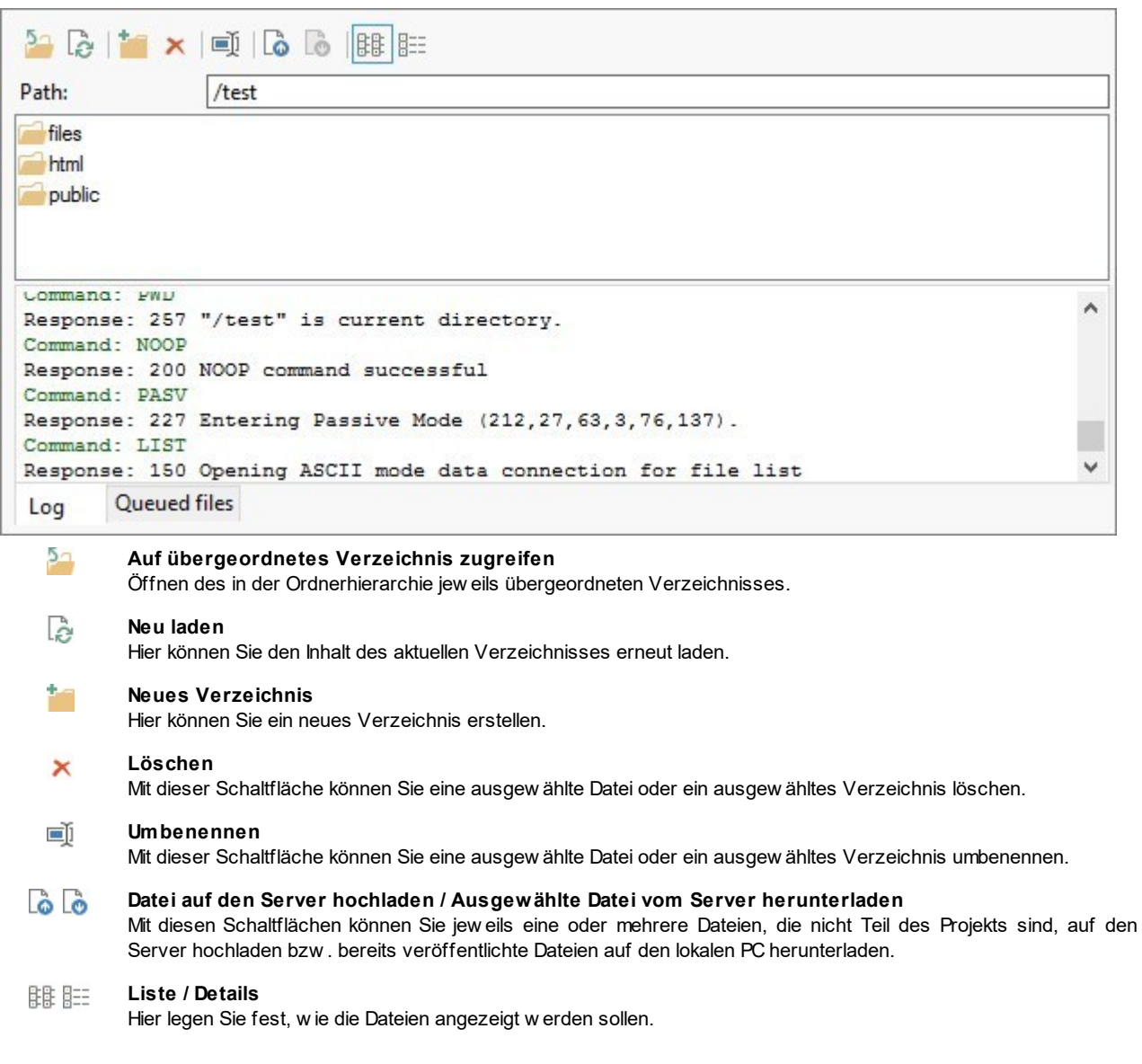

Und schließlich finden Sie einen Bereich, in dem Sie eine der folgenden Ansichten einstellen können:

- **Log:** Anzeige der Log- und eventuellen Fehlermeldungen, die w ährend der Kommunikation mit dem Server generiert w urden.
- **Dateien in Warteschlange:** Anzeige der Dateien (die Höchstzahl dieser Dateien ist von den eingestellten gleichzeitigen Verbindungen abhängig), die veröffentlicht w erden. Die Veröffentlichung jeder Datei kann über eine Fortschrittsanzeige mitverfolgt w erden. Sobald die Veröffentlichung abgeschlossen ist, w ird diese Datei in der Warteschlange nicht mehr angezeigt.

## <span id="page-161-0"></span>**7.1.1 Server-Einstellungen**

In diesem Fenster, das Sie durch Klick auf *Parameter* auf dem Fenster *[Export](#page-159-0) [der](#page-159-0) [Website](#page-159-0) [ins](#page-159-0) [Internet](#page-159-0)* öffnen können, falls Sie die Website mit einem anderen Hosting-Anbieter veröffentlichen möchten, können Sie die erforderlichen Parameter für die Verbindung mit dem Server, mit der Datenbank und für die Einstellung der Zusendung der E-Mails.

## **Anleitung: Die Optionen im Bereich FTP-Parameter**

In diesem Bereich sollen Sie die nötigen *Verbindungsparameter* eingeben (vom Webbosting-Anbieter bereitgestellt):

- **Servertyp:** Wählen Sie hier den Verbindungstyp aus, der für die Veröffentlichung der Dateien auf dem Server verw endet w erden soll. Je nachdem, w elches Protokoll der Server unterstützt, w ählen Sie zw ischen:
	- **FTP - File Transfer Protocol:** Standardeinstellung. FTP ist eins der ersten Protokolle für den Datentransfer und w eit verbreitet. FTPin seiner ursprünglichen Form unterstützt keinerlei Verschlüsselung der Daten, die zw ischen Client und Server ausgetauscht w erden.
	- **SFTP - SSH File Transfer Protocol:** Dieses Protokoll ermöglicht einen sicheren Datentransfer, da es verschlüsselte Remote-

Verbindungen aufbaut und die Remote-Bearbeitung von Dateien unterstützt.

- **FTPS - FTP über explizites TLS/SSL:** Um Sicherheitsproblemen vorzubeugen, können dem Protokoll FTP der Verschlüsselungs-Layer SSL/TLS sow ie einige Befehls- und Antw ort-Codes hinzugefügt w erden.
- **FTP-Adresse:** Geben Sie hier Ihre FTP-Adresse ein. Beispiel: "ftp.w ebsitex5.com", w obei "w ebsitex5.com" der Domainname ist.Geben Sie hier Ihre FTP-Adresse ein. Beispiel: "ftp.w ebsitex5.com", w obei "w ebsitex5.com" der Domainname ist.
- **Benutzername / Passwort:** Geben Sie in diese Felder Ihren Benutzernamen und Ihr Passw ort ein.
- **Passwort speichern:** Bei Aktivierung dieser Option w ird das eingegebene Passw ort gespeichert und muss nicht erneut eingegeben w erden.

Zusätzlich können einige *Optionale Parameter* eingegeben w erden, die für den Verbindungsaufbau mit dem Server nicht zw ingend erforderlich sind:

- **Passives FTP verwenden:** Diese Option ist standardmässig aktiviert und sieht die Nutzung von passivem FTP für den Datentransfer vor. Dieser Modus empfiehlt sich für eine höhere Kompatibilität mit dem Server.
- **GZip-Komprimierung aktivieren:** Diese Option ist standardmäßig aktiviert und bew irkt, dass die Dateien der Website zum Export komprimiert w erden, um den Prozess der Veröffentlichung zu beschleunigen.

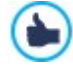

Nicht alle Server unterstützen GZip-Komprimierung. Wenn die Option aktiviert ist, aber vom Server nicht unterstützt w ird, w erden die Dateien dennoch veröffentlicht, aber unkomprimiert übertragen. Die GZip-Komprimierung eignet sich besonders für sehr große Dateien (die z. B. viele Bilder oder Videos enthalten), w ährend sie bei kleinen Dateien nicht zu empfehlen ist.

**Gleichzeitige Übertragungen:** Geben Sie hier die Anzahl der Serververbindungen ein, die der FTP-Client des Programms gleichzeitig öffnen soll, um die Dateien der Website zu veröffentlichen. Die Anzahl der Verbindungen entspricht der Anzahl der Dateien, die gleichzeitig exportiert w erden können.

Le *Gleichzeitige Übertragungen* Mehrere gleichzeitige Verbindungen müssen von dem jew eils genutzten Server unterstützt w erden. Sofern gleichzeitige Verbindungen unterstützt w erden, führt die Erhöhung dieser Zahl über eine bestimmte Grenze hinaus zu keiner effektiven Zeiteinsparung mehr. Es w ird empfohlen, mit 3 Verbindungen zu beginnen und den Parameter schrittw eise zu erhöhen, um die optimale Anzahl im Verhältnis zur Bandbreite des genutzten Servers festzustellen. Generell sollten nicht mehr als 10 gleichzeitige Verbindungen eingestellt w erden.

**Port:** Geben Sie hier den Port des Servers ein, über den die Verbindung hergestellt w ird (vom Webspace-Anbieter bereitgestellt). In den meisten Fällen muss der hier vordefinierte Standardw ert nicht geändert w erden.

#### **Anleitung: Die Optionen im Bereich Datenmanagement**

Um eine Datenbank einzustellen, müssen die folgenden Parameter definiert w erden:

- **Hostname:** Geben Sie hier die URL des MySQL-Servers ein, auf dem sich die zu verw endende Datenbank befindet. In den meisten Fällen liegt die Datenbank auf dem gleichen Server w ie die Website, mit der sie verknüpft ist, und kann daher als "localhost" identifiziert w erden. In jedem Fall empfiehlt es sich, diesen Parameter beim Webspace-Anbieter zu erfragen.
- **Datenbankname:** Geben Sie in dieses Feld den Namen der Datenbank ein, mit der Sie arbeiten möchten (beim Provider erfragen).
- **Benutzername:** Geben Sie hier den Benutzernamen ein, mit dem Sie auf die Online-Datenbank zugreifen können (beim Provider erfragen).
- **Passwort:** Geben Sie hier das Passw ort ein, mit dem Sie auf die Online-Datenbank zugreifen können (beim Provider erfragen).

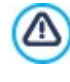

Die Datenbank, die mit dem Projekt verbunden ist, ist für die Zusendung der Daten, die Sie mit dem [Objekt](#page-134-0) [Kontaktformular](#page-134-0) angew endet, oder, bei der Edition Pro, für die Registrierung der Benutzer für den [geschützten](#page-52-0) [Bereich](#page-52-0) oder für den [Warenkorb](#page-29-0) [für](#page-29-0) [E-Commerce.](#page-29-0)

Und schließlich können Sie das *Verzeichnis mit Schreibzugriff* festlegen:

**Serververzeichnis mit Schreibzugriff:** Geben Sie in dieses Feld den Pfad zu dem Verzeichnis auf dem Server ein, in dem der PHP-Code Schreibzugriff auf die Dateien zulässt.

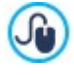

Normalerw eise gestatten Provider den Schreibzugriff in jedem Verzeichnis des Servers. In diesem Fall ist es nicht notw endig, einen Pfad zum öffentlichen Ordner anzugeben. Andernfalls müssen Sie den vollständigen Pfad zum öffentlichen Ordner bei Ihrem Webspace-Provider erfragen.

Im Bereich *WebSite Test* des Control Panels online können Sie prüfen, ob das angegebene Verzeichnis mit Schreibzugriff und die eventuellen Unterverzeichnisse existieren sow ie, w enn dies der Fall ist, ob in diese Verzeichnisse effektiv Daten geschrieben w erden können.

## **Anleitung: Die Optionen im Bereich E-Mail**

Mit den Optionen im Bereich *E-Mail senden* können die Methoden für den E-Mail-Versand definiert w erden:

**Scripttyp für E-Mail-Versand:** Wählen Sie hier, w elches Skript für den E-Mail-Versand durch WebSite X5, beispielsw eise aus dem Objekt Kontaktformular oder dem Warenkorb für E-Commerce, verw endet w erden soll. Um eine größere Kompatibilität mit den verschiedenen Konfigurationen der Server zu gew ährleisten, auf denen die Websites veröffentlicht w erden können, w ird empfohlen, folgende Versandmethode zu w ählen *PHP Mailer (empfohlen)*. Auf dieser Bibliothek basieren auch die Methoden *SMTP* und *SMTP-Authentifizierung*. Alternativ dazu können Sie die Methoden für den Versand verw enden, die auf der Standard-PHP-Mail-Funktion basieren: *Standard-Skript* und, falls dies nicht funktioniert, *Skript für Server mit minderer Qualität* oder *Low-Level-Skript*.

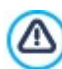

Um die für die Konfiguration erforderlichen Sendeparameter zu erfahren *SMTP* oder *SMTP-Authentifizierung*, müssen Sie Ihren Seitenbetreiber kontaktieren.

**E-Mail-Adresse des Absenders:** Richten Sie die angegebene E-Mail-Adresse im entsprechenden Feld als Absender für alle E-Mails ein, die an die Website gesandt w erden. Die hier angegebene E-Mail-Adresse überschreibt die ggf. bereits durch die entsprechenden Optionen für das [Objekt](#page-134-0) [Kontaktformular](#page-134-0)angegebene die eigene des Kunden, der die Bestellung im [Online-Shop](#page-29-0) [aufgibt](#page-29-0) und, in der Edition Pro, die des Benutzers, der sich automatisch anmeldet, um auf einen [geschützten](#page-52-0) [Bereich](#page-52-0) der Website zuzugreifen.

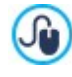

Diese Option ist in Fällen nützlich, in denen der Provider den Versand vom E-Mail-Server, bei dem der Absender eine andere Domain hat als die der Website, blockiert: Sie erlaubt zum Beispiel nicht, dass von der Website http// w w w .meinew ebsite.de eine E-Mail versandt w ird, bei der der Sender eine andere Adresse als [...@meinew](mailto:...@meinewebsite.de) ebsite.de verw endet. In diesen Fällen kann das Problem leicht behoben w erden, w enn eine E-Mail-Adresse für den Absender angegeben w ird, die dieselbe Domain besitzt, w ie die Website, von der die Mitteilungen gesendet w erden.

## **7.1.2 Exportvorgang abgeschlossen**

Nachdem die Website erfolgreich im Internet veröffentlicht w urde (siehe *[Auswahl](#page-159-0) [des](#page-159-0) [Verzeichnisses](#page-159-0) [für](#page-159-0) [die](#page-159-0) [Veröffentlichung](#page-159-0)*), finden Sie auf dieser Seite einige Hinw eise, wie Sie Ihre Website bekannt machen können, beispielsw eise in der Gallery von WebSite X5 sow ie Google™, Facebook und Tw itter.

Im Einzelnen stehen stehen Ihnen folgende Funktionen zur Verfügung:

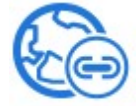

## **Ihre Webseite ist online!**

Hier können Sie Ihren Standard-Brow ser starten und in Ihrer soeben veröffentlichten Website surfen, um zu prüfen, ob alles korrekt funktioniert.

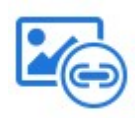

#### **WebSite X5 Gallery**

Über diesen Link gelangen Sie zur Galerie auf [Help](http://helpcenter.websitex5.com/) [Center](http://helpcenter.websitex5.com/) von WebSite X5, um dort Ihre soeben veröffentlichte Website vorzustellen. Diese Galerie ist eine vielseitige Sammlung von Seiten, die mit WebSite X5 erstellt w urden und dort von ihren Autoren präsentiert w erden.

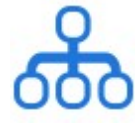

#### **SiteMap bei Google aktualisieren**

Hier können Sie die SiteMap der soeben veröffentlichten Website an Google™ versenden, um die Indexierung durch den Spider der Suchmaschine zu beschleunigen.

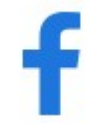

### **Veröffentlichung auf Facebook teilen**

Dieser Link führt zu einer Facebook-Seite, auf der Sie sich einloggen und dann all Ihre Kontakte über die neu veröffentlichte Website informieren können. Der Kommentar w ird an der Pinnw and Ihres Facebook-Profils veröffentlicht.

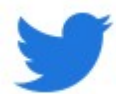

#### **Die Veröffentlichung auf Twitter bekannt geben**

Dieser Link führt zu einer Tw itter-Seite, auf der Sie sich einloggen und dann Ihre Follow er über die neu veröffentlichte Website informieren können. Der Kommentar w ird in der Timeline Ihres Tw itter-Profils veröffentlicht.

# <span id="page-164-0"></span>**7.2 Projektanalyse**

In diesem Fenster kann eine Projektanalyse durchgeführt oder aktualisiert w erden, um die Suchmaschinenoptimierung zu überprüfen. Auf der Grundlage der Analyse w erden Hinw eise und/oder Fehlermeldungen ausgegeben. Wenn Sie den Hinw eisen folgen, können Sie Ihr Projekt w eiter optimieren und gew ährleisten, dass die Website auf den Ergebnisseiten der Suchmaschinen (SERP) höher positioniert ist.

## **Referenz: Anzeige der Statistiken**

Nachdem Sie das Projekt mindestens einmal gespeichert haben, w ird beim ersten Öffnen des Fensters Projektanalyse automatisch eine Analyse durchgeführt. Um die angezeigten Daten anschließend zu aktualisieren, klicken Sie auf die Schaltfläche Start, um die Analyse des Projekts manuell zu starten. Nach der Durchführung der Analyse w erden in der linken Spalte des Fensters folgende Daten angezeigt:

- **Website-Optimierung:** Erreichte Optimierung des Projekts in Prozent.
- **Projektgröße:** Größe der Projektdatei (Datei mit der Endung .iw zip)
- **Größe der Website:** Größe der Website, d.h. das Gesamtvolumen aller online gestellten Dateien.
- **Gesamtseiten:** Anzahl der in das Projekt eingefügten Seiten.
- **Gesamt-Produkte:** Anzahl der in dem zum Projekt gehörenden Online-Shop verw alteten Produkte.

## **Referenz: Anzeige von Fehlern, Meldungen und Informationen**

Nach der Projektanalyse w erden im mittleren Bereich des Fensters zw ei Tabellen angezeigt, die jew eils Folgendes enthalten:

- Liste der Elemente des Projekts, für die Meldungen generiert w urden.
- Analysierte Elemente des Projekts, die in dieser Liste erscheinen können, sind im Einzelnen folgende:
	- Einstellungen
		- o Projekt
		- o Blog
		- o Datenschutz und Sicherheit
		- o Seo
	- Template
		- o Header
		- o Fußzeile
		- o Seitenleiste
		- o StickyBar
		- o Textstil
		- o Show box
		- o E-mail
		- o Tip
	- Map
		- o Seiten und Ebenen
- Liste der *Fehler*, *Hinweise* und *Informationen* in Bezug auf ein Element, das in der ersten Tabelle ausgew ählt w urde.

*Fehler* können die Funktion der Website und/oder deren Optimierungsgrad beeinträchtigen. Daher w ird dringend empfohlen, sie vor der Veröffentlichung online zu beheben. Dies können zum Beispiel Fehler in manuell eingegebenem HTML-Code, fehlende Fonts oder Links zu nicht vorhandenen Inhalten sein.

*Hinweise* betreffen Elemente, die w eiter optimiert w erden können. Sie beziehen sich vor allem auf das Vorhandensein oder die Länge von Titeln und Beschreibungen der Seiten oder die Alternativtexte von Bildern.

Die *Informationen* betreffen schließlich w eitere Optimierungsmöglichkeiten, w ie die Aufnahme der Dateien sitemap.xml und robots.txt, die Maße von Seiten und Bildern und andere.

Für alle Fehler, Hinw eise und Informationen w erden eine Beschreibung und, sofern verfügbar, die Position des jew eiligen Elements angezeigt.

Über den vorstehend beschriebenen Tabellen finden Sie eine Werkzeugleiste mit folgenden Befehlen:

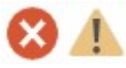

**Fehler / Benachrichtigungen / Informationen**

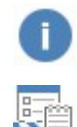

Mit diesen können Sie die Anzeige von Fehlern, Hinw eisen und Informationen in der Tabelle ein- und ausblenden.

#### **Exportieren**

Speichert einen Bericht mit den Analyseergebnissen in einer HTML-Datei zum Archivieren oder Teilen.

#### **Bearbeiten**

Öffnet ein Fenster, in dem Sie einen ausgew ählten Fehler, Hinw eis oder eine Info bearbeiten und das entsprechende Element korrigieren können. Dieses Fenster öffnet sich auch, w enn Sie doppelt auf den Beschreibungstext der jew eiligen Meldung klicken.

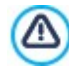

Um eine Projektanalyse durchführen zu können, muss das Projekt mindestens ein Mal gespeichert w erden. Nach Durchführung der empfohlenen Änderungen sollten die Analyseergebnisse aktualisiert w erden. Klicken Sie hierfür erneut auf *Start.*

# <span id="page-165-0"></span>**7.3 Export auf ein Laufwerk**

In diesem Dialogfenster können Sie die erstellte Website auf einem Laufw erk des Computers speichern.

Auf diese Weise sichern Sie eine Kopie aller Dateien, die auf dem Server veröffentlicht w erden sollen, lokal auf dem PC, um sie dann auf CD, DVD oder USB-Medien zu übertragen und vor der effektiven Veröffentlichung noch Änderungen an den HTML-Seiten vorzunehmen.

Um alle Dateien des Projekts zu exportieren, müssen Sie angeben:

**Zielverzeichnis:** Das Verzeichnis, in das die erstellte Website exportiert w erden soll. Wenn das genannte Verzeichnis nicht existiert, w ird es automatisch generiert.

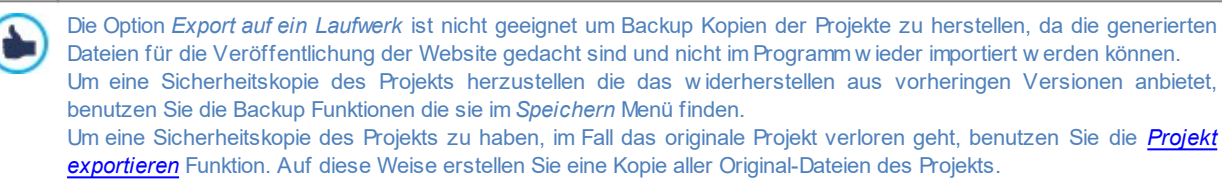

Wenn Sie das Projekt auf ein Speichermedium kopieren möchten, um den Seitencode manuell zu bearbeiten und die Website dann über einen externen FTP-Client zu veröffentlichen, geben Sie in das Feld **URL der Website** die URL (zum Beispiel http// w w w .meinew ebsite.de) ein, unter der die Website aufgerufen w ird.

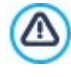

Bei Verw endung eines externen FTP-Clients w erden die erw eiterten Funktionen von WebSite X5 nicht automatisch aktualisiert. Dies gilt zum Beispiel für die Produktverfügbarkeit im Shop oder die Liste der Nutzer, die sich selbst auf der Website registriert haben. Wenn Sie für Ihre Website Optionen wie diese nutzen, wird die Verwendung der programminternen Funktion *[Export](#page-159-0) [der](#page-159-0) [Website](#page-159-0) [ins](#page-159-0) [Internet](#page-159-0)* empfohlen.

# <span id="page-165-1"></span>**7.4 Projekt exportieren**

In diesem Fenster können Sie alle mit dem Projekt verknüpften Dateien als eine Archivdatei exportieren, um sie auf einen anderen Computer zu übertragen oder eine Sicherungskopie zu erstellen.

Für den Export eines Projekts müssen Sie angeben:

**Zielpfad:** Hier legen Sie fest, unter w elchem Namen das Projekt exportiert w erden soll, sow ie das Zielverzeichnis, w o es gespeichert w ird. Wenn das genannte Verzeichnis nicht existiert, w ird es automatisch generiert.

Beim Export w ird in dem angegebenen Zielverzeichnis eine einzige gepackte Datei mit dem festgelegten Namen oder dem Projektnamen und der Endung .IWZIP erstellt. Wenn Sie also keinen anderen Namen festlegen, w ird für ein Projekt mit dem Namen "MeinProjekt" die Datei MeinProjekt.iw zip erstellt.

Dieses komprimierte Archiv enthält sow ohl die Projektdateien (.IWPRJ Datei) als auch alle verknüpften Dateien (z. B. importierte Bilder, Videos oder Animationen).

Bevor Sie das Export starten können Sie folgende Optionen aktivieren:

**Kopie der Vorschaudateien der Website einbeziehen:** Enthält im komprimierten .IWZIP Archiv auch die notw endingen

Dateien für die lokale Vorschau der Website. Mit dem einbeziehen dieser Dateien, w ird die .IWZIP Datei grösser sein, aber es w ird nicht mehr notw endig sein diese erneut zu erzeugen w enn das Projekt auf einen neuen Computer importiert w ird.

- **Backups einbeziehen:** Enthält im komprimierten .IWZIP Archiv auch die Backup Kopien, die w ährend der bearbeitung des Projektes erzeugt w urden. Mit dem einbeziehen dieser Dateien, w ird die .IWZIP Datei grösser sein, aber es w ird möglich sein die Backup Kopien, um eventuelle Wiederherstellungen, auf den Computer w o das Projekt importiert w ird, auszunutzen.
- **Auflösung der größeren Bilder reduzieren:** Verringert die Auflösung und damit das Datenvolumen der größeren Bilder im Projekt. Diese Optimierung ist nützlich, w enn Sie ein Projekt fast abgeschlossen haben und davon ausgehen können, dass Sie die Maße der eingefügten Bilder w ahrscheinlich nicht mehr ändern w erden. Mit dieser Funktion verringern Sie das Datenvolumen erheblich und die Vorschau der Website w ird w esentlich schneller geladen.

Das Archiv IWZIP kann auf einen anderen Computer übertragen und dort im Programm mit der Funktion *Importieren...*, im Fenster *[Auswahl](#page-17-0) [des](#page-17-0) [Projekts](#page-17-0)* geöffnet w erden.

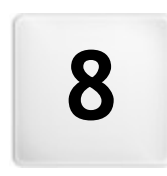

**K a p i t e l**

formationen und Support

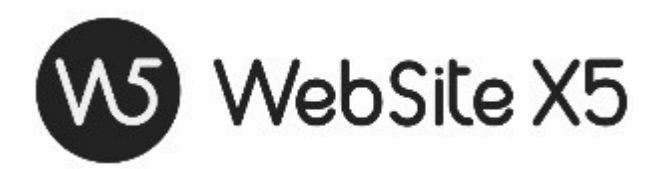

# **ist ein Produkt von Incomedia**

**[www.websitex5.com](http://www.websitex5.com) [www.incomedia.eu](http://www.incomedia.eu)**

Copyright 2021-2022 Incomedia. Alle Rechte vorbehalten.

WebSite X5 benutzt externe Komponente die mit Lizenz abgedeckt sind.

Weitere Informationen und technischen Support erhalten Sie auf der Webseite: [http://helpcenter.w](http://helpcenter.websitex5.com/) ebsitex5.com/